# $\frac{d\ln\ln}{d\log\log n}$

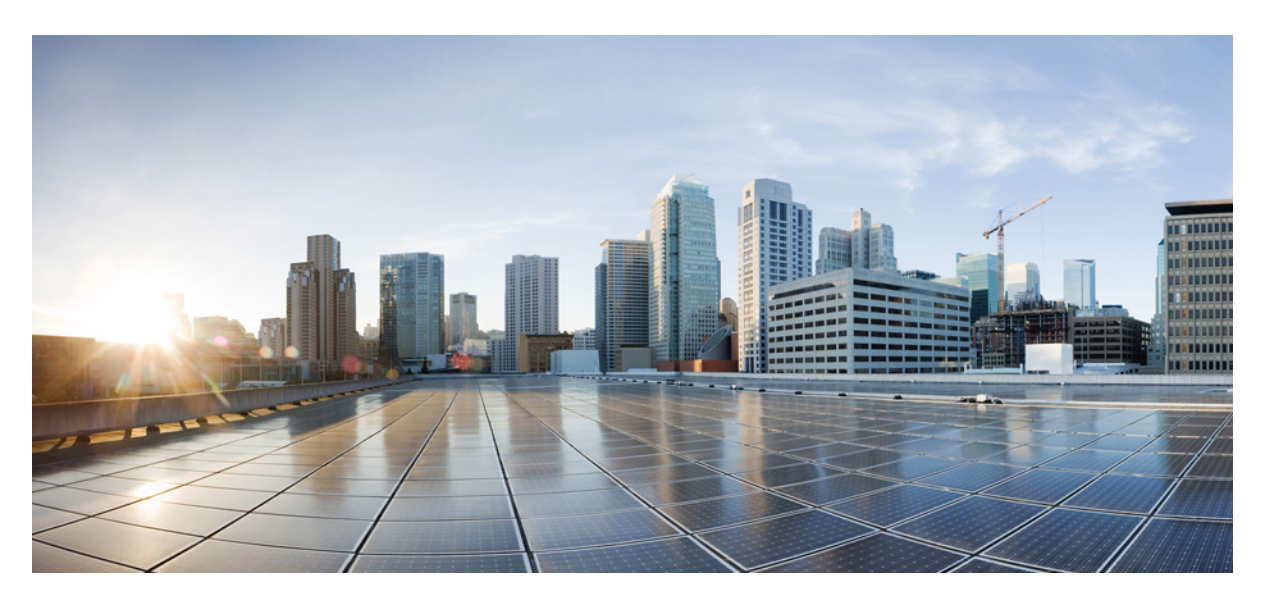

### **Asynchronous Transfer Mode Configuration Guide, Cisco IOS XE Gibraltar 16.11.x**

### **Americas Headquarters**

Cisco Systems, Inc. 170 West Tasman Drive San Jose, CA 95134-1706 USA http://www.cisco.com Tel: 408 526-4000 800 553-NETS (6387) Fax: 408 527-0883

© 2019 Cisco Systems, Inc. All rights reserved.

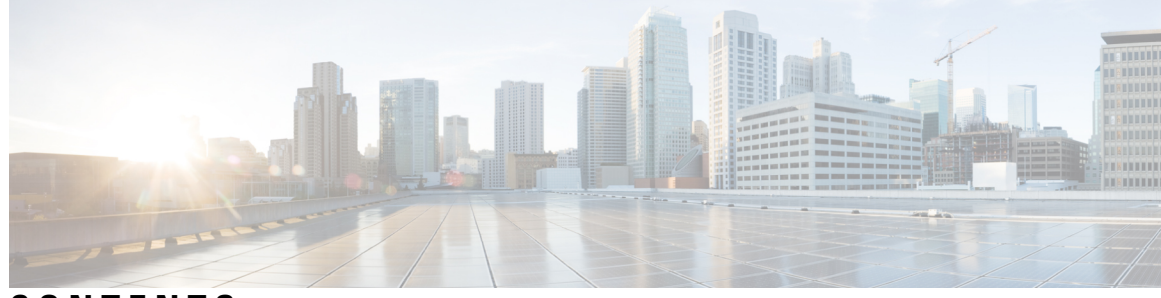

**CONTENTS**

**CHAPTER 1 [Read](#page-10-0) Me First 1 CHAPTER 2 [Configuring](#page-12-0) ATM 3** Finding Feature [Information](#page-12-1) **3** Restrictions for [Configuring](#page-12-2) ATM **3** Restrictions for PVC Bundle [Management](#page-12-3) **3** ATM [Interface](#page-13-0) **4** [Enabling](#page-13-1) the ATM Interface **4** VC Bundle Support and Bundle [Management](#page-14-0) **5** How to [Configure](#page-15-0) ATM **6** [Configuring](#page-15-1) a VC Bundle **6** [Creating](#page-15-2) a VC Bundle **6** Applying [Parameters](#page-16-0) to Individual VCs **7** Applying [Bundle-Level](#page-18-0) Parameters **9** [Configuring](#page-19-0) PVCs **10** Creating a [Permanent](#page-19-1) Virtual Circuit **10** Creating a PVC on a [Point-to-Point](#page-22-0) Subinterface **13** Verifying a Multipoint PVC [Configuration](#page-24-0) **15** [Mapping](#page-25-0) a Protocol Address to a PVC **16** Configuring the AAL and [Encapsulation](#page-25-1) Type **16** [Configuring](#page-25-2) PVC Traffic Parameters **16** [Enabling](#page-26-0) Inverse ARP **17** [Enabling](#page-27-0) ANCP on an ATM Interface **18** Configuring Loopback Cells to Verify [Connectivity](#page-29-0) **20** [Configuring](#page-30-0) Broadcast on a PVC **21** Configuring a PVC on a Multipoint [Subinterface](#page-30-1) **21**

[Assigning](#page-32-0) a VC Class to a PVC **23** [Configuring](#page-32-1) PVC Trap Support **23** [Configuring](#page-34-0) VC Classes **25** [Creating](#page-34-1) a VC Class **25** [Configuring](#page-35-0) VC Parameters **26** [Applying](#page-35-1) a VC Class on an ATM PVC **26** [Applying](#page-36-0) a VC Class on an ATM Interface **27** Configuring VC [Management](#page-36-1) **27** Configuring OAM [Management](#page-37-0) for PVCs **28** Configuring Classical IP and Inverse ARP in a PVC [Environment](#page-38-0) **29** [Customizing](#page-40-0) the ATM Interface **31** [Configuring](#page-40-1) MTU Size **31** ATM [Configuration](#page-40-2) Examples **31** Creating a PVC [Example](#page-40-3) **31** PVC with AAL5 and LLC SNAP [Encapsulation](#page-40-4) Examples **31** PVCs in a Fully Meshed Network [Example](#page-41-0) **32** [Enabling](#page-42-0) Inverse ARP Example **33** Enabling ANCP on ATM [Interfaces](#page-42-1) Example **33** [Configuring](#page-43-0) Loopback Cells Example **34** [Configuring](#page-43-1) PVC Trap Support Example **34** Creating a VC Class [Example](#page-43-2) **34** [Applying](#page-44-0) a VC Class Example **35** OAM [Management](#page-44-1) on an ATM PVC Example **35** Example [Configuring](#page-45-0) a PVC Bundle **36** PVC on a [Point-to-Point](#page-45-1) Subinterface Configuration Example **36** Monitoring and [Maintaining](#page-46-0) the ATM Interface **37** Feature Information for [Configuring](#page-47-0) ATM **38** Additional [References](#page-50-0) **41**

#### **CHAPTER 3 ATM [Conditional](#page-52-0) Debug Support 43**

Finding Feature [Information](#page-52-1) **43** [Prerequisites](#page-52-2) for ATM Conditional Debug Support **43** [Restrictions](#page-53-0) for ATM Conditional Debug Support **44** [Information](#page-53-1) About ATM Conditional Debug Support **44**

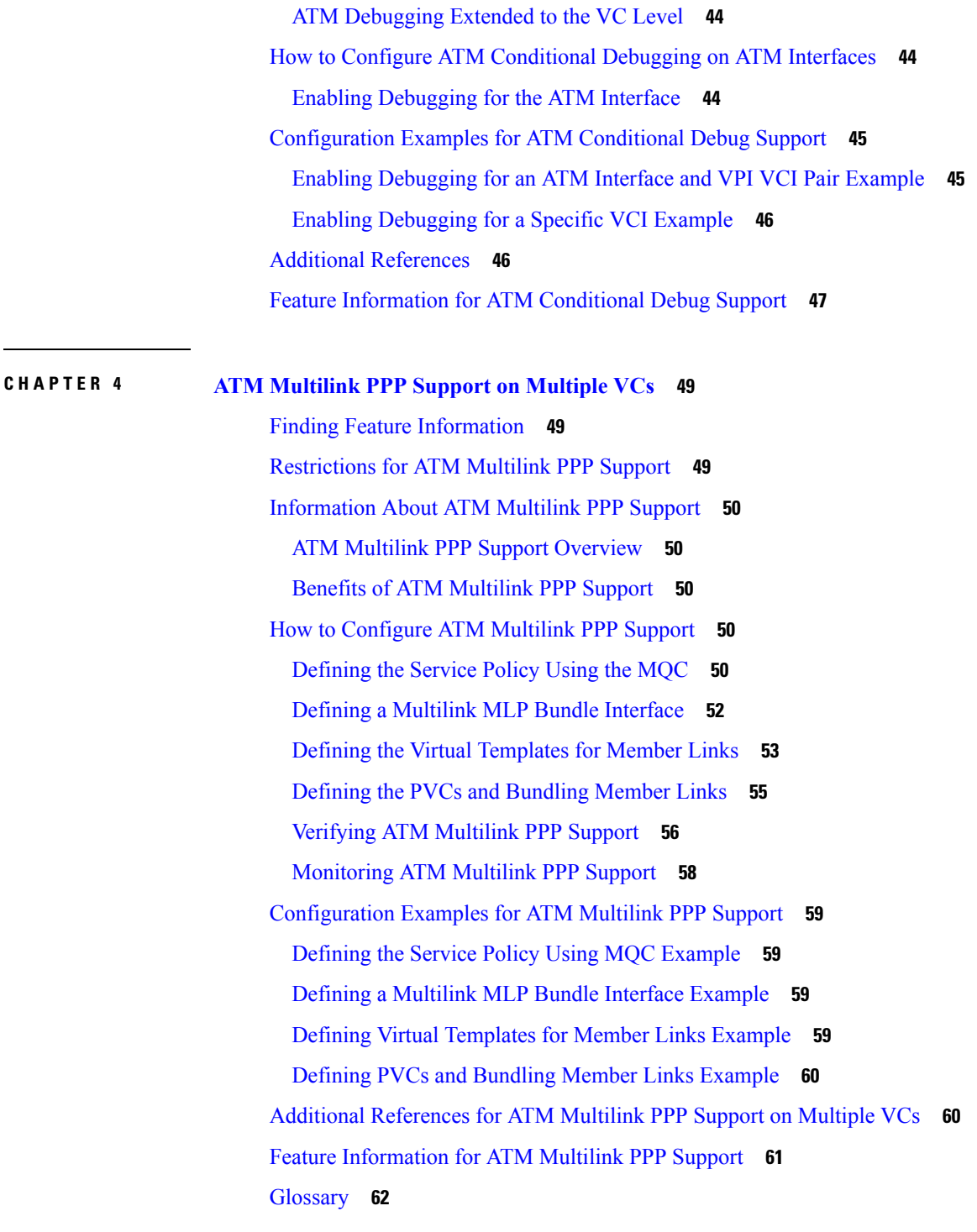

### **CHAPTER 5 ATM [OAM](#page-72-0) Ping 63**

 $\overline{\phantom{a}}$ 

H

Finding Feature [Information](#page-72-1) **63** [Prerequisites](#page-72-2) for the ATM OAM Ping Feature **63**

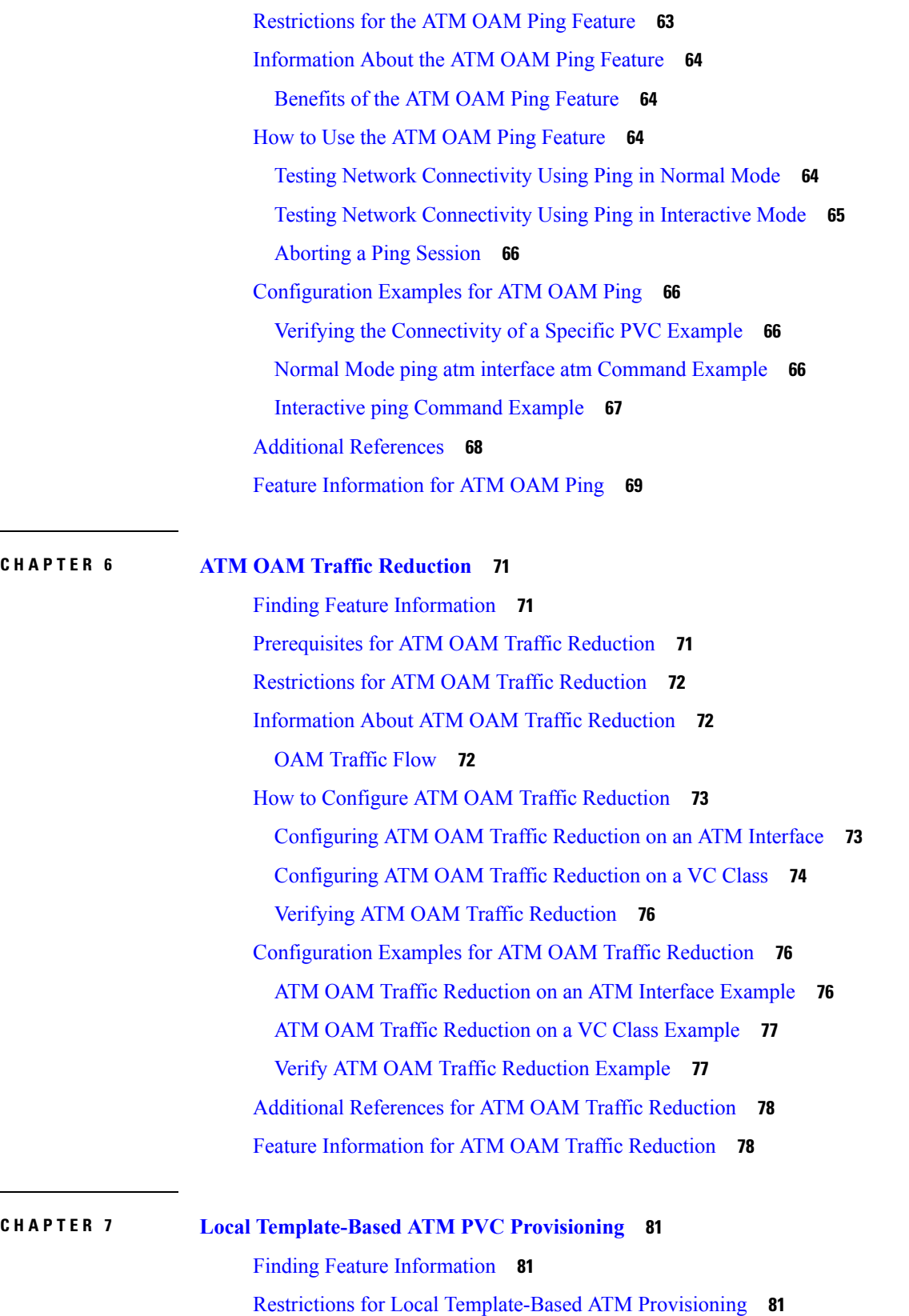

I

I

ı

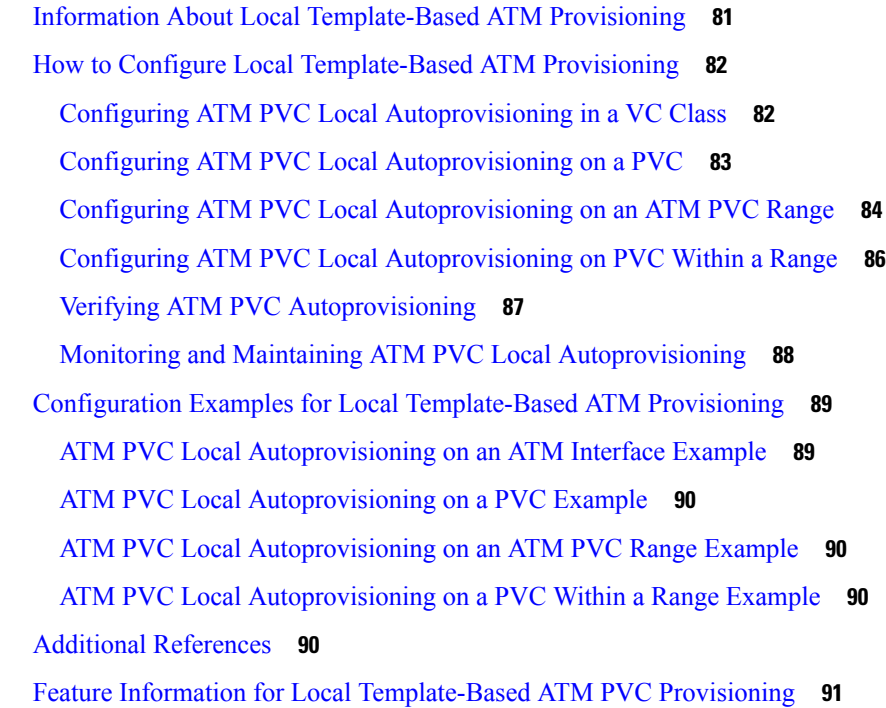

#### **CHAPTER 8 ATM PVC [Range](#page-102-0) 93**

 $\mathbf I$ 

Ι

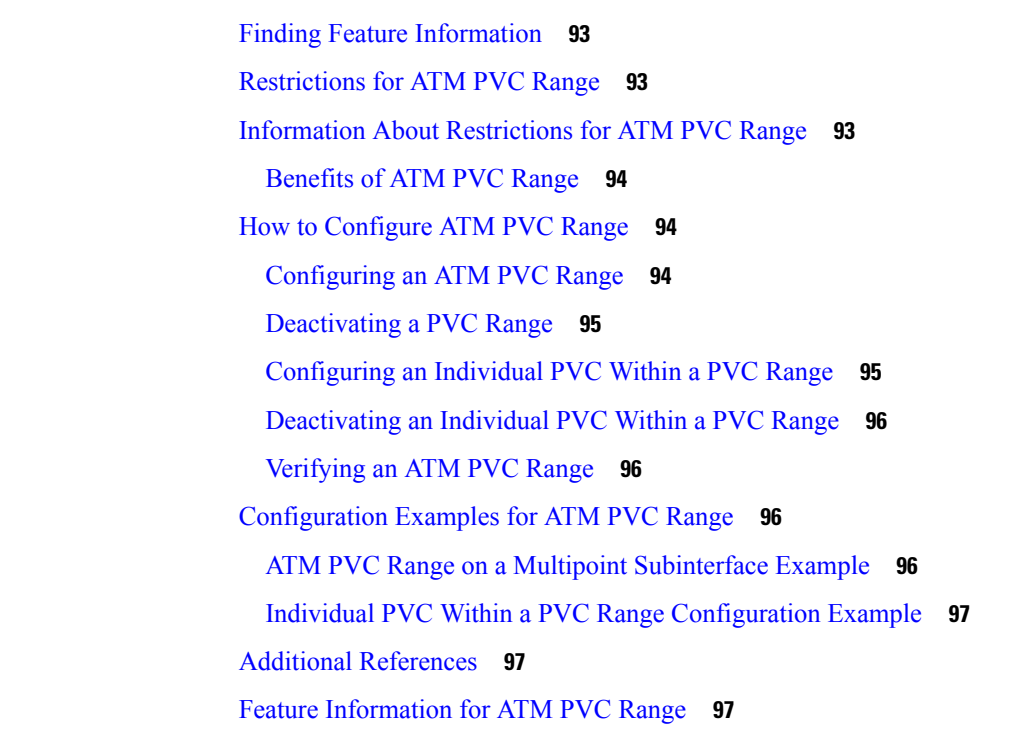

#### **CHAPTER 9 Configuring ATM SNMP Trap and OAM [Enhancements](#page-108-0) 99**

Finding Feature [Information](#page-108-1) **99** Prerequisites for ATM SNMP Trap and OAM [Enhancements](#page-108-2) **99** Restrictions for ATM SNMP Trap and OAM [Enhancements](#page-109-0) **100** Information About ATM SNMP Trap and OAM [Enhancements](#page-109-1) **100** [ATM](#page-109-2) PVC Up Trap **100** ATM PVC OAM [Failure](#page-109-3) Trap **100** [Extended](#page-110-0) ATM PVC Traps **101** ATM PVC High [Watermark](#page-110-1) Trap **101** [Supported](#page-110-2) MIB Objects and Tables **101** ATM OAM AIS-RDI [Monitoring](#page-111-0) **102** Benefits of Configuring ATM SNMP Trap and OAM [Enhancements](#page-111-1) **102** How to Configure ATM SNMP Trap and OAM [Enhancements](#page-112-0) **103** [Configuring](#page-112-1) Extended ATM PVC Trap Support **103** [Configuring](#page-113-0) ATM PVC High Watermark Trap Support **104** Enabling OAM [Management](#page-114-0) **105** Enabling OAM AIS-RDI [Monitoring](#page-115-0) **106** [Verifying](#page-116-0) ATM PVC Traps **107** Configuration Examples for ATM SNMP Traps and OAM [Enhancements](#page-117-0) **108** Example [Configuring](#page-117-1) Extended ATM PVC Trap Support **108** [Examples](#page-118-0) Extended ATM PVC Trap Output **109** Example Enabling OAM AIS-RDI [Monitoring](#page-118-1) **109** Additional [References](#page-119-0) **110** Feature Information for ATM SNMP Trap and OAM [Enhancements](#page-120-0) **111** [Glossary](#page-121-0) **112**

#### **CHAPTER 1 0 ATM PVC F5 OAM [Recovery](#page-122-0) Traps 113**

Finding Feature [Information](#page-122-1) **113** [Prerequisites](#page-122-2) for ATM PVC F5 OAM Recovery Traps **113** [Restrictions](#page-123-0) for ATM PVC F5 OAM Recovery Traps **114** [Information](#page-123-1) About ATM PVC F5 OAM Recovery Traps **114** F5 OAM [Recovery](#page-123-2) Traps for ATM PVCs **114** Benefits of F5 OAM [Recovery](#page-123-3) Traps for ATM PVCs **114** How to [Configure](#page-124-0) F5 OAM Recovery Traps for ATM PVCs **115** [Configuring](#page-124-1) ATM OAM Support **115**

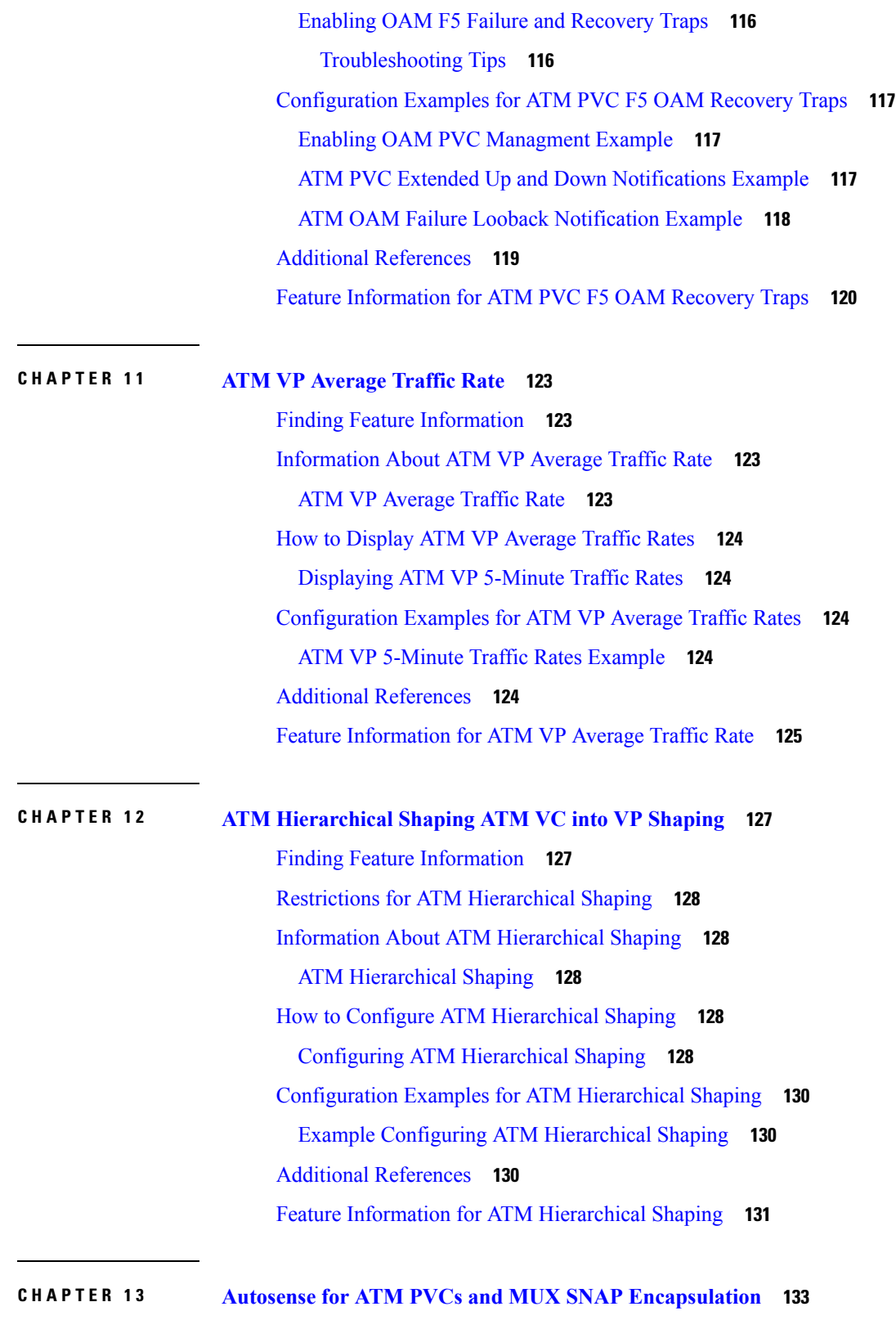

 $\blacksquare$ 

 $\mathbf I$ 

Finding Feature [Information](#page-142-1) **133**

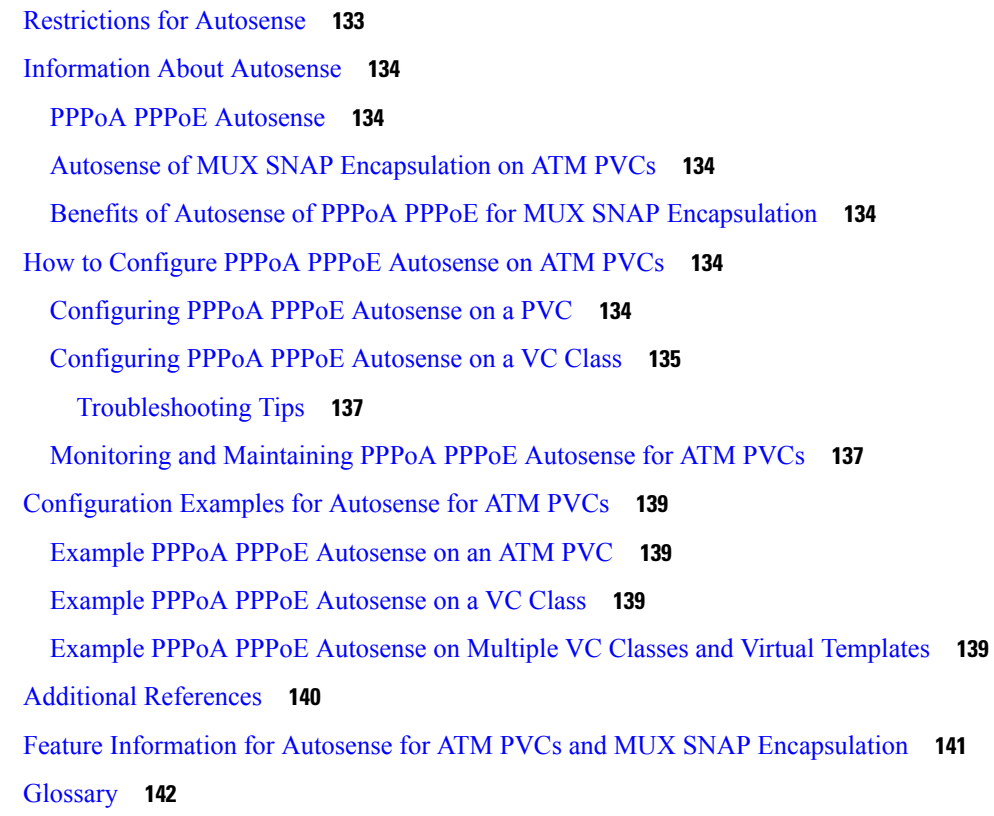

#### **CHAPTER 1 4 N:1 PVC Mapping to PWE with [Nonunique](#page-154-0) VPIs 145**

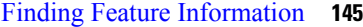

[Restrictions](#page-154-2) for N:1 PVC Mapping to PWE with Nonunique VPIs **145**

[Information](#page-155-0) About N:1 PVC Mapping to PWE with Nonunique VPIs **146**

N:1 PVC Mapping to PWE with Nonunique VPIs Feature [Description](#page-155-1) **146**

How to Configure N:1 PVC Mapping to PWE with [Nonunique](#page-155-2) VPIs **146**

[Configuring](#page-155-3) N:1 PVC Mapping to PWE with Nonunique VPIs **146**

[Configuring](#page-157-0) N:1 PVC Mapping to PWE with Nonunique VPIs using the commands associated with the L2VPN [Protocol-Based](#page-157-0) CLIs feature **148**

[Configuration](#page-160-0) Examples for N:1 PVC Mapping to PWE with Nonunique VPIs **151**

Example: [Configuring](#page-160-1) N:1 PVC Mapping to PWE with Nonunique VPIs **151**

Example: [Configuring](#page-161-0) N:1 PVC Mapping to PWE with Nonunique VPIs using the commands associated with the L2VPN [Protocol-Based](#page-161-0) CLIs feature **152**

Additional [References](#page-161-1) **152**

Feature [Information](#page-162-0) for N:1 PVC Mapping to PWE with Nonunique VPIs **153**

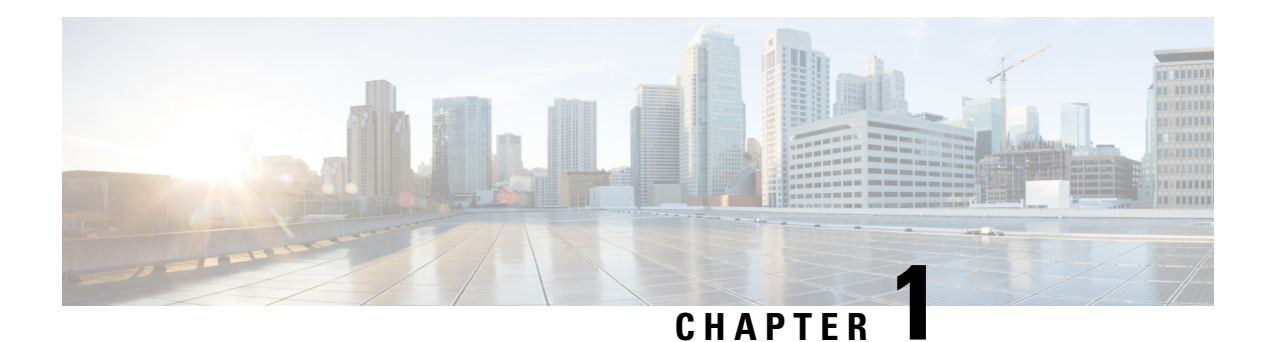

## <span id="page-10-0"></span>**Read Me First**

#### **Important Information about Cisco IOS XE 16**

Effective Cisco IOS XE Release 3.7.0E for Catalyst Switching and Cisco IOS XE Release 3.17S (for Access and Edge Routing) the two releases evolve (merge) into a single version of converged release—the Cisco IOS XE 16—providing one release covering the extensive range of access and edge products in the Switching and Routing portfolio.

#### **Feature Information**

Use Cisco Feature [Navigator](http://www.cisco.com/go/cfn) to find information about feature support, platform support, and Cisco software image support. An account on Cisco.com is not required.

#### **Related References**

• Cisco IOS Command [References,](http://www.cisco.com/c/en/us/support/routers/asr-1000-series-aggregation-services-routers/products-command-reference-list.html) All Releases

#### **Obtaining Documentation and Submitting a Service Request**

- To receive timely, relevant information from Cisco, sign up at Cisco Profile [Manager.](https://www.cisco.com/offer/subscribe)
- To get the business impact you're looking for with the technologies that matter, visit Cisco [Services](https://www.cisco.com/go/services).
- To submit a service request, visit Cisco [Support.](https://www.cisco.com/c/en/us/support/index.html)
- To discover and browse secure, validated enterprise-class apps, products, solutions and services, visit Cisco [Marketplace](https://www.cisco.com/go/marketplace/).
- To obtain general networking, training, and certification titles, visit [Cisco](http://www.ciscopress.com) Press.
- To find warranty information for a specific product or product family, access Cisco [Warranty](http://www.cisco-warrantyfinder.com) Finder.

 $\mathbf I$ 

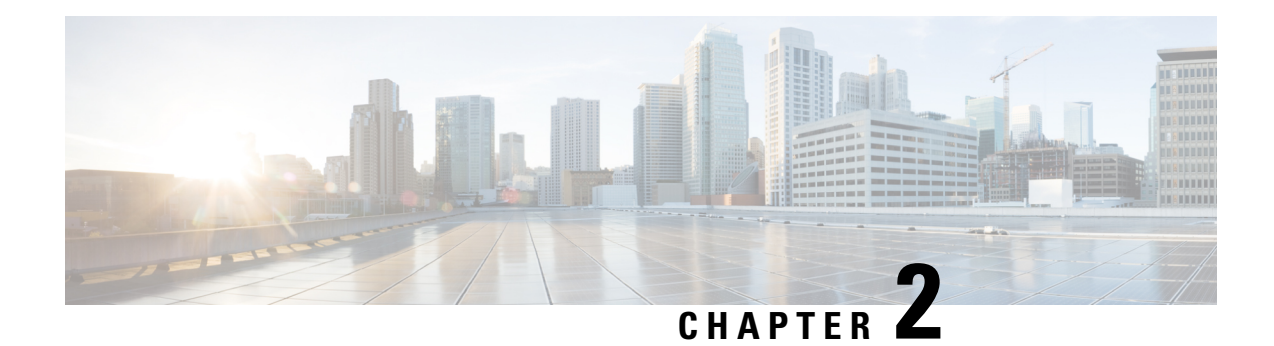

## <span id="page-12-0"></span>**Configuring ATM**

This chapter describes how to configure ATM on the Cisco ASR 1000 Series Aggregation Services Routers.

- Finding Feature [Information,](#page-12-1) on page 3
- Restrictions for [Configuring](#page-12-2) ATM, on page 3
- ATM [Interface,](#page-13-0) on page 4
- How to [Configure](#page-15-0) ATM, on page 6
- ATM [Configuration](#page-40-2) Examples, on page 31
- Monitoring and [Maintaining](#page-46-0) the ATM Interface, on page 37
- Feature Information for [Configuring](#page-47-0) ATM, on page 38
- Additional [References,](#page-50-0) on page 41

### <span id="page-12-1"></span>**Finding Feature Information**

Your software release may not support all the features documented in this module. For the latest caveats and feature information, see Bug [Search](http://www.cisco.com/cisco/psn/bssprt/bss) Tool and the release notes for your platform and software release. To find information about the features documented in this module, and to see a list of the releases in which each feature is supported, see the feature information table at the end of this module.

Use Cisco Feature Navigator to find information about platform support and Cisco software image support. To access Cisco Feature Navigator, go to [www.cisco.com/go/cfn.](http://www.cisco.com/go/cfn) An account on Cisco.com is not required.

### <span id="page-12-3"></span><span id="page-12-2"></span>**Restrictions for Configuring ATM**

### **Restrictions for PVC Bundle Management**

#### **ATM PVC Bundling Support on ASR1K**

• A maximum of 8 PVCs can be configured in one PVC bundle.

### <span id="page-13-0"></span>**ATM Interface**

Asynchronous Transfer Mode (ATM) uses one Virtual Circuit (VC) to carry all traffic to the next hop address. Even with VC multiplexing, a single VC carries all traffic of the same protocol to the next hop address. Though Weighted Random Early Discard (Per-VC (D)WRED) and WFQ can classify and prioritize the packets, they all share one single Quality of Service (QoS) VC.

### <span id="page-13-1"></span>**Enabling the ATM Interface**

This section describes how to configure an ATM interface. For the AIP, all ATM port adapters, and the 1-port ATM-25 network module, the port number is always 0.For example, the *slot*/*port* address of an ATM interface on an AIP installed in slot 1 is 1/0.

To configure the ATM interface, use the following commands beginning in privileged EXEC mode:

#### **SUMMARY STEPS**

- **1.** Device# **configure terminal**
- **2.** Do one of the following:
	- Device(config)# **interface atm** *slot* **/0**
	- Device(config)# **interface atm** *slot* **/** *port-adapter* **/0**
- **3.** Device(config-if)# **ip address** *ip-address mask*
- **4.** Device(config-if)# **no shutdown**

#### **DETAILED STEPS**

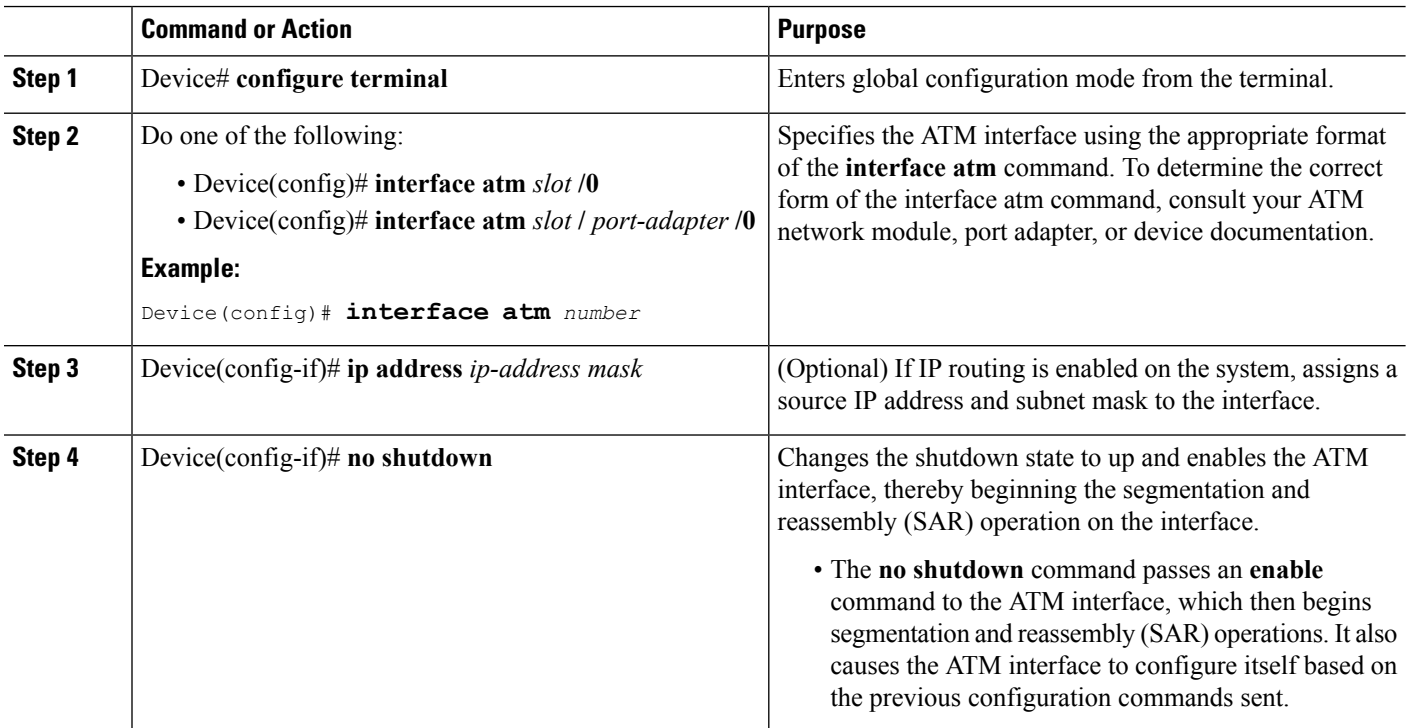

### <span id="page-14-0"></span>**VC Bundle Support and Bundle Management**

ATM VC bundle management allows you to configure multiple VCs that have different QoS characteristics between any pair of ATM-connected routers. As shown in the figure below, these VCs are grouped in a bundle and are referred to as bundle members.

#### **Figure 1: ATM VC Bundle**

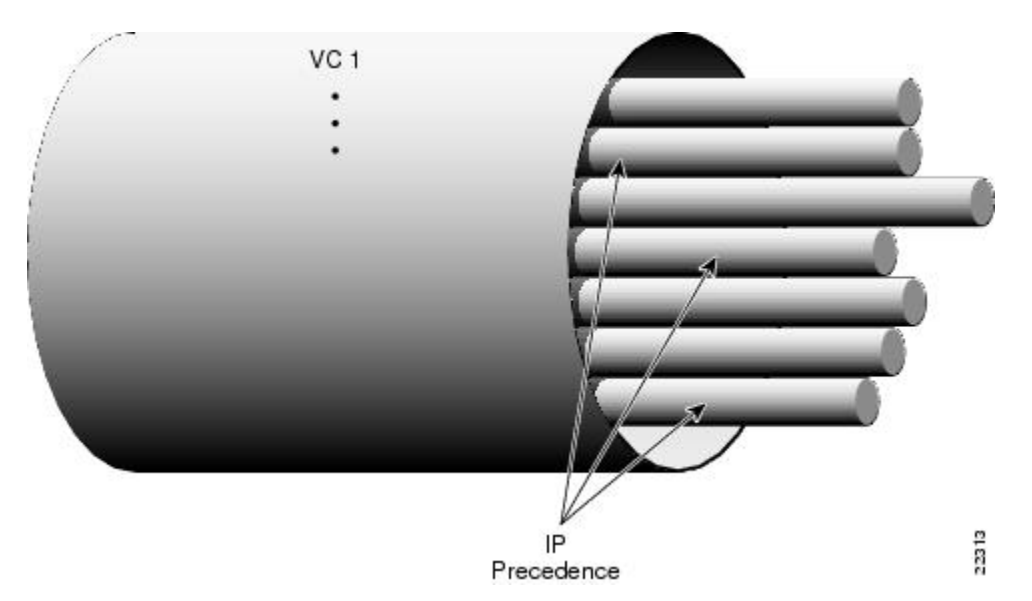

ATM VC bundle management allows you to define an ATM VC bundle and add VCs to it. Each VC of a bundle has its own ATM traffic class and ATM traffic parameters. You can apply attributes and characteristics to discrete VC bundle members or you can apply them collectively at the bundle level.

Using VC bundles, you can create differentiated service by flexibly distributing IP precedence levels over the different VC bundle members. You can map a single precedence level or a range of levels to each discrete VC in the bundle, thereby enabling individual VCs in the bundle to carry packets marked with different precedence levels. You can use WRED (or DWRED) to further differentiate service across traffic that has different IP precedences but that uses the same VC in a bundle.

To determine which VC in the bundle to use to forward a packet to its destination, the ATM VC bundle management software matches precedence levels between packets and VCs (see the figure below). IP traffic is sent to the next hop address for the bundle because all VCs in a bundle share the same destination, but the VC used to carry a packet depends on the value set for that packet in the IP Precedence bits of the type of service (ToS) byte of its header. The ATM VC bundle management software matches the IP precedence of the packet to the IP Precedence value or range of values assigned to a VC, sending the packet out on the appropriate VC. Moreover, the ATM VC bundle management feature allows you to configure how traffic will be redirected when the VC the packet was matched to goes down. The figure below illustrates how the ATM VC bundle management software determines which permanent virtual circuit (PVC) bundle member to use to carry a packet and how WRED (or DWRED) is used to differentiate traffic on the same VC.

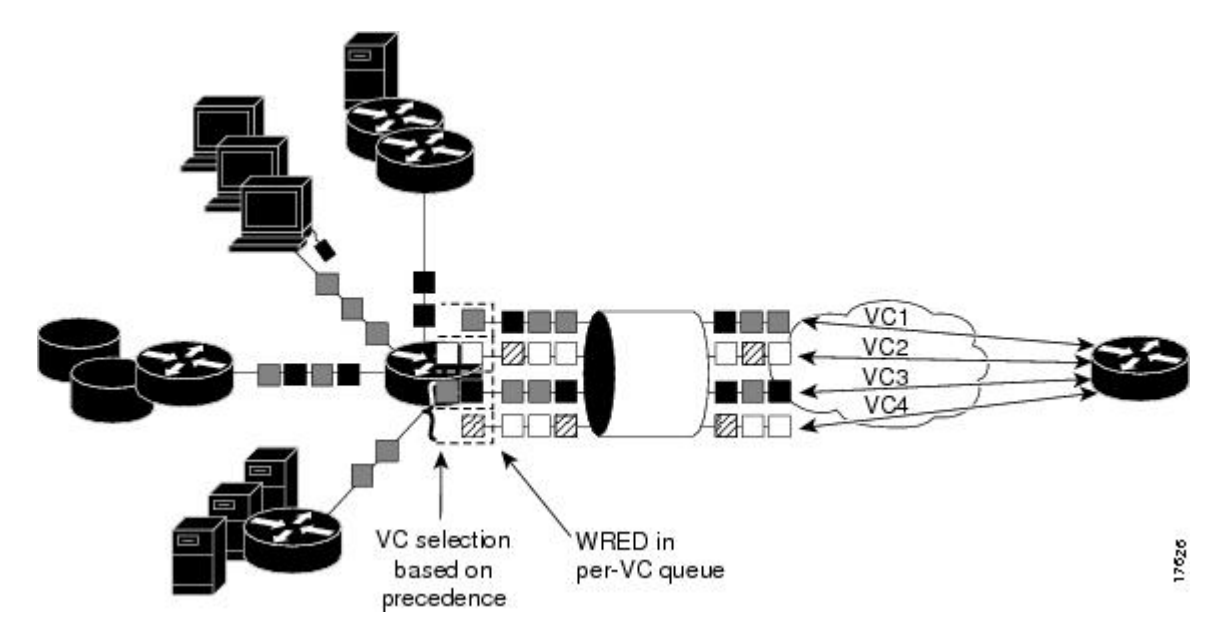

**Figure 2: ATM VC Bundle PVC Selection for Packet Transfer**

The support of multiple parallel ATM VCs allows you to create stronger service differentiation at the IPlayer. For instance, you might want to provide IP traffic belonging to real-time CoS (such as Voice over IP traffic) on an ATM VC with strict constraints (constant bit rate (CBR) or variable bit rate real-time (VBR-rt), for example), while transporting traffic other than real-time traffic over a more elastic ATM available bit rate (ABR) PVC. Using a configuration such as this would allow you to fully utilize your network capacity. You could also elect to transport best-effort IP traffic over an unspecified bit rate (UBR) PVC--UBR is effectively the ATM version of best-effort service.

### <span id="page-15-1"></span><span id="page-15-0"></span>**How to Configure ATM**

To configure ATM, complete the tasks in the following sections. The first task is required, and then you must configure at least one PVC or SVC. The virtual circuit options you configure must match in three places: on the router, on the ATM switch, and at the remote end of the PVC or SVC connection. The remaining tasks are optional.

### <span id="page-15-2"></span>**Configuring a VC Bundle**

### **Creating a VC Bundle**

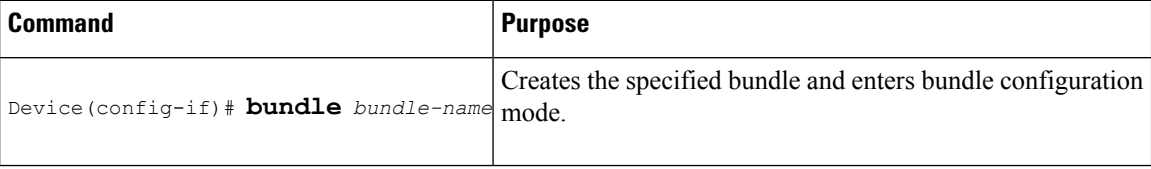

### <span id="page-16-0"></span>**Applying Parameters to Individual VCs**

#### **Configuring a VC Bundle Member Directly**

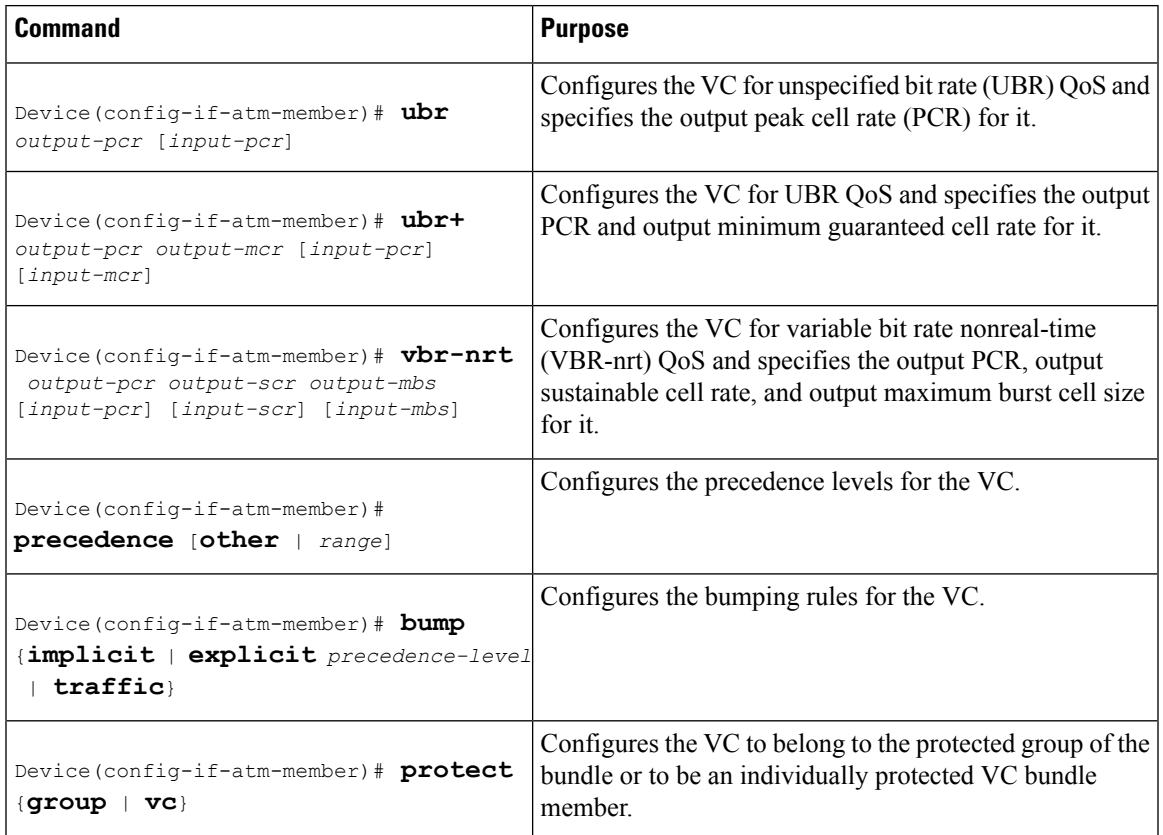

#### **Configuring VC Class Parameters to Apply to a VC Bundle Member**

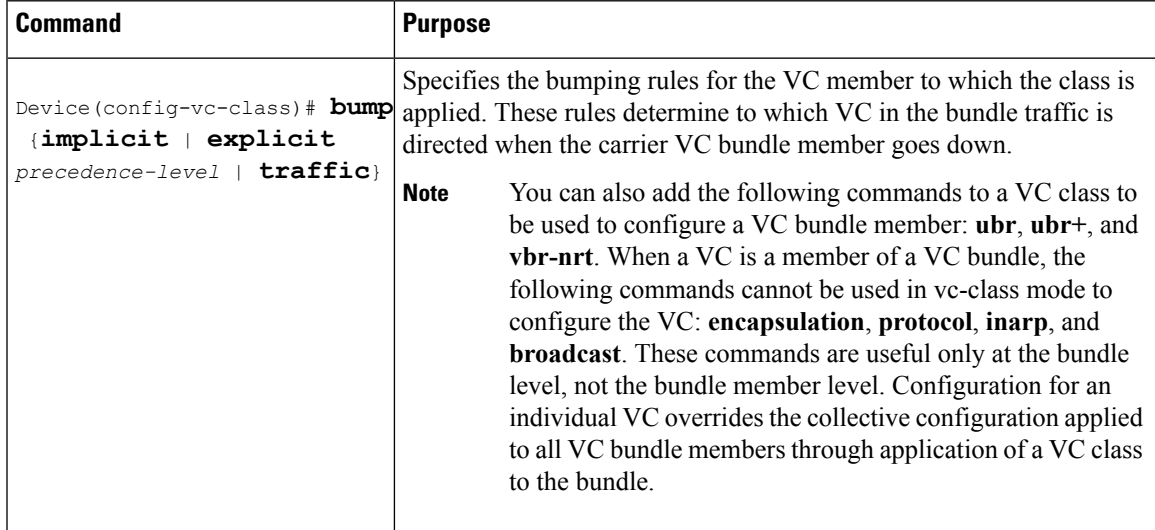

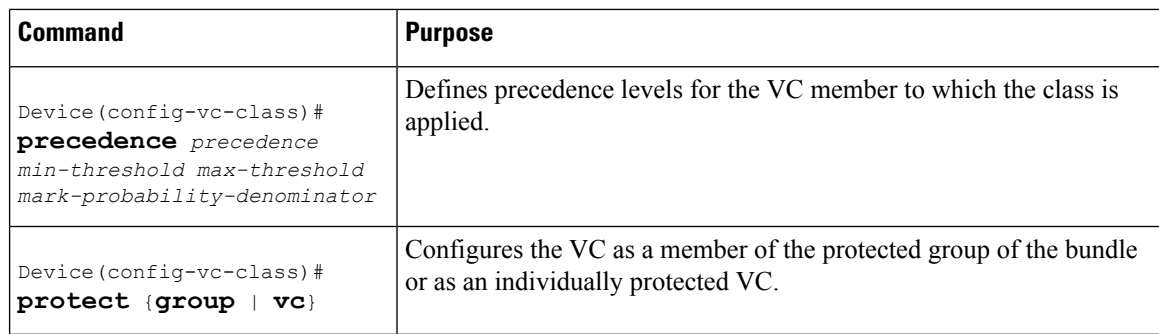

#### **Applying a VC Class to a Discrete VC Bundle Member**

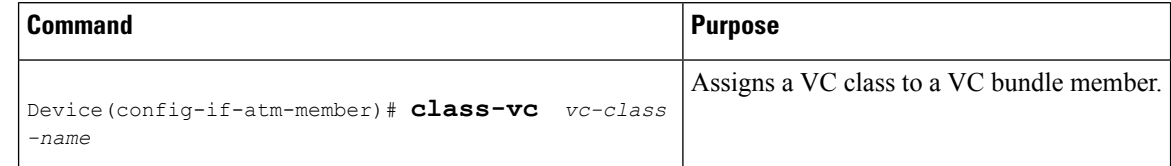

#### **Configuring a VC Not to Accept Bumped Traffic**

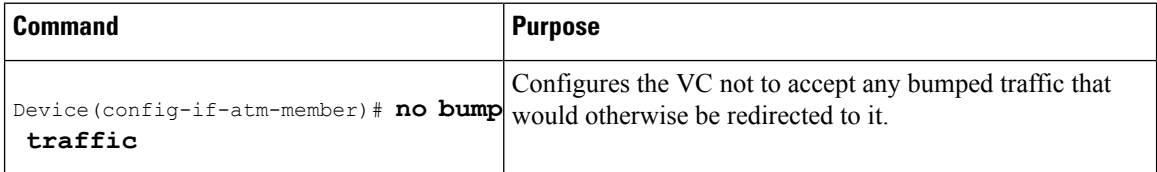

#### **Monitoring and Maintaining VC Bundles and Their VC Members**

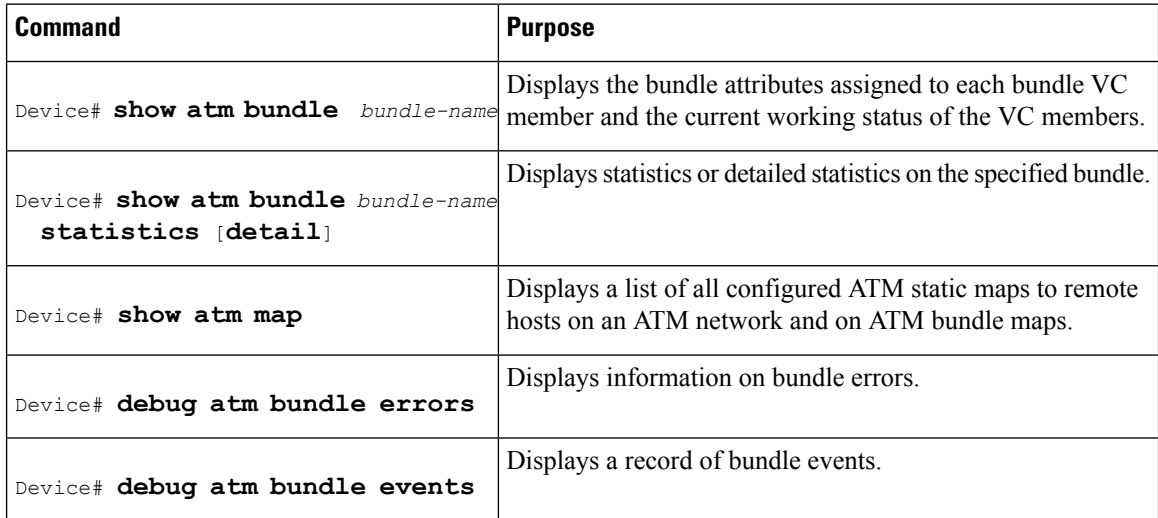

### <span id="page-18-0"></span>**Applying Bundle-Level Parameters**

#### **Configuring Bundle-Level Parameters**

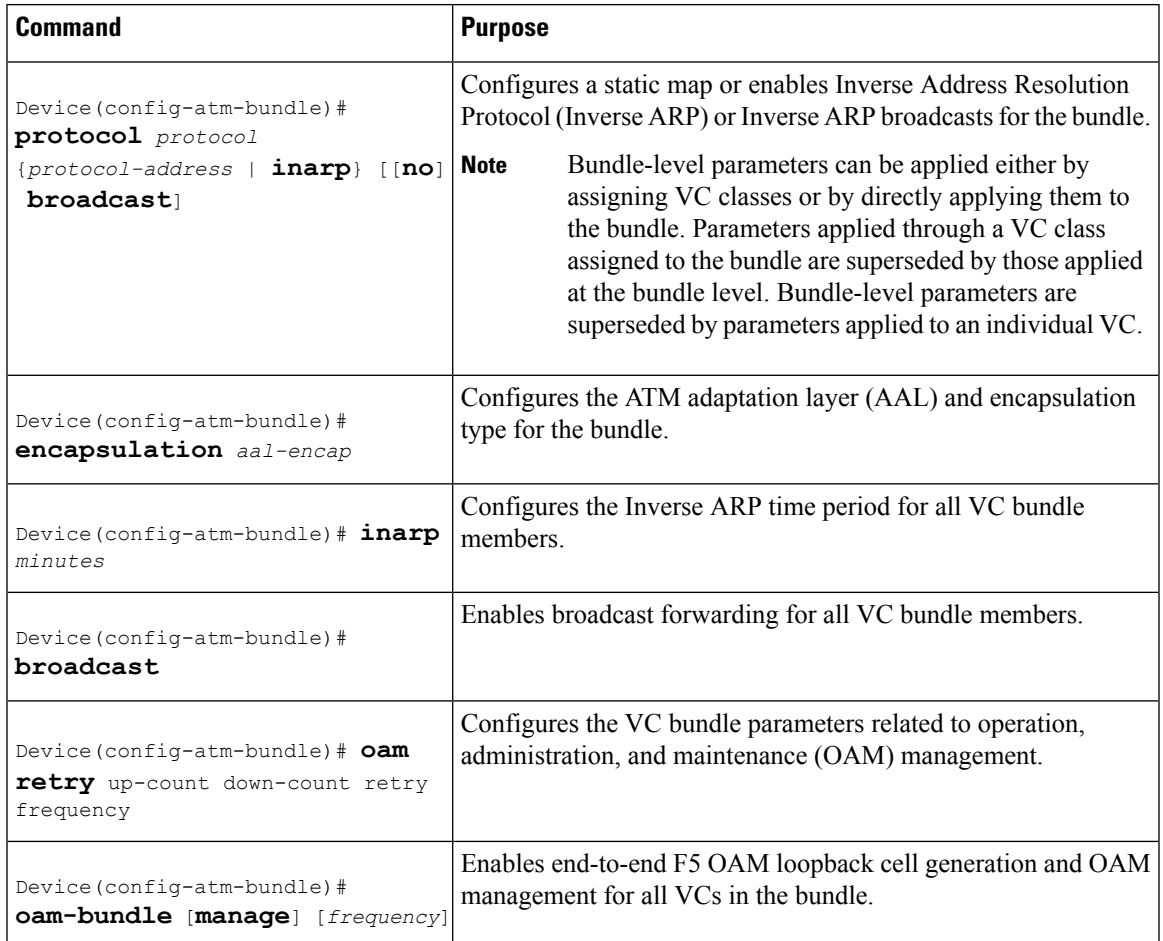

#### **Configuring VC Class Parameters to Apply to a VC Bundle Member**

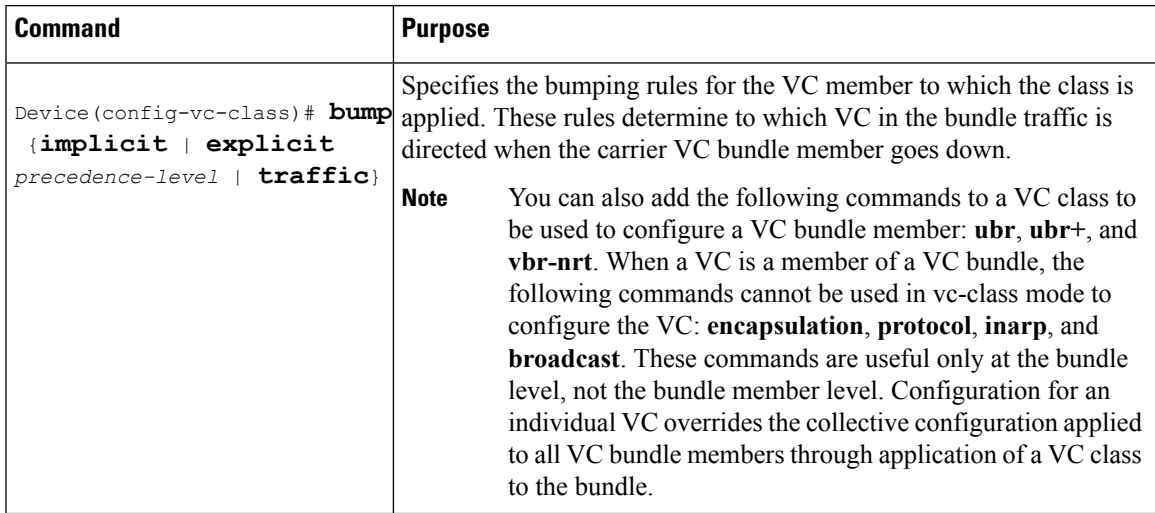

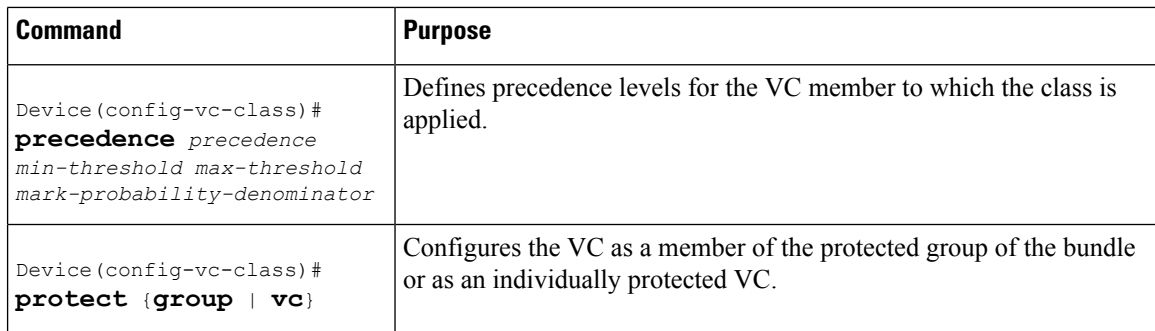

#### **Attaching a Class to a Bundle**

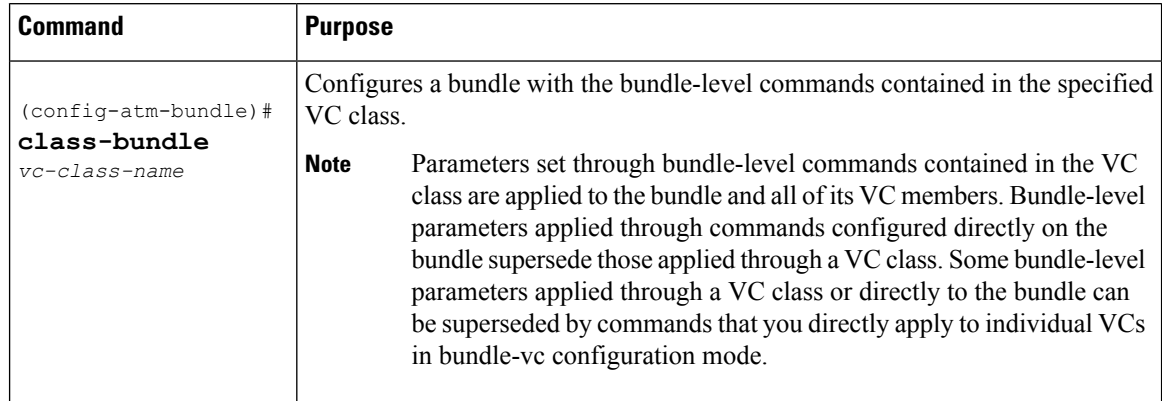

#### <span id="page-19-0"></span>**Committing a VC to a Bundle**

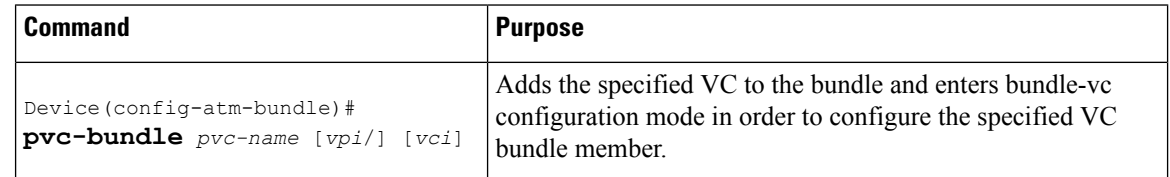

### **Configuring PVCs**

To use a permanent virtual circuit (PVC), you must configure the PVC into both the router and the ATM switch. PVCs remain active until the circuit is removed from either configuration.

When a PVC is configured, all the configuration options are passed on to the ATM interface. These PVCs are writable into the nonvolatile RAM (NVRAM) as part of the Route Processor (RP) configuration and are used when the RP image is reloaded.

Some ATM switches might have point-to-multipoint PVCs that do the equivalent of broadcasting. If a point-to-multipoint PVC exists, then that PVC can be used as the sole broadcast PVC for all multicast requests.

To configure a PVC, perform the tasks in the following sections.

#### <span id="page-19-1"></span>**Creating a Permanent Virtual Circuit**

To use a permanent virtual circuit (PVC), configure the PVC in both the router and the ATM switch. PVCs remain active until the circuit is removed from either configuration. To create a PVC on the ATM interface and enter interface ATM VC configuration mode, perform the following procedure beginning in global configuration mode:

#### **SUMMARY STEPS**

- **1.** Device(config)# **interface atm** *slot***/***subslot***/***port***.***subinterface* [**.***subinterface-number* {**multipoint** | **point-to-point**}]
- **2.** (config-if)# **ipaddress***address mask*
- **3.** Device(config-if)# **pvc** [*name* ] *vpi* /*vci*
- **4.** Device(config-if-atm-vc)# **protocol** *protocol* {*protocol-address* | **inarp**} [[**no**] **broadcast**]
- **5.** Device(config-if-atm-vc)# **inarp** *minutes*
- **6.** Device(config-if-atm-vc)# **encapsulation** {**aal5mux**|**aal5nlpidaal5snap**}
- **7.** Device(config-if-atm-vc)# **end**

#### **DETAILED STEPS**

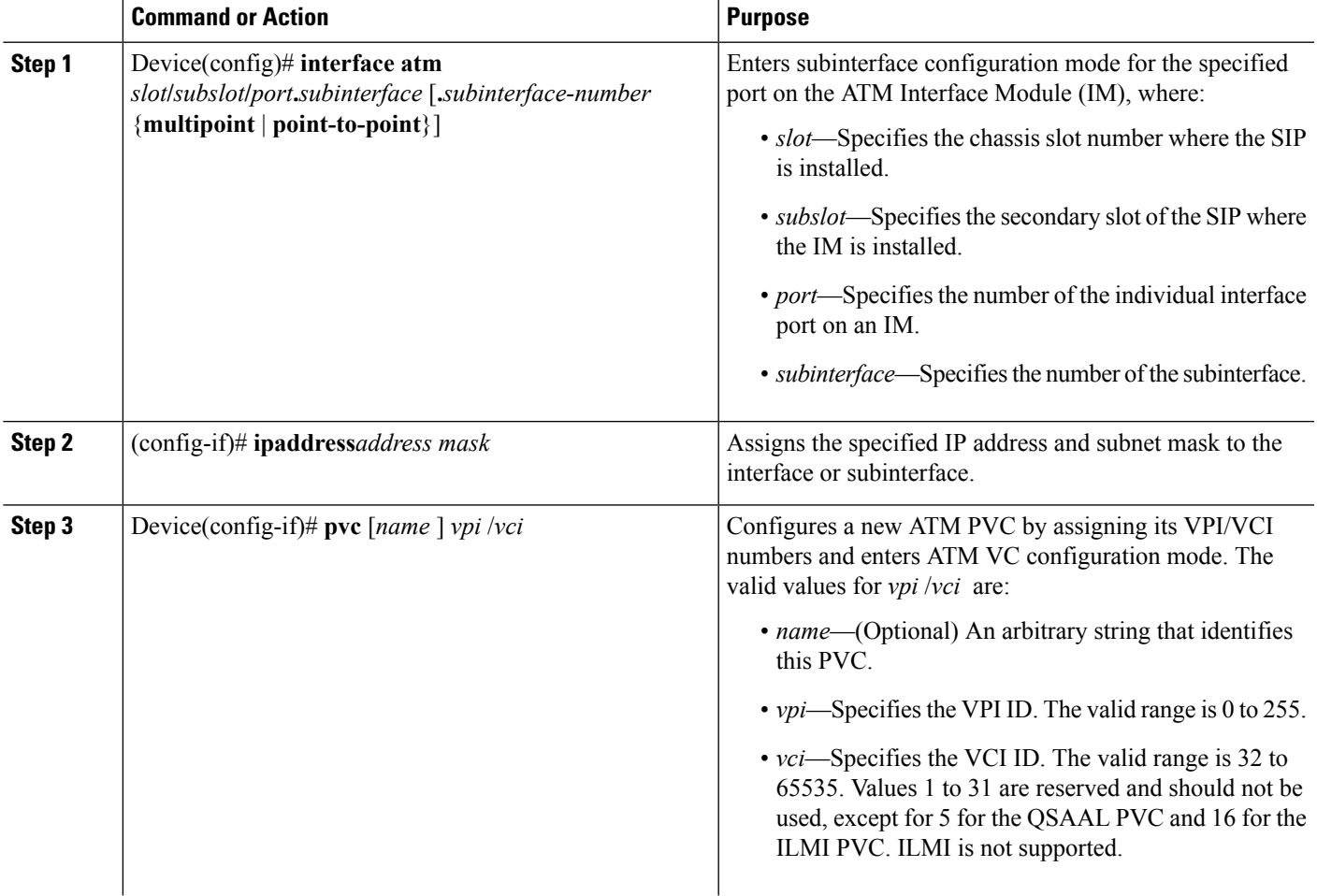

 $\mathbf l$ 

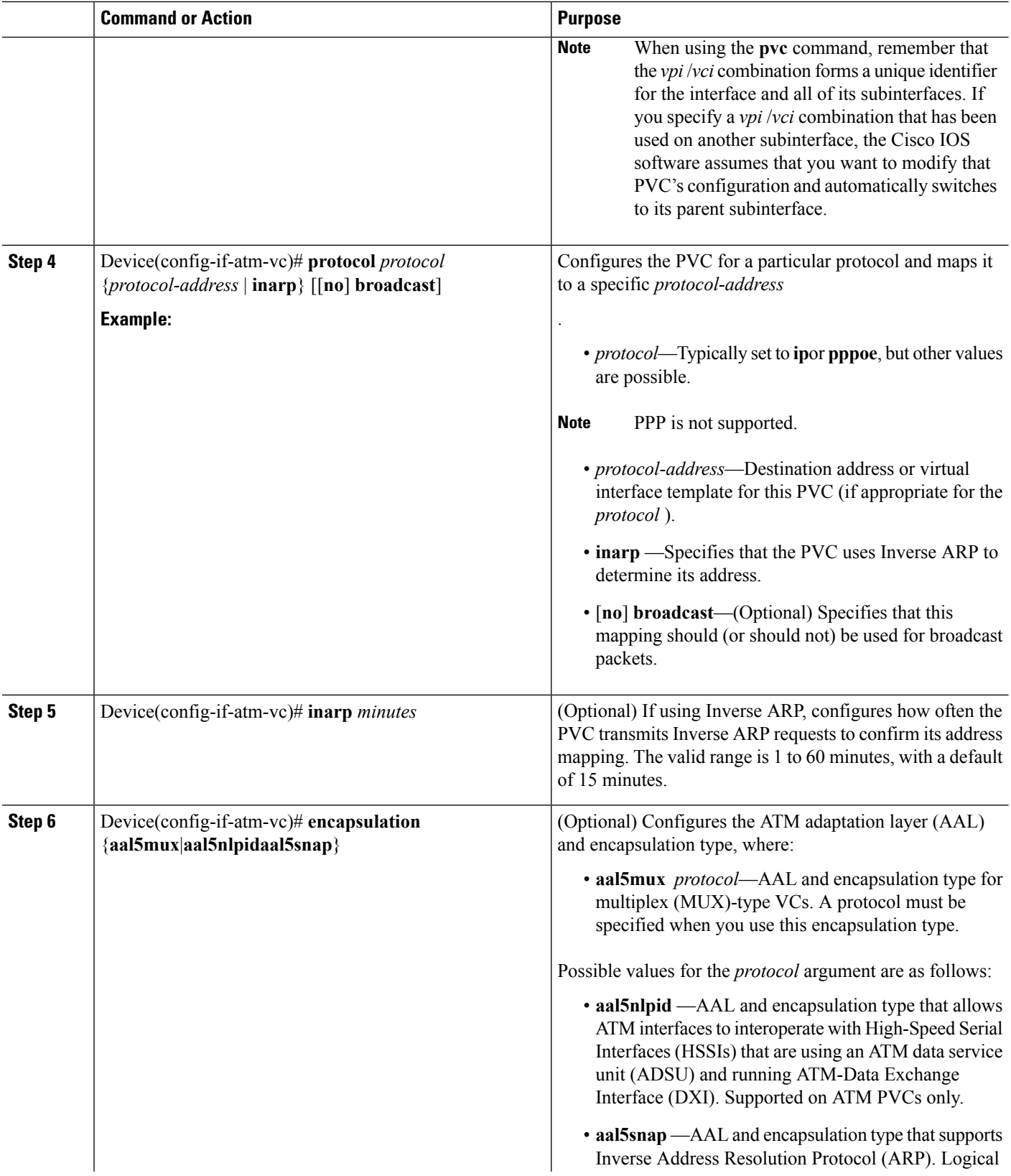

Ш

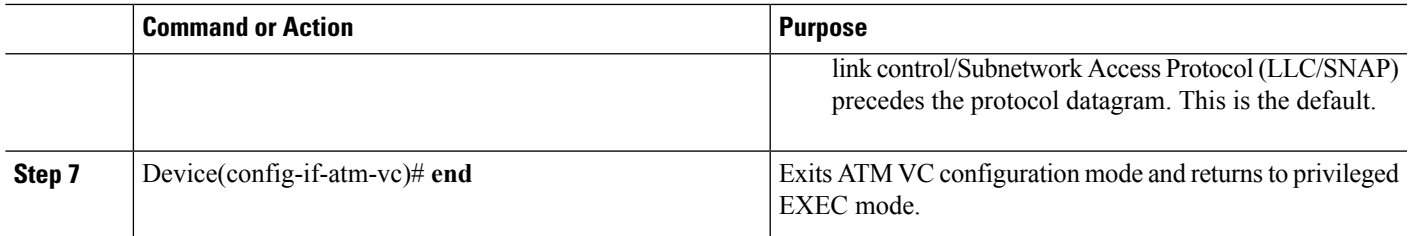

#### <span id="page-22-0"></span>**Creating a PVC on a Point-to-Point Subinterface**

Use point-to-point subinterfaces to provide each pair of routers with its own subnet. When you create a PVC on a point-to-point subinterface, the router assumes it is the only point-to-point PVC that is configured on the subinterface, and it forwards all IP packets with a destination IP address in the same subnet to this VC. To configure a point-to-point PVC, perform the following procedure beginning in global configuration mode:

#### **SUMMARY STEPS**

- **1.** Device(config)# **interfaceatm***slot***/***subslot***/***port***.***subinterface***point-to-point**
- **2.** Device(config-subif)# **ipaddress***address mask*
- **3.** Device(config-subif)# **pvc** [*name* ] *vpi* /*vci*
- **4.** Device(config-if-atm-vc)# **protocol***protocol protocol-address* [[**no**] **broadcast**]
- **5.** Device(config-if-atm-vc)# **encapsulation**{**aal5mux***protocol*|**aal5nlpid**|**aal5snap**}
- **6.** Device(config-if)# **end**

#### **DETAILED STEPS**

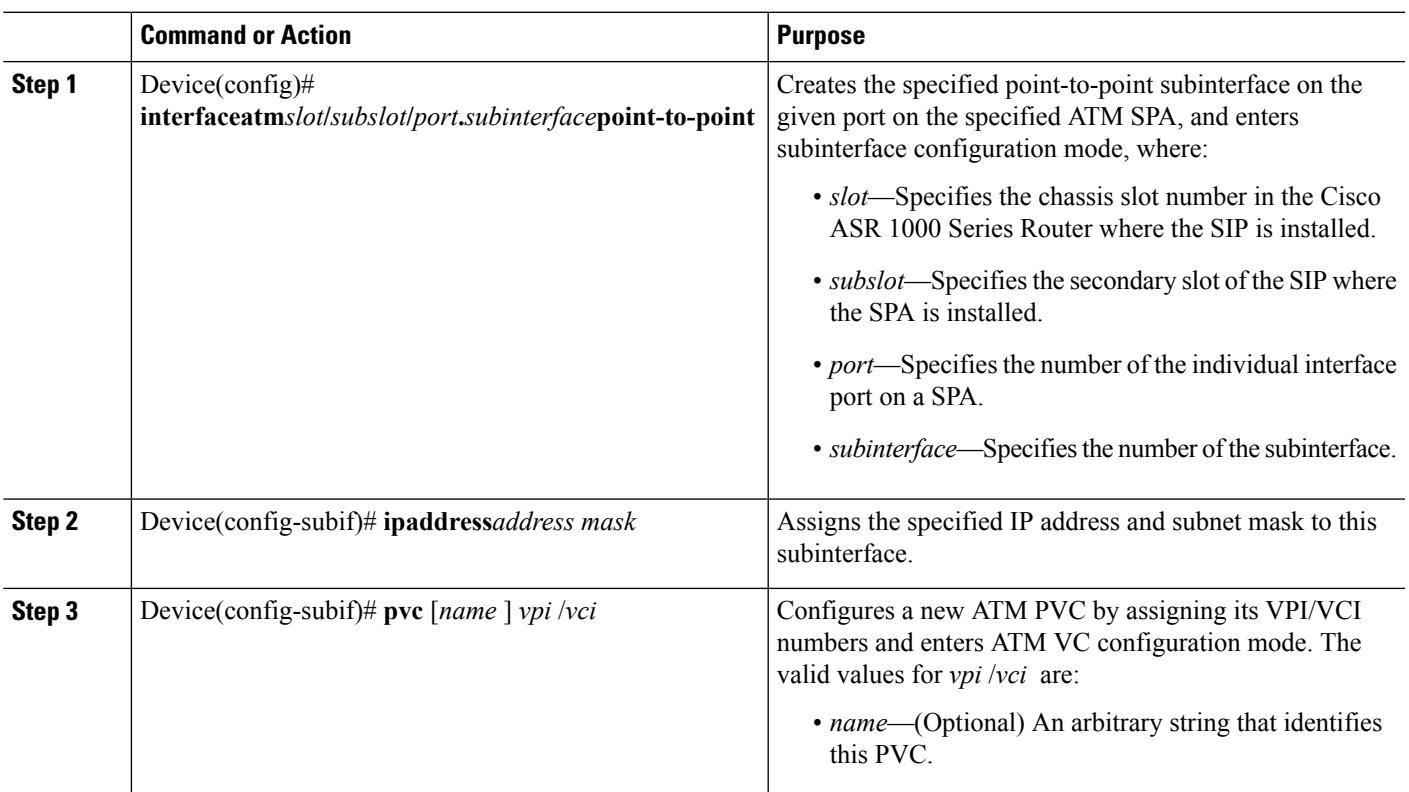

 $\mathbf l$ 

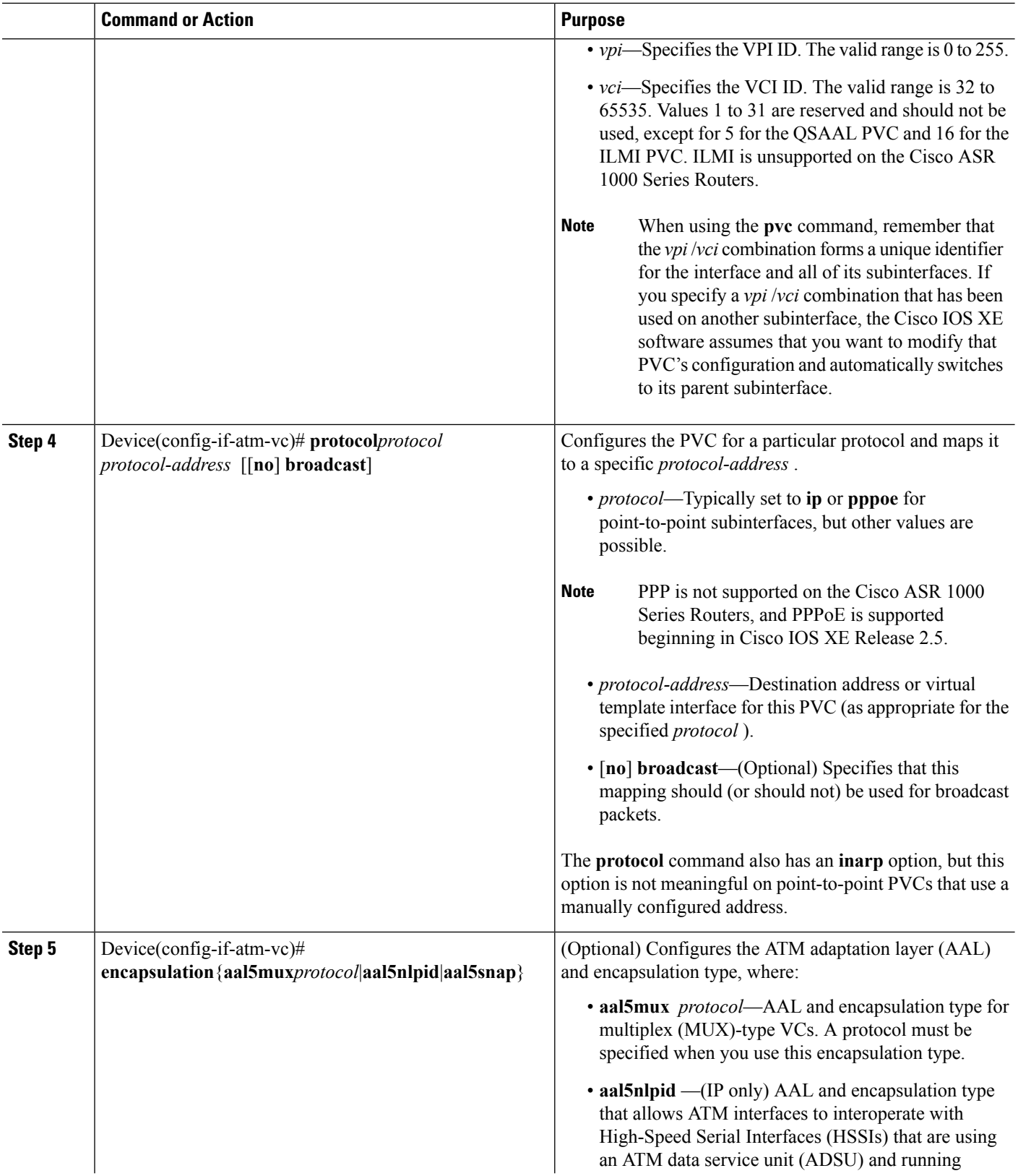

×

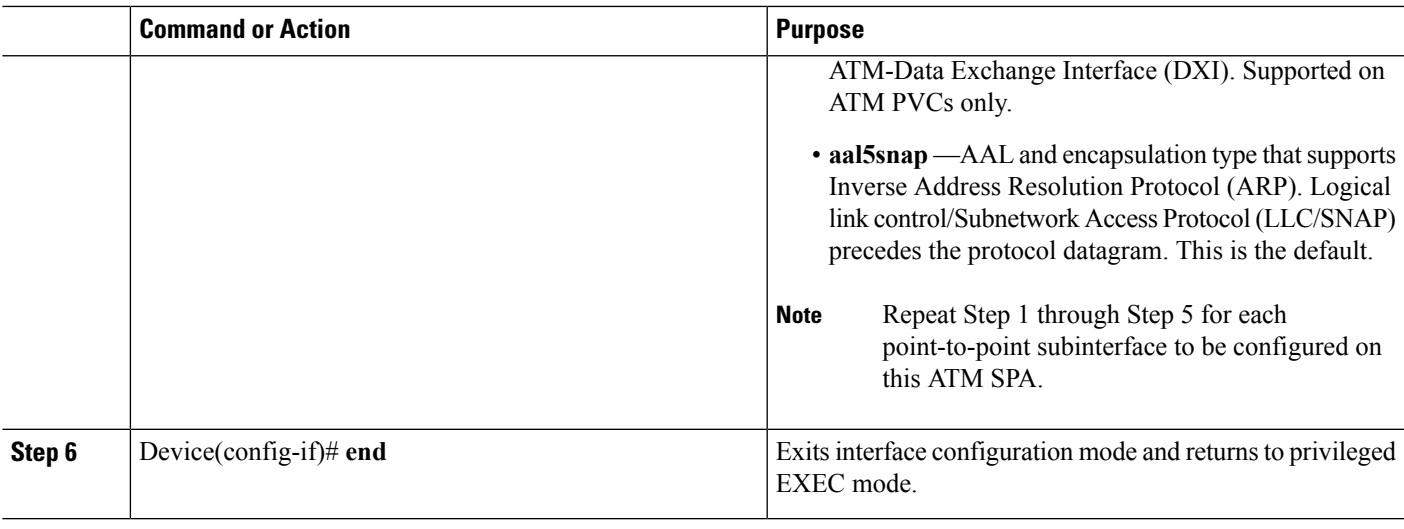

#### **What to do next**

```
\boldsymbol{\varOmega}Tip
```
To verify the configuration and current status of all PVCs on a particular interface, you can also use the **showatmvcinterfaceatm** command.

#### <span id="page-24-0"></span>**Verifying a Multipoint PVC Configuration**

To verify the configuration of a particular PVC, use the **show atm pvc** command:

```
Device# show atm pvc 1/120
ATM3/1/0.120: VCD: 1, VPI: 1, VCI: 120
UBR, PeakRate: 149760
AAL5-LLC/SNAP, etype:0x0, Flags: 0xC20, VCmode: 0x0
OAM frequency: 0 second(s), OAM retry frequency: 1 second(s)
OAM up retry count: 3, OAM down retry count: 5
OAM Loopback status: OAM Disabled
OAM VC status: Not Managed
ILMI VC status: Not Managed
InARP frequency: 15 minutes(s)
Transmit priority 3
InPkts: 1394964, OutPkts: 1395069, InBytes: 1833119, OutBytes: 1838799
InPRoc: 1, OutPRoc: 1, Broadcasts: 0
InFast: 0, OutFast: 0, InAS: 94964, OutAS: 95062
InPktDrops: 0, OutPktDrops: 0
CrcErrors: 0, SarTimeOuts: 0, OverSizedSDUs: 0, LengthViolation: 0, CPIErrors: 0
Out CLP=1 Pkts: 0
OAM cells received: 0
F5 InEndloop: 0, F5 InSegloop: 0, F5 InAIS: 0, F5 InRDI: 0
F4 InEndloop: 0, F4 InSegloop: 0, F4 InAIS: 0, F4 InRDI: 0
OAM cells sent: 0
F5 OutEndloop: 0, F5 OutSegloop: 0, F5 OutRDI: 0
F4 OutEndloop: 0, F4 OutSegloop: 0, F4 OutRDI: 0
OAM cell drops: 0
Status: UP
```
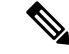

**Note**

To verify the configuration and current status of all PVCs on a particular interface, you can also use the **show atm vc interface** command.

#### <span id="page-25-0"></span>**Mapping a Protocol Address to a PVC**

The ATM interface supports a static mapping scheme that identifies the network address of remote hosts or routers. This section describes how to map a PVC to an address, which is a required task for configuring a PVC.

**Note**

If you enable or disable broadcasting directly on a PVC using the **protocol** command, this configuration will take precedence over any direct configuration using the **broadcast** command.

See examples of PVC configurations in the section "ATM [Configuration](#page-40-2) Examples, on page 31".

To map a protocol address to a PVC, use the following command in interface-ATM-VC configuration mode:

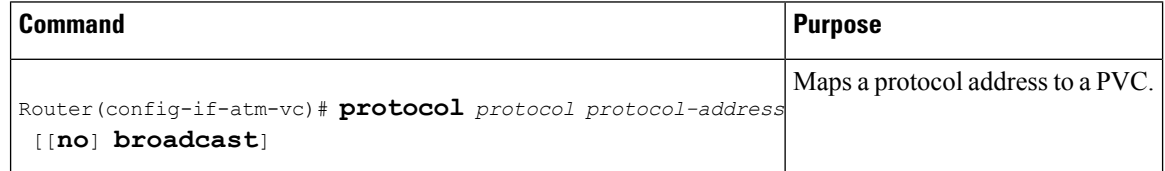

#### <span id="page-25-1"></span>**Configuring the AAL and Encapsulation Type**

To configure the ATM adaptation layer (AAL) and encapsulation type, use the following command beginning in interface-ATM-VC configuration mode:

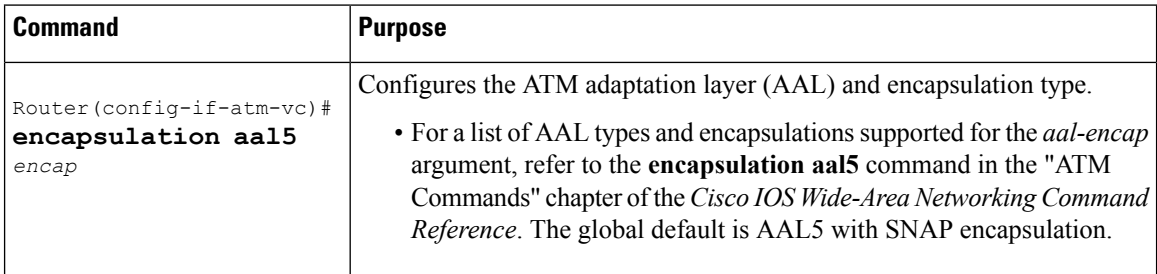

#### <span id="page-25-2"></span>**Configuring PVC Traffic Parameters**

The supported traffic parameters are part of the following service categories: Constant Bit Rate (CBR), Unspecified Bit Rate (UBR), Variable Bit Rate Non Real-Time (VBR-NRT), and real-time Variable Bit Rate (VBR). Only one of these categories can be specified per PVC connection so if a new one is entered, it will replace the existing one.

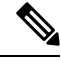

The commands in this section are not supported on the ATM port adapter (PA-A1 series). The 1-port ATM-25 network module only supports UBR. **Note**

The *-pcr* and *-mcr* arguments are the peak cell rate and minimum cell rate, respectively. The *-scr* and *-mbs* arguments are the sustainable cell rate and maximum burst size, respectively.

To configure PVC traffic parameters, use one of the following commands beginning in interface-ATM-VC configuration mode:

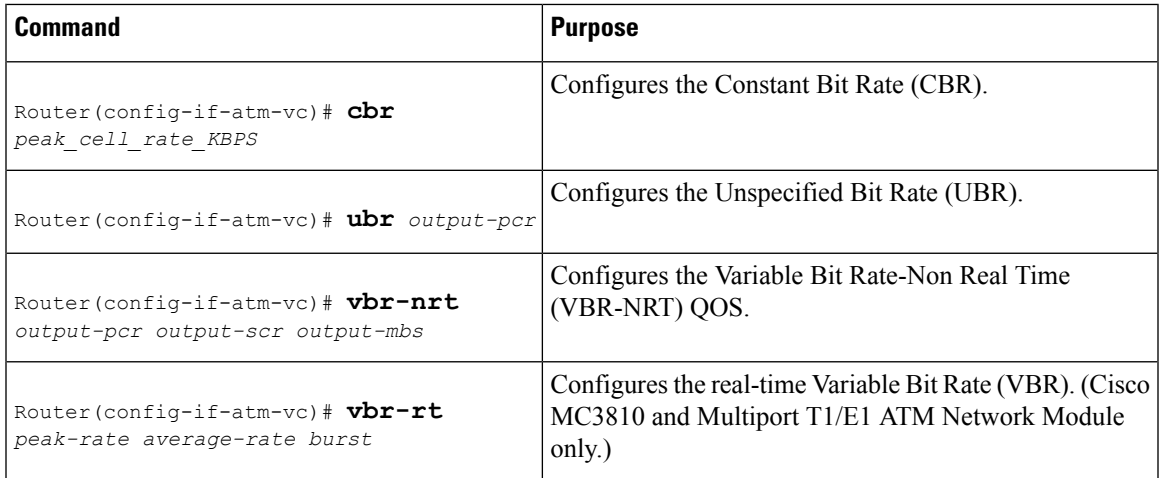

#### <span id="page-26-0"></span>**Enabling Inverse ARP**

Inverse ARP is enabled by default when you create a PVC using the **pvc** command. Once configured, a protocol mapping between an ATM PVC and a network address is learned dynamically as a result of the exchange of ATM Inverse ARP packets.

Inverse ARP is supported on PVCs running IP or IPX and no static map is configured. If a static map is configured, Inverse ARP will be disabled.

When PVC discovery is enabled on an active PVC and the router terminates that PVC, the PVC will generate an ATM Inverse ARP request. This allows the PVC to resolve its own network addresses without configuring a static map.

Address mappings learned through Inverse ARP are aged out. However, mappings are refreshed periodically. This period is configurable using the **inarp** command, which has a default of 15 minutes.

You can also enable Inverse ARP using the **protocol** command. This is necessary only if you disabled Inverse ARP using the **no protocol** command. For more information about this command, refer to the "ATM Commands" chapter in the *Cisco IOS Wide-Area Networking Command Reference*.

For an example of configuring Inverse ARP, see the section "Enabling Inverse ARP [Example,](#page-42-0) on page 33".

To enable Inverse ARP on an ATM PVC, use the following commands beginning in global configuration mode:

#### **SUMMARY STEPS**

- **1.** Do one of the following:
	- Router(config)# **interface atm** *slot* **/0**[**.** *subinterface-number* {**multipoint** | **point-to-point**}]
	- •
		-
	- Router(config)# **interface atm** *slot* **/** *port-adapter* **/0**[**.** *subinterface-number*{**multipoint** | **point-to-point**}]
- **2.** Router(config-if)# **pvc** [*name*] *vpi* **/** *vci*
- **3.** Router(config-if-atm-vc)# **encapsulation aal5snap**
- **4.** Router(config-if-atm-vc)# **inarp** *minutes*

#### **DETAILED STEPS**

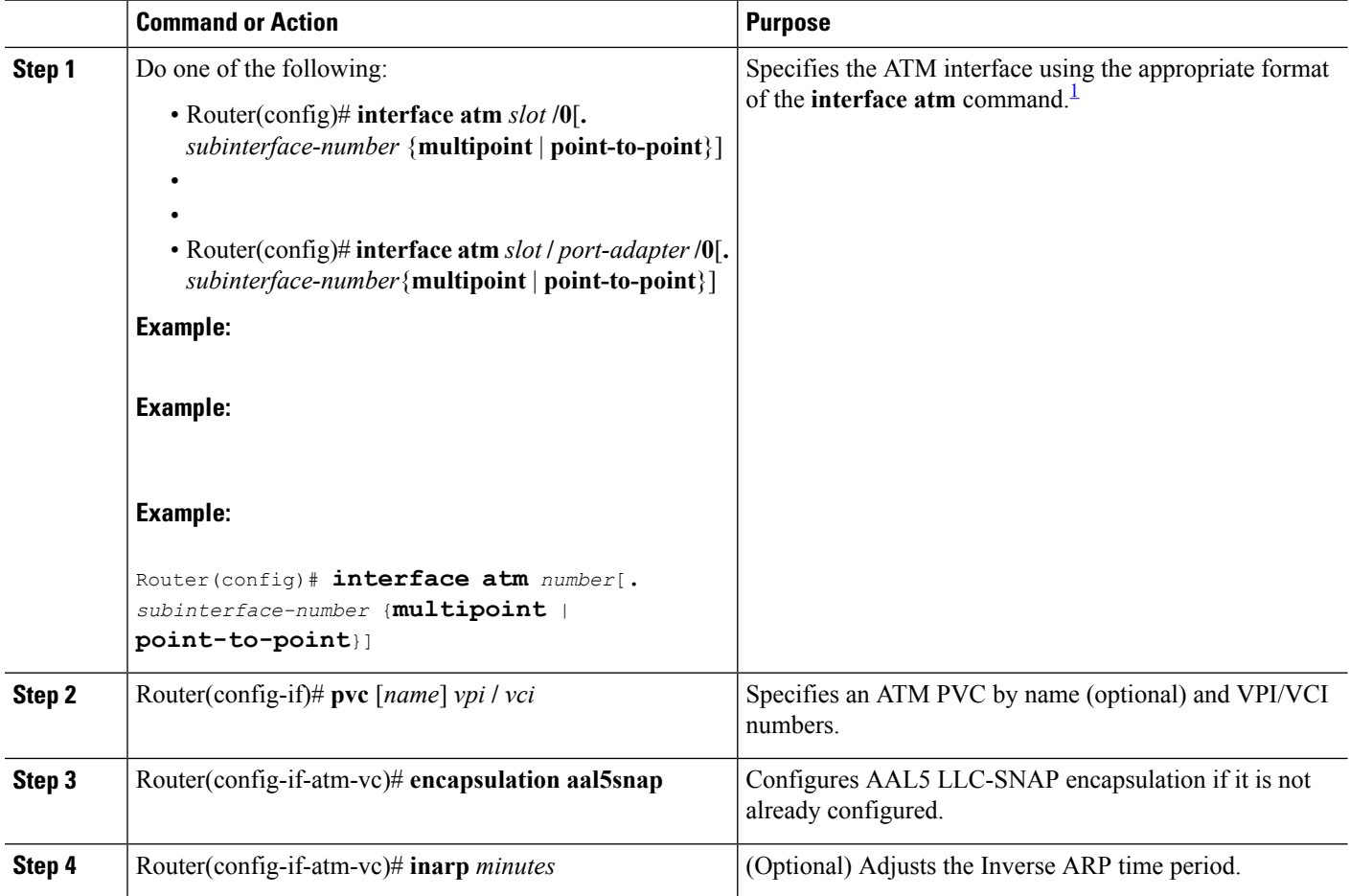

#### <span id="page-27-0"></span>**Enabling ANCP on an ATM Interface**

The **ancp enable** command should be configured only for the control VCs on which the Access Node Control Protocol (ANCP) message is sent from the DSLAM. Use the following procedure to enable ANCP on ATM interfaces. For an example of enabling ANCP, see the section Enabling ANCP on ATM [Interfaces](#page-42-1) Example, on [page](#page-42-1) 33.

#### **SUMMARY STEPS**

- **1. enable**
- **2. configure terminal**
- **3. ancp adjacency timer** *interval*
- **4. interface atm** *slot* **/** *subslot* **/** *port* **.** *subinterface*
- **5. ip address** *ip-address mask*
- **6. pvc** *vpi* **/** *vci*
- **7. ancp enable**
- **8. exit**

#### **DETAILED STEPS**

 $\mathbf{l}$ 

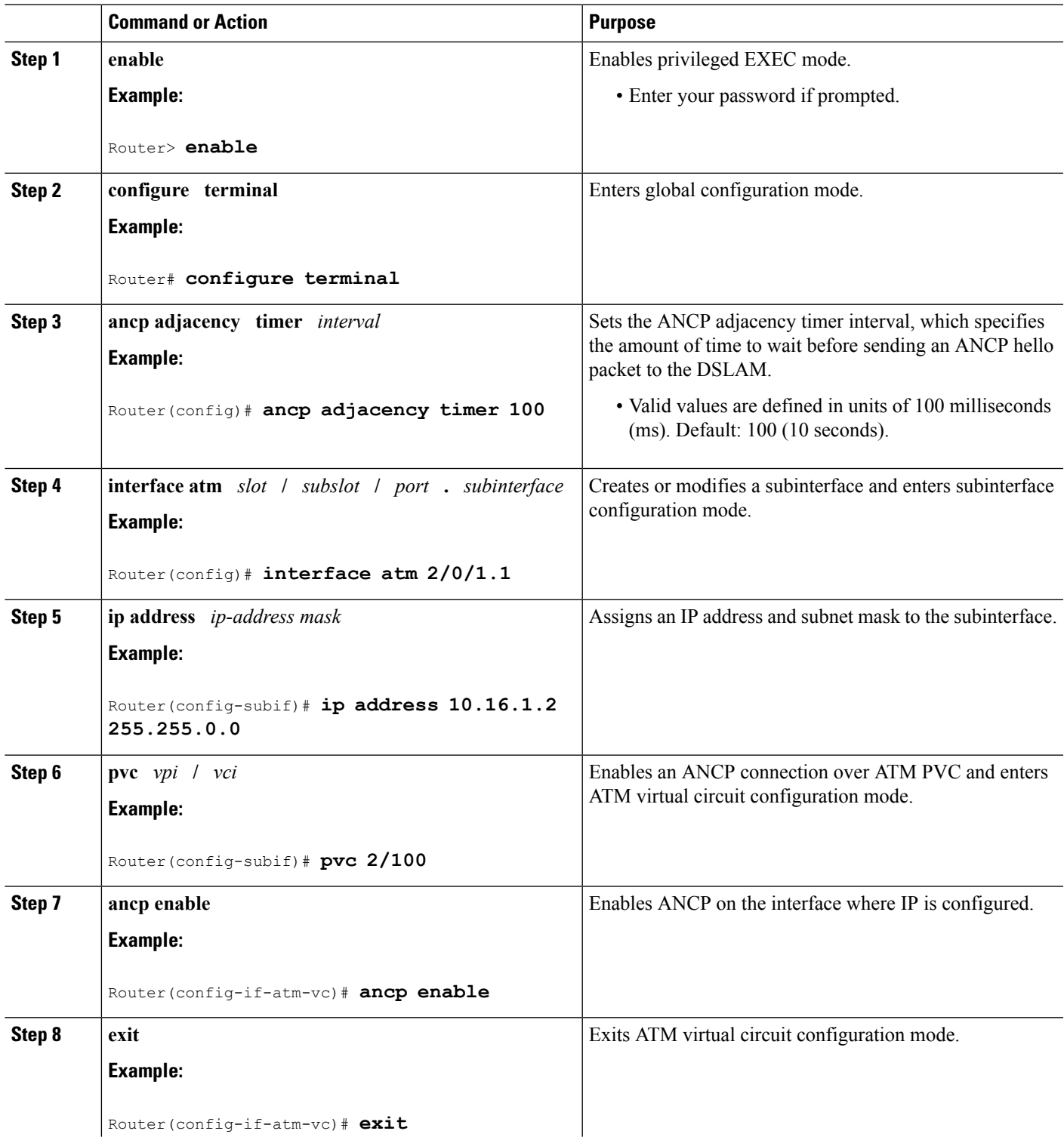

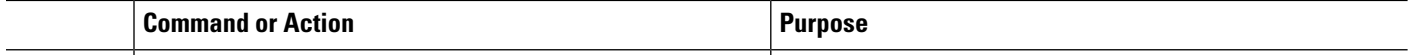

#### <span id="page-29-0"></span>**Configuring Loopback Cells to Verify Connectivity**

You can optionally configure the PVC to generate end-to-end F5 OAM loopback cells to verify connectivity on the virtual circuit. The remote end must respond by echoing back such cells. If OAM response cells are missed (indicating the lack of connectivity), the PVC state goes down. If all the PVCs on a subinterface go down, the subinterface goes down.

For information about managing PVCs using OAM, see the section "Configuring OAM [Management](#page-37-0) for [PVCs,](#page-37-0) on page 28".

For an example of OAM loopback cell generation, see the section "[Configuring](#page-43-0) Loopback Cells Example, on [page](#page-43-0) 34".

To configure transmission of end-to-end F5 OAM cells on a PVC, use the following commands in interface-ATM-VC configuration mode:

#### **SUMMARY STEPS**

- **1.** Router(config-if-atm-vc)# **oam-pvc** [**manage**] *frequency*
- **2.** Router(config-if-atm-vc)# **oam retry** *up-count down-count retry-frequency*

#### **DETAILED STEPS**

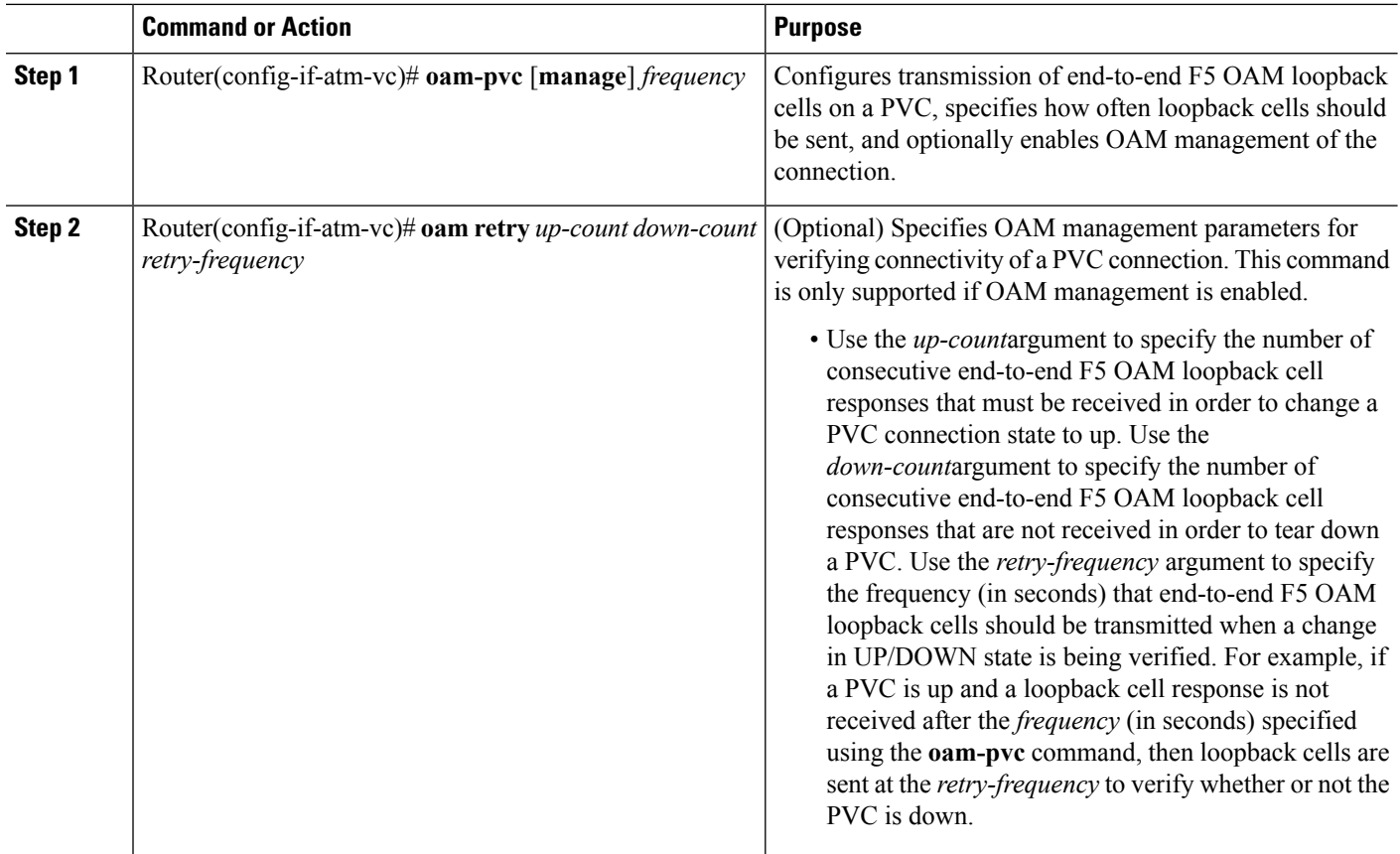

Ш

#### <span id="page-30-0"></span>**Configuring Broadcast on a PVC**

To send duplicate broadcast packets for all protocols configured on a PVC, use the following command in interface-ATM-VC configuration mode:

**Note**

If you enable or disable broadcasting directly on a PVC using the **protocol** command, this configuration will take precedence over any direct configuration using the **broadcast** command.

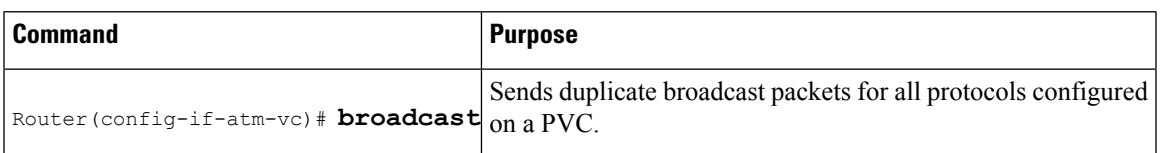

#### <span id="page-30-1"></span>**Configuring a PVC on a Multipoint Subinterface**

Creating a multipoint subinterface allows you to create a point-to-multipoint PVC that can be used as a broadcast PVC for all multicast requests. To create a PVC on a multipoint subinterface, use the following procedure beginning in global configuration mode:

#### **SUMMARY STEPS**

- **1.** Router(config)# **interface atm** *slot***/***subslot***/***port***.***subinterface* **multipoint**
- **2.** Router(config-subif)# **ip address** *address mask*
- **3.** Router(config-subif)# **no ip directed-broadcast**
- **4.** Router(config-subif)# **pvc** [*name* ] *vpi* /*vci*
- **5.** Router(config-if-atm-vc)# **protocol** *protocol* {*protocol-address* | **inarp**} **broadcast**
- **6.** Router(config-if-atm-vc)# **inarp** *minutes*
- **7.** Router(config-if-atm-vc)# **encapsulation**{**aal5mux***protocol*|**aal5nlpidaal5snap**}
- **8.** Router(config-if-atm-vc)# **end**

#### **DETAILED STEPS**

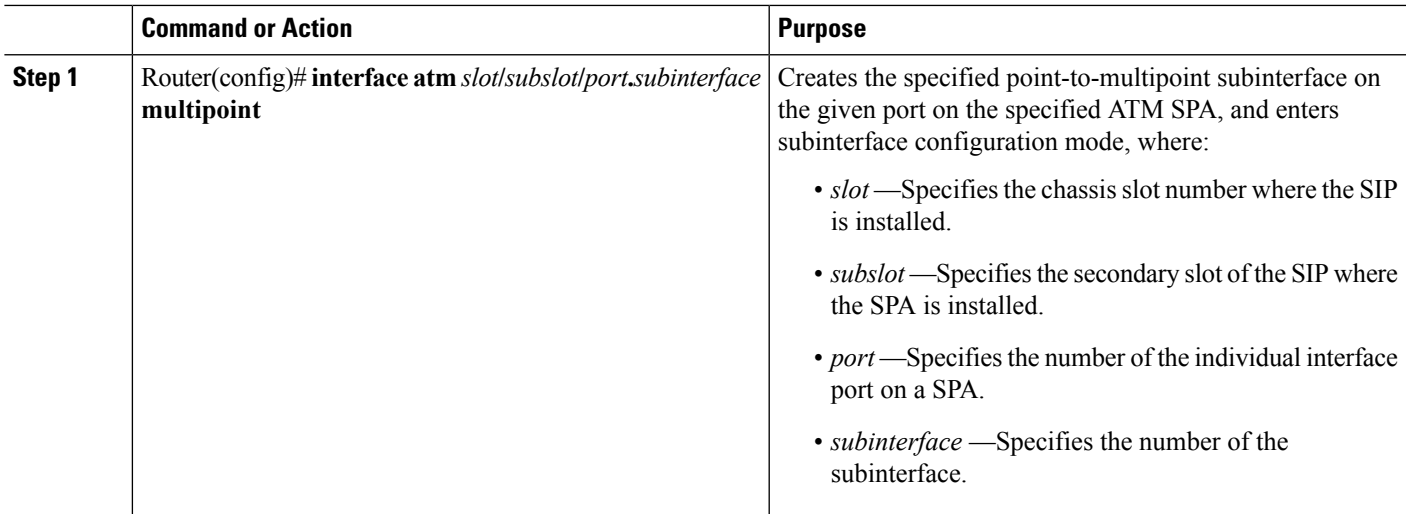

 $\mathbf I$ 

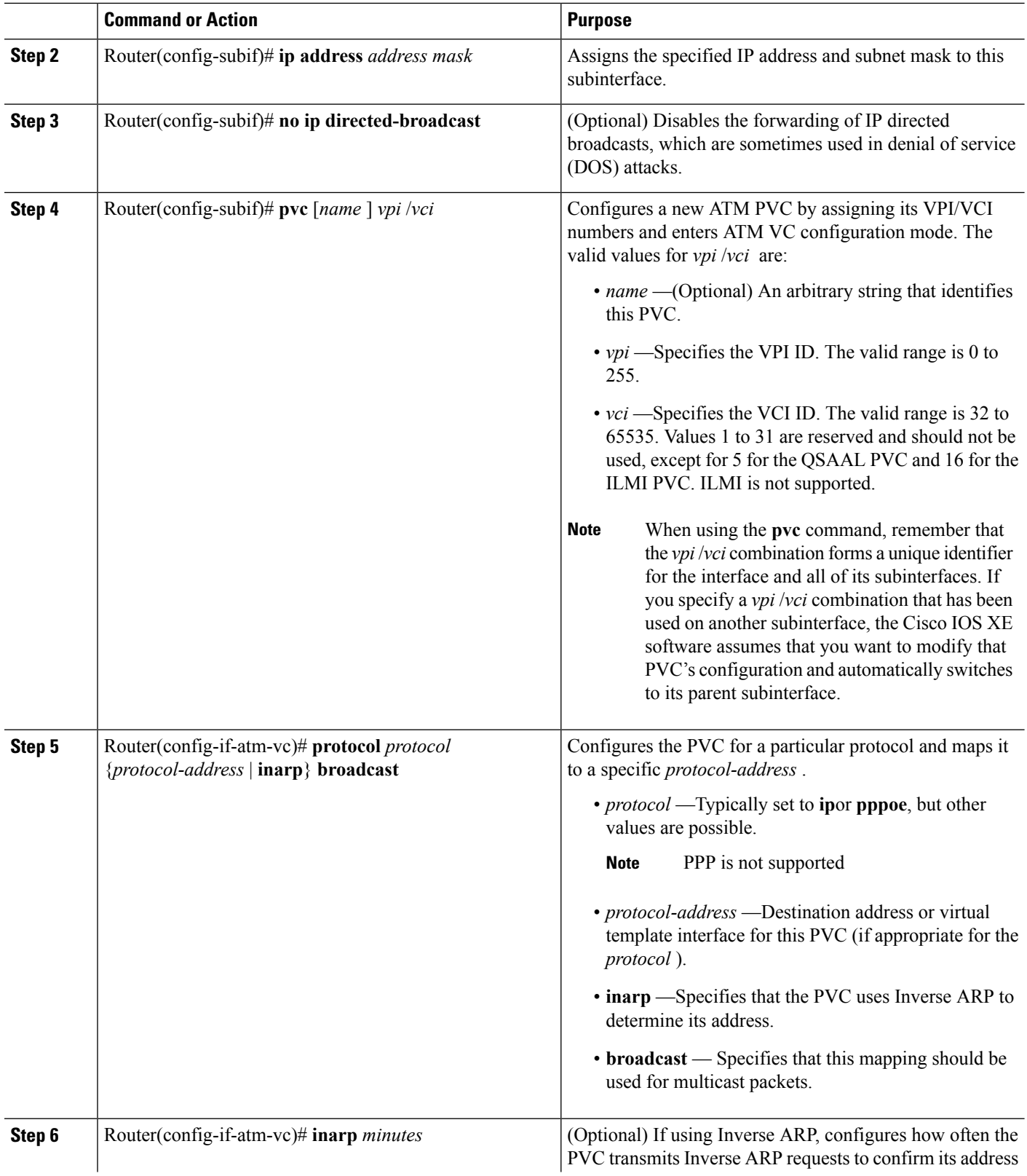

ı

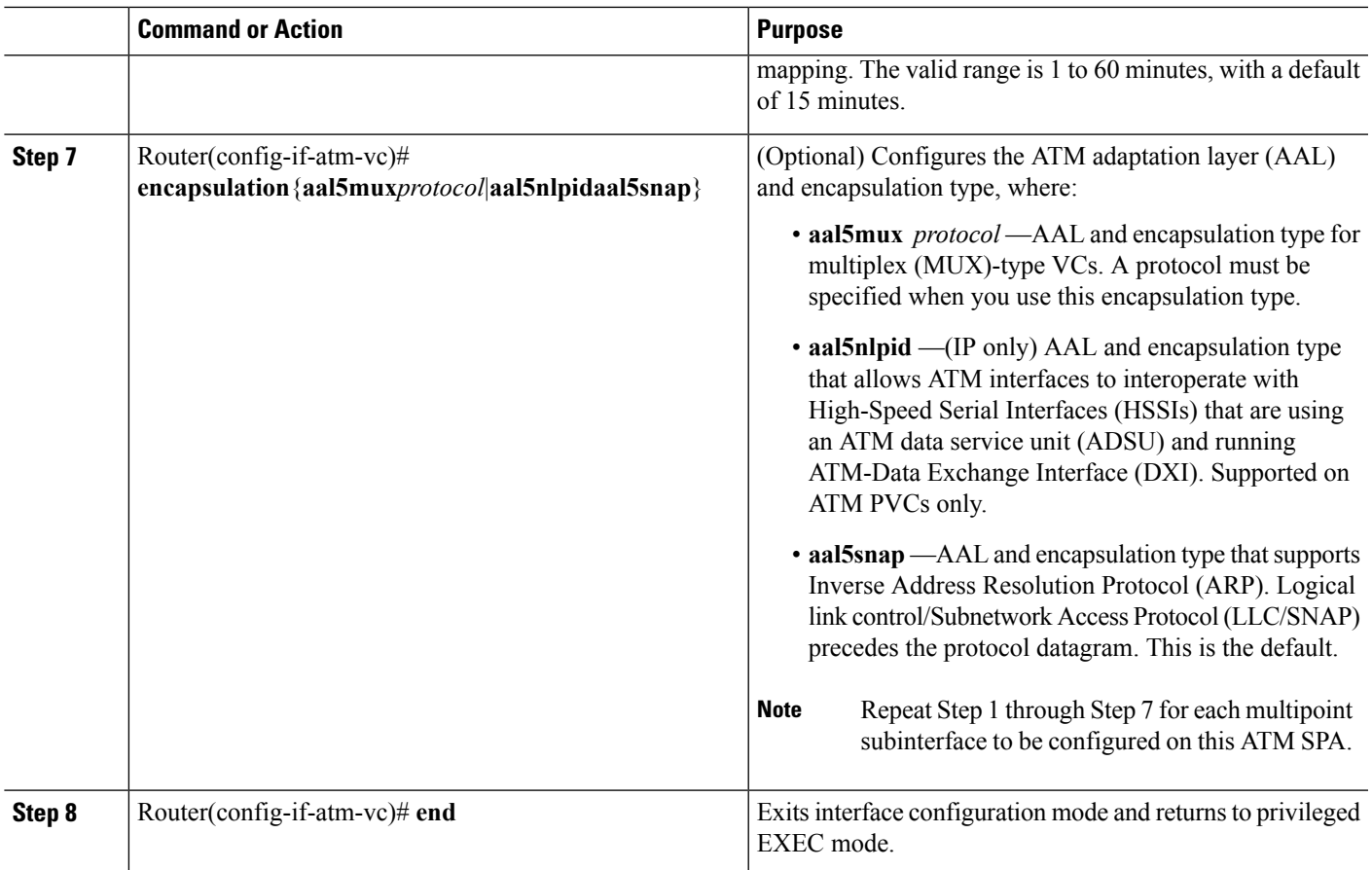

#### <span id="page-32-0"></span>**Assigning a VC Class to a PVC**

By creating a VC class, you can preconfigure a set of default parameters that you may apply to a PVC. To create a VC class, refer to the section ["Configuring](#page-34-0) VC Classes, on page 25".

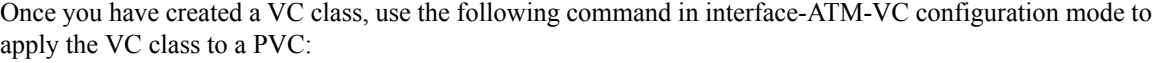

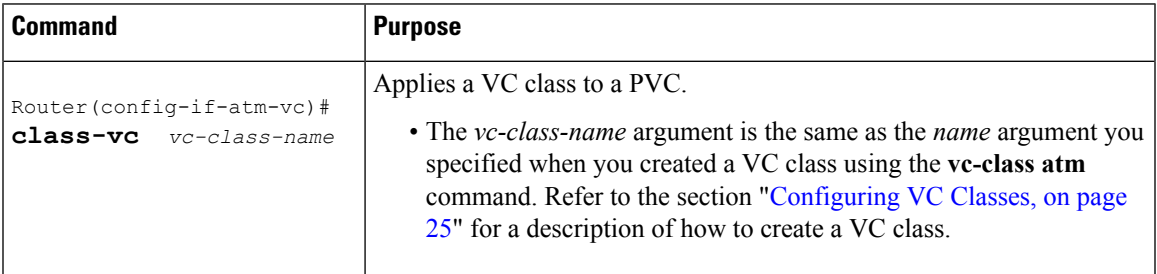

### <span id="page-32-1"></span>**Configuring PVC Trap Support**

You can configure the PVC to provide failure notification by sending a trap when a PVC on an ATM interface fails or leaves the UP operational state.

#### **PVC Failure Notification**

Only one trap is generated per hardware interface, within the specified interval defined by the interval "atmIntPvcNotificationInterval". If other PVCs on the same interface go DOWN during this interval, traps are generated and held until the interval has elapsed. Once the interval has elapsed, the traps are sent if the PVCs are still DOWN.

No trap is generated when a PVC returns to the UP state after having been in the DOWN state. If you need to detect the recovery of PVCs, you must use the SNMP management application to regularly poll your router.

#### **PVC Status Tables**

When PVC trap support is enabled, the SNMP manager can poll the SNMP agent to get PCV status information. The table "atmInterfaceExtTable" provides PVC status on an ATM interface. The table "atmCurrentlyFailingPVclTable" provides currently failing and previously failed PVC time-stamp information.

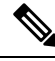

**Note**

PVC traps are only supported on permanent virtual circuit links (PVCLs), not permanent virtual path links (PVPLs).

#### **Prerequisites**

Before you enable PVC trap support, you must configure SNMP support and an IP routing protocol on your router. See the "ATM [Configuration](#page-40-2) Examples, on page 31" section.

For more information about configuring SNMP support, refer to the chapter "Configuring SNMP Support" in the *Cisco IOS Configuration Fundamentals Configuration Guide*.

For information about configuring IP routing protocols, refer to the *Cisco IOS IP Routing Protocols Configuration Guide*.

To receive PVC failure notification and access to PVC status tables on your router, you must have the Cisco PVC trap MIB called CISCO-IETF-ATM2-PVCTRAP-MIB.my compiled in your NMS application. You can find this MIB on the Web at Cisco's MIB websiteat the URL: <http://www.cisco.com/public/sw-center/netmgmt/cmtk/mibs.shtml>.

#### **Enabling PVC Trap Support**

When you configure PVC trap support, you must also enable OAM management on the PVC.

For more information on OAM management, see the section "Configuring OAM [Management](#page-37-0) for PVCs, on [page](#page-37-0) 28" later in this chapter.

The new objects in this feature are defined in the IETF draft The [Definitions](http://www.rfc-archive.org/getrfc.php?rfc=1695) of Managed Objects for ATM [Management](http://www.rfc-archive.org/getrfc.php?rfc=1695) , which is an extension to the AToM MIB (RFC 1695).

For an example of configuring PVC trap support, see the section "[Configuring](#page-43-1) PVC Trap Support Example, on [page](#page-43-1) 34".

To enable PVC trap support and OAM management, use the following commands beginning in global configuration mode:

#### **SUMMARY STEPS**

- **1.** Router(config)# **snmp-server enable traps atm pvc interval** *seconds***fail-interval** *seconds*
- **2.** Do one of the following:

Ш

- Router(config)# **interface atm** *slot* **/0**[**.** *subinterface-number* {**multipoint** | **point-to-point**}]
- •
- Router(config)# **interface atm** *slot* **/** *port-adapter* **/0**[**.** *subinterface-number* {**multipoint** | **point-to-point**}]
- **3.** Router(config-if)# **pvc** [*name*] *vpi* **/** *vci*
- **4.** Router(config-if-atm-vc)# **oam-pvc manage**

#### **DETAILED STEPS**

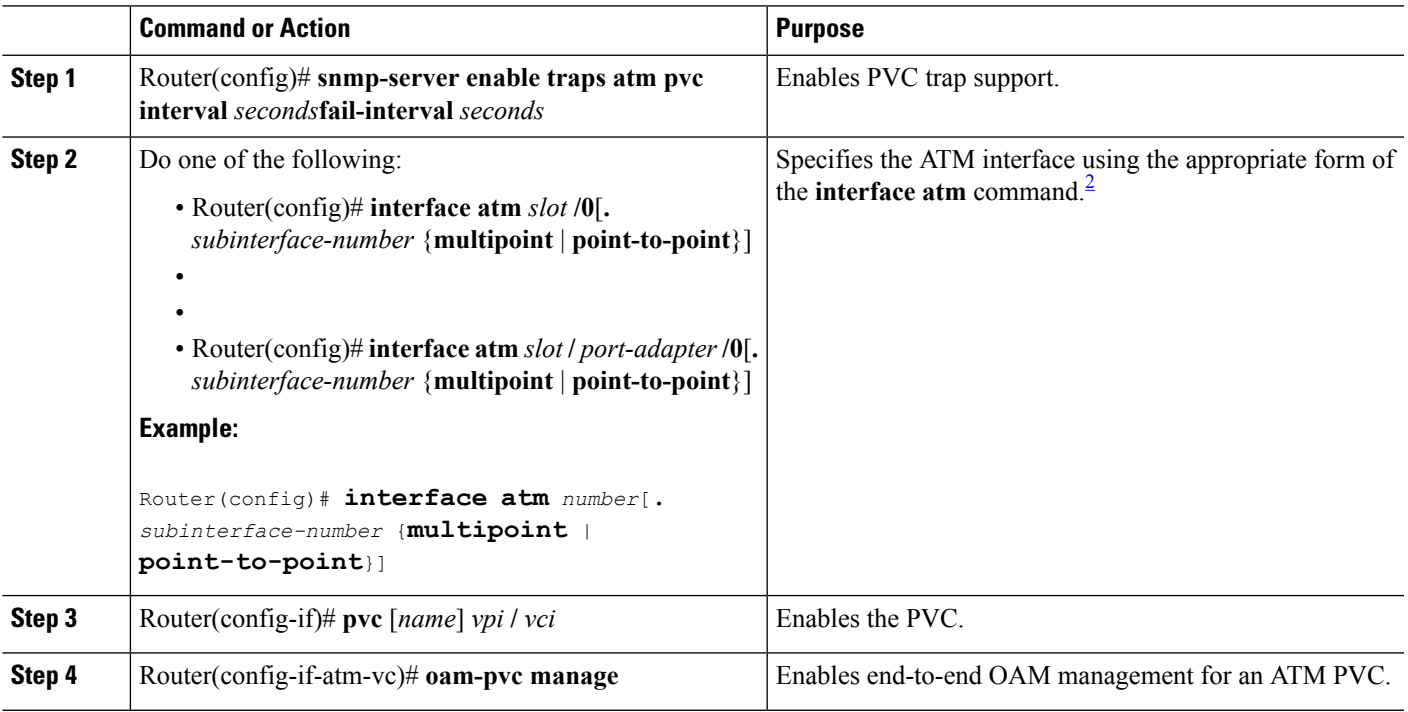

### <span id="page-34-1"></span><span id="page-34-0"></span>**Configuring VC Classes**

A VC class is a set of preconfigured VC parameters that you configure and apply to a particular VC or ATM interface. You may apply a VC class to an ATM main interface, subinterface, or PVC. For example, you can create a VC class that contains VC parameter configurations that you will apply to a particular PVC. You might create another VC class that contains VC parameter configurations that you will apply to all VCs configured on a particular ATM main interface or subinterface. Refer to the "ATM [Configuration](#page-40-2) Examples, on [page](#page-40-2) 31" section for examples of VC class configurations.

#### **Creating a VC Class**

To create a VC class, use the following command in global configuration mode:

For examples of creating VC classes, see the section "Creating a VC Class [Example,](#page-43-2) on page 34".

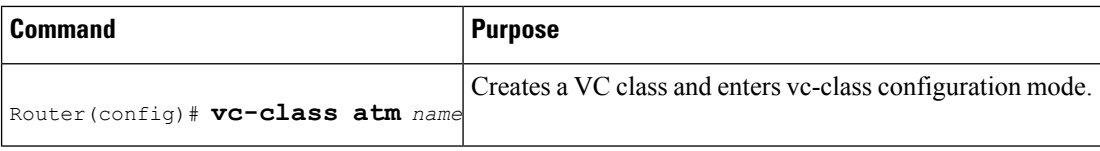

#### <span id="page-35-0"></span>**Configuring VC Parameters**

After you create a VC class and enter vc-class configuration mode, configure VC parameters using one or more of the following commands:

- **broadcast**
- **cbr**
- **encapsulation aal5**
- **idle-timeout**
- **inarp**
- **oam-pvc**
- **oam retry**
- **protocol**
- **ubr**
- **vbr-nrt**

Refer to the sections "[Configuring](#page-19-0) PVCs, on page 10" and "[Configuring](#page-32-1) PVC Trap Support, on page 23" for descriptions of how to configure these commands for PVCs.

For examples of creating VC classes, see the section "Creating a VC Class [Example,](#page-43-2) on page 34".

#### <span id="page-35-1"></span>**Applying a VC Class on an ATM PVC**

Once you have created and configured a VC class, you can apply it directly on an ATM PVC, or you can apply it on an ATM interface or subinterface.

To apply a VC class directly on an ATM PVC use the following commands beginning in interface configuration mode:

#### **SUMMARY STEPS**

- **1.** Router(config-if)# **pvc** [*name*] *vpi* **/** *vci*
- **2.** Router(config-if-atm-vc)# **class-vc***vc-class-name*

#### **DETAILED STEPS**

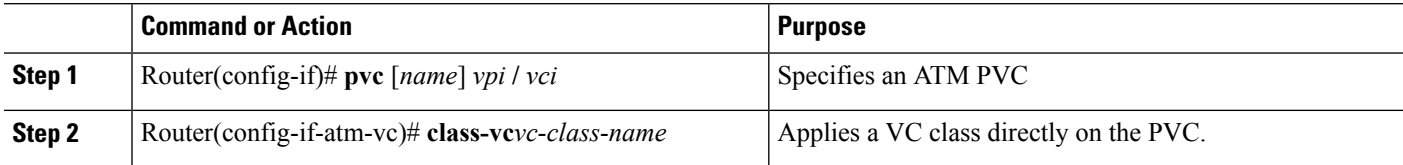
Ш

### **Applying a VC Class on an ATM Interface**

To apply a VC class on an ATM main interface or subinterface, use the following commands beginning in global configuration mode:

### **SUMMARY STEPS**

- **1.** Do one of the following:
	- Router(config)# **interface atm** *slot* **/0**[**.** *subinterface-number* {**multipoint** | **point-to-point**}]
	- •
	- Router(config)# **interface atm** *slot* **/** *port-adapter* **/0**[**.** *subinterface-number* {**multipoint** | **point-to-point**}]
- **2.** Router(config-if)# **class-int** *vc-class-name*

### **DETAILED STEPS**

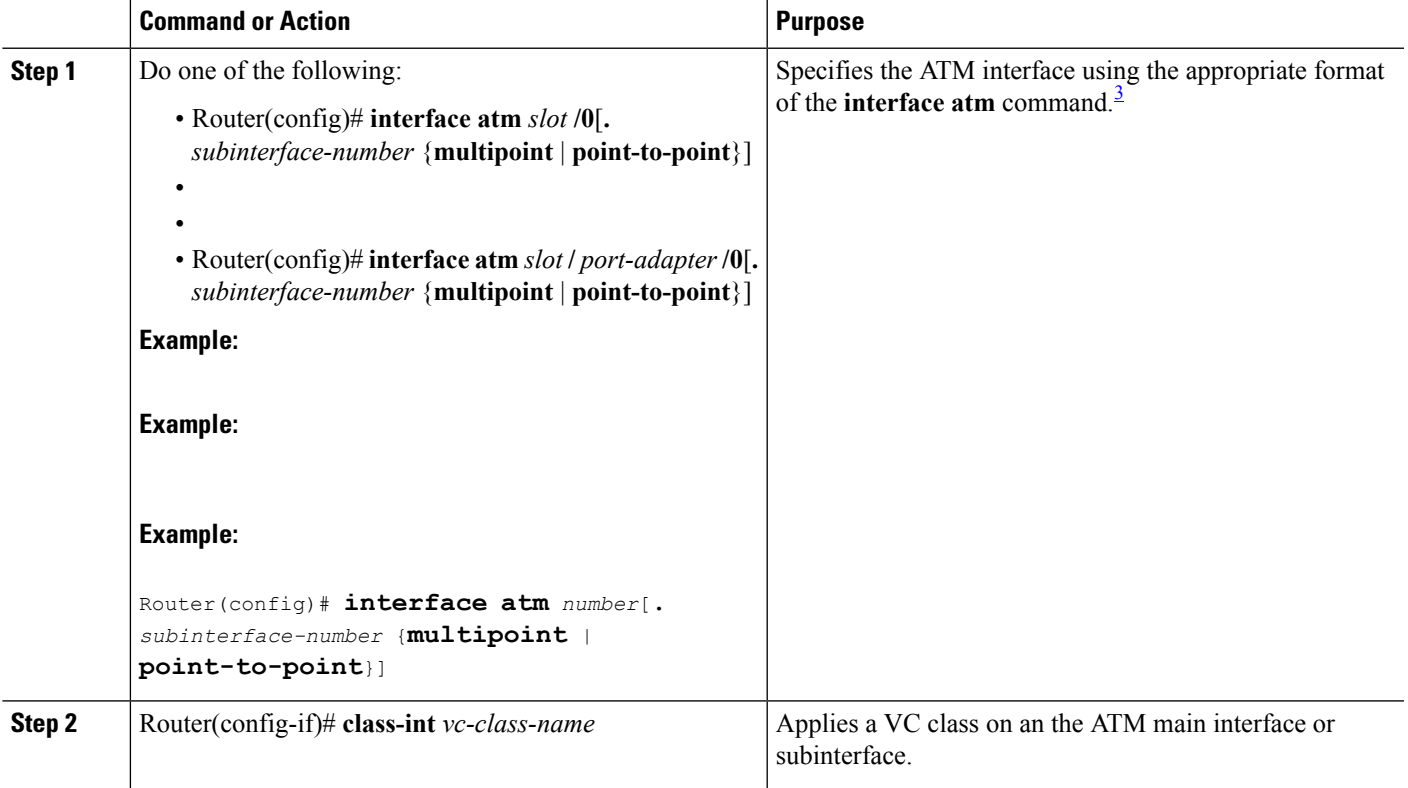

## **Configuring VC Management**

When you configure VC management, you enable the router to detect VC connections and disconnections automatically. This notifies protocols to reroute packets immediately, preventing protocols from waiting for unpredictable and relatively long timeout periods.

You may use operation, administration, and maintenance (OAM) to manage your PVCs, and decide which method is reliable in your particular network.

When a PVC goes down, route caches for protocols configured on that PVC are cleared (or flushed) so that new routes may be learned. The route cache flush is applied on the PVC's interface. When all PVCs on a subinterface go down, VC management shuts down the subinterface in addition to flushing route caches. ATM hardware must keep the PVC active, however, so that OAM cells may flow. When any PVC on a subinterface comes up, the subinterface is brought up.

VC management using OAM is referred to as OAM management.

### <span id="page-37-0"></span>**Configuring OAM Management for PVCs**

OAM management may be enabled for PVCs.

By default, end-to-end F5 OAM loopback cell generation is turned off for each PVC. A PVC is determined as down when any of the following is true on that PVC:

- The router does not receive a loopback reply after a configured number of retries of sending end-to-end F5 OAM loopback cells.
- The router receives a Virtual Circuit-Alarm Indication Signals (VC-AIS) cell.
- The router receives a Virtual Circuit-Remote Detect Indicator (VC-RDI) cell.

A PVC is determined as up when all of the following are true on that PVC:

- The router receives a configured number of successive end-to-end F5 OAM loopback cell replies.
- The router does not receive VC-AIS cell for 3 seconds.
- The router does not receive VC-RDI cell for 3 seconds.

To configure OAM management for an ATM PVC, use the following commands beginning in global configuration mode:

### **SUMMARY STEPS**

- **1.** Do one of the following:
	- Router(config)# **interface atm** *slot* **/0**[**.** *subinterface-number* {**multipoint** | **point-to-point**}]
	- •
	- Router(config)# **interface atm** *slot* **/** *port-adapter* **/0**[**.** *subinterface-number* {**multipoint** | **point-to-point**}]
- **2.** Router(config-if)# **pvc** [*name*] *vpi* **/** *vci*
- **3.** Router(config-if-atm-vc)# **oam-pvc manage** [*frequency*]
- **4.** Router(config-if-atm-vc)# **oam retry** *up-count down-count retry-frequency*

#### **DETAILED STEPS**

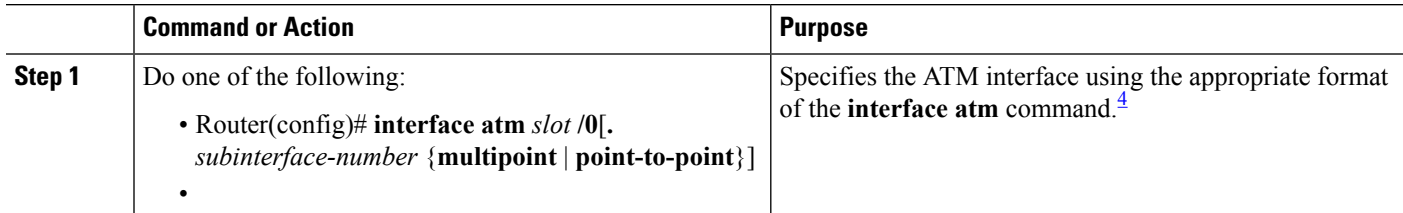

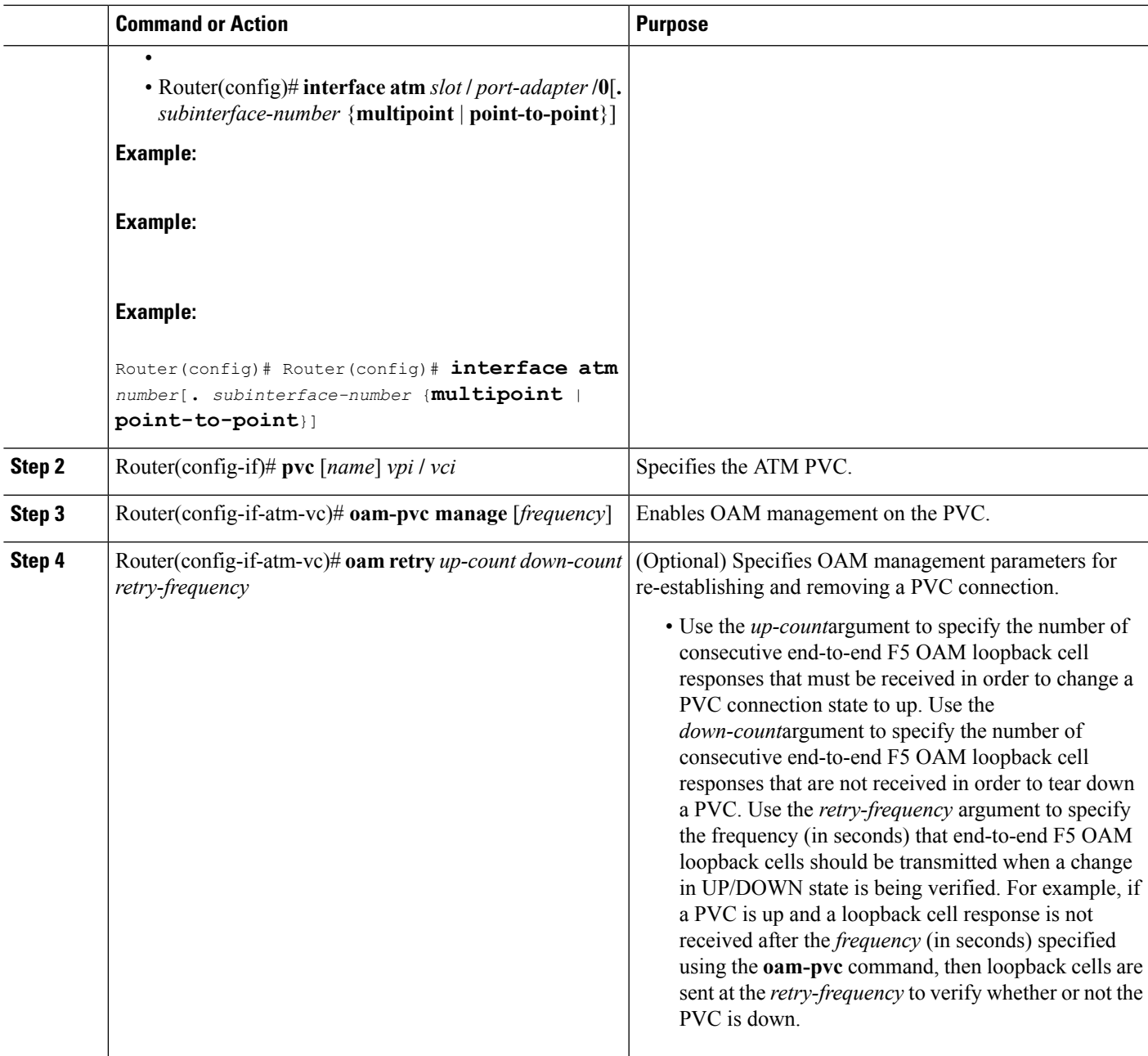

### **Configuring Classical IP and Inverse ARP in a PVC Environment**

The ATM Inverse ARP mechanism is applicable to networks that use PVCs, where connections are established but the network addresses of the remote ends are not known. A server function is *not* used in this mode of operation.

By default, Inverse ARP datagrams will be sent on this virtual circuit every 15 minutes. To adjust the Inverse ARP time period, use the **inarp** *minutes* command in interface-ATM-VC configuration mode.

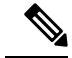

The ATM ARP mechanism works with IP only. The Inverse ATM ARP mechanism works with IP and IPX only. For all other protocols, the destination address must be specified. **Note**

In a PVC environment, the ATM Inverse ARP mechanism is enabled by default for IP and IPX when you use the following commands beginning in global configuration mode:

### **SUMMARY STEPS**

- **1.** Do one of the following:
	- Router(config)# **interface atm** *slot* **/0**
	- •
	- Router(config)# **interface atm** *slot* **/** *port-adapter* **/0**
- **2.** Router(config-if)# **ip address** *address mask*
- **3.** Router(config-if)# **pvc** [*name*] *vpi* **/** *vci*
- **4.** Router(config-if-atm-vc)# **no shutdown**

**5.**

### **DETAILED STEPS**

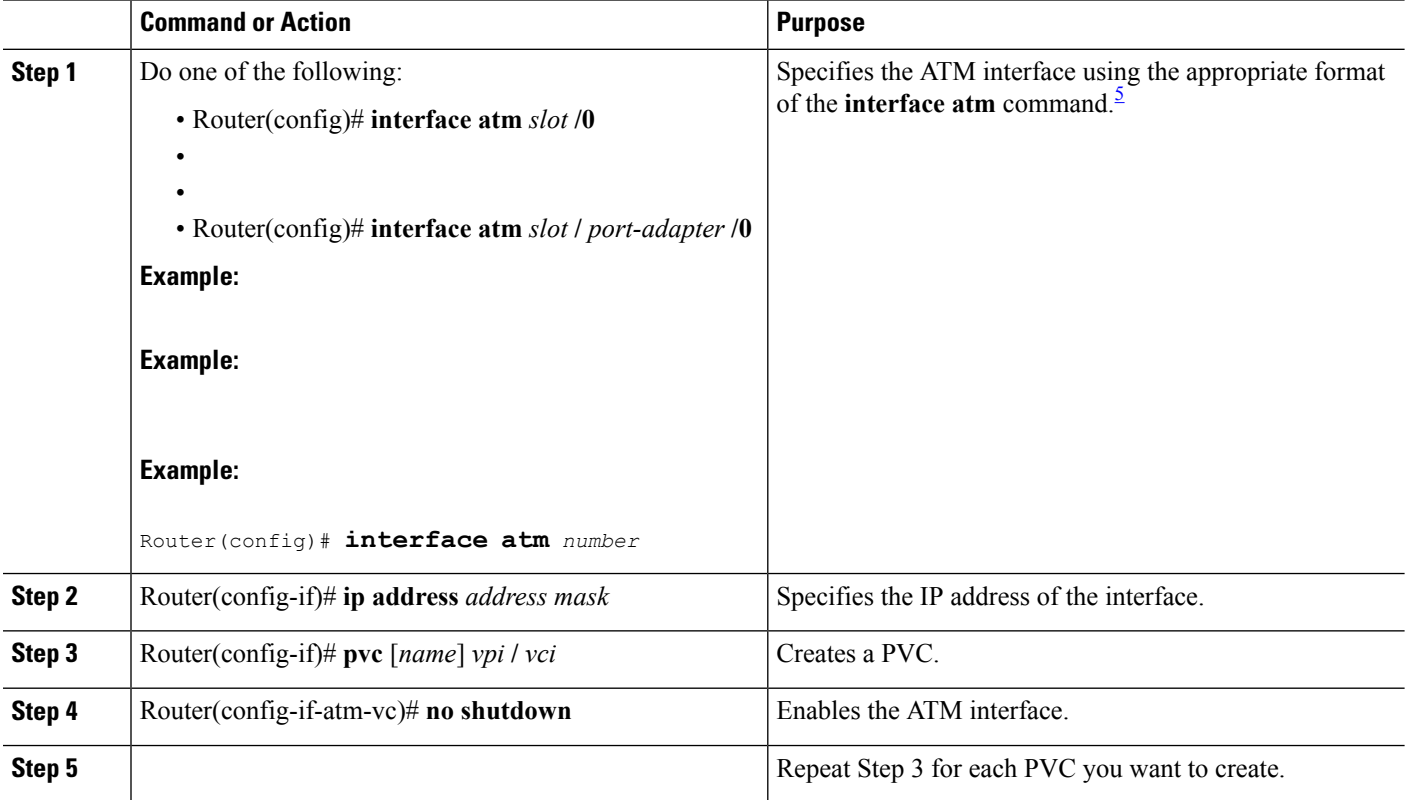

## **Customizing the ATM Interface**

You can customize the ATM interface. The features you can customize have default values that will most likely suit your environment and probably need not be changed. However, you might need to enter configuration commands, depending upon the requirements for your system configuration and the protocols you plan to route on the interface.

### **Configuring MTU Size**

Each interface has a default maximum packet size or maximum transmission unit (MTU) size. For ATM interfaces, this number defaults to 4470 bytes. The MTU can be set on a per-sub-interface basis as long as the interface MTU is as large or larger than the largest subinterface MTU.

To set the maximum MTU size, use the following command in interface configuration mode:

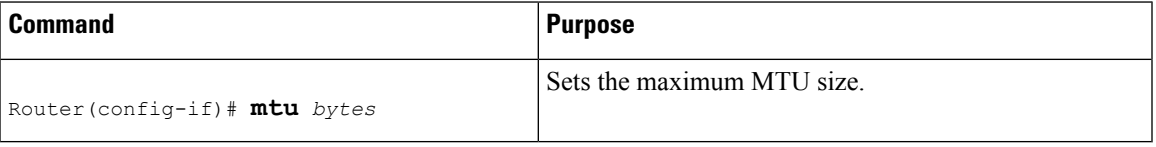

# **ATM Configuration Examples**

The examples in the following sections illustrate how to configure ATM for the features described in this chapter. The examples below are presented in the same order asthe corresponding configuration task sections:

## **Creating a PVC Example**

The following example shows how to create a PVC on an ATM main interface with AAL5/MUX encapsulation configured and a VBR-NRT QOS specified. For further information, refer to sections "Creating a PVC" and "Configuring PVC Traffic Parameters".

```
interface 2/0
pvc cisco 1/40
encapsulation aal5mux ip
vbr-nrt 100000 50000 20
exit
```
## **PVC with AAL5 and LLC SNAP Encapsulation Examples**

The following example shows how to create a PVC 0/50 on ATM interface 3/0. It uses the global default LLC/SNAP encapsulation over AAL5. The interface is at IP address 1.1.1.1 with 1.1.1.5 at the other end of the connection. For further information, refer to the sections "Creating a PVC" and "Mapping a Protocol Address to a PVC".

```
interface atm 3/0
ip address 1.1.1.1 255.255.255.0
pvc 0/50
protocol ip 1.1.1.5 broadcast
exit
!
ip route-cache cbus
```
The following example is a typical ATM configuration for a PVC:

```
interface atm 4/0
 ip address 172.21.168.112 255.255.255.0
atm maxvc 512
pvc 1/51
protocol ip 171.21.168.110
exit
!
pvc 2/52
protocol decnet 10.1 broadcast
exit
!
pvc 3/53
protocol clns 47.004.001.0000.0c00.6e26.00 broadcast
exit
!
decnet cost 1
clns router iso-igrp comet
exit
!
router iso-igrp comet
net 47.0004.0001.0000.0c00.6666.00
exit
!
router igrp 109
network 172.21.0.0
exit
!
ip domain-name CISCO.COM
```
## **PVCs in a Fully Meshed Network Example**

The figure below illustrates a fully meshed network. The configurations for routers A, B, and C follow the figure. In this example, the routers are configured to use PVCs. Fully meshed indicates that any workstation can communicate with any other workstation. Note that the two **protocol** statements configured in router A identify the ATM addresses of routers B and C. The two **protocol**statements in router B identify the ATM addresses of routers A and C. The two **protocol** statements in router C identify the ATM addresses of routers A and B. For further information, refer to the sections "Creating a PVC" and "Mapping a Protocol Address to a PVC".

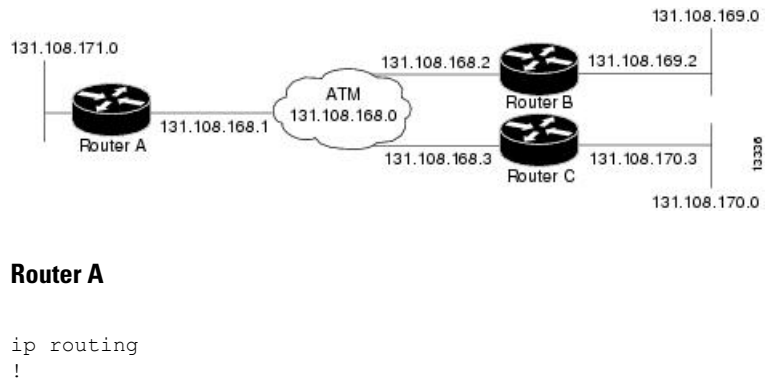

#### **Figure 3: Fully Meshed ATM Configuration Example**

```
interface atm 4/0
ip address 131.108.168.1 255.255.255.0
pvc 0/32
```
Ш

```
protocol ip 131.108.168.2 broadcast
exit
!
pvc 0/33
protocol ip 131.108.168.3 broadcast
exit
```
#### **Router B**

```
ip routing
!
interface atm 2/0
ip address 131.108.168.2 255.255.255.0
pvc 0/32
protocol ip 131.108.168.1 broadcast
exit
!
pvc 0/34
protocol ip 131.108.168.3 broadcast
exit
```
#### **Router C**

```
ip routing
!
interface atm 4/0
ip address 131.108.168.3 255.255.255.0
pvc 0/33
protocol ip 131.108.168.1 broadcast
exit
!
pvc 0/34
protocol ip 131.108.168.2 broadcast
exit
```
## **Enabling Inverse ARP Example**

The following example shows how to enable Inverse ARP on an ATM interface and specifies an Inverse ARP time period of 10 minutes.

```
interface atm 2/0/0.1
pvc 1/32
inarp 10
exit
```
## **Enabling ANCP on ATM Interfaces Example**

The following example shows how to enable ANCP on an ATM subinterface. In the example, ANCP is enabled on ATM subinterface 2/0/1.1.

```
interface ATM2/0/0.1 point-to-point
     description ANCP Link to one DSLAM
     no ip mroute-cache
     ip address 192.168.0.2 255.255.255.252
     pvc 254/32
       protocol ip 192.168.0.1
```
ancp enable no snmp trap link-status

## **Configuring Loopback Cells Example**

The following example shows how to enable OAM management on an ATM PVC. The PVC is assigned the name routerA and the VPI and VCI are 0 and 32, respectively. OAM management is enabled with a frequency of 3 seconds between OAM cell transmissions. For further information, refer to the section "[Enabling](#page-27-0) ANCP on an ATM [Interface,](#page-27-0) on page 18".

```
interface atm 2/0
pvc routerA 0/32
oam-pvc manage 3
oam retry 5 5 10
```
## **Configuring PVC Trap Support Example**

The following example shows how to configure PVC trap support on your Cisco router:

```
!For PVC trap support to work on your router, you must first have SNMP support and
!an IP routing protocol configured on your router:
Router(config)# snmp-server community public ro
Router(config)# snmp-server host 171.69.61.90 public
Router(config)# ip routing
Router(config)# router igrp 109
Router(config-router)# network 172.21.0.0
!
!Enable PVC trap support and OAM management:
Router(config)# snmp-server enable traps atm pvc interval 40 fail-interval 10
Router(config)# interface atm 1/0.1
Router(config-if)# pvc 0/1
Router(config-if-atm-vc)# oam-pvc manage
!
! Now if PVC 0/1 goes down, host 171.69.61.90 will receive traps.
```
For further information, refer to the ["Configuring](#page-32-0) PVC Trap Support, on page 23" section.

## **Creating a VC Class Example**

The following example shows how to create a VC class named main and how to configure UBR and encapsulation parameters. For further information, refer to the sections ["Creating](#page-34-0) a VC Class, on page 25" and "[Configuring](#page-35-0) VC Parameters, on page 26".

```
vc-class atm main
ubr 10000
encapsulation aal5mux ip
```
The following example shows how to create a VC class named sub and how to configure UBR and PVC management parameters. For further information, refer to the sections ["Creating](#page-34-0) a VC Class, on page 25" and "[Configuring](#page-35-0) VC Parameters, on page 26".

```
vc-class atm sub
ubr 15000
oam-pvc manage 3
```
Ш

The following example shows how to create a VC class named pvc and how to configure VBR-NRT and encapsulation parameters. For further information, refer to the sections "[Creating](#page-34-0) a VC Class, on page 25" and ["Configuring](#page-35-0) VC Parameters, on page 26".

```
vc-class atm pvc
vbr-nrt 10000 5000 64
 encapsulation aal5snap
```
## **Applying a VC Class Example**

The following example shows how to apply the VC class named main to the ATM main interface 4/0. For further information, refer to the section ["Applying](#page-35-1) a VC Class on an ATM PVC, on page 26".

```
interface atm 4/0
class-int main
exit
```
The following example shows how to apply the VC class named sub to the ATM subinterface 4/0.5:

```
interface atm 4/0.5 multipoint
class-int sub
exit
```
The following example shows how to apply the VC class named pvc directly on the PVC 0/56:

```
interface atm 4/0.5 multipoint
pvc 0/56
class-vc pvc
exit
```
## **OAM Management on an ATM PVC Example**

The following example shows how to enable OAM management on an ATM PVC. The PVC is assigned the name routerA and the VPI and VCI are 0 and 32, respectively. OAM management is enabled with a frequency of 3 seconds between OAM cell transmissions. For further information, refer to the section "[Configuring](#page-37-0) OAM [Management](#page-37-0) for PVCs, on page 28".

```
interface atm 2/0
pvc routerA 0/32
oam-pvc manage 3
oam retry 5 5 10
!
interface atm 4/0.1 point-to-point
pvc 0/35
exit
```
No **map-group** and **map-list** commands are needed for IP.

```
interface atm 4/0
ip address 1.1.1.1 255.0.0.0
pvc 1/33
pvc 1/34
pvc 1/35
bridge-group 1
!
bridge 1 protocol dec
```
## **Example Configuring a PVC Bundle**

```
Device1:
interface ATM0/0/0.1 point-to-point
ip address 10.0.0.1 255.255.255.0
bundle test
 encapsulation aal5snap
  oam-bundle manage
 pvc-bundle 0/32
  vbr-rt 19000 15000 5000
  precedence 7
 pvc-bundle 1/33
  ubr 2480
   precedence 6
  pvc-bundle 1/34
  ubr 4890
  precedence 3-5
 pvc-bundle 1/35
!
Device2:
interface ATM0/1/0.1 point-to-point
ip address 10.0.0.2 255.255.255.0
bundle test
 encapsulation aal5snap
 oam-bundle manage
 pvc-bundle 0/32
  vbr-rt 19000 15000 5000
  precedence 7
 pvc-bundle 1/33
  ubr 2480
  precedence 6
 pvc-bundle 1/34
  ubr 4890
   precedence 3-5
 pvc-bundle 1/35
!
```
## **PVC on a Point-to-Point Subinterface Configuration Example**

```
interface ATM5/0/0.9 point-to-point
mtu 4474
bandwidth 34000
ip vrf forwarding vrfexample
 ip address 192.0.2.1 255.255.255.0
ip mtu 4470
pvc 11/105
 ubr 38
 oam-pvc manage
 encapsulation aal5snap
 !
interface ATM5/0/0.11 point-to-point
mtu 4474
bandwidth 7000
ip address 192.0.2.2 255.255.255.0
 ip mtu 4470
pvc 100/50
 cbr 7000
 encapsulation aal5snap
```
service-policy input Leased\_Line\_Ingress max-reserved-bandwidth 100

# **Monitoring and Maintaining the ATM Interface**

After configuring an ATM interface, you can display its status. You can also display the current state of the ATM network and connected virtual circuits. To show current virtual circuits and traffic information, use the following commands in EXEC mode:

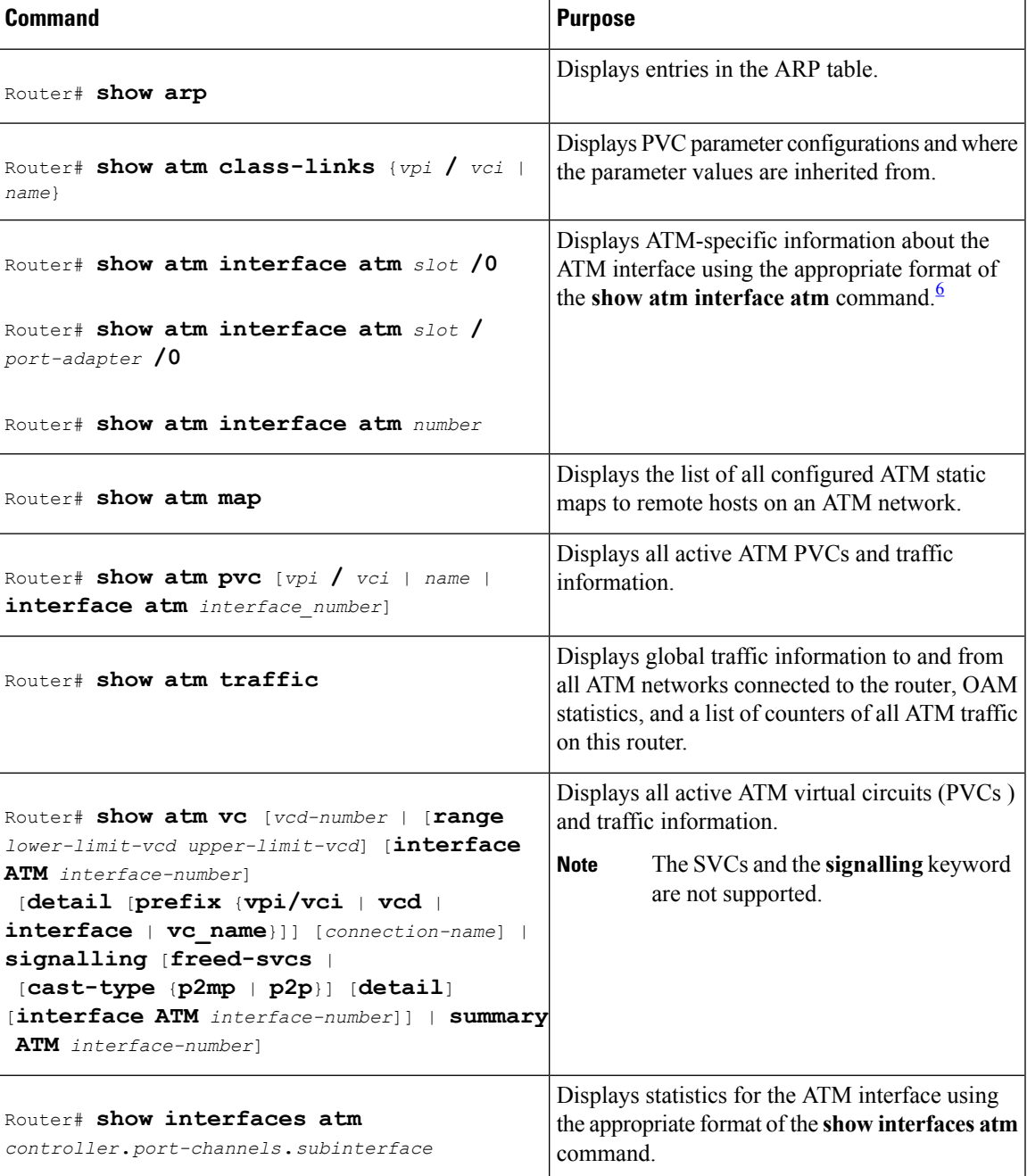

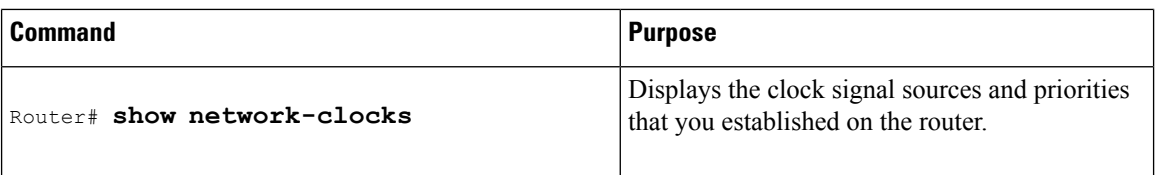

<span id="page-47-0"></span><sup>6</sup> To determine the correct form of the interface atm command, consult your ATM network module, port adapter, or router documentation.

# **Feature Information for Configuring ATM**

The following table provides release information about the feature or features described in this module. This table lists only the software release that introduced support for a given feature in a given software release train. Unless noted otherwise, subsequent releases of that software release train also support that feature.

Use Cisco Feature Navigator to find information about platform support and Cisco software image support. To access Cisco Feature Navigator, go to [www.cisco.com/go/cfn.](http://www.cisco.com/go/cfn) An account on Cisco.com is not required.

I

### **Table 1: Feature Information for Configuring ATM**

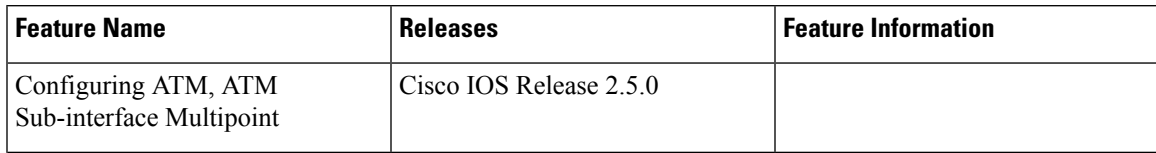

I

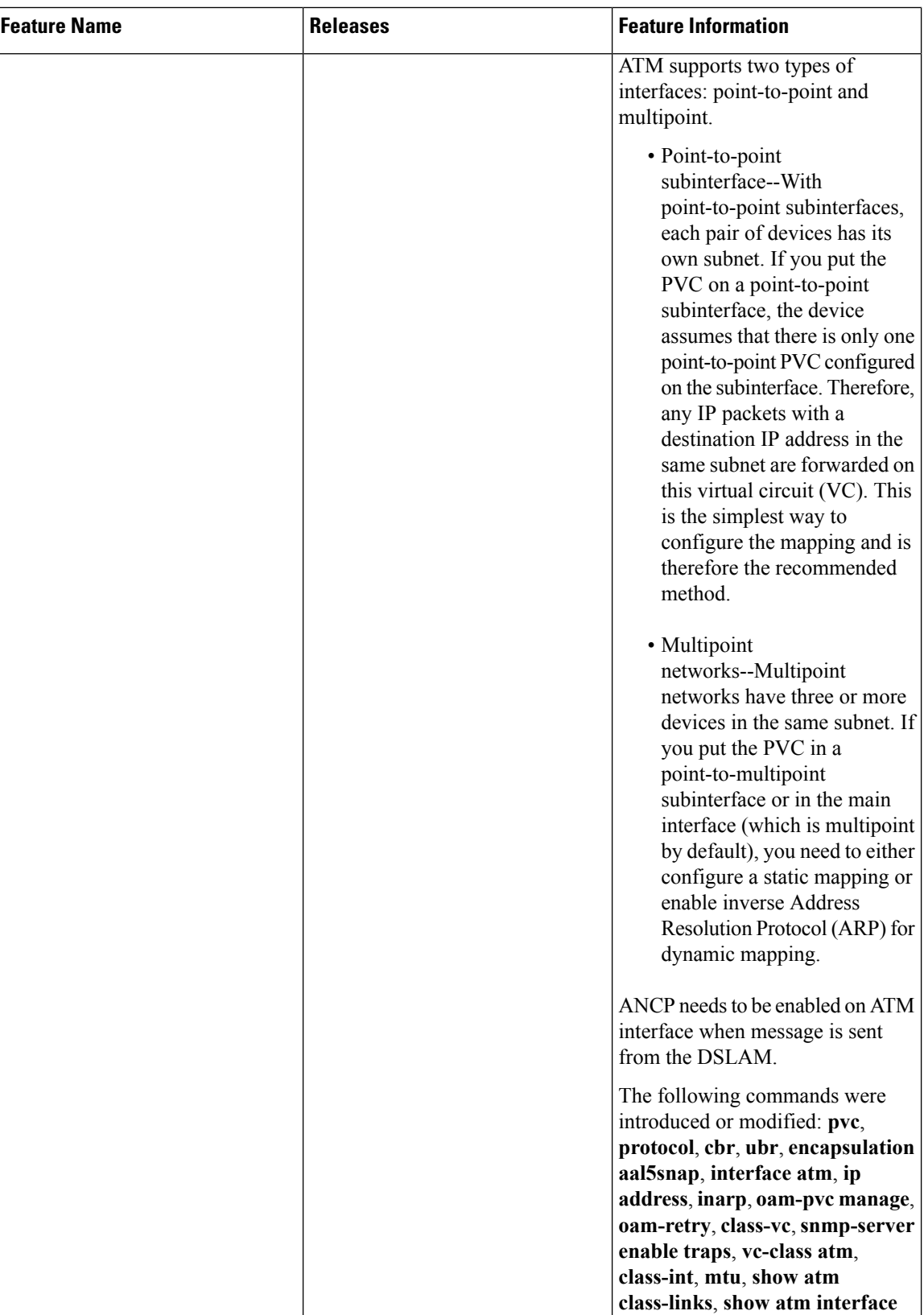

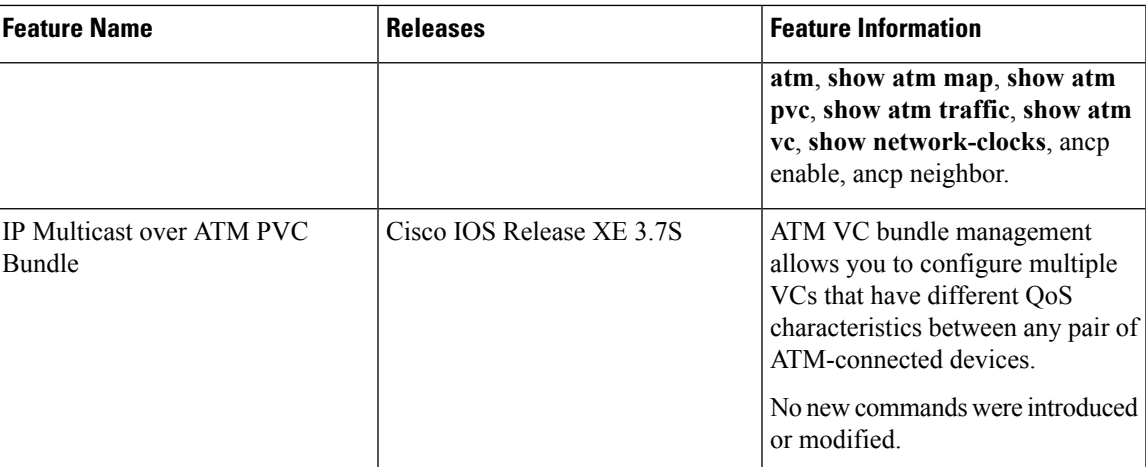

# **Additional References**

### **Related Documents**

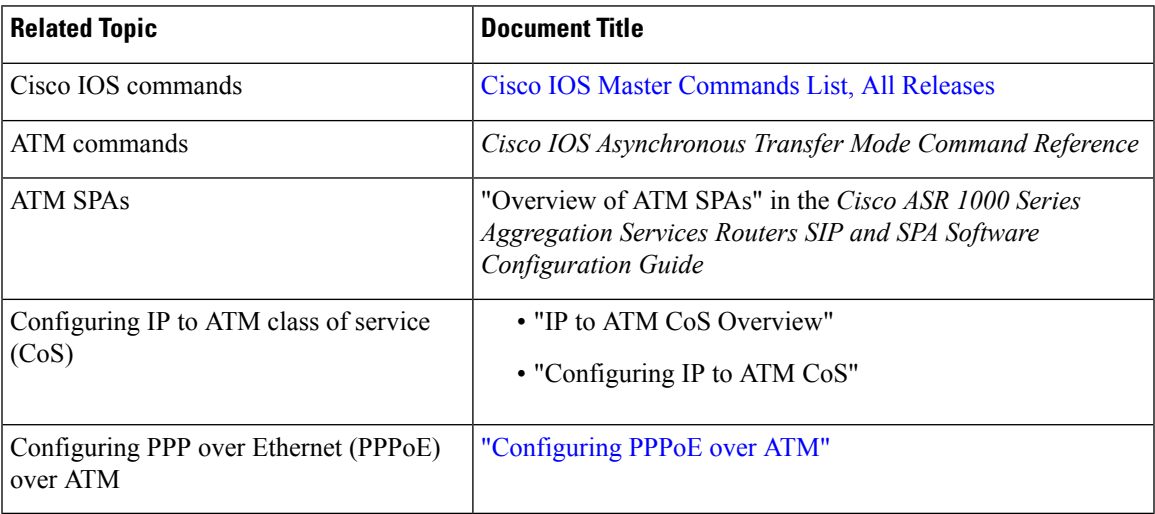

### **Standards**

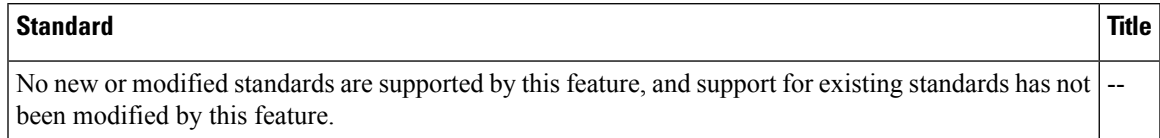

I

### **MIBs**

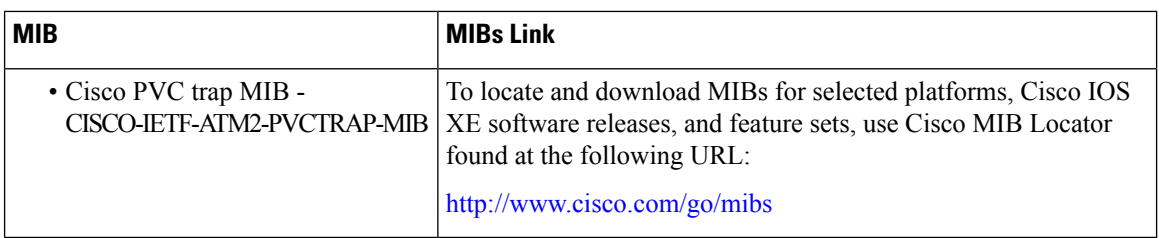

### **RFCs**

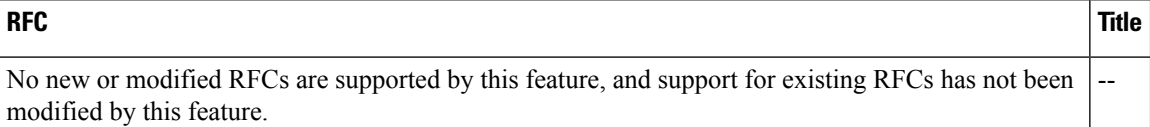

### **Technical Assistance**

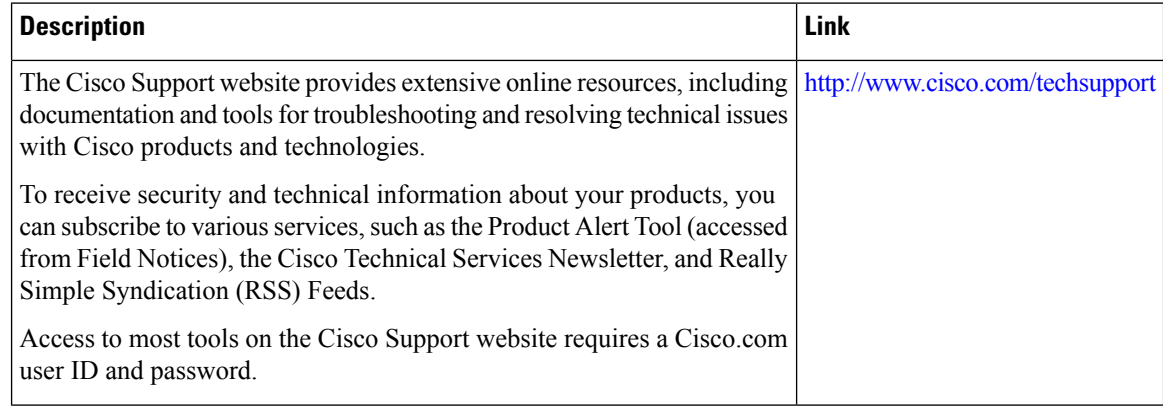

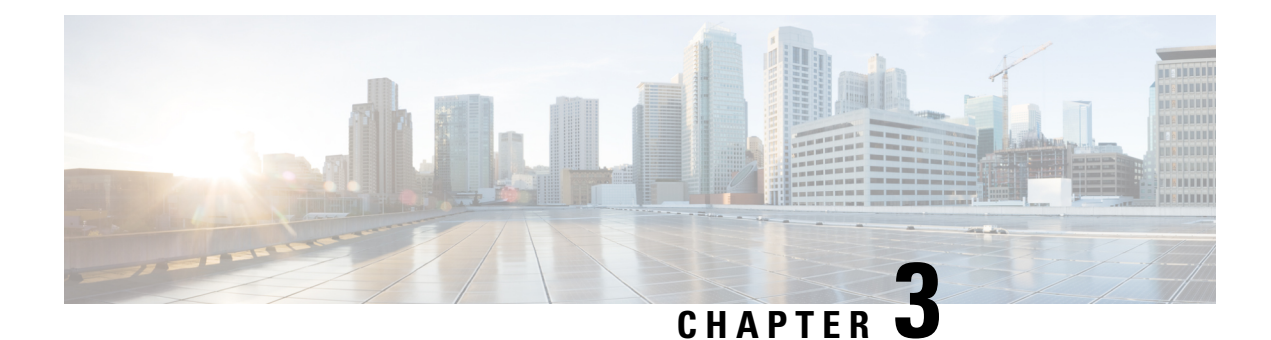

# **ATM Conditional Debug Support**

Most ATM debugging commands are implemented either at the system level or at the interface level. The ATM Conditional Debug Support feature allows debugging to be limited specifically to an ATM interface, to a virtual channel identifier (VCI), or to a virtual path identifier/virtual channel identifier (VPI/VCI) pair, through use of the **debug condition interface** command.

- Finding Feature [Information,](#page-52-0) on page 43
- [Prerequisites](#page-52-1) for ATM Conditional Debug Support, on page 43
- [Restrictions](#page-53-0) for ATM Conditional Debug Support, on page 44
- [Information](#page-53-1) About ATM Conditional Debug Support, on page 44
- How to Configure ATM [Conditional](#page-53-2) Debugging on ATM Interfaces, on page 44
- [Configuration](#page-54-0) Examples for ATM Conditional Debug Support, on page 45
- Additional [References,](#page-55-0) on page 46
- Feature [Information](#page-56-0) for ATM Conditional Debug Support, on page 47

# <span id="page-52-0"></span>**Finding Feature Information**

Your software release may not support all the features documented in this module. For the latest caveats and feature information, see Bug [Search](http://www.cisco.com/cisco/psn/bssprt/bss) Tool and the release notes for your platform and software release. To find information about the features documented in this module, and to see a list of the releases in which each feature is supported, see the feature information table at the end of this module.

Use Cisco Feature Navigator to find information about platform support and Cisco software image support. To access Cisco Feature Navigator, go to [www.cisco.com/go/cfn.](http://www.cisco.com/go/cfn) An account on Cisco.com is not required.

# <span id="page-52-1"></span>**Prerequisites for ATM Conditional Debug Support**

One or more ATM-encapsulated interfaces must be enabled, and one or more of the following **debug** commands must be enabled, to use the ATM Conditional Debug Support feature:

- **debug atm arp**
- **debug atm counters**
- **debug atm errors**
- **debug atm events**
- **debug atm oam**
- **debug atm packet**
- **debug atm state**

# <span id="page-53-0"></span>**Restrictions for ATM Conditional Debug Support**

- Only the ATM debugging commands listed in the [Prerequisites](#page-52-1) for ATM Conditional Debug Support, on [page](#page-52-1) 43 section can use the ATM Conditional Debug Support feature.
- Conditional debugging for virtual circuits (VCs) can be enabled only for permanent virtual circuits (PVCs). Switched virtual circuits (SVCs) are not supported.

# <span id="page-53-1"></span>**Information About ATM Conditional Debug Support**

## **ATM Debugging Extended to the VC Level**

The ATM **debug** commands are implemented either at the interface level or at the system level. The **debug** command output at these levels is not very useful when the user is interested in a particular set of virtual circuits (VCs).

The Cisco IOS XE software has the infrastructure to support conditional debugging based on various filters that are set at the command-line interface (CLI). The conditional debugging infrastructure can filter out or suppress unwanted messages from the output of any existing **debug** command. The ATM Conditional Debug Support feature extends this infrastructure to support conditional debugging at the ATM VC level by extending the **debug condition interface** command with keywords that address specific virtual circuits. This feature can be implemented on top of conventional debugging, so that backward compatibility is ensured and at the same time applications can take advantage of conditional debugging where required. However, the extended **debug condition interface** command has priority over the older version of the command; that is, a debug condition setting using the older **debug condition interface** command will be discarded as soon as a new debug condition is enabled on a virtual circuit.

# <span id="page-53-2"></span>**How to Configure ATM Conditional Debugging on ATM Interfaces**

## **Enabling Debugging for the ATM Interface**

Perform this task to enable conditional debugging on a set of specified interfaces.

### **Before you begin**

You must enable ATM debugging and specify the conditions (interface, VCI, or VPI/VCI pair) for the ATM Conditional Debug Support feature to work.

### **SUMMARY STEPS**

- **1. enable**
- **2. debug atm** [**arp** | **counters** | **errors** | **events** | **oam** | **packet** | **state**]
- **3. debug condition interface** *interface-type interface-number* [**vc** {*vci* | *vpi* **/** *vci*}]

#### **DETAILED STEPS**

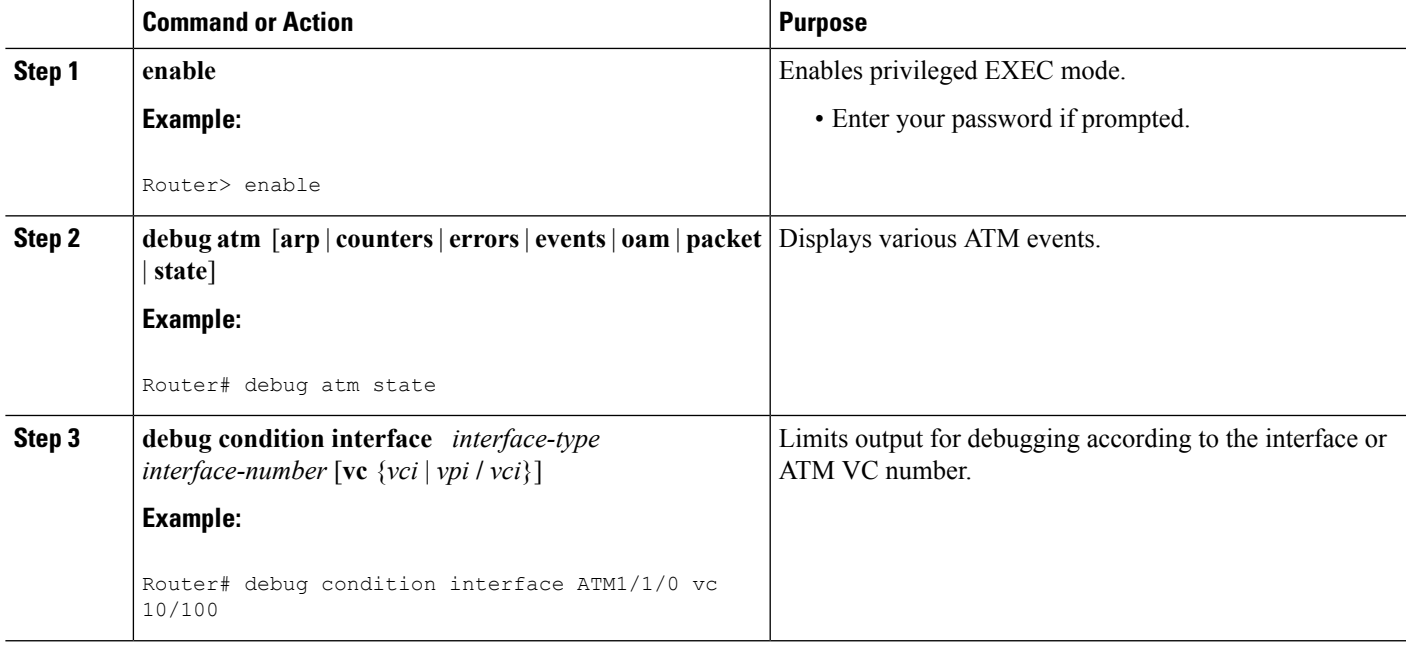

# <span id="page-54-0"></span>**Configuration Examples for ATM Conditional Debug Support**

## **Enabling Debugging for an ATM Interface and VPI VCI Pair Example**

The following example shows how to enable an ATM interface, specify an IPaddress for the interface, enable conditional debugging for that interface with a VPI/VCI pair of 10/100, and verify that debugging has been enabled:

Enter configuration commands, one per line. End with CNTL/Z. Router(config)# **interface atm 1/1/0.100 point-to-point** Router(config-if)# **ip address 10.0.0.5 255.255.255.0** Router(config-if)# **pvc 10/100** Router(config-if-atm-vc)# **no shutdown** Router(config-if)# **exit** Router(config)# **exit** Router# Router# **debug atm state**

```
ATM VC States debugging is on
Router# debug condition interface ATM1/1/0 vc 10/100
Condition 1 set
Router#
```
## **Enabling Debugging for a Specific VCI Example**

The following example shows how to enable conditional debugging on a specific VCI. Note that when you enable conditional debugging on a specific VCI alone, the VPI value is automatically set to 0.

```
Router# debug condition interface atm 1/0 vc 4335
Condition 1 set
Router# configure terminal
Enter configuration commands, one per line. End with CNTL/Z.
Router(config)# interface atm 1/0
Router(config-if)# pvc 4335
Router(config-if-atm-vc)# end
Router#
*Jul 12 21:46:52.487: atmdx_setup_vc(ATM1/0): vc=5, vpi=0, vci=4335, config_status=0
*Jul 12 21:46:52.487: atmdx setup cos(ATM1/0): vc=5, wred name=, max q=0*Jul 12 21:46:52.487: ATM VC Debug: Condition 1, atm-vc 0/4335 AT1/0 triggered, count 1
*Jul 12 21:46:52.487: ATM1/0 Current Active VC count 4
*Jul 12 21:46:52.487: ATM VC notification event 0
*Jul 12 21:46:52.487: atmdx_platform_set_vc_state(ATM1/0): Setting the VC 5 state to UP
*Jul 12 21:46:52.487: ATM: PVC activated, ATM1/0 VCD 5 (0/4335)
*Jul 12 21:46:52.487: ATM VC notification event 2
*Jul 12 21:46:52.487: %SYS-5-CONFIG_I: Configured from console by console
Router# show atm vc
Codes: DN - DOWN, IN - INACTIVE
VCD / VCD / Peak Av/Min Burst<br>Interface Name VPI VCI Type Encaps SC Kbps Kbps Cells St
                      VPI VCI Type Encaps
1/0 1 0 16 PVC ILMI UBR 149760 UP
1/0.10  4  0 100 PVC SNAP  UBR 149760  UP<br>1/0  5  0 4335 PVC  SNAP  UBR 149760  UP
1/0 5 0 4335 PVC SNAP UBR 149760 UP<br>1/0.1 one 1 40 PVC SNAP UBR 149760 UP
```
1/0.1 one 1 40 PVC SNAP UBR 149760 UP<br>1/0 2 3 100 PVC-A SNAP VBR 1000 1000 0 IN<br>4/ima1 1 23 34 PVC SNAP UBR 0 IN 1/0 2 3 100 PVC-A SNAP VBR 1000 1000 0 IN 4/ima1 1 23 34 PVC SNAP UBR 0 IN

# <span id="page-55-0"></span>**Additional References**

#### **Related Documents**

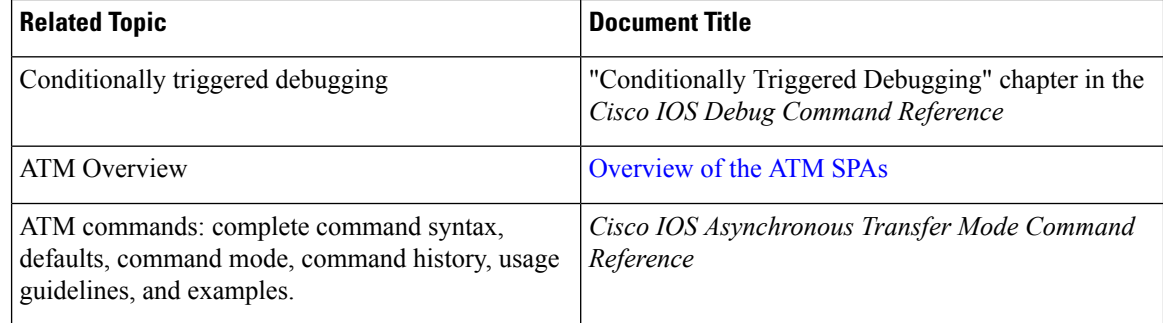

#### **Standards**

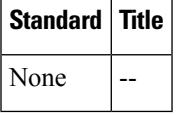

#### **MIBs**

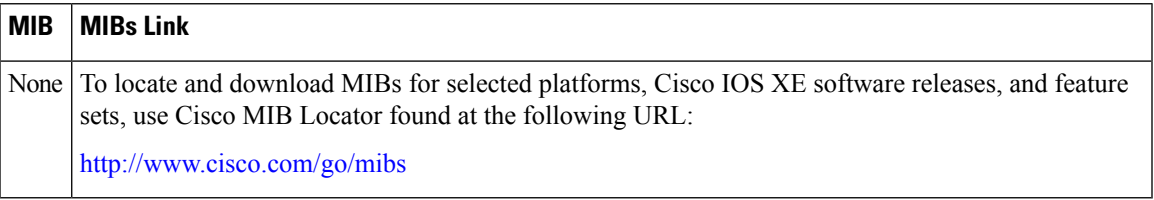

#### **RFCs**

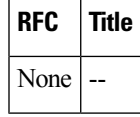

### **Technical Assistance**

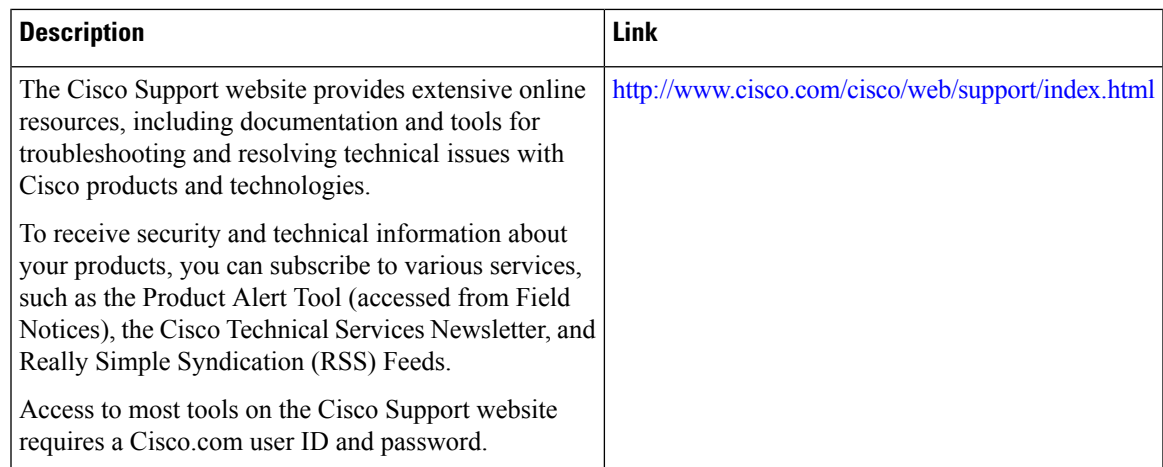

# <span id="page-56-0"></span>**Feature Information for ATM Conditional Debug Support**

The following table provides release information about the feature or features described in this module. This table lists only the software release that introduced support for a given feature in a given software release train. Unless noted otherwise, subsequent releases of that software release train also support that feature.

Use Cisco Feature Navigator to find information about platform support and Cisco software image support. To access Cisco Feature Navigator, go to [www.cisco.com/go/cfn.](http://www.cisco.com/go/cfn) An account on Cisco.com is not required.

I

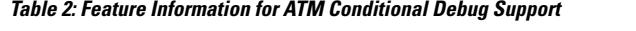

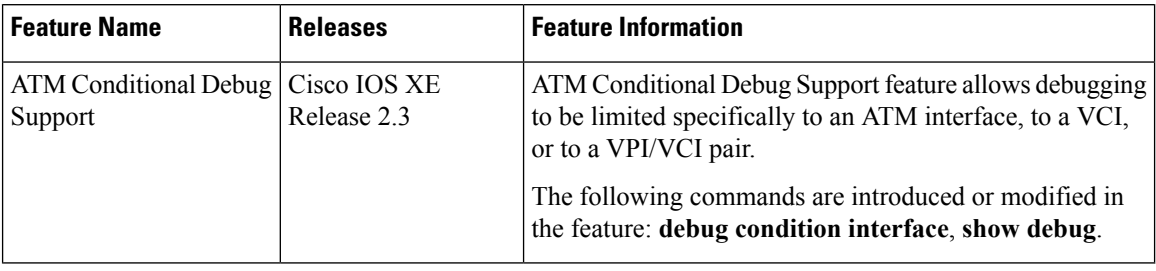

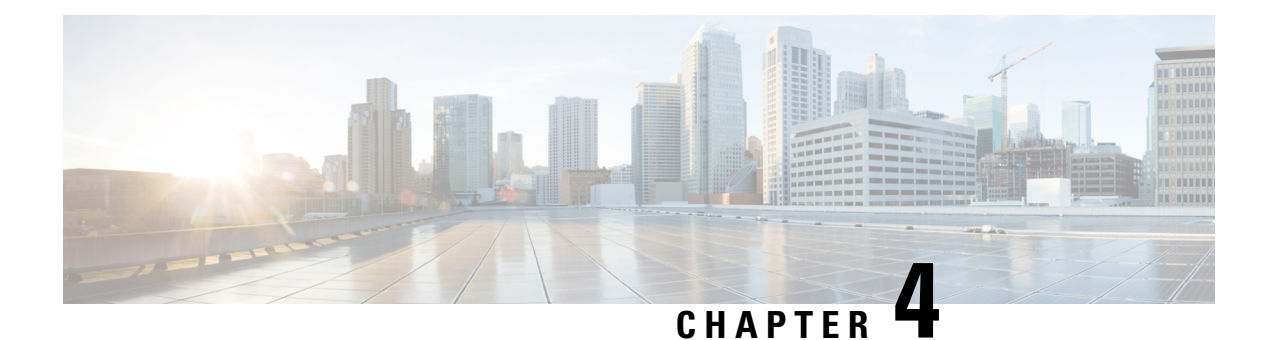

# **ATM Multilink PPP Support on Multiple VCs**

The ATM Multilink PPP Support on Multiple VCs feature facilitates traffic load balancing on high-speed virtual circuits (VCs) using multilink PPP (MLP) over Frame Relay and ATM. It also facilitates traffic load balancing by using MLP to combine packet datagrams on high-speed VCs as a means of transporting both the voice and data traffic more efficiently.

- Finding Feature [Information,](#page-58-0) on page 49
- [Restrictions](#page-58-1) for ATM Multilink PPP Support, on page 49
- [Information](#page-59-0) About ATM Multilink PPP Support, on page 50
- How to [Configure](#page-59-1) ATM Multilink PPP Support, on page 50
- [Configuration](#page-68-0) Examples for ATM Multilink PPP Support, on page 59
- Additional [References](#page-69-0) for ATM Multilink PPP Support on Multiple VCs, on page 60
- Feature [Information](#page-70-0) for ATM Multilink PPP Support, on page 61
- [Glossary,](#page-71-0) on page 62

# <span id="page-58-0"></span>**Finding Feature Information**

Your software release may not support all the features documented in this module. For the latest caveats and feature information, see Bug [Search](http://www.cisco.com/cisco/psn/bssprt/bss) Tool and the release notes for your platform and software release. To find information about the features documented in this module, and to see a list of the releases in which each feature is supported, see the feature information table at the end of this module.

Use Cisco Feature Navigator to find information about platform support and Cisco software image support. To access Cisco Feature Navigator, go to [www.cisco.com/go/cfn.](http://www.cisco.com/go/cfn) An account on Cisco.com is not required.

# <span id="page-58-1"></span>**Restrictions for ATM Multilink PPP Support**

The ATM Multilink PPP Support on Multiple VCs feature does not support the following commands and functionality. The configuration accepts these commands, but the commands have no effect:

- **ppp interleave**
- **ppp multilink fragment-delay**

The ATM Multilink PPP Support on Multiple VCs feature does not support the link fragmentation and interleaving (LFI) functionality.

# <span id="page-59-0"></span>**Information About ATM Multilink PPP Support**

## **ATM Multilink PPP Support Overview**

Load balancing operates at Layer 2 or Layer 3 (the network layer) of the Open System Interconnection (OSI) reference model. Layer 3 load balancing is independent of any link-layer technologies. The ATM Multilink Point-to-Point Protocol (PPP) Support on Multiple VCs feature implements load balancing at Layer 2 and depends on having MLP enabled at the link layer.

The ATM MLP functionality keeps track of packet sequencing, and this functionality buffers any packets that arrive early. With this ability, ATM MLP preserves packet order across the entire bundle.

In addition to MLP, low latency queueing (LLQ) and class-based weighted fair queueing (CBWFQ) are used to prioritize and differentiate the voice and data packets. LLQ and CBWFQ help to ensure that the voice and data traffic receive the proper quality of service  $(QoS)$  treatment (such as the correct priority queue assignment) when the voice and data traffic are transmitted.

For more information about LLQ and CBWFQ, see the *Cisco IOS Quality of Service Solutions Configuration Guide.*

## **Benefits of ATM Multilink PPP Support**

#### **Facilitates More Efficient Traffic Load Balancing**

The ATM Multilink PPP Support on Multiple VCs feature supports the transport of real-time (voice) and other (data) traffic on Frame Relay and ATM VCs.

# <span id="page-59-1"></span>**How to Configure ATM Multilink PPP Support**

## **Defining the Service Policy Using the MQC**

Perform this task to define the service policy using the MQC. The MQC allows you to create class maps and define service policies. Service policies are used to create classes and set match criteria for classifying traffic.

#### **SUMMARY STEPS**

- **1. enable**
- **2. configure terminal**
- **3. class-map** *class-map-name* [**match-all**| **match-any**]
- **4. match ip precedence** *ip-precedence-value* [*ip-precedence-value ip-precedence-value ip-precedence-value*]
- **5. exit**
- **6. policy-map** *policy-name*
- **7. class-map** *class-map-name* [**match-all**| **match-any**
- **8. bandwidth** {*bandwidth-kbps* | **percent** *percent*}
- **9. end**

### **DETAILED STEPS**

 $\mathbf{l}$ 

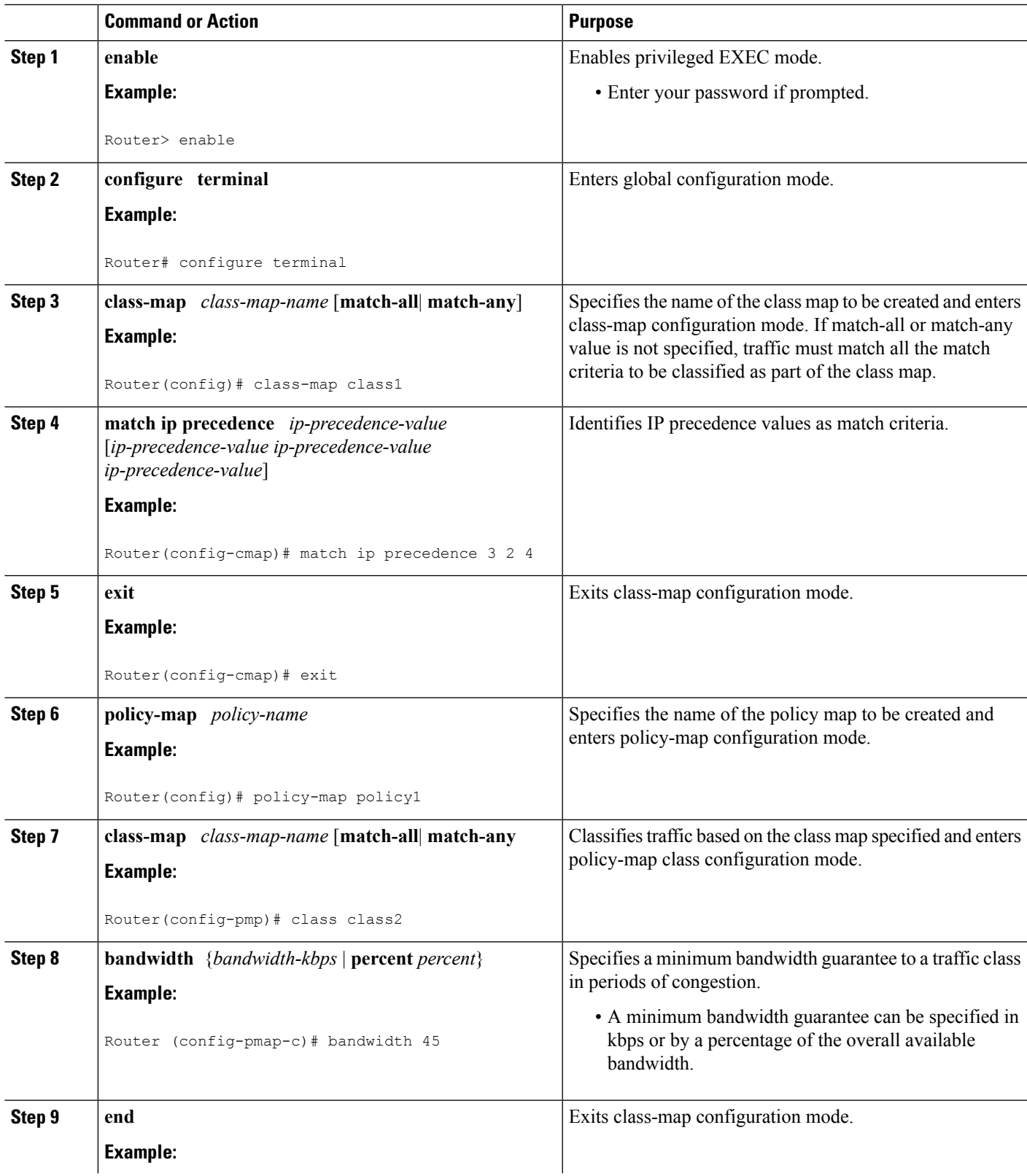

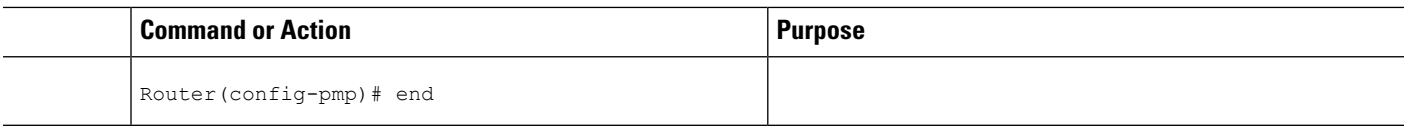

## **Defining a Multilink MLP Bundle Interface**

Perform this task to define a multilink MLP bundle interface. The purpose of a multilink bundle interface is to combine more than one permanent virtual circuit (PVC). All configurations for PPP over ATM links are placed into virtual templates, and the bundle parameters are placed into the multilink bundle.

### **SUMMARY STEPS**

- **1. enable**
- **2. configure terminal**
- **3. interface** *type number*
- **4. ip address** *ip-address mask* [**secondary**]
- **5. load-interval** *seconds*
- **6. no cdp enable**
- **7. service-policy output** *policy-name*
- **8. ppp multilink**
- **9. ppp multilink fragment disable**
- **10. ppp multilink group** *group-number*
- **11. end**

### **DETAILED STEPS**

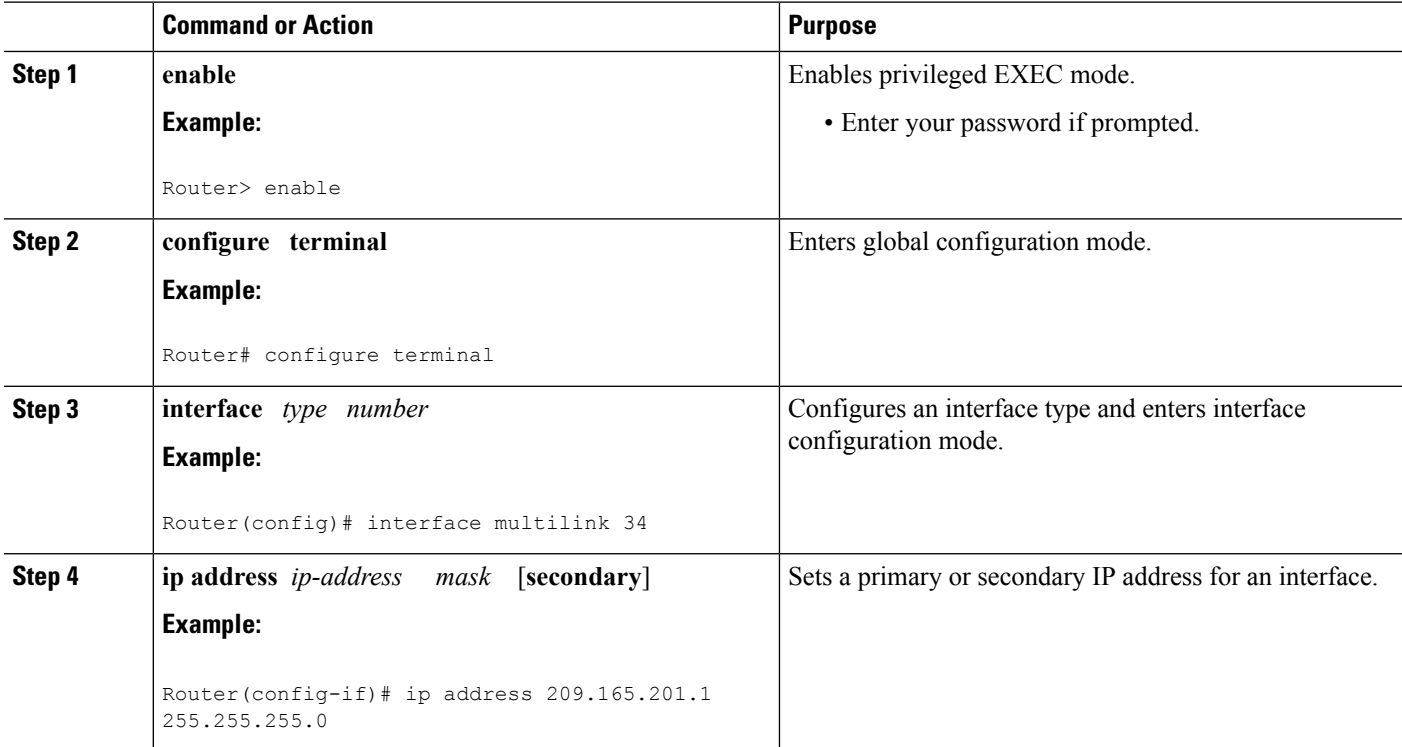

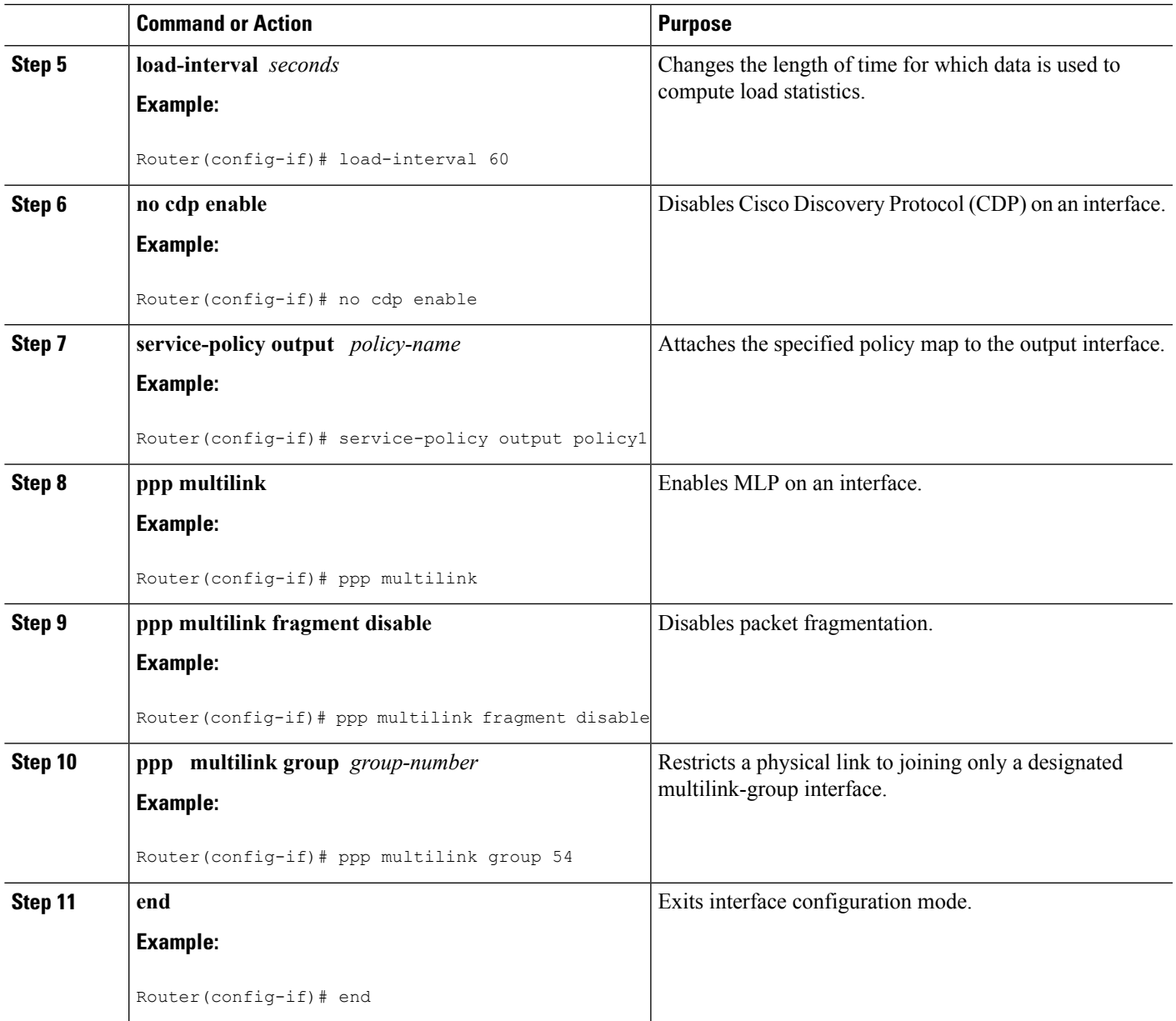

## **Defining the Virtual Templates for Member Links**

### **SUMMARY STEPS**

- **1. enable**
- **2. configure terminal**
- **3. interface** *type number*
- **4. no ip address**
- **5. load-interval** *seconds*
- **6. ppp multilink**

**7. ppp multilink group** *group-number*

**8. end**

### **DETAILED STEPS**

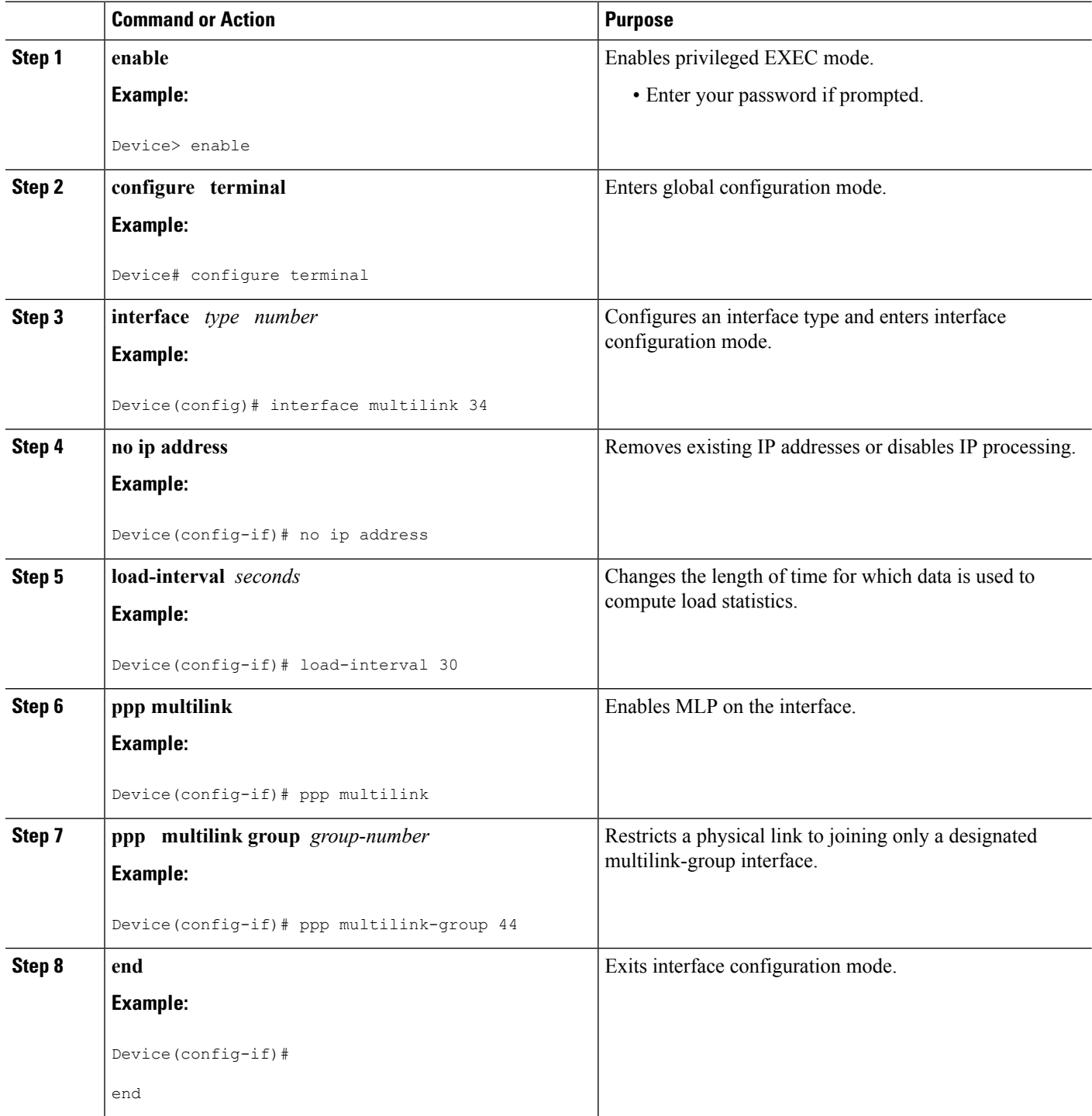

I

## **Defining the PVCs and Bundling Member Links**

#### **SUMMARY STEPS**

- **1. enable**
- **2. configure terminal**
- **3.** Do one of the following:
	- **interface atm** *slot* **/0**
	- •
	- **interface atm** *slot* **/** *port*
- **4. no ip address**
- **5. load interval** *seconds*
- **6. atm ilmi-keepalive** [*seconds* [*retry*[*seconds*]]]
- **7. pvc** [*name* ] *vpi***/***vci*
- **8. vbr-nrt** *output-pcr output-scr* [*output-mbs* ]
- **9. tx-ring-limit** *ring-limit*
- **10. protocol ppp virtual-template** *number*
- **11. end**

### **DETAILED STEPS**

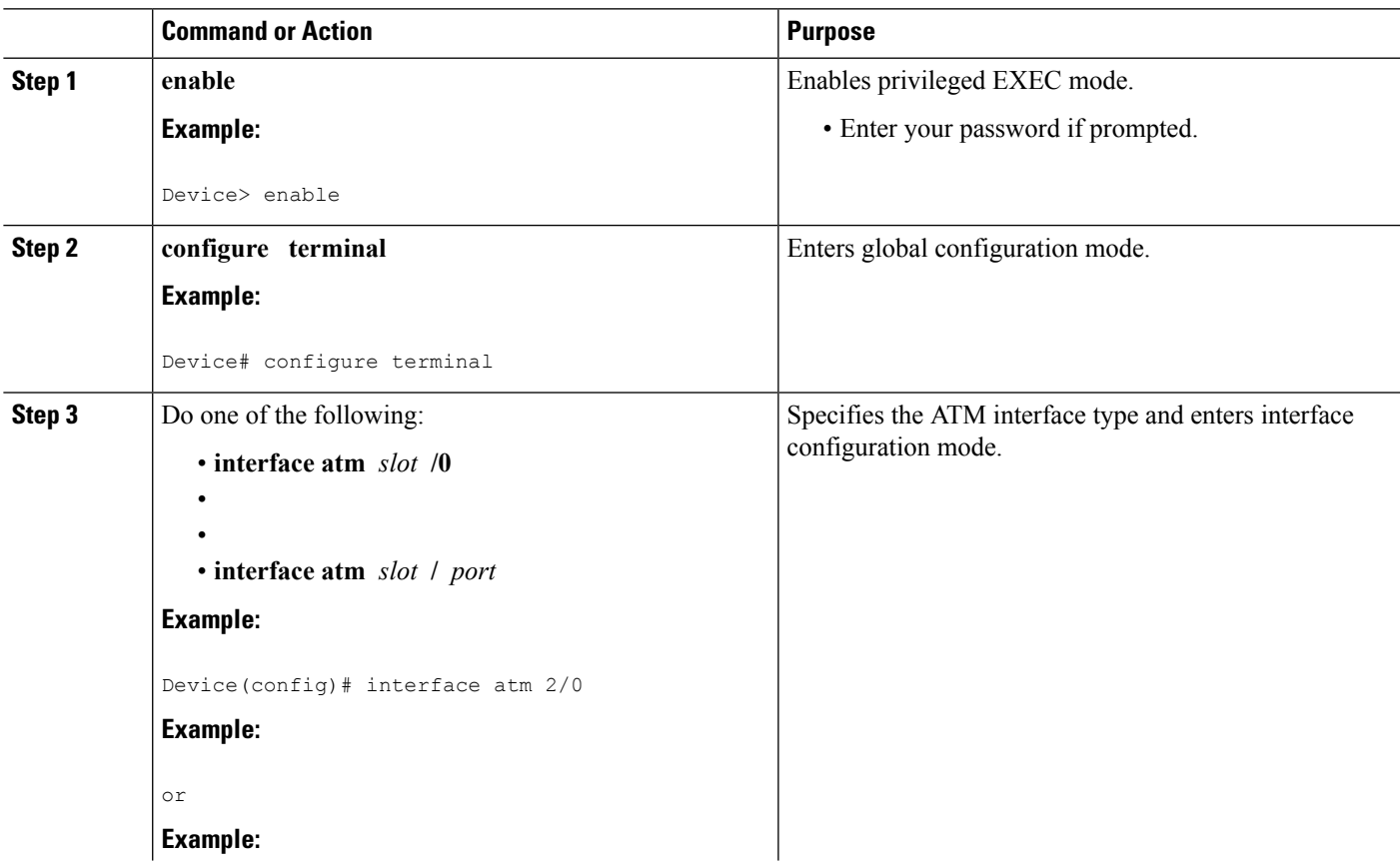

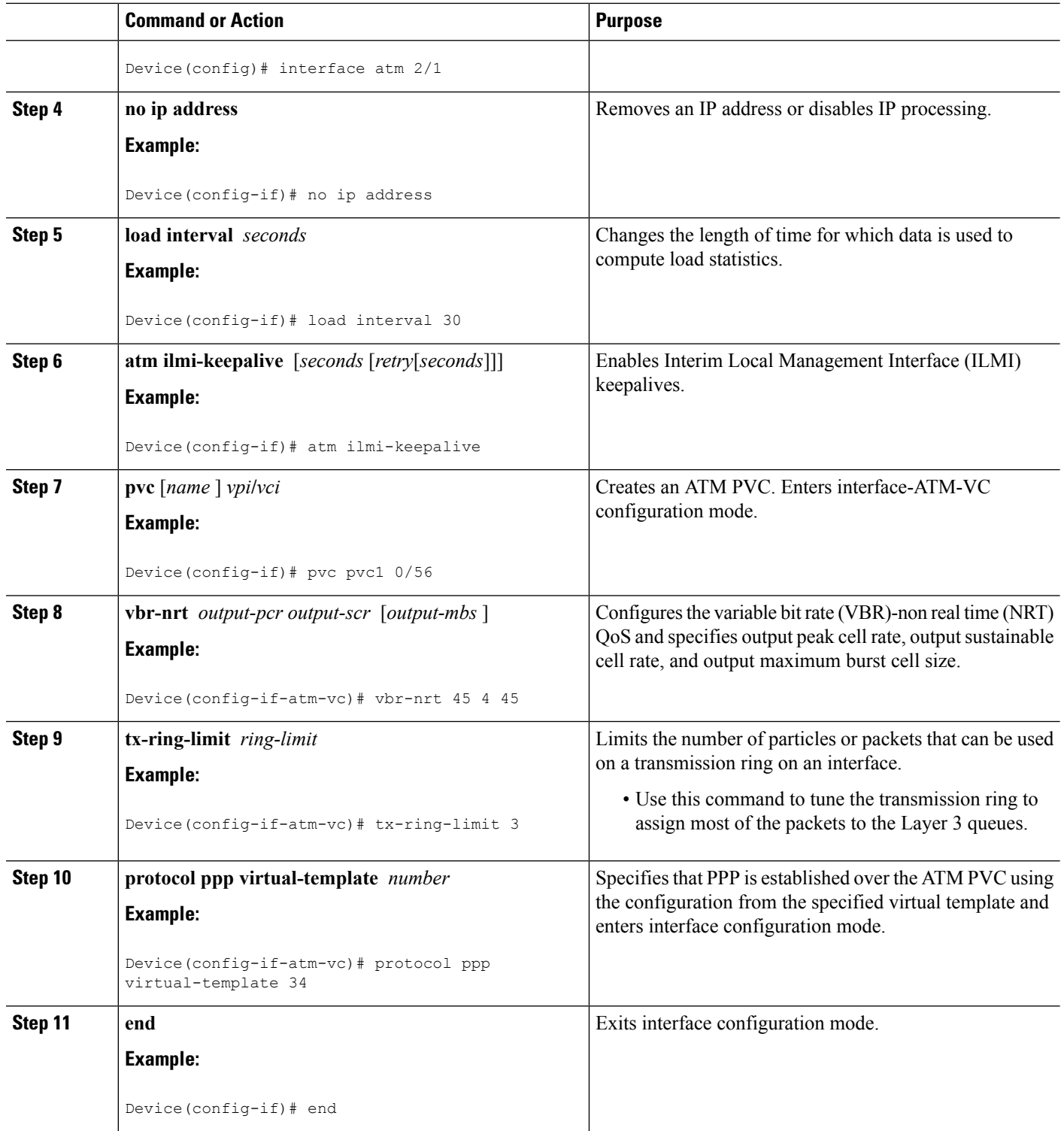

# **Verifying ATM Multilink PPP Support**

Perform this task to display information about ATM Multilink PPP Support on Multiple VCs:

### **SUMMARY STEPS**

- **1. enable**
- **2. show atm pvc**
- **3. show frame-relay pvc** [[**interface** *interface*] [*dlci*] [**64-bit**] | **summary** [**all**]]
- **4. show interfaces**
- **5. show policy-map**
- **6. show ppp multilink**
- **7. show queueing**

### **DETAILED STEPS**

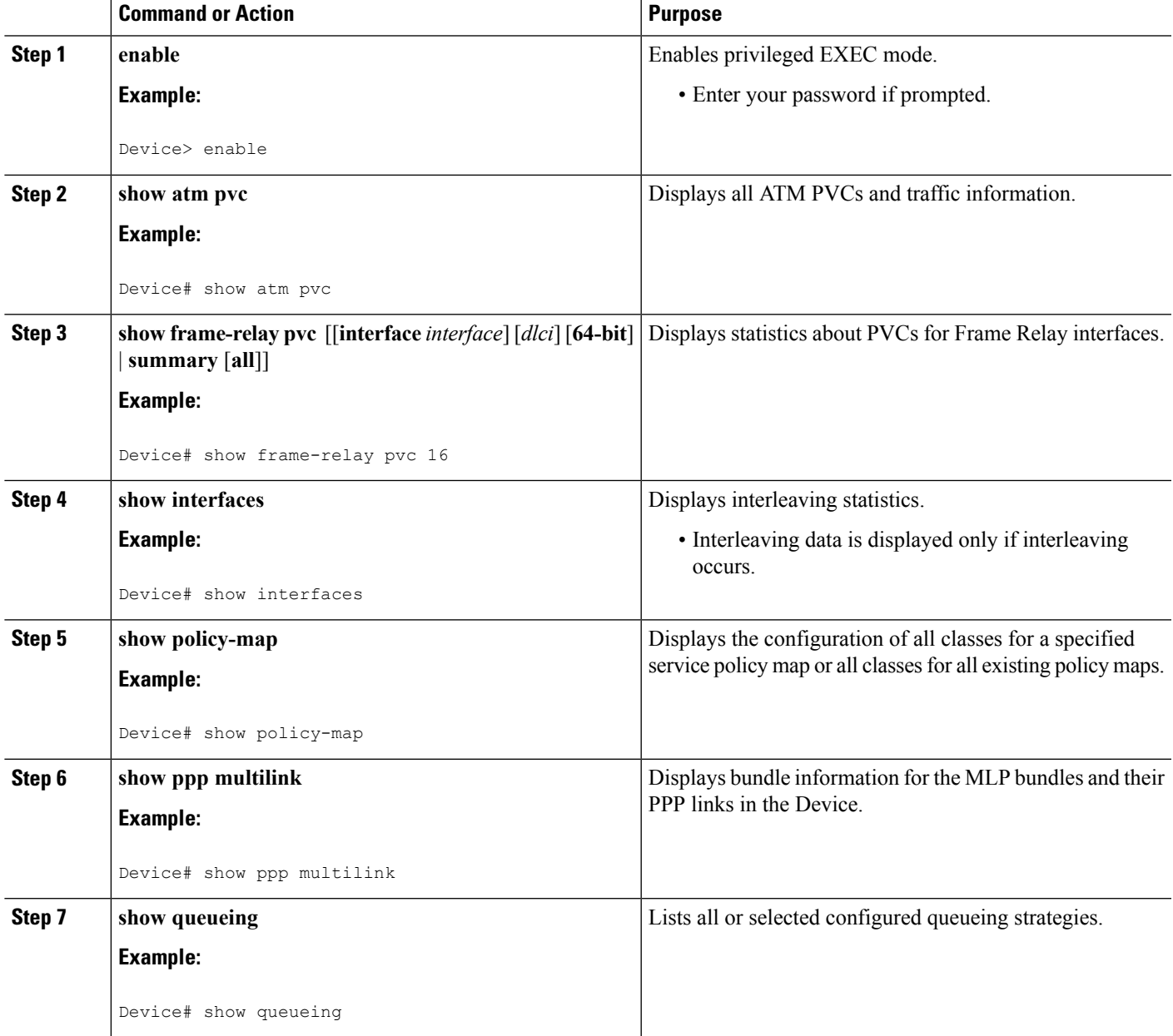

# **Monitoring ATM Multilink PPP Support**

#### **SUMMARY STEPS**

- **1. enable**
- **2. debug atm errors**
- **3. debug atm events**
- **4. debug ppp error**
- **5. debug ppp multilink events**
- **6. debug voice rtp**

#### **DETAILED STEPS**

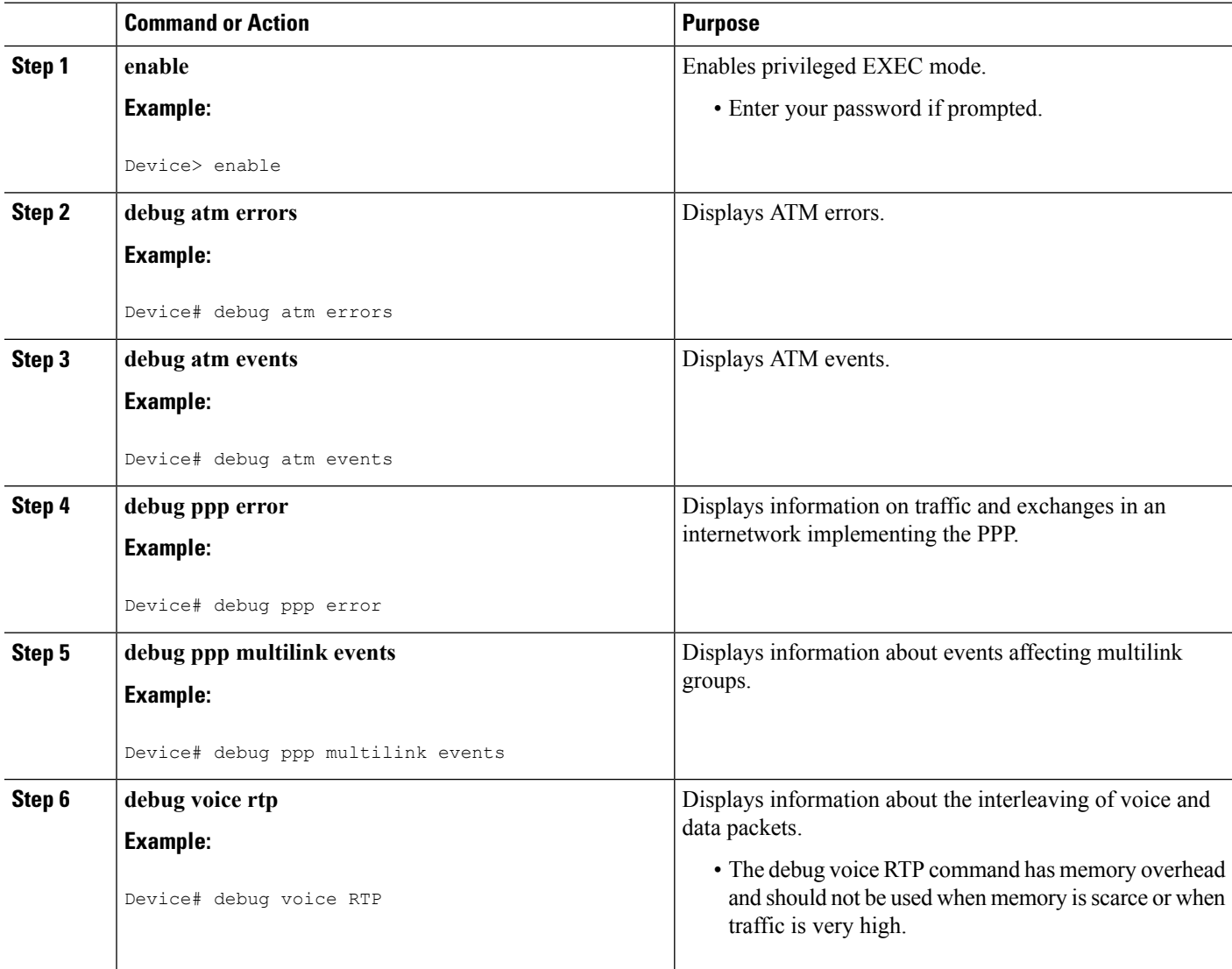

# <span id="page-68-0"></span>**Configuration Examples for ATM Multilink PPP Support**

## **Defining the Service Policy Using MQC Example**

The following example shows how to configure a service policy using the MQC:

```
Device> enable
Device# configure terminal
Device(config)# class-map match-all DATA
Device(config-cmap)# match ip precedence 0
Device(config-cmap)# class-map match-all VOICE
Device(config-cmap)# match access-group 100
Device(config-cmap)# policy-map CISCO
Device(config-pmap)# class VOICE
Device(config-pmap-c)# priority percent 70
Device(config-pmap-c)# class DATA
Device(config-pmap-c)# bandwidth percent 5
Device(config-pmap-c)# access-list 100 permit udp any any precedence critical
```
### **Defining a Multilink MLP Bundle Interface Example**

The following example shows how to define a multilink bundle for the mulitilink interface:

```
Device> enable
Device# configure terminal
Device(config)# interface Multilink1
Device(config-if)# ip address 10.2.1.1 255.0.0.0
Device(config-if)# load-interval 30
Device(config-if)# no cdp enable
Device(config-if)# service-policy output CISCO
Device(config-if)# ppp multilink fragment disable
Device(config-if)# ppp multilink group 1
```
## **Defining Virtual Templates for Member Links Example**

The following example shows how to define virtual templates for member links:

```
Device> enable
Device# configure terminal
Device(config)# interface Virtual-Template1
Device(config-if)# no ip address
Device(config-if)# load-interval 30
Device(config-if)# ppp multilink
Device(config-if)# ppp multilink group 1
Device(config-if)# interface Virtual-Template2
Device(config-if)# no ip address
Device(config-if)# load-interval 30
Device(config-if)# ppp multilink
Device(config-if)# ppp multilink group 1
```
## **Defining PVCs and Bundling Member Links Example**

The following example shows how to define and configure PVCs as bundle members:

```
Device> enable
Device# configure terminal
Device(config)# interface atm 6/0
Device(config-if)# no ip address
Device(config-if)# load-interval 30
Device(config-if)# atm ilmi-keepalive
Device(config-if)# pvc 0/34
Device(config-if-atm-vc)# vbr-nrt 1536 1536
Device(config-if-atm-vc)# tx-ring-limit 5
Device(config-if-atm-vc)# protocol ppp Virtual-Template1
Device(config-if-atm-vc)# pvc 0/35
Device(config-if-atm-vc)# vbr-nrt 800 800
Device(config-if-atm-vc)# tx-ring-limit 3
Device(config-if-atm-vc)# protocol ppp Virtual-Template2
Device(config-if-atm-vc)# pvc 0/36
Device(config-if-atm-vc)# vbr-nrt 800 400 94
Device(config-if-atm-vc)# tx-ring-limit 5
Device(config-if-atm-vc)# protocol ppp Virtual-Template1
Device(config-if-atm-vc)# pvc 0/37
Device(config-if-atm-vc)# vbr-nrt 800 800
Device(config-if-atm-vc)# tx-ring-limit 3
Device(config-if-atm-vc)# protocol ppp Virtual-Template2
Device(config-if-atm-vc)# end
```
# <span id="page-69-0"></span>**Additional References for ATM Multilink PPP Support on Multiple VCs**

The following sections provide references related to the ATM Multilink PPP Support on Multiple VCs feature.

#### **Related Documents**

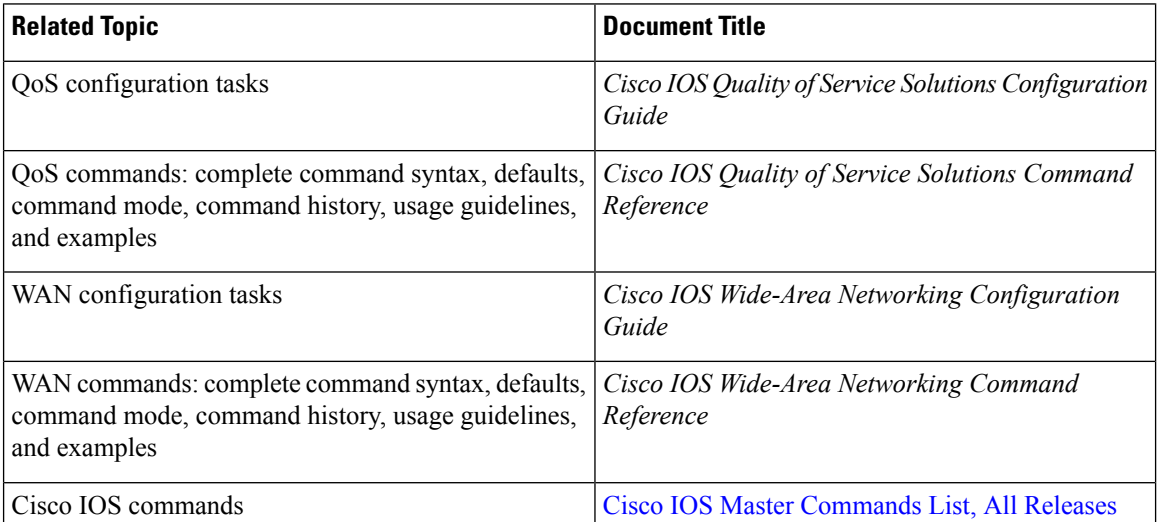

#### **MIBs**

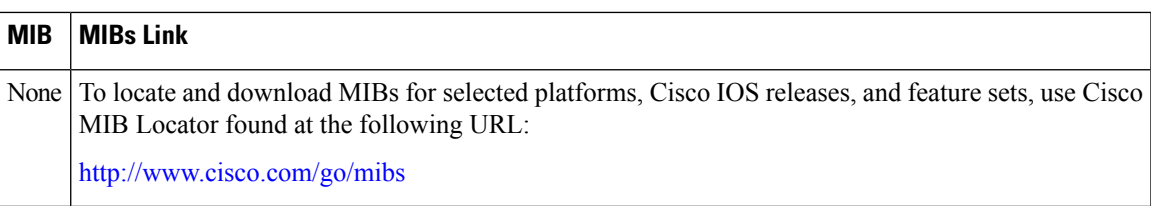

#### **RFCs**

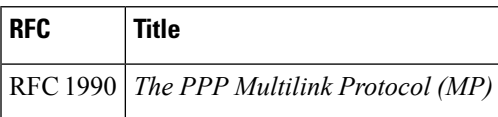

#### **Technical Assistance**

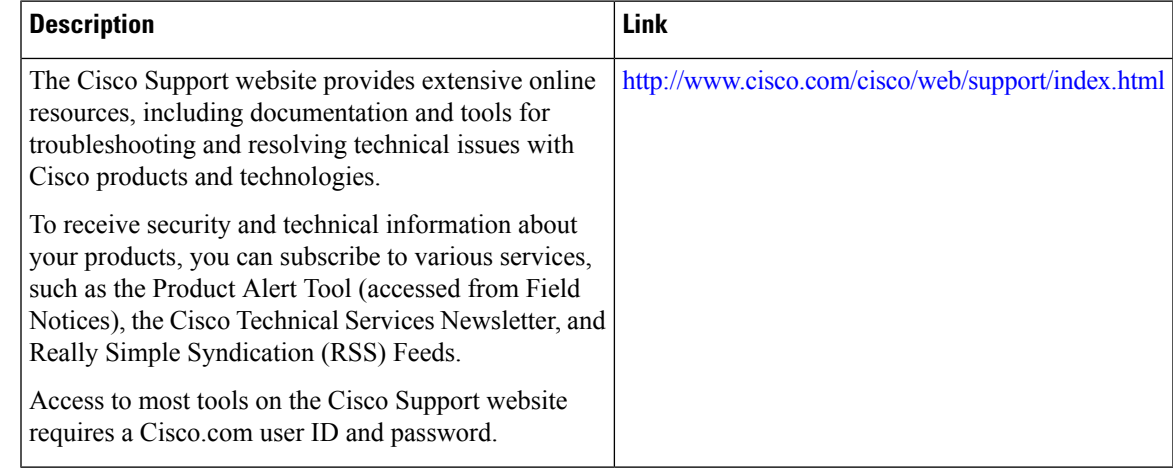

# <span id="page-70-0"></span>**Feature Information for ATM Multilink PPP Support**

The following table provides release information about the feature or features described in this module. This table lists only the software release that introduced support for a given feature in a given software release train. Unless noted otherwise, subsequent releases of that software release train also support that feature.

Use Cisco Feature Navigator to find information about platform support and Cisco software image support. To access Cisco Feature Navigator, go to [www.cisco.com/go/cfn.](http://www.cisco.com/go/cfn) An account on Cisco.com is not required.

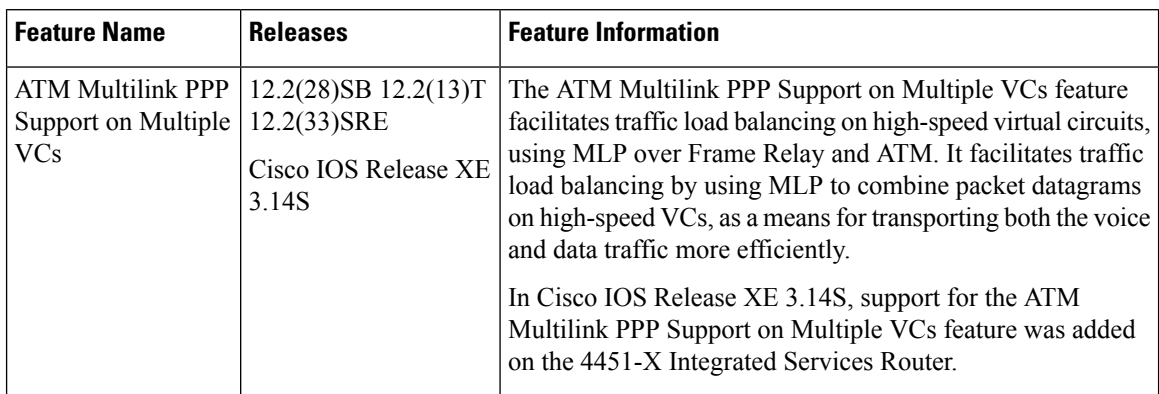

**Table 3: Feature Information for ATM Multilink PPP Support on Multiple VCs**

# <span id="page-71-0"></span>**Glossary**

**LFI** --link fragmentation and interleaving. Method of fragmenting large packets and then queueing the fragments between small packets.

**MLP** --multilink PPP.

**QoS** --quality of service.

**VC** --virtual circuit.
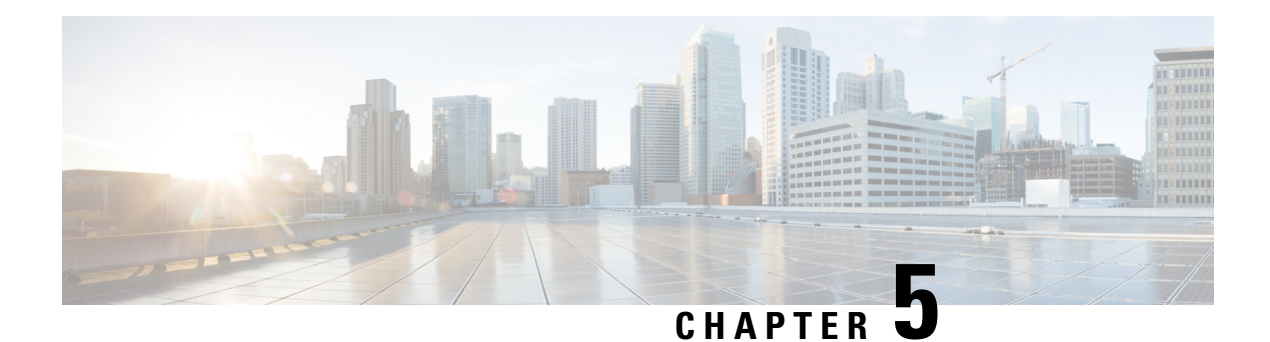

# **ATM OAM Ping**

The ATM OAM Ping feature sends an ATM Operation, Administration, and Maintenance (OAM) packet to confirm the connectivity of a specific permanent virtual circuit (PVC). The status of the PVC is displayed when a response to the OAM packet is received. The ATM OAM Ping feature allows the network administrator to verify PVC integrity and facilitates ATM network troubleshooting.

- Finding Feature [Information,](#page-72-0) on page 63
- [Prerequisites](#page-72-1) for the ATM OAM Ping Feature, on page 63
- [Restrictions](#page-72-2) for the ATM OAM Ping Feature, on page 63
- [Information](#page-73-0) About the ATM OAM Ping Feature, on page 64
- How to Use the ATM OAM Ping [Feature,](#page-73-1) on page 64
- [Configuration](#page-75-0) Examples for ATM OAM Ping, on page 66
- Additional [References,](#page-77-0) on page 68
- Feature [Information](#page-78-0) for ATM OAM Ping, on page 69

## <span id="page-72-0"></span>**Finding Feature Information**

Your software release may not support all the features documented in this module. For the latest caveats and feature information, see Bug [Search](http://www.cisco.com/cisco/psn/bssprt/bss) Tool and the release notes for your platform and software release. To find information about the features documented in this module, and to see a list of the releases in which each feature is supported, see the feature information table at the end of this module.

Use Cisco Feature Navigator to find information about platform support and Cisco software image support. To access Cisco Feature Navigator, go to [www.cisco.com/go/cfn.](http://www.cisco.com/go/cfn) An account on Cisco.com is not required.

# <span id="page-72-2"></span><span id="page-72-1"></span>**Prerequisites for the ATM OAM Ping Feature**

A PVC corresponding to the virtual path identifier (VPI) and virtual channel identifier (VCI) values entered with the **ping** command should already exist.

## **Restrictions for the ATM OAM Ping Feature**

The ATM OAM Ping feature does not support pings based on the following criteria:

• Network service access point (NSAP) addresses

- Multiple-hop loopbacks
- Loopback location identification

## <span id="page-73-0"></span>**Information About the ATM OAM Ping Feature**

### **Benefits of the ATM OAM Ping Feature**

The ATM OAM Ping feature modifies the**ping**command, which can be used to send an OAM packet to verify PVC connectivity. The status of the PVC is displayed when a response to the OAM packet is received. This is a common method for testing the accessibility of devices.

The **ping atm interface atm** command provides two ATM OAM ping options:

- End loopback--Verifies end-to-end PVC integrity.
- Segment loopback--Verifies PVC integrity to the immediate neighboring ATM device.

The **ping atm interface atm** command is used to determine the following:

- Whether a remote host is active or inactive.
- The round-trip delay in communicating with the host.
- Packet loss.

The simpler **ping** command provides an interactive mode for testing ATM network connectivity. The **ping** command first sends an OAM command loopback cell to the destination and then waits for an OAM response loopback cell. The ping is successful only when the following criteria are met:

- The OAM command loopback cell reaches the destination.
- The destination is able to send an OAM loopback response cell back to the source within a predetermined time called a *timeout* . The default value of the timeout is 2 seconds on Cisco routers.

## <span id="page-73-1"></span>**How to Use the ATM OAM Ping Feature**

### **Testing Network Connectivity Using Ping in Normal Mode**

Perform this task to test the network connectivity by using the **ping atm interface atm** command in normal mode; that is, by entering all values for the **ping** test on the command line.

#### **SUMMARY STEPS**

- **1. enable**
- **2. ping atm interface atm** *interface-number vpi-value* [*vci-value* [**end-loopback**[*repeat* [*timeout*]]| **seg-loopback** [*repeat* [*timeout*]]]]

### **DETAILED STEPS**

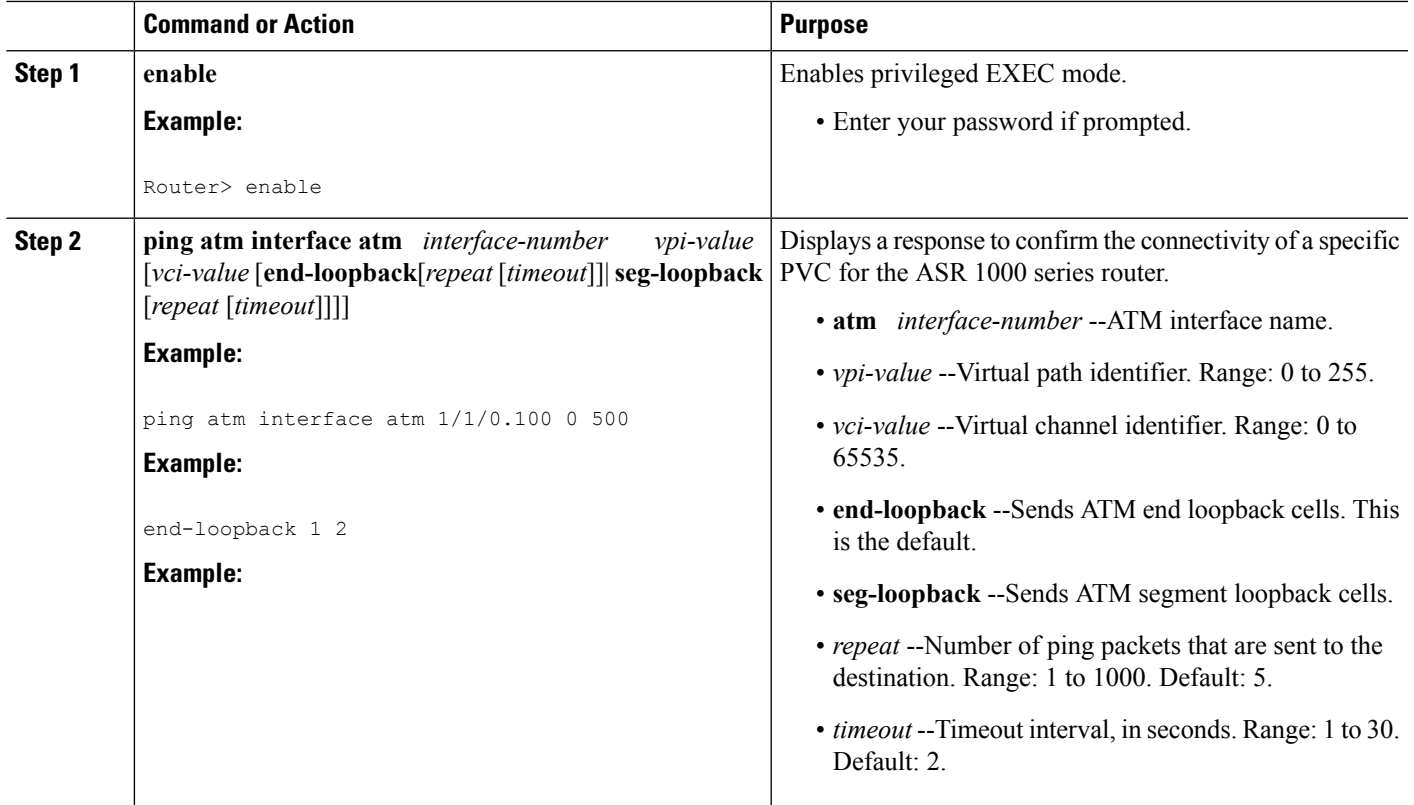

## **Testing Network Connectivity Using Ping in Interactive Mode**

Perform this task to test network connectivity by using the **ping** command; that is, by providing values for the **ping** test by typing the value after the prompts displayed and pressing the **Enter** key. Press the **Enter** key without supplying a value to use the default.

### **SUMMARY STEPS**

- **1. enable**
- **2. ping**

### **DETAILED STEPS**

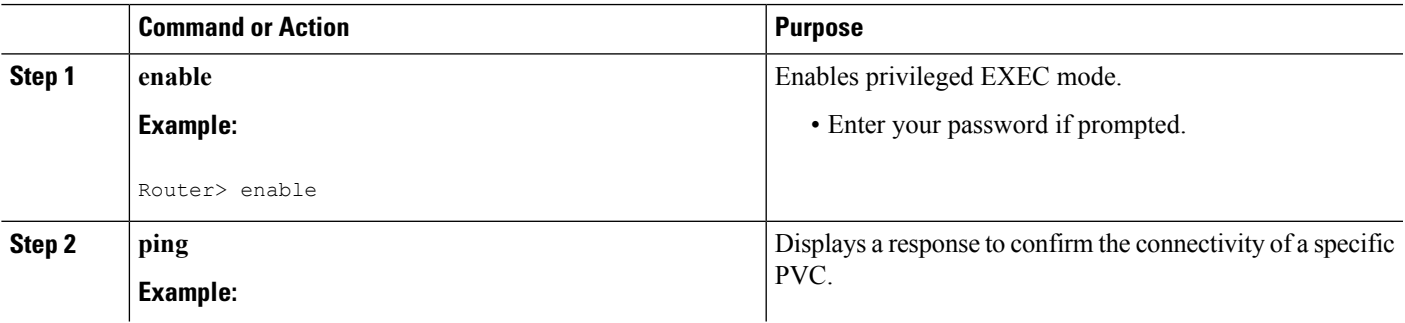

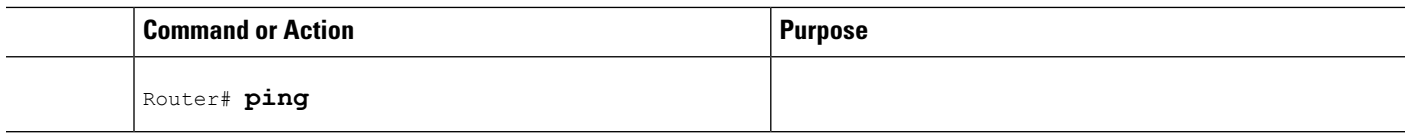

### **Aborting a Ping Session**

To terminate a ping session, type the escape sequence--by default, Ctrl-Shift-6.

## <span id="page-75-0"></span>**Configuration Examples for ATM OAM Ping**

### **Verifying the Connectivity of a Specific PVC Example**

The following example verifies the connectivity of a specific PVC by sending an ATM OAM packet and confirms the connectivity when it is successful:

```
Router# show atm pvc 10/100
ATM1/1/0.100: VCD: 3, VPI: 10, VCI: 100
UBR, PeakRate: 100000 (235850 cps)
AAL5-LLC/SNAP, etype:0x0, Flags: 0x40, VCmode: 0x0, Encapsize: 12
OAM frequency: 0 second(s), OAM retry frequency: 1 second(s)
OAM up retry count: 3, OAM down retry count: 5
OAM Loopback status: OAM Disabled
Last cell looped No
Loop detect state 0, Last cell looped 0, OAM Retries 0, Loop Retries 0
OAM VC Status: Not Managed
ILMI VC status: Not Managed
InARP frequency: 15 minutes(s)
Transmit priority 3
InPkts: 78310, OutPkts: 78310, InBytes: 218651435, OutBytes: 218651435
InPRoc: 0, OutPRoc: 16, Broadcasts: 15
InFast: 0, OutFast: 0, InAS: 78310, OutAS: 78281
InPktDrops: 0, OutPktDrops: 0
CrcErrors: 0, SarTimeOuts: 0, OverSizedSDUs: 0, LengthViolation: 0, CPIErrors: 0
Out CLP=1 Pkts: 0
OAM cells received: 315
F5 InEndloop: 310, F5 InSegloop: 5, F5 InAIS: 0, F5 InRDI: 0
OAM cells sent: 315
F5 OutEndloop: 310, F5 OutSegloop: 5, F5 OutAIS: 0, F5 OutRDI: 0
OAM cell drops: 0
Status: UP
VC 10/100 doesn't exist on 2 of 3 ATM interface(s)
Router#
```
### **Normal Mode ping atm interface atm Command Example**

The following example shows sample output for the **ping atm interface atm**command in normal mode:

```
Router# ping atm interface atm1/1/0.1 500
Type escape sequence to abort.
Sending 5, 53-byte end-to-end OAM echoes, timeout is 2 seconds:
!!!!!
Success rate is 100 percent (5/5), round-trip min/avg/max = 4/16/52 ms
```

```
Router# ping atm interface atm1/1/0.1 0 500 seg-loopback
Type escape sequence to abort.
Sending 5, 53-byte segment OAM echoes, timeout is 2 seconds:
!!!!!
Success rate is 100 percent (5/5), round-trip min/avg/max = 1/1/1 ms
Router# ping atm interface atm1/1/0.1 0 500 end-loopback 100 25
Type escape sequence to abort.
Sending 100, 53-byte end-to-end OAM echoes, timeout is 25 seconds:
!!!!!!!!!!!!!!!!!!!!!!!!!!!!!!!!!!!!!!!!!!!!!!!!!!!!!!!!!!!!!!!!!!!!!!!!!!!!!!!!
!!!!!!!!!!!!!!!!!!!!
Success rate is 100 percent (100/100), round-trip min/avg/max = 4/13/180 ms
Router# ping atm interface atm1/1/0.1 0 500 seg-loopback 50 20
Type escape sequence to abort.
Sending 50, 53-byte segment OAM echoes, timeout is 20 seconds:
!!!!!!!!!!!!!!!!!!!!!!!!!!!!!!!!!!!!!!!!!!!!!!!!!!
Success rate is 100 percent (50/50), round-trip min/avg/max = 1/1/4 ms
Router# show atm pvc 10/100
ATM1/1/0.100: VCD: 3, VPI: 10, VCI: 100
UBR, PeakRate: 100000 (235850 cps)
AAL5-LLC/SNAP, etype:0x0, Flags: 0x40, VCmode: 0x0, Encapsize: 12
OAM frequency: 10 second(s), OAM retry frequency: 1 second(s)
OAM up retry count: 3, OAM down retry count: 5
OAM Loopback status: OAM Received
Last cell looped No
Loop detect state 0, Last cell looped 0, OAM Retries 0, Loop Retries 0
OAM VC Status: Verified
ILMI VC status: Not Managed
VC is managed by OAM.
InARP frequency: 15 minutes(s)
Transmit priority 3
InPkts: 78310, OutPkts: 78310, InBytes: 218651435, OutBytes: 218651435
InPRoc: 0, OutPRoc: 16, Broadcasts: 15
InFast: 0, OutFast: 0, InAS: 78310, OutAS: 78281
InPktDrops: 0, OutPktDrops: 0
CrcErrors: 0, SarTimeOuts: 0, OverSizedSDUs: 0, LengthViolation: 0, CPIErrors: 0
Out CLP=1 Pkts: 0
OAM cells received: 331
F5 InEndloop: 326, F5 InSegloop: 5, F5 InAIS: 0, F5 InRDI: 0
OAM cells sent: 331
F5 OutEndloop: 326, F5 OutSegloop: 5, F5 OutAIS: 0, F5 OutRDI: 0
OAM cell drops: 0
Status: UP
VC 10/100 doesn't exist on 2 of 3 ATM interface(s)
Router#
```
### **Interactive ping Command Example**

The following is sample output for the **ping**command in the interactive mode:

```
router# ping
```

```
Protocol [ip]: atm
ATM Interface: atm1/1/0.100
VPI value [0]: 10
VCI value [1]: 100
Loopback - End(0), Segment(1) [0]:
Repeat Count [5]:
Timeout [2]:
Type escape sequence to abort.
Sending 5, 53-byte end-to-end OAM echoes, timeout is 2 seconds:
!!!!!
```

```
Success rate is 100 percent (5/5), round-trip min/avg/max = 1/1/1 ms
Router#
```
# <span id="page-77-0"></span>**Additional References**

### **Related Documents**

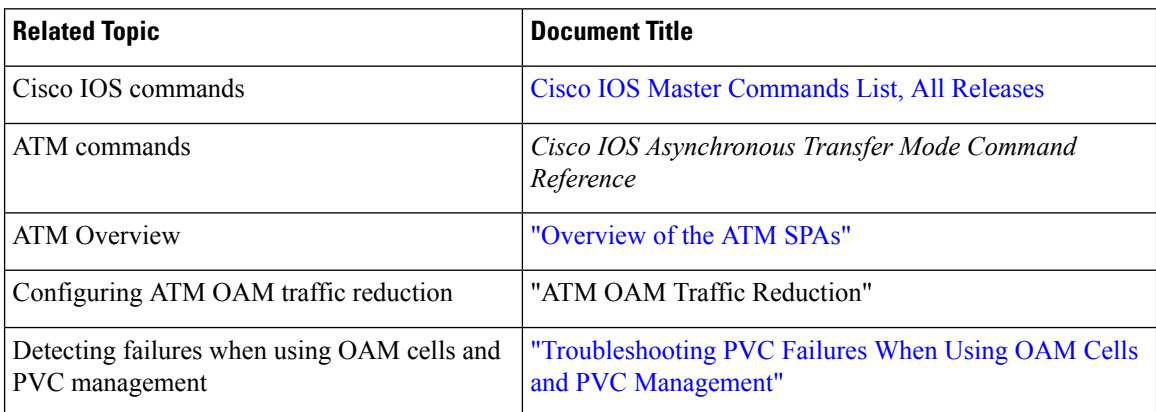

#### **Standards**

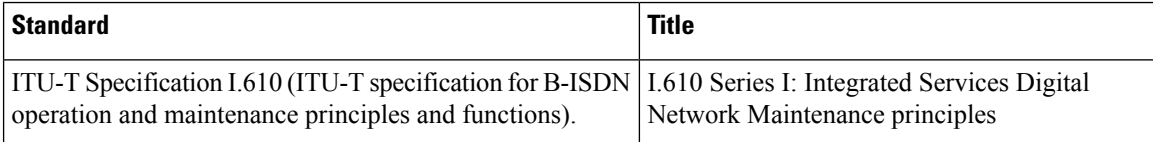

#### **MIBs**

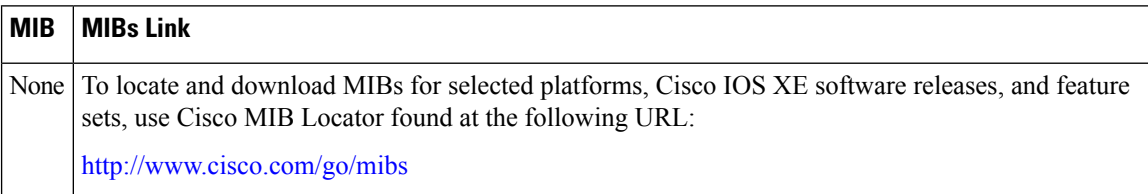

#### **RFCs**

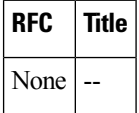

#### **Technical Assistance**

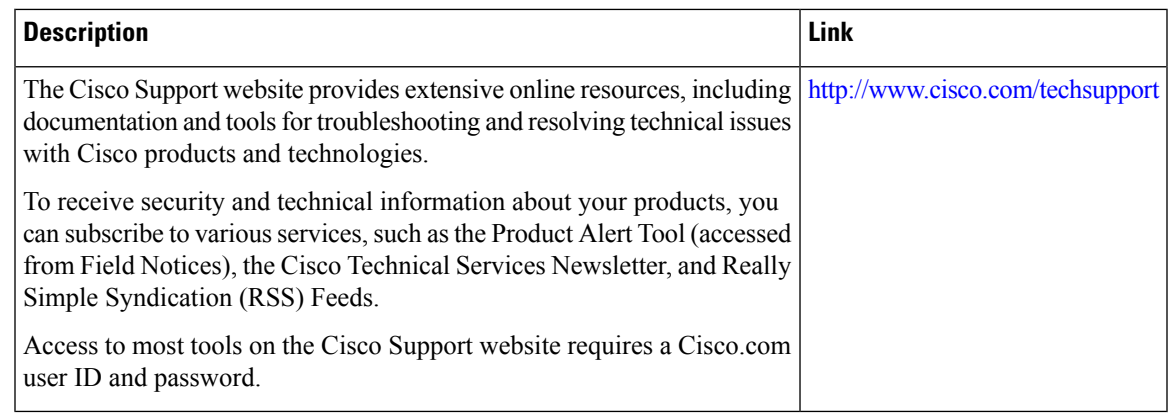

## <span id="page-78-0"></span>**Feature Information for ATM OAM Ping**

The following table provides release information about the feature or features described in this module. This table lists only the software release that introduced support for a given feature in a given software release train. Unless noted otherwise, subsequent releases of that software release train also support that feature.

Use Cisco Feature Navigator to find information about platform support and Cisco software image support. To access Cisco Feature Navigator, go to [www.cisco.com/go/cfn.](http://www.cisco.com/go/cfn) An account on Cisco.com is not required.

| <b>Feature Name</b>               | Releases    | <b>Feature Information</b>                                                                                                    |
|-----------------------------------|-------------|----------------------------------------------------------------------------------------------------|
| ATM OAM Ping $\vert$ Cisco IOS XE | Release 2.3 | The ATM OAM Ping feature sends an ATM OAM packet to confirm<br>the connectivity of a specific PVC. The status of the PVC is displayed<br>when a response to the OAM packet is received. The ATM OAM<br>Ping feature allows the network administrator to verify PVC integrity<br>and facilitates ATM network troubleshooting.<br>The following command was introduced or modified: ping atm<br>interface atm. |

**Table 4: Feature Information for ATM OAM Ping**

I

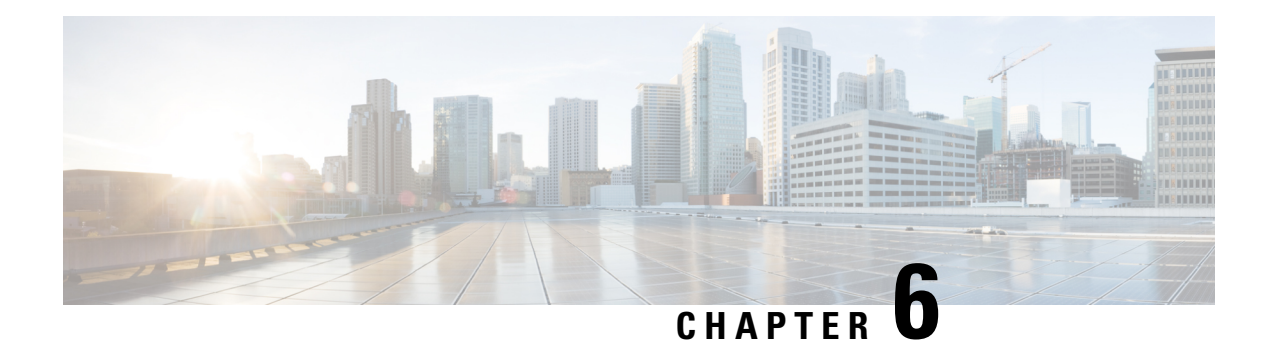

# **ATM OAM Traffic Reduction**

The ATM OAM Traffic Reduction feature is a mechanism for reducing overhead when loopback cells are being used for fault detection in bidirectional virtual circuits (VCs) over ATM.

- Finding Feature [Information,](#page-80-0) on page 71
- [Prerequisites](#page-80-1) for ATM OAM Traffic Reduction, on page 71
- [Restrictions](#page-81-0) for ATM OAM Traffic Reduction, on page 72
- [Information](#page-81-1) About ATM OAM Traffic Reduction, on page 72
- How to Configure ATM OAM Traffic [Reduction,](#page-82-0) on page 73
- [Configuration](#page-85-0) Examples for ATM OAM Traffic Reduction, on page 76
- Additional [References](#page-87-0) for ATM OAM Traffic Reduction, on page 78
- Feature [Information](#page-87-1) for ATM OAM Traffic Reduction, on page 78

## <span id="page-80-0"></span>**Finding Feature Information**

Your software release may not support all the features documented in this module. For the latest caveats and feature information, see Bug [Search](http://www.cisco.com/cisco/psn/bssprt/bss) Tool and the release notes for your platform and software release. To find information about the features documented in this module, and to see a list of the releases in which each feature is supported, see the feature information table at the end of this module.

Use Cisco Feature Navigator to find information about platform support and Cisco software image support. To access Cisco Feature Navigator, go to [www.cisco.com/go/cfn.](http://www.cisco.com/go/cfn) An account on Cisco.com is not required.

## <span id="page-80-1"></span>**Prerequisites for ATM OAM Traffic Reduction**

The Operations and Maintenance (OAM) loopback cells described in this document are defined in International Telecommunication Union (ITU) specification *I.610 SERIES I: INTEGRATED SERVICES DIGITAL NETWORK,Maintenance principles* , and understanding this specification is requisite to understanding the ATM OAM Traffic Reduction feature.

## <span id="page-81-0"></span>**Restrictions for ATM OAM Traffic Reduction**

- This feature supports only permanent virtual circuits (PVCs) for F5 END TO END OAM loopback cells. This feature is not applicable for F4 OAM cells, AIS/RDI cells, or F5 SEGMENT OAM loopback cells.
- This feature breaks OAM loopback functionality when there is a unidirectional breakage and when retry frequency is configured to be the same as the F5 OAM loopback frequency.

# <span id="page-81-1"></span>**Information About ATM OAM Traffic Reduction**

### **OAM Traffic Flow**

The OAM management portion of a PVC sends OAM loopback cells at periodic intervals. When OAM management is enabled at both ends of the PVC, the cells are transmitted and looped back at both ends. This transmission is redundant, because the OAM cells travel through the same physical circuit twice.

In the figure below, assume PVCs are configured between router R1 and router R2, and that OAM management is enabled on both ends of the PVC. Router R1, upon receiving OAM command cells from router R2, can stop its own OAM command cell transmission and can manage the link on the basis of incoming OAM command cells. Router R1 can reinitiate OAM command cell transmission upon discovering the absence of command cells from router R2.

#### **Figure 4: ATM OAM Traffic Flow**

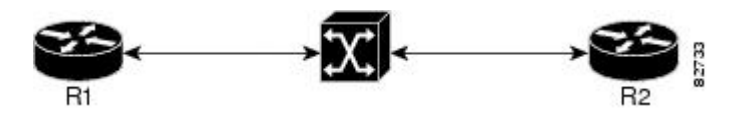

When router R1 detects the first OAM command cell from router R2, time stamp T1 is noted. When the next OAM command cell is detected, time stamp T2 is noted. The interval T1 minus T2 provides the OAM the loopback frequency of router R2. The average value of this interval is taken by measuring it a random number of times. (The interval needsto be taken a random number of timesto avoid a race condition that *might* happen when routers R1 and R2 implement this algorithm and the frequency is the same.)

At the end of the random time period, router R1 stops sending OAM command cells and starts the OAM traffic monitoring timer. This timer in router R1 checks for a change in interval frequency in router R2. If there is a change, the traffic monitoring timer is stopped and the VC goes into Retry mode and checks whether the link is still up. In Retry mode, OAM command loopback cells are transmitted at an interval of one per second for 3 seconds. If router R1 does not receive a response to the command cell, the link is changed to the Down state.

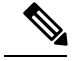

If ATM OAM traffic reduction is enabled on routers R1 and R2, then because of the random nature of the traffic reduction algorithm, either router can initiate OAM command cells and the other router will have to listen to the incoming OAM command cells. If this feature is enabled on only one router (R1, for example), then the frequency of that router must be greater than or equal to the interval frequency set in the other router (R2) in order for router R1 to stop sending OAM command cells. The ATM OAM Traffic Reduction feature is enabled by the **oam-pvc** command. When the **optimum** keyword is enabled, and when a change in the interval frequency of router R2 is detected, the VC initiates an OAM command cell from router R1 and does not go into the Retry mode immediately. If no response is obtained, the VC goes into the Retry mode and follows the OAM Retry procedure. **Note**

# <span id="page-82-0"></span>**How to Configure ATM OAM Traffic Reduction**

### **Configuring ATM OAM Traffic Reduction on an ATM Interface**

To configure ATM OAM traffic reduction on an ATM interface, use the following commands .

#### **SUMMARY STEPS**

- **1. enable**
- **2. configure terminal**
- **3. interface atm** *interface-number* **.** *subinterface-number*
- **4. pvc** *vpi* **/** *vci*
- **5. oam-pvc** [*frequency* | **manage** [*frequency* [**auto-detect** [**optimum**] | **keep-vc-up** [**seg aisrdi failure**] | **loop-detection**]]]
- **6. exit**

#### **DETAILED STEPS**

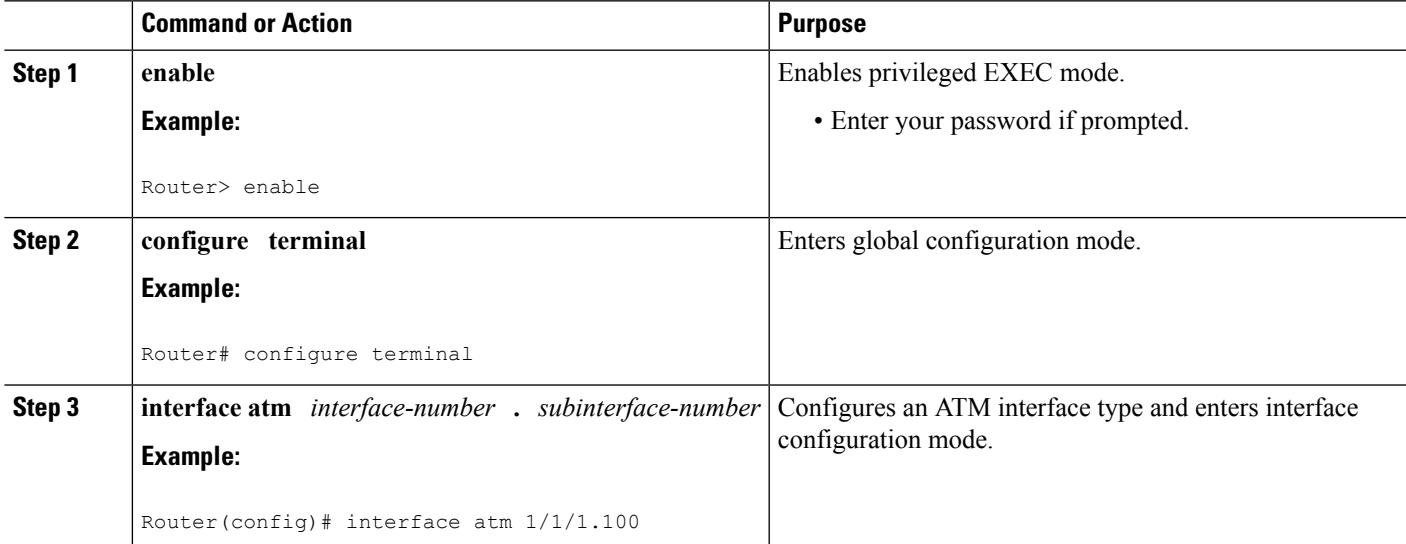

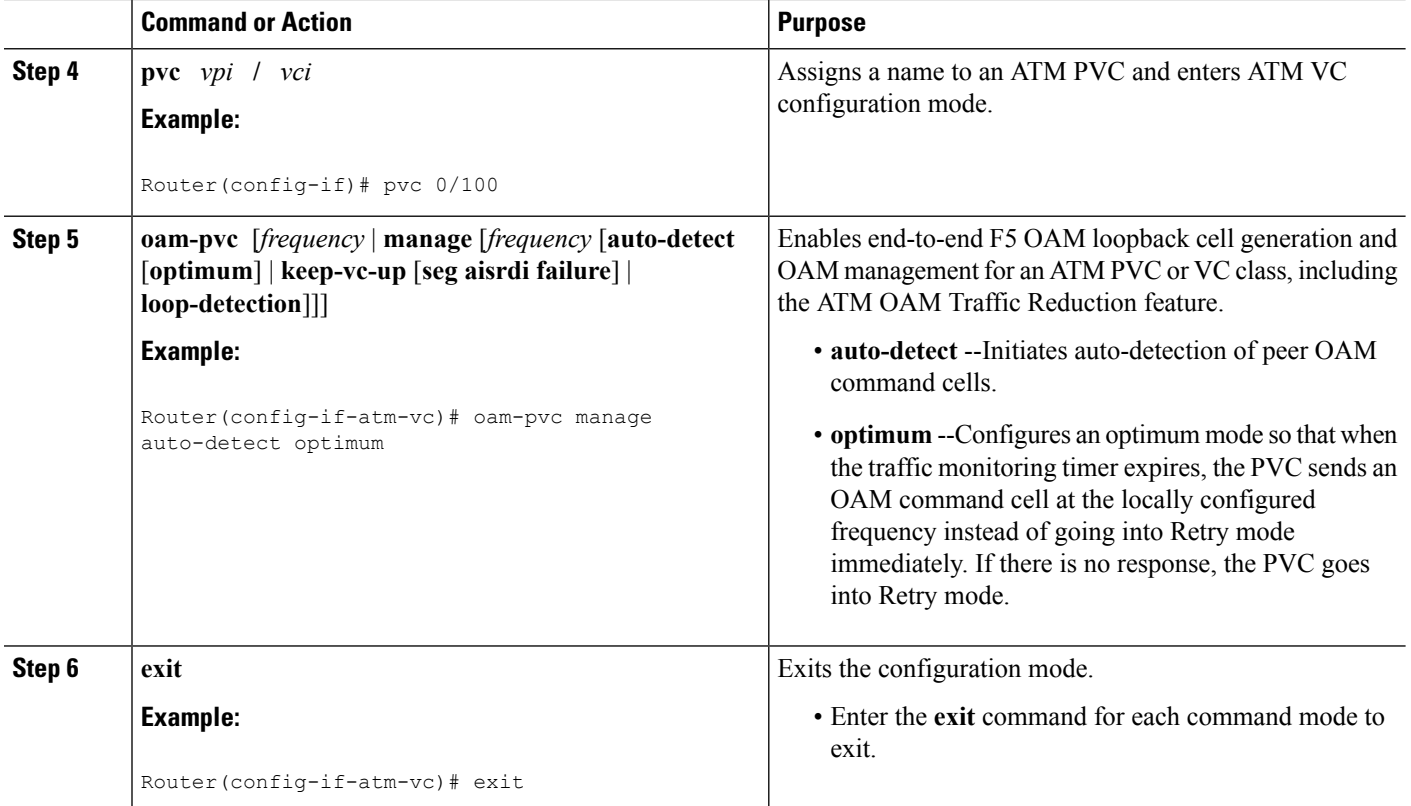

## **Configuring ATM OAM Traffic Reduction on a VC Class**

To configure ATM OAM traffic reduction on a VC class, use the following commands.

### **SUMMARY STEPS**

- **1. enable**
- **2. configure terminal**
- **3. vc-class atm** *vc-class-name*
- **4. oam-pvc** [*frequency* | **manage** [*frequency* [**auto-detect** [**optimum**] | **loop-detection**]]]
- **5. exit**
- **6. interface atm** *interface-number* **.** *subinterface-number*
- **7. class-int** *vc-class-name*
- **8. pvc** *vpi* **/** *vci*
- **9. exit**

### **DETAILED STEPS**

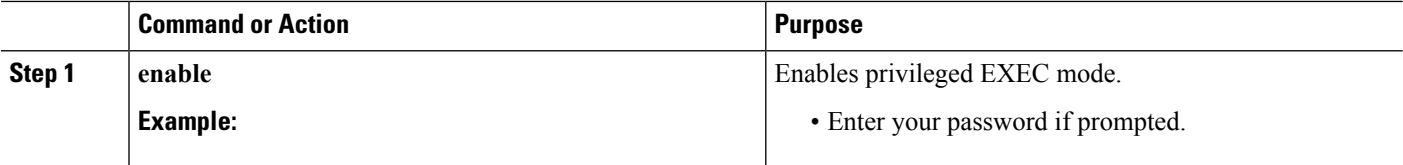

 $\mathbf{l}$ 

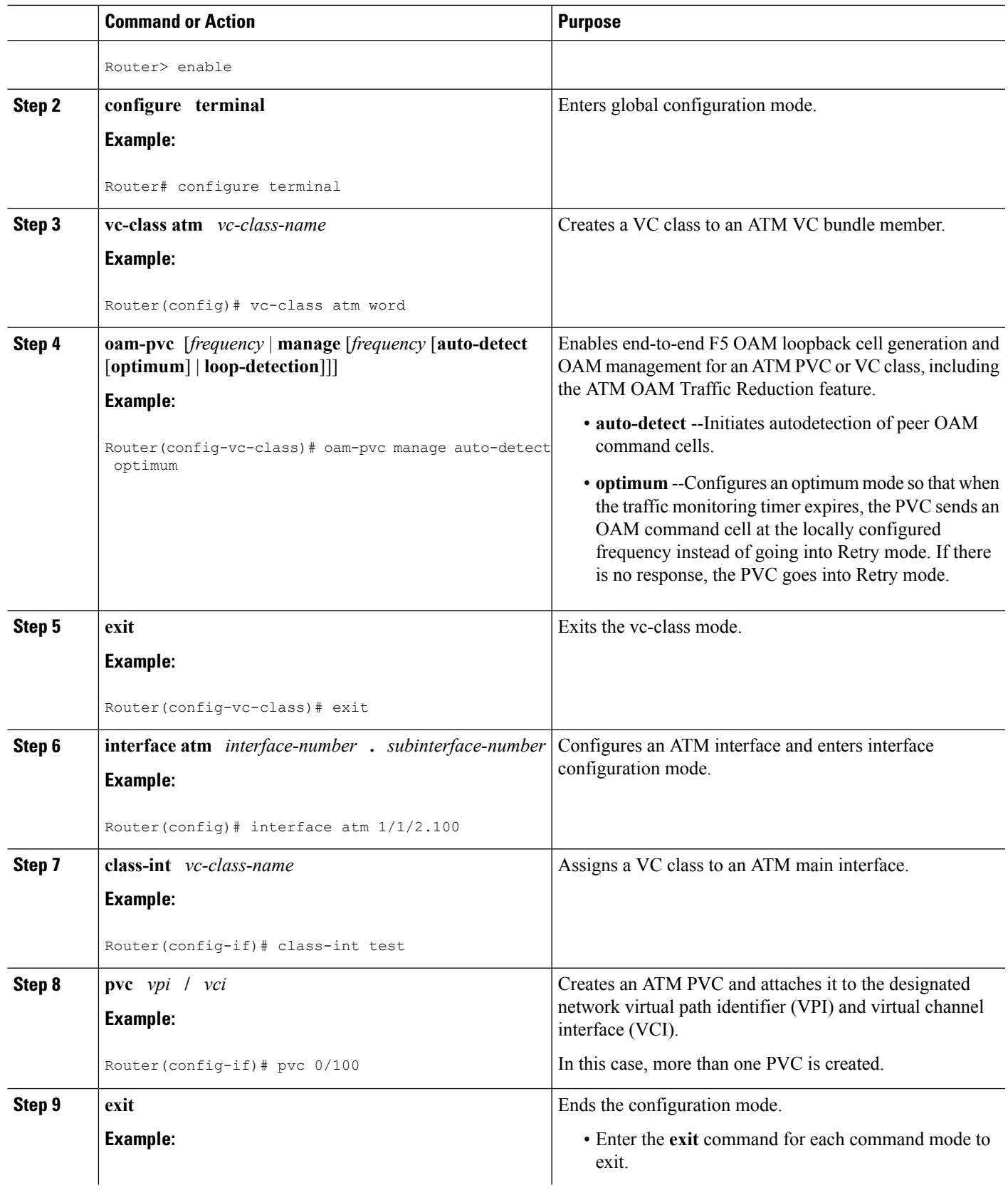

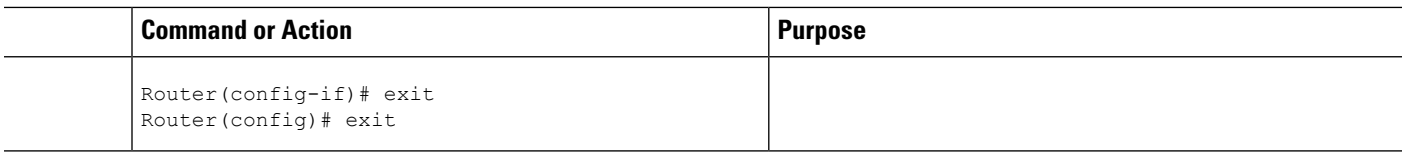

### **Verifying ATM OAM Traffic Reduction**

To verify that the ATM OAM Traffic Reduction feature is working, perform the following steps.

### **SUMMARY STEPS**

- **1. enable**
- **2. show atm oam auto-detect** [**atm** *interface-number* **.** *subinterface-number*]
- **3. show atm pvc** [**interface atm** *type number*[*vpi* **/** *vci* | *vci* | *word*] *vpi* **/** *vci* | *vci* | *word*]

#### **DETAILED STEPS**

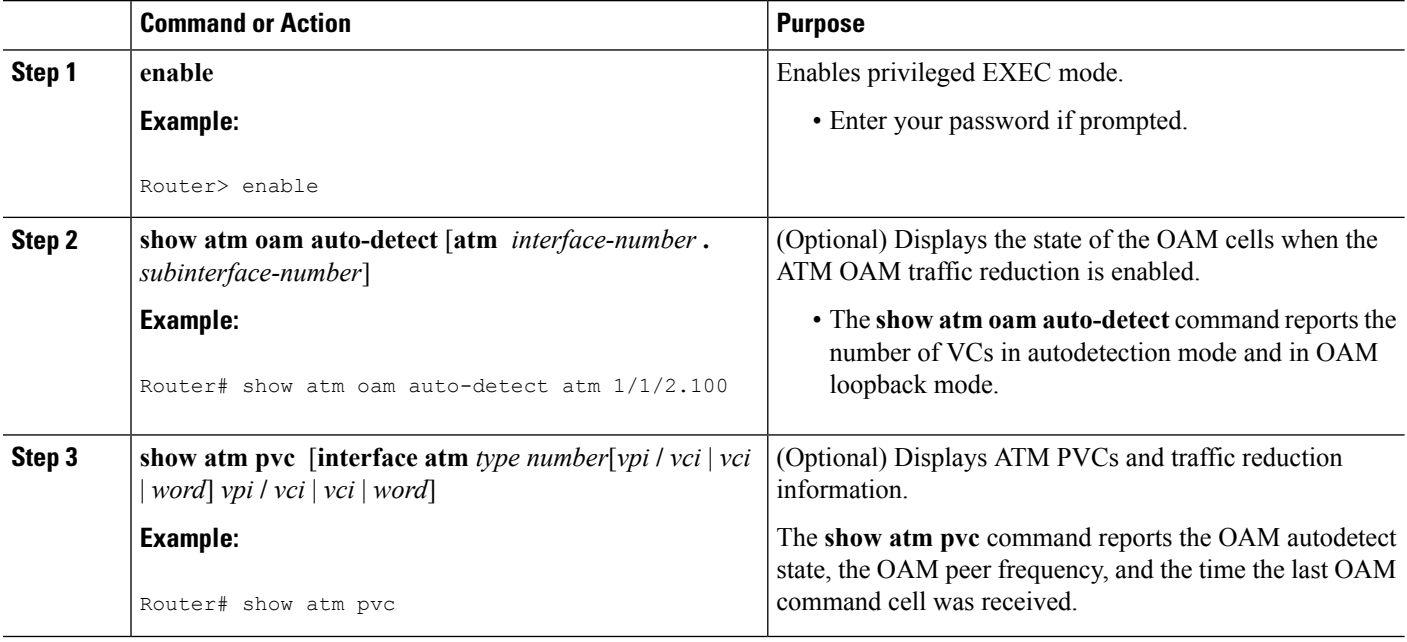

## <span id="page-85-0"></span>**Configuration Examples for ATM OAM Traffic Reduction**

## **ATM OAM Traffic Reduction on an ATM Interface Example**

The following example enables ATM OAM traffic reduction on an ATM interface:

```
interface ATM1/1/1.100 point-to-point
ip address 60.1.2.1 255.255.255.0
no atm enable-ilmi-trap
pvc 11/111
```
oam-pvc manage auto-detect optimum encapsulation aal5snap

### **ATM OAM Traffic Reduction on a VC Class Example**

The following example enables ATM OAM traffic reduction using a VC class:

```
vc-class atm oam-tests
oam-pvc manage auto-detect optimum
interface ATM1/1/2.100 point-to-point
ip address 60.1.3.1 255.255.255.0
class-int oam-tests
no atm enable-ilmi-trap
pvc 12/222
 encapsulation aal5snap
```
### **Verify ATM OAM Traffic Reduction Example**

In the following examples, the output is displayed for each command in the task.

#### **Sample Output for the show atm oam auto-detect Command**

The following is sample output from the **show atm oam auto-detect** command:

```
Router# show atm oam auto-detect atm 1/1/2.100
ATM OAM Auto Detect statistics on ATM1/1/2
Auto Detection statistics:
ATM OAM AUTO DETECT INIT : 1
ATM OAM SENDING MONITORING : 0
ATM OAM MONITORING : 0
OAM Loopback statistics:
DownRetry : 0
 UpRetry : 0
Verified : 1
Not Verified : 0
Verified and Not Monitoring: 1
Router#
```
#### **Sample Output for the show atm pvc Command**

The following is sample output from the **show atm pvc** command with ATM OAM traffic reduction enabled:

```
Router# show atm pvc 12/222
```

```
ATM1/1/2.100: VCD: 1, VPI: 12, VCI: 222
UBR, PeakRate: 149760 (353208 cps)
AAL5-LLC/SNAP, etype:0x0, Flags: 0x1840, VCmode: 0x0, Encapsize: 12
OAM frequency: 10 second(s), OAM retry frequency: 1 second(s)
OAM up retry count: 3, OAM down retry count: 5
OAM Loopback status: OAM Received
Last cell looped No
Loop detect state 0, Last cell looped 0, OAM Retries 0, Loop Retries 0
OAM VC Status: Verified
OAM Auto Detect state: ATM OAM AUTO DETECT INIT
OAM PEER frequency: 0 second(s)
```
# <span id="page-87-0"></span>**Additional References for ATM OAM Traffic Reduction**

#### **Related Documents**

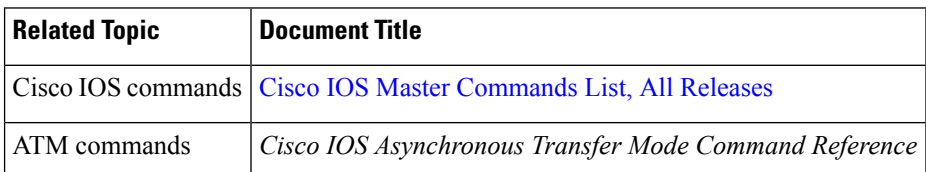

#### **MIBs**

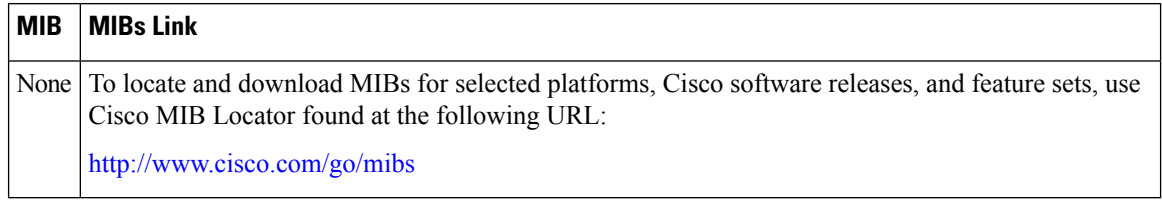

#### **RFCs**

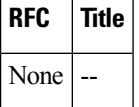

### **Technical Assistance**

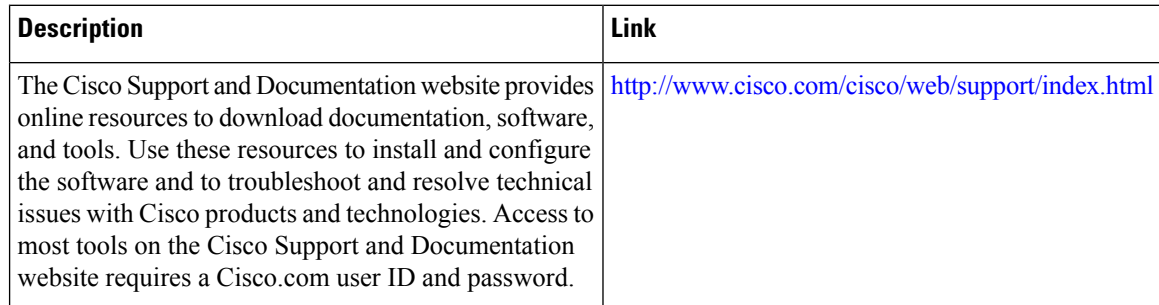

# <span id="page-87-1"></span>**Feature Information for ATM OAM Traffic Reduction**

The following table provides release information about the feature or features described in this module. This table lists only the software release that introduced support for a given feature in a given software release train. Unless noted otherwise, subsequent releases of that software release train also support that feature.

Use Cisco Feature Navigator to find information about platform support and Cisco software image support. To access Cisco Feature Navigator, go to [www.cisco.com/go/cfn.](http://www.cisco.com/go/cfn) An account on Cisco.com is not required.

I

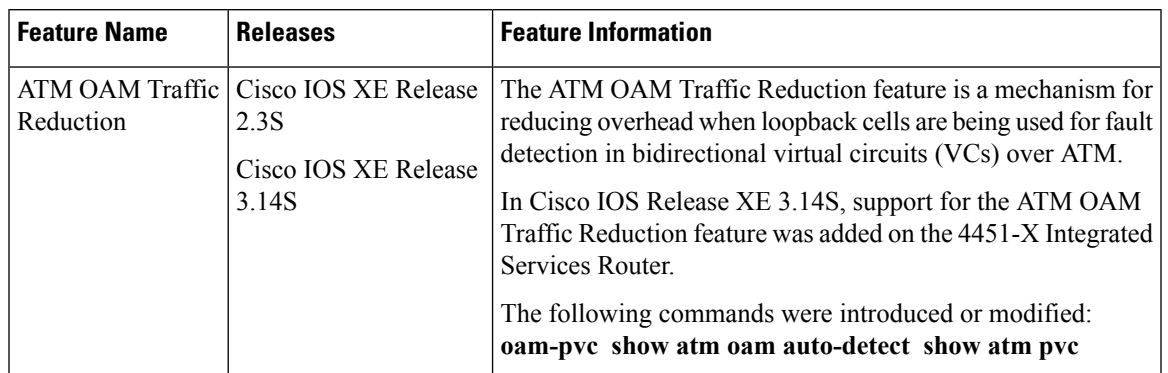

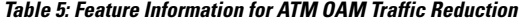

I

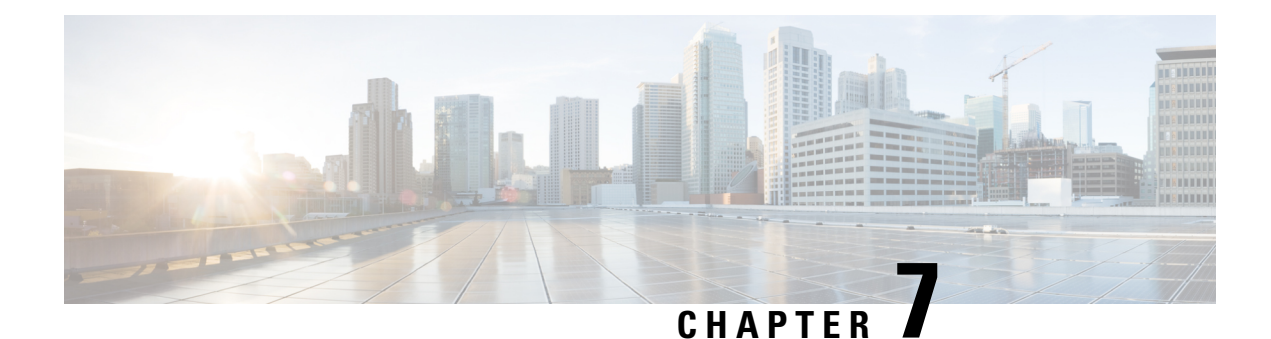

# **Local Template-Based ATM PVC Provisioning**

The Local Template-Based ATM Provisioning feature enables ATM permanent virtual circuits (PVCs) to be provisioned automatically as needed from a local configuration. ATM PVC autoprovisioning can be configured on a PVC, an ATM PVC range, or a VC class. If a VC class configured with ATM PVC autoprovisioning is assigned to an interface, all thePVCs on that interface will be autoprovisioned; this configuration issometimes referred to as an *infinite range*.

- Finding Feature [Information,](#page-90-0) on page 81
- Restrictions for Local [Template-Based](#page-90-1) ATM Provisioning, on page 81
- Information About Local [Template-Based](#page-90-2) ATM Provisioning, on page 81
- How to Configure Local [Template-Based](#page-91-0) ATM Provisioning, on page 82
- Configuration Examples for Local [Template-Based](#page-98-0) ATM Provisioning, on page 89
- Additional [References,](#page-99-0) on page 90
- Feature Information for Local [Template-Based](#page-100-0) ATM PVC Provisioning, on page 91

## <span id="page-90-0"></span>**Finding Feature Information**

Your software release may not support all the features documented in this module. For the latest caveats and feature information, see Bug [Search](http://www.cisco.com/cisco/psn/bssprt/bss) Tool and the release notes for your platform and software release. To find information about the features documented in this module, and to see a list of the releases in which each feature is supported, see the feature information table at the end of this module.

Use Cisco Feature Navigator to find information about platform support and Cisco software image support. To access Cisco Feature Navigator, go to [www.cisco.com/go/cfn.](http://www.cisco.com/go/cfn) An account on Cisco.com is not required.

## <span id="page-90-2"></span><span id="page-90-1"></span>**Restrictions for Local Template-Based ATM Provisioning**

The number of PVCs that can be established on an interface that is configured as an infinite range is limited to the maximum number of VCs that the platform can support.

## **Information About Local Template-Based ATM Provisioning**

Autoprovisioned ATM PVCs are not created until there is activity on the virtual path identifier (VPI)/virtual channel identifier (VCI) pair. When the interface is disabled and reenabled using the **shutdown** and **no shutdown** commands, autoprovisioned PVCs that are part of a PVC range or infinite range are removed upon shutdown and are not reestablished until the first incoming packet triggers PVC creation. During router reload, autoprovisioned PVCs are created when there is activity on the connection.

The total number of VCs that can be configured on an ATM port adapter is limited by the capacity of the port adapter. In cases of ATM link oversubscription, where aPVC range or infinite range is configured to provision more PVCs than the port adapter allows, the PVCs can be configured with a timeout so that they can be dynamically brought down as needed. When the timeout expires, the idle PVCs are removed, allowing the PVC range or infinite range of PVCs to share system resources.

ATM PVC local autoprovisioning supports the following applications: PPP over ATM, ATM routed bridge encapsulation, and routed RFC 1483.

The Local Template-Based ATM Provisioning feature enables ATM PVCs to be created automatically as needed from a local configuration, making the provisioning of large numbers of digital subscriber line (DSL) subscribers easier, faster, and less prone to error.

## <span id="page-91-0"></span>**How to Configure Local Template-Based ATM Provisioning**

### **Configuring ATM PVC Local Autoprovisioning in a VC Class**

A VC class configured with ATM PVC autoprovisioning can be assigned to an ATM interface, an ATM PVC, an ATM PVC range, and an ATM PVC with a range.

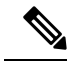

If a VC class that is configured with ATM PVC autoprovisioning is assigned to an ATM interface, all PVCs on the interface will be autoprovisioned. **Note**

To enable ATM PVC local autoprovisioning in a VC class, use the following commands.

#### **SUMMARY STEPS**

- **1. enable**
- **2. configure terminal**
- **3. vc-class atm** *vc-class-name*
- **4. create on-demand**
- **5. idle-timeout** *seconds* [*minimum-rate*]
- **6. end**

#### **DETAILED STEPS**

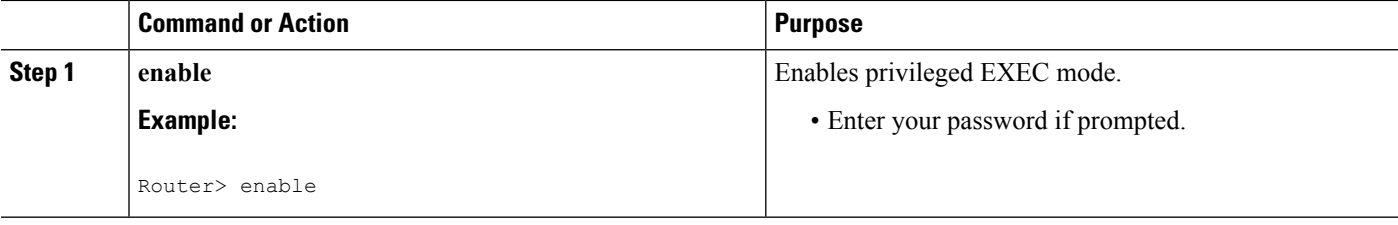

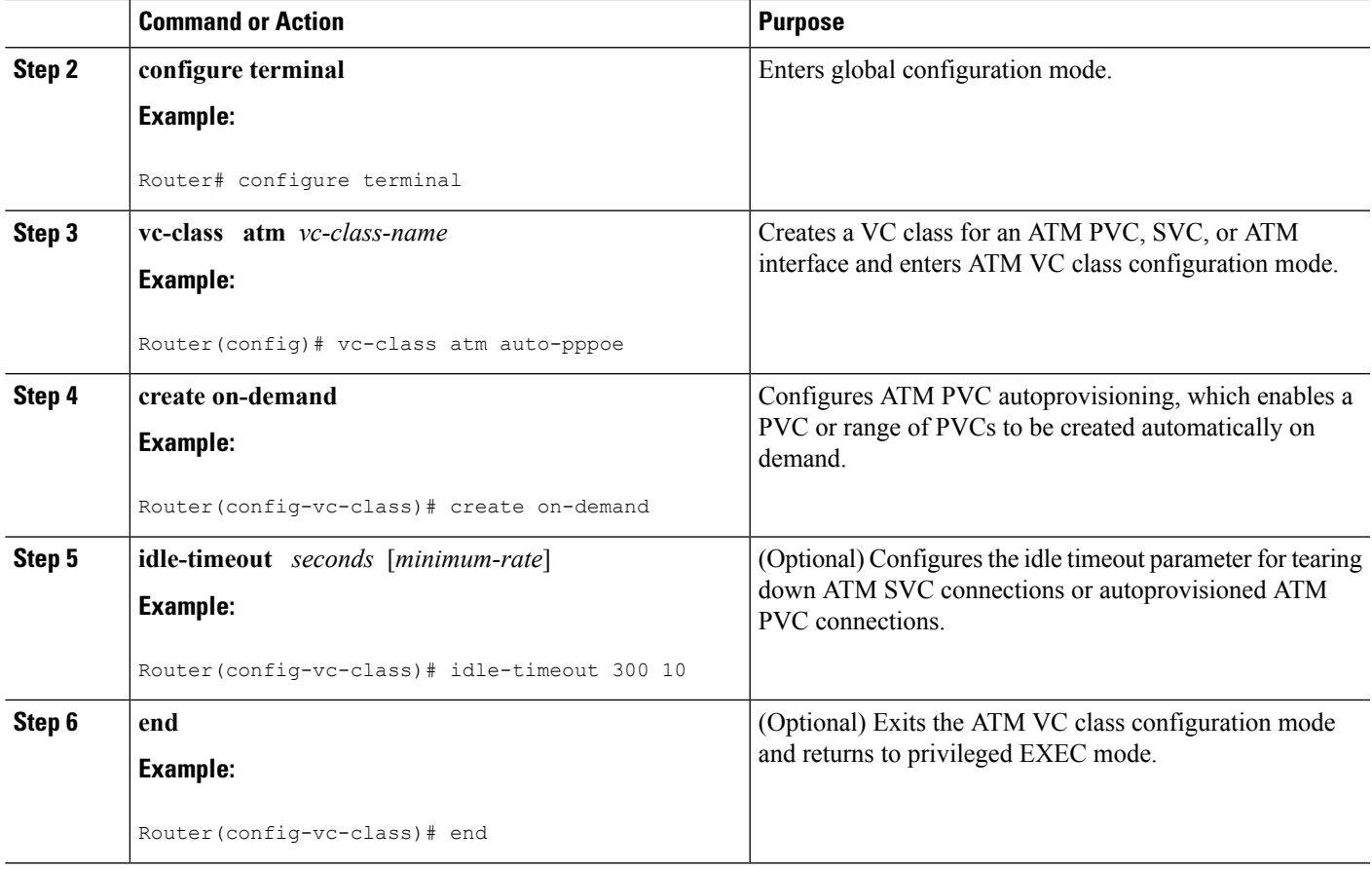

## **Configuring ATM PVC Local Autoprovisioning on a PVC**

ATM PVC local autoprovisioning can also be configured on a PVC by assigning a VC class that has been configured with ATM PVC local autoprovisioning to the PVC.

To enable ATM PVC local autoprovisioning on a PVC, use the following commands.

### **SUMMARY STEPS**

- **1. enable**
- **2. configure terminal**
- **3. interface atm** slot**/**subslot**/**port[.subinterface]
- **4. atm autovc retry** *interval*
- **5. pvc** [*name*] *vpi* **/** *vci*
- **6. create on-demand**
- **7. idle-timeout** *seconds* [*minimum-rate*]
- **8. end**

### **DETAILED STEPS**

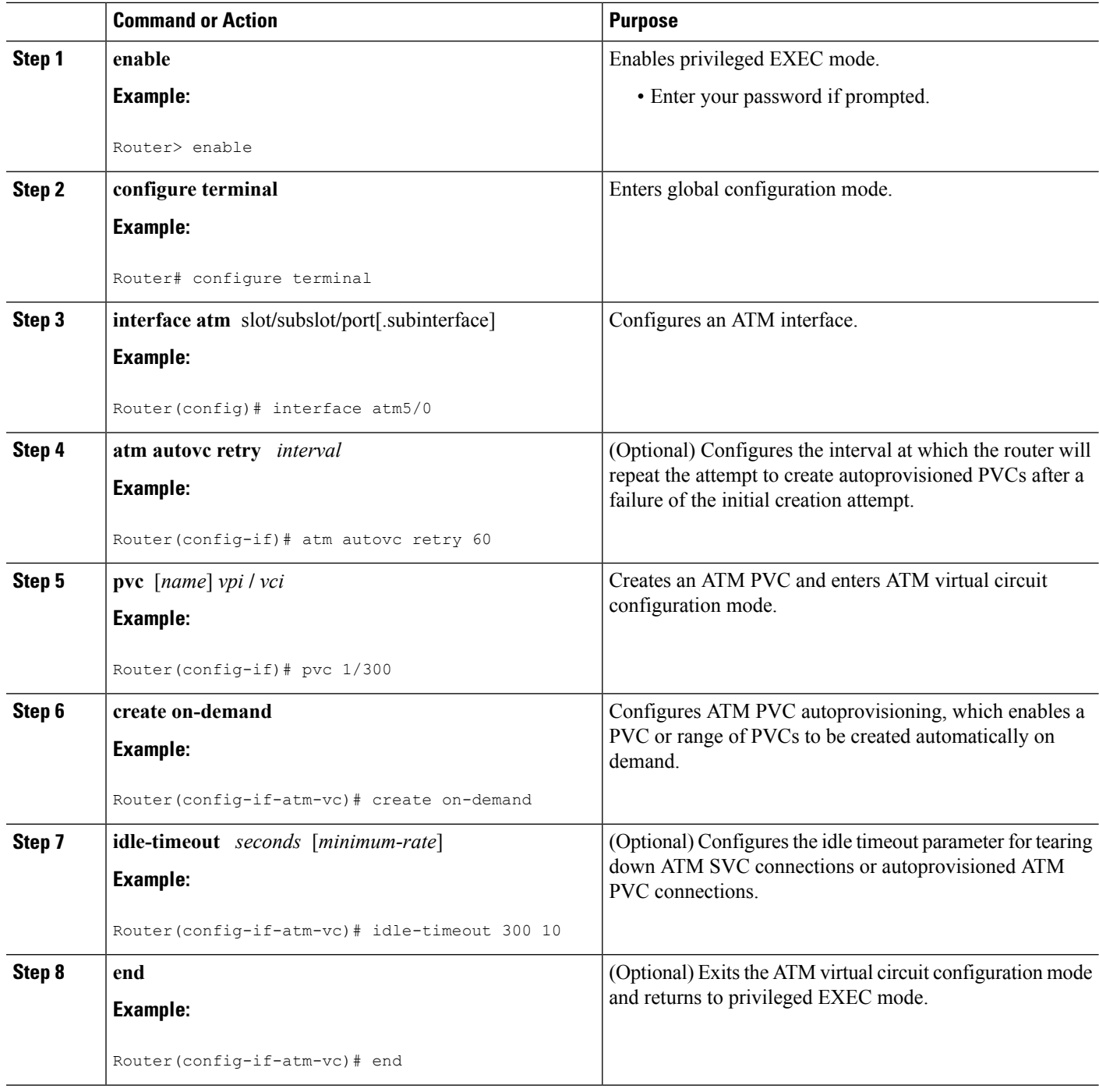

## **Configuring ATM PVC Local Autoprovisioning on an ATM PVC Range**

ATM PVC local autoprovisioning can also be configured on a range by assigning a VC class that has been configured with ATM PVC local autoprovisioning to the range.

To enable ATM PVC autoprovisioning on an ATM PVC range, use the following commands.

### **SUMMARY STEPS**

- **1. enable**
- **2. configure terminal**
- **3. interface atm** slot**/**subslot**/**port[**.** *subinterface*]
- **4. atm autovc retry** *interval*
- **5. range** [*range-name*] **pvc** *start-vpi* **/** *start-vci end-vpi* **/** *end-vci*
- **6. create on-demand**
- **7. idle-timeout** *seconds* [*minimum-rate*]
- **8. end**

### **DETAILED STEPS**

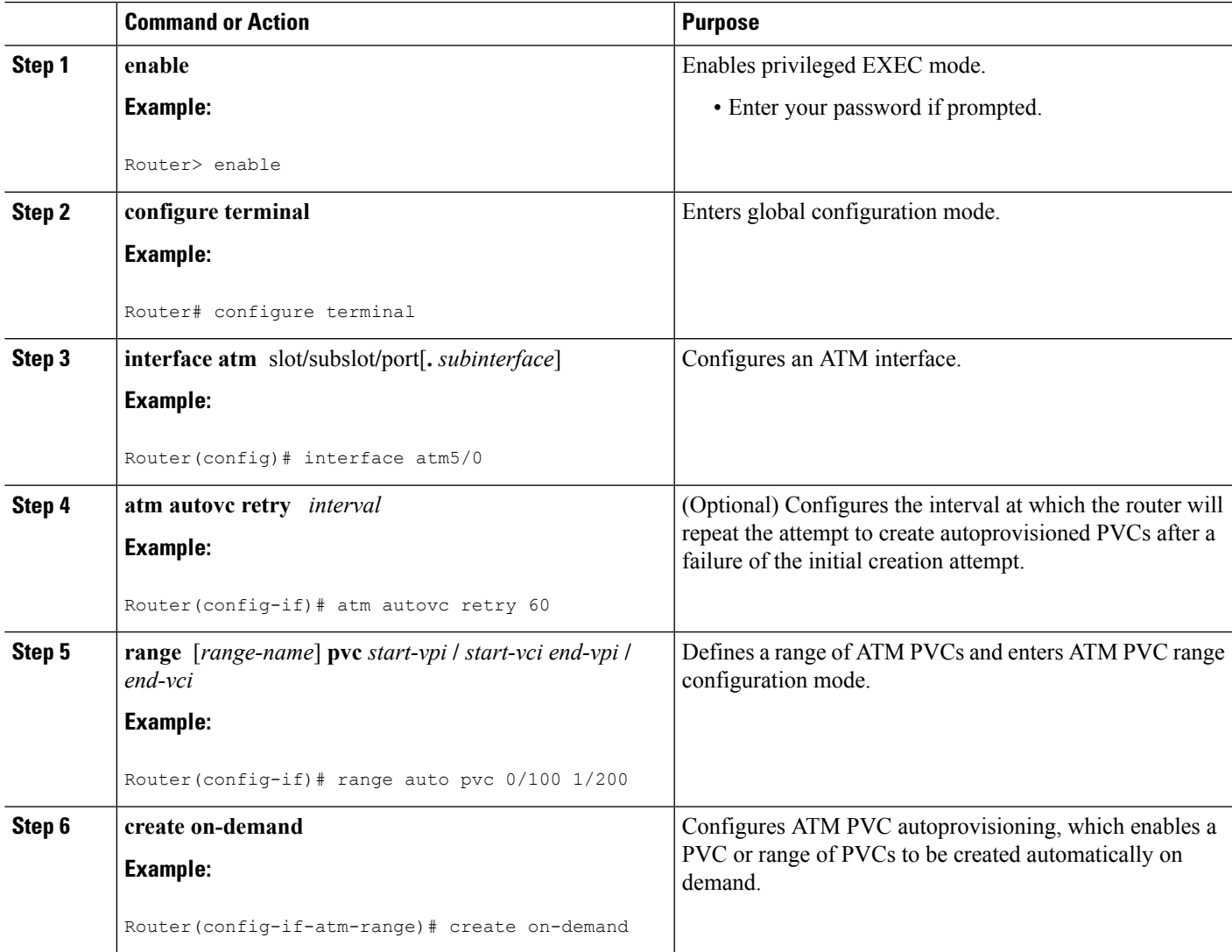

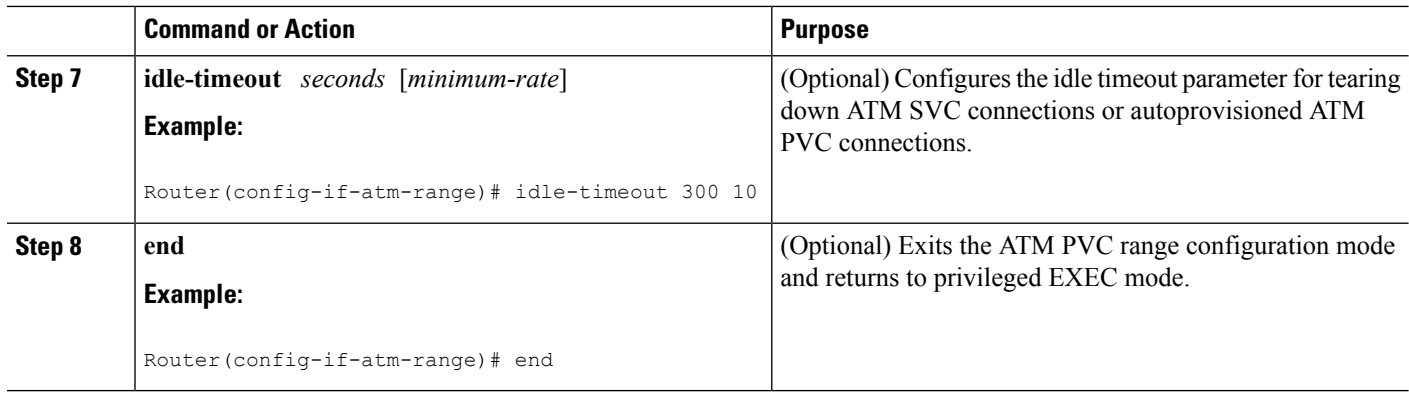

### **Configuring ATM PVC Local Autoprovisioning on PVC Within a Range**

ATM PVC local autoprovisioning can also be configured on a PVC within a range by assigning a VC class that has been configured with ATM PVC local autoprovisioning to the PVC.

To enable ATM PVC autoprovisioning on a PVC within an ATM PVC range, use the following commands.

### **SUMMARY STEPS**

- **1. enable**
- **2. configure terminal**
- **3. interface atm** slot**/**subslot**/**port[**.** *subinterface*]
- **4. atm autovc retry** *interval*
- **5. range** [*range-name*] **pvc** *start-vpi* **/** *start-vci end-vpi* **/** *end-vci*
- **6. pvc-in-range** [*pvc-name*] [*vpi* **/**]*vci*]
- **7. create on-demand**
- **8. idle-timeout** *seconds* [*minimum-rate*]
- **9. end**

### **DETAILED STEPS**

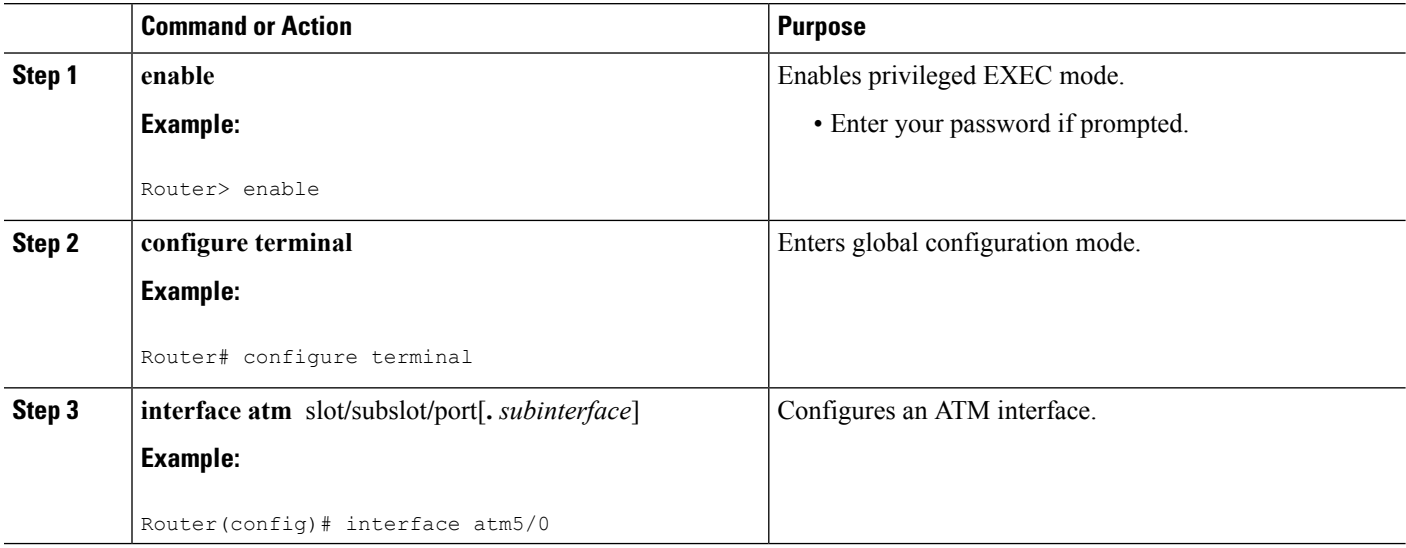

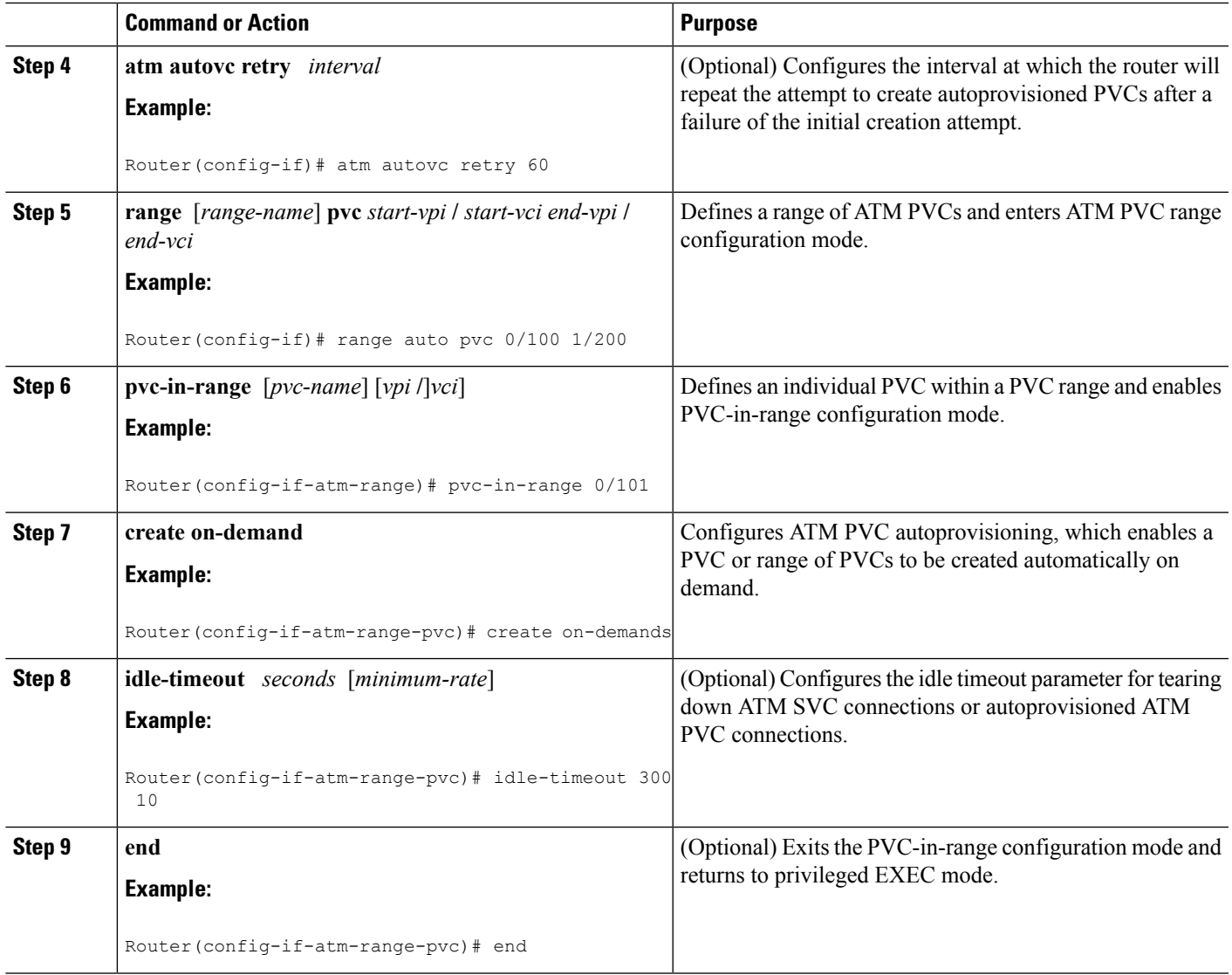

### **Verifying ATM PVC Autoprovisioning**

To verify that ATM PVC local autoprovisioning is configured and working correctly, perform the tasks in the following steps:

### **SUMMARY STEPS**

- **1.** Enter the **show running-config** command to verify that the configuration is correct.
- **2.** Enter the **show atm pvc** command. PVCs that have been autoprovisioned will have the value "PVC-A" ("A" stands for automatic) in the Type field.
- **3.** Enter the **show atm pvc** command with the *vpi***/***vci* arguments to see if ATM PVC local autoprovisioning is configured on a specific PVC. If ATM PVC local autoprovisioning is configured, the text "VC Auto Creation Enabled: local" will appear in the output.

#### **DETAILED STEPS**

- **Step 1** Enter the **show running-config** command to verify that the configuration is correct.
- **Step 2** Enter the **show atm pvc** command. PVCs that have been autoprovisioned will have the value "PVC-A" ("A" stands for automatic) in the Type field.

#### **Example:**

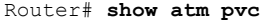

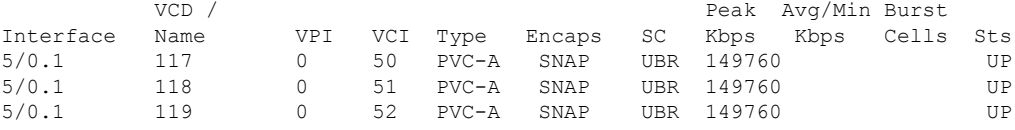

**Step 3** Enter the **show atm pvc** command with the *vpi***/***vci* arguments to see if ATM PVC local autoprovisioning is configured on a specific PVC. If ATM PVC local autoprovisioning is configured, the text "VC Auto Creation Enabled: local" will appear in the output.

#### **Example:**

```
Router# show atm pvc 0/51
ATM5/0.1: VCD: 118, VPI: 0, VCI: 51
UBR, PeakRate: 149760
AAL5-LLC/SNAP, etype:0x0, Flags: 0x20000C20, VCmode: 0x0
OAM frequency: 0 second(s), OAM retry frequency: 1 second(s), OAM retry frequency: 1 second(s)
OAM up retry count: 3, OAM down retry count: 5
OAM Loopback status: OAM Disabled
OAM VC state: Not Managed
ILMI VC state: Not Managed
InARP frequency: 15 minutes(s)
Transmit priority 4
InPkts: 0, OutPkts: 0, InBytes: 0, OutBytes: 0
InPRoc: 0, OutPRoc: 0, Broadcasts: 0
InFast: 0, OutFast: 0, InAS: 0, OutAS: 0
InPktDrops: 0, OutPktDrops: 0
CrcErrors: 0, SarTimeOuts: 0, OverSizedSDUs: 0, LengthViolation: 0, CPIErrors: 0
Out CLP=1 Pkts: 0
OAM cells received: 0
F5 InEndloop: 0, F5 InSegloop: 0, F5 InAIS: 0, F5 InRDI: 0
F4 InEndloop: 0, F4 InSegloop: 0, F4 InAIS: 0, F4 InRDI: 0
OAM cells sent: 0
F5 OutEndloop: 0, F5 OutSegloop: 0, F5 OutRDI: 0
F4 OutEndloop: 0, F4 OutSegloop: 0, F4 OutRDI: 0
OAM cell drops: 0
Status: UP
PPP: Virtual-Access3 from Virtual-Template1
VC Auto Creation Enabled: local
```
### **Monitoring and Maintaining ATM PVC Local Autoprovisioning**

To monitor and maintain ATM PVC autoprovisioning, use one or more of the following commands.

#### **SUMMARY STEPS**

- **1. enable**
- **2. debug atm autovc** {**event** | **error** | **all**}
- **3. show atm pvc**
- **4. show atm vc**

#### **DETAILED STEPS**

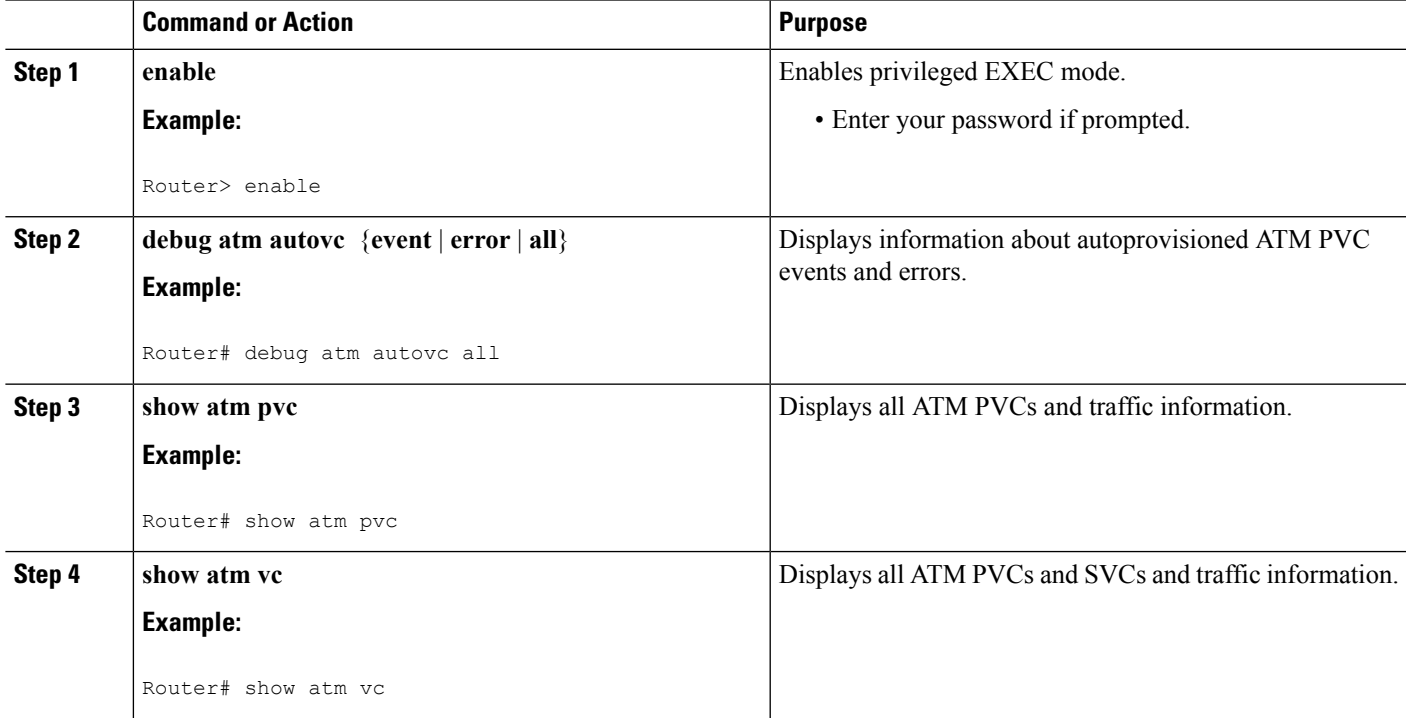

# <span id="page-98-0"></span>**Configuration Examples for Local Template-Based ATM Provisioning**

### **ATM PVC Local Autoprovisioning on an ATM Interface Example**

In the following example, local autoprovisioning is enabled on all PVCs on ATM interface 5/0:

```
vc-class atm auto-pppoe
vbr-nrt 1000 100
protocol pppoe
create on-demand
idle-timeout 300 10
!
interface atm 5/0
class-int auto-pppoe
atm autovc retry 10
```
### **ATM PVC Local Autoprovisioning on a PVC Example**

The following example shows the configuration of local autoprovisioning on a PVC:

```
interface atm 5/0
pvc 1/300
 create on-demand
 idle-timeout 300 10
```
### **ATM PVC Local Autoprovisioning on an ATM PVC Range Example**

The following example shows the configuration of local autoprovisioning on an ATM PVC range called "auto":

```
interface atm 5/0
range auto pvc 0/100 1/200
 create on-demand
```
### **ATM PVC Local Autoprovisioning on a PVC Within a Range Example**

The following example shows the configuration of local autoprovisioning on a PVC within a PVC range:

```
interface atm 5/0
range auto pvc 0/100 1/200
 pvc-in-range 0/101
  create on-demand
```
## <span id="page-99-0"></span>**Additional References**

#### **Related Documents**

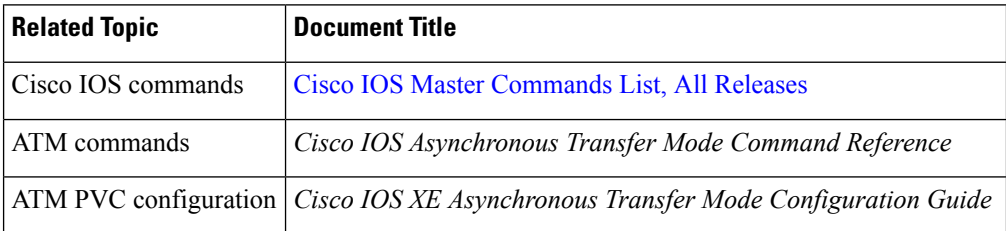

#### **Standards**

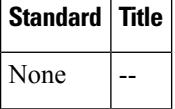

#### **MIBs**

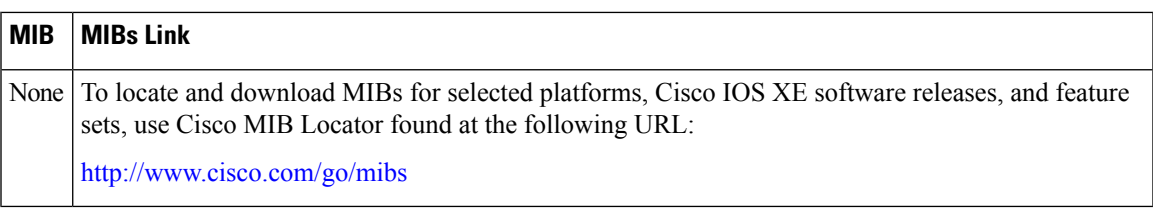

#### **RFCs**

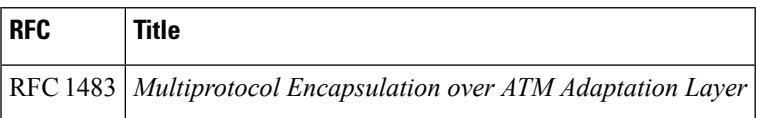

### **Technical Assistance**

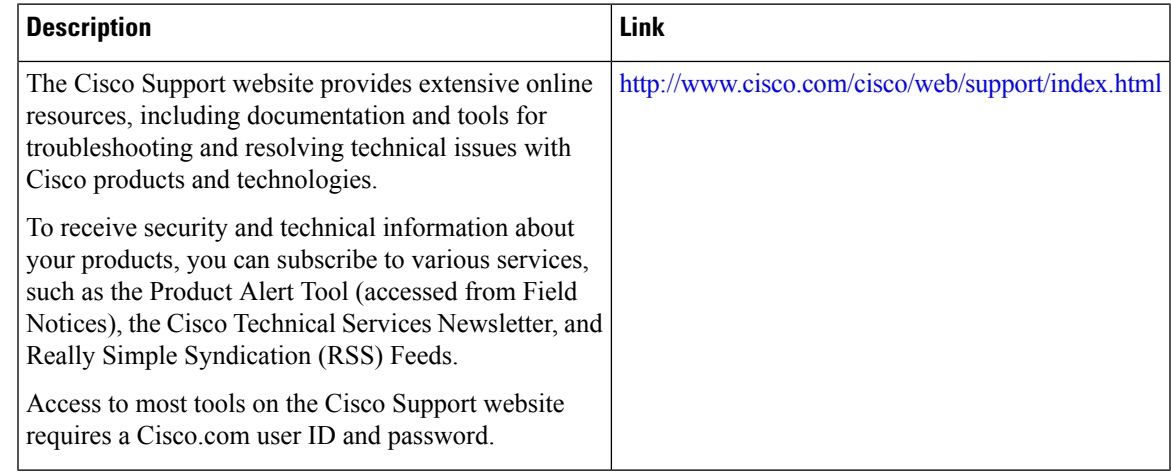

# <span id="page-100-0"></span>**Feature Information for Local Template-Based ATM PVC Provisioning**

The following table provides release information about the feature or features described in this module. This table lists only the software release that introduced support for a given feature in a given software release train. Unless noted otherwise, subsequent releases of that software release train also support that feature.

Use Cisco Feature Navigator to find information about platform support and Cisco software image support. To access Cisco Feature Navigator, go to [www.cisco.com/go/cfn.](http://www.cisco.com/go/cfn) An account on Cisco.com is not required.

 $\mathbf I$ 

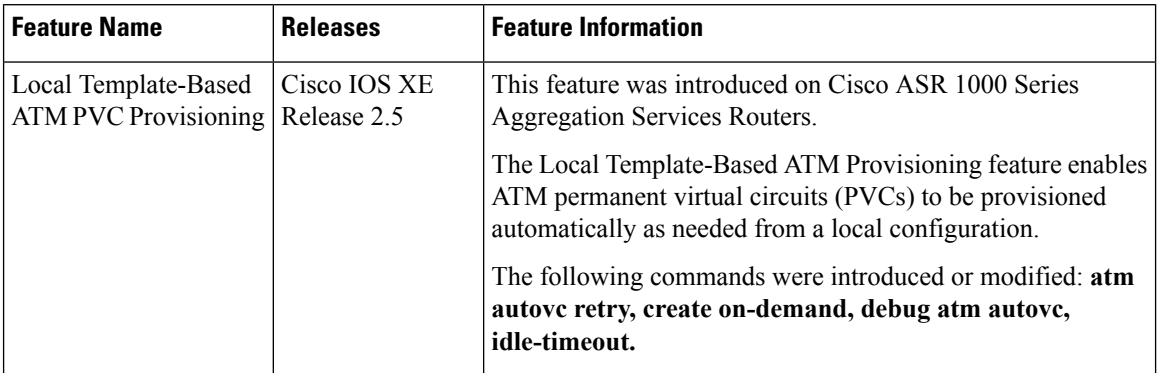

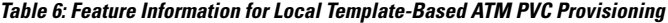

ı

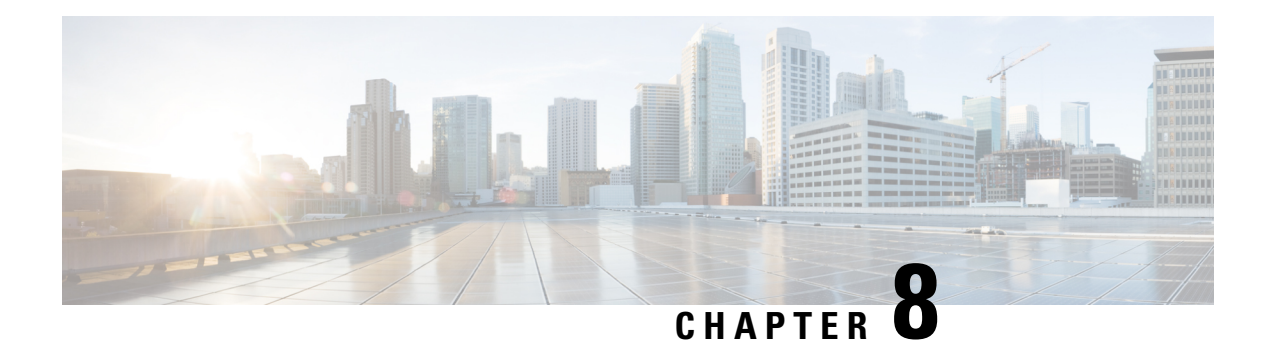

# **ATM PVC Range**

In a digital subscriber line (DSL) environment, many applications require the configuration of a large number of ATM permanent virtual circuits (PVCs). The ATM PVC RangeSubinterface Grouping feature enables you to group a number of PVCs together into a PVC *range* in order to configure them all at once.

- Finding Feature [Information,](#page-102-0) on page 93
- [Restrictions](#page-102-1) for ATM PVC Range, on page 93
- Information About [Restrictions](#page-102-2) for ATM PVC Range, on page 93
- How to [Configure](#page-103-0) ATM PVC Range, on page 94
- [Configuration](#page-105-0) Examples for ATM PVC Range, on page 96
- Additional [References,](#page-106-0) on page 97
- Feature [Information](#page-106-1) for ATM PVC Range, on page 97

## <span id="page-102-0"></span>**Finding Feature Information**

Your software release may not support all the features documented in this module. For the latest caveats and feature information, see Bug [Search](http://www.cisco.com/cisco/psn/bssprt/bss) Tool and the release notes for your platform and software release. To find information about the features documented in this module, and to see a list of the releases in which each feature is supported, see the feature information table at the end of this module.

Use Cisco Feature Navigator to find information about platform support and Cisco software image support. To access Cisco Feature Navigator, go to [www.cisco.com/go/cfn.](http://www.cisco.com/go/cfn) An account on Cisco.com is not required.

## <span id="page-102-2"></span><span id="page-102-1"></span>**Restrictions for ATM PVC Range**

You cannot explicitly configure the individual point-to-point subinterfaces created by the PVC range on a point-to-point subinterface. All of the point-to-point subinterfaces in the range share the same configuration as the subinterface on which the PVC range is configured.

# **Information About Restrictions for ATM PVC Range**

For applications that use multipoint subinterfaces, such as PPP over Ethernet and PPP over ATM, the PVC range is on a single multipoint subinterface.

A PVC range is defined by two VPI-VCI pairs. The two virtual path identifiers (VPIs) define a VPI range, and the two virtual channel identifiers (VCIs) define a VCI range. The number of PVCs in the PVC range equals the number of VPIs in the VPI range multiplied by the number of VCIs in the VCI range.

Once the PVC range is defined, you can configure the range by using the existing interface-ATM-VC configuration commandsthat are also supported inPVC range configuration mode. The **shutdown**PVC range command can be used to deactivate the range without deleting the configuration.

The ATM PVC Range feature also introduces the **pvc-in-range** command, which allows you to explicitly configure an individual PVC within the defined range of PVCs on a multipoint subinterface. The **shutdown** PVC-in-range command allows you to deactivate an individual PVC within a range.

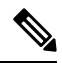

**Note**

You cannot explicitly configure the individual point-to-point subinterfaces created by the PVC range on a point-to-point subinterface. All of the point-to-point subinterfaces in the range share the same configuration as the subinterface on which the PVC range is configured.

### **Benefits of ATM PVC Range**

#### **Saving Time**

Configuring a range of PVCs is faster than configuring each PVC individually.

#### **Saving NVRAM**

A range of PVCs takes up less NVRAM on network service routers than a large number of individually configured PVCs.

#### **Speeding Boot-Up**

The parser can parse one configuration command instead of many, thus speeding bootup time.

## <span id="page-103-0"></span>**How to Configure ATM PVC Range**

### **Configuring an ATM PVC Range**

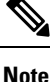

For point-to-point subinterfaces, subinterface numbering begins with the subinterface on which the PVC range is configured and increases sequentially through the range.

To configure an ATM PVC range, use the following commands beginning in global configuration mode

#### **SUMMARY STEPS**

- **1.** Router(config)# **interface atm** *slot/port.subinterface-number* {**point-to-point** | **multipoint**}
- **2.** Router(config-subif)# **range** [*range-name*] **pvc** *start-vpi*/*start-vci end-vpi*/*end-vci*
- **3.** Router(config-if-atm-range)# **exit**

#### **DETAILED STEPS**

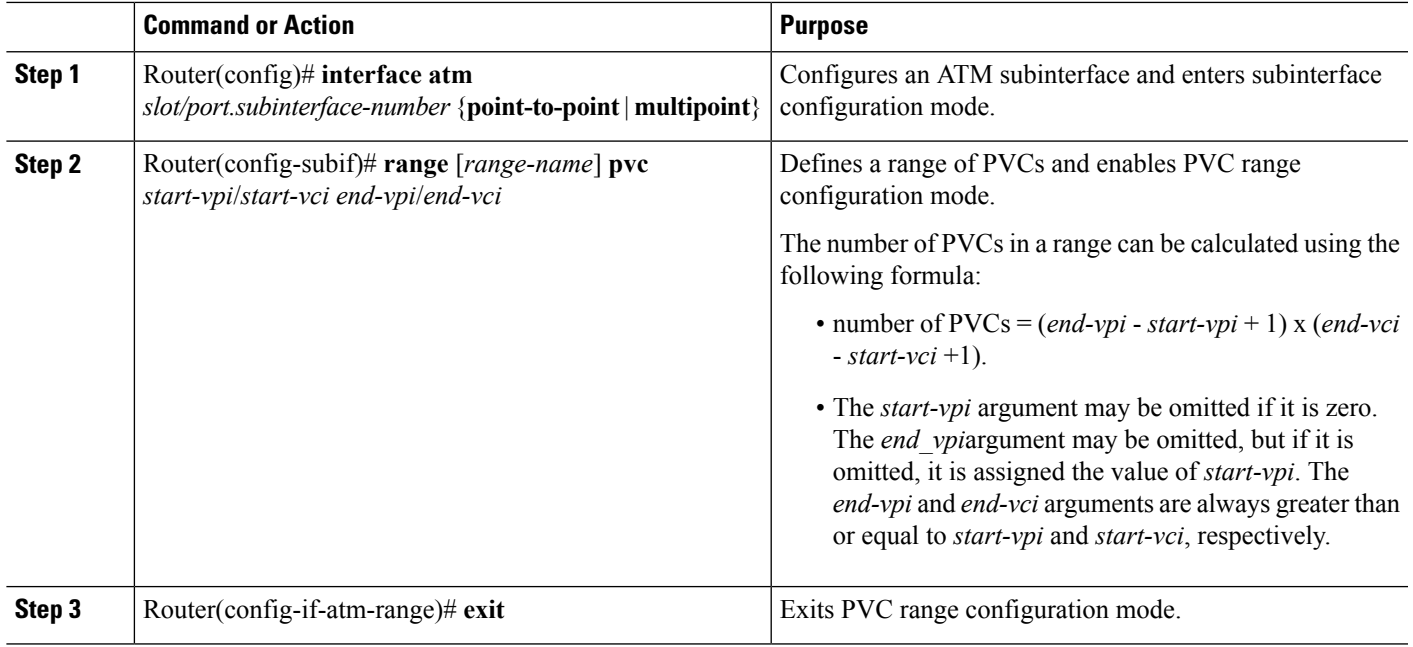

### **Deactivating a PVC Range**

To deactivate a PVC range, use the following command in PVC range configuration mode:

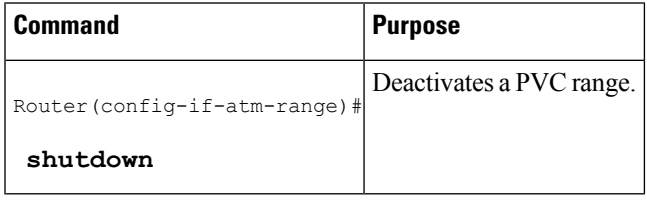

### **Configuring an Individual PVC Within a PVC Range**

To configure an individual PVC within a PVC range on a multipoint subinterface, use the following commands beginning in global configuration mode:

#### **SUMMARY STEPS**

- **1.** Router(config)# **interface atm** *slot*/*port.subinterface-number* **multipoint**
- **2.** Router(config-subif)# **range** [*range-name*] **pvc** *start-vpi*/*start-vci end-vpi*/*end-vci*
- **3.** Router(config-if-atm-range)# **pvc-in-range** [*pvc-name*] [*vpi*/*vci*]
- **4.** Router(cfg-if-atm-range-pvc)# **exit**

#### **DETAILED STEPS**

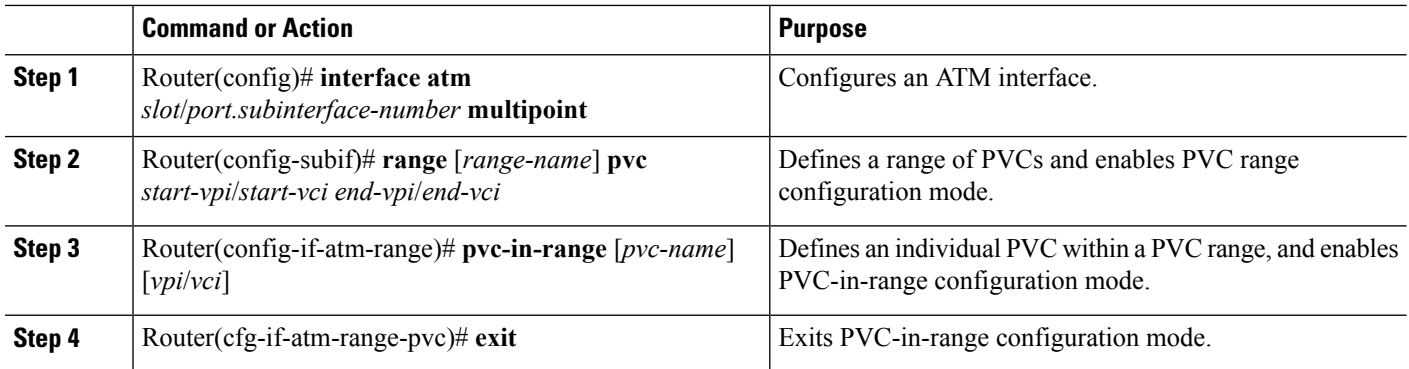

### **Deactivating an Individual PVC Within a PVC Range**

To deactivate an individual PVC within a range, use the following command in PVC-in-range configuration mode:

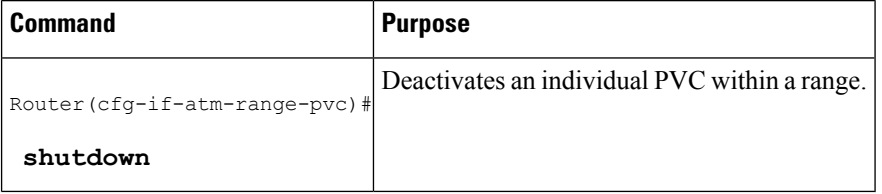

### **Verifying an ATM PVC Range**

To verify ATM PVC range configuration, use the following EXEC command:

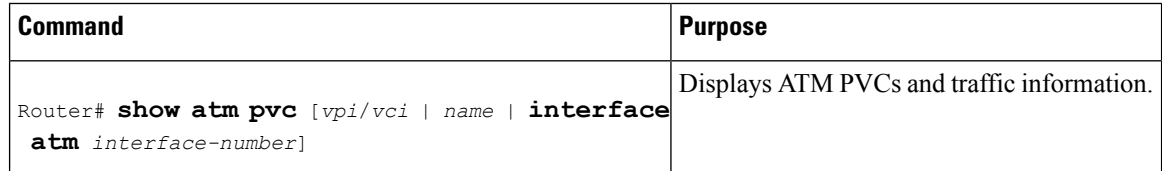

## <span id="page-105-0"></span>**Configuration Examples for ATM PVC Range**

### **ATM PVC Range on a Multipoint Subinterface Example**

In the following example, a PVC range called "range-pppoa-1" is created with a total of 500 PVCs in the range. PVC parameters are configured for the range, including the assignment of a VC class called "classA."

```
Router(config)# interface atm 6/0.110 multipoint
Router(config-subif)# range range-pppoa-1 pvc 100 4/199
Router(config-if-atm-range)# class-range classA
Router(config-if-atm-range)# ubr 1000
Router(config-if-atm-range)# encapsulation aal5snap
Router(config-if-atm-range)# protocol ppp virtual-template 2
```
## **Individual PVC Within a PVC Range Configuration Example**

In the following example, "pvc1" within the PVC range called "range1" is deactivated.

```
Router(config)# interface atm 6/0.110 multipoint
Router(config-subif)# range range1 pvc 100 4/199
Router(config-if-atm-range)# class-range classA
Router(config-if-atm-range)# pvc-in-range pvc1 3/104
Router(cfg-if-atm-range-pvc)# shutdown
```
# <span id="page-106-0"></span>**Additional References**

#### **Related Documents**

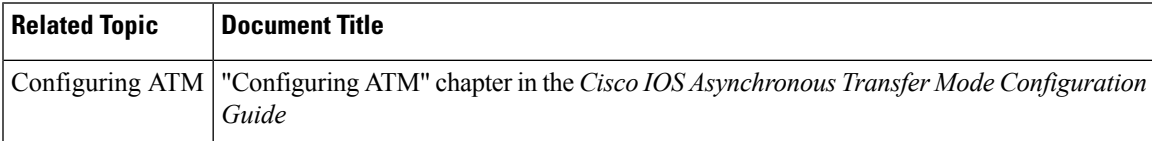

#### **Technical Assistance**

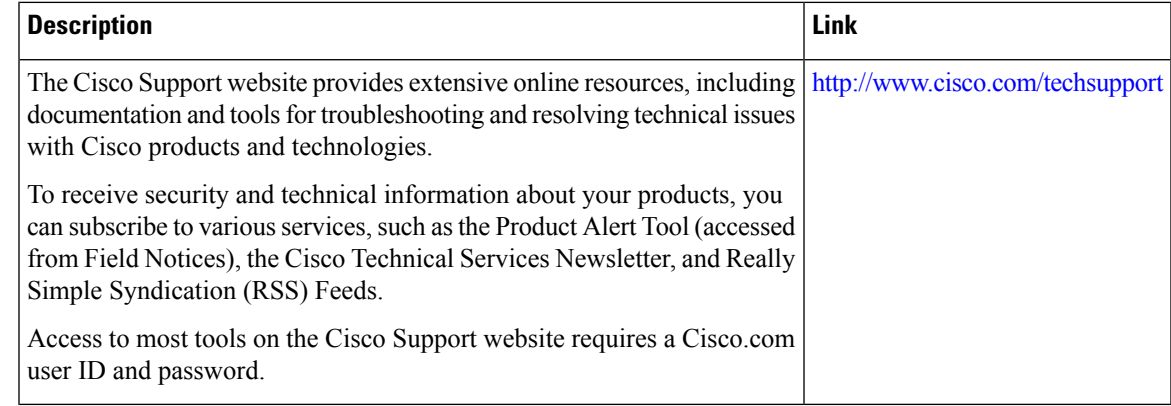

## <span id="page-106-1"></span>**Feature Information for ATM PVC Range**

The following table provides release information about the feature or features described in this module. This table lists only the software release that introduced support for a given feature in a given software release train. Unless noted otherwise, subsequent releases of that software release train also support that feature.

Use Cisco Feature Navigator to find information about platform support and Cisco software image support. To access Cisco Feature Navigator, go to [www.cisco.com/go/cfn.](http://www.cisco.com/go/cfn) An account on Cisco.com is not required.

 $\mathbf I$ 

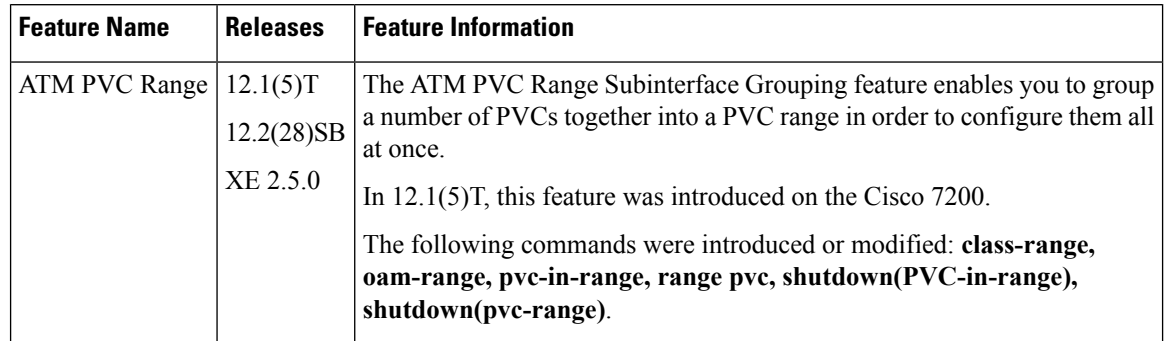

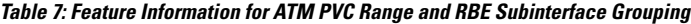
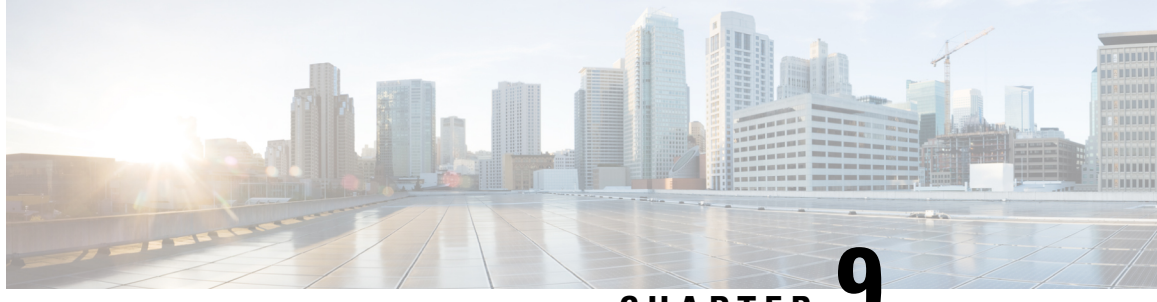

**CHAPTER 9**

# **Configuring ATM SNMP Trap and OAM Enhancements**

The ATM SNMP Trap and OAM Enhancements feature provides the ability to send Simple Network Management Protocol (SNMP) notifications for ATM permanent virtual circuits (PVCs) when the PVC state changes and when Operation, Administration and Maintenance (OAM) loopback fails for aPVC. This feature also provides information about the virtual path identifier/virtual channel identifier (VPI/VCI) in the ATM PVC traps.

The ATM OAM AIS-RDI Monitoring feature extends the existing ATM virtual circuit OAM functionality to include monitoring of the Alarm Indication Signal-Remote Defect Indication (AIS-RDI).

- Finding Feature [Information,](#page-108-0) on page 99
- Prerequisites for ATM SNMP Trap and OAM [Enhancements,](#page-108-1) on page 99
- Restrictions for ATM SNMP Trap and OAM [Enhancements,](#page-109-0) on page 100
- Information About ATM SNMP Trap and OAM [Enhancements,](#page-109-1) on page 100
- How to Configure ATM SNMP Trap and OAM [Enhancements,](#page-112-0) on page 103
- Configuration Examples for ATM SNMP Traps and OAM [Enhancements,](#page-117-0) on page 108
- Additional [References,](#page-119-0) on page 110
- Feature Information for ATM SNMP Trap and OAM [Enhancements,](#page-120-0) on page 111
- [Glossary,](#page-121-0) on page 112

## <span id="page-108-1"></span><span id="page-108-0"></span>**Finding Feature Information**

Your software release may not support all the features documented in this module. For the latest caveats and feature information, see Bug [Search](http://www.cisco.com/cisco/psn/bssprt/bss) Tool and the release notes for your platform and software release. To find information about the features documented in this module, and to see a list of the releases in which each feature is supported, see the feature information table at the end of this module.

Use Cisco Feature Navigator to find information about platform support and Cisco software image support. To access Cisco Feature Navigator, go to [www.cisco.com/go/cfn.](http://www.cisco.com/go/cfn) An account on Cisco.com is not required.

## **Prerequisites for ATM SNMP Trap and OAM Enhancements**

Before you enable ATM PVC trap support, you must configure Simple Network Management Protocol (SNMP) support and an IP routing protocol on your router. For more information about configuring SNMP support,

refer to the chapter "Configuring SNMP Support" in the *Cisco IOS XE Network Management Configuration Guide*.

To receive PVC failure notification and to allow access to PVC status tables on your router, you must have the Cisco extended ATM PVC trap MIB called CISCO-IETF-ATM2-PVCTRAP-MIB-EXTN.my compiled in your Network Management System (NMS) application. You can find this MIB at Cisco's MIB website: <http://www.cisco.com/go/mibs>.

The legacy ATM PVC trap must be disabled by using the **no snmp-server enable traps atm pvc** command before extended ATM PVC traps are configured.

## <span id="page-109-0"></span>**Restrictions for ATM SNMP Trap and OAM Enhancements**

- Extended ATM PVC traps cannot be used at the same time as the legacy ATM PVC trap. The legacy ATM PVC trap must be disabled by using the **no snmp-server enable traps atm pvc** command before extended ATM PVC traps are configured.
- ATM PVC UP traps are not generated for newly created PVCs. They are generated only for PVCs that go from the DOWN state to the UP state.

## <span id="page-109-1"></span>**Information About ATM SNMP Trap and OAM Enhancements**

The ATM SNMP Trap and OAM Enhancements feature introduces the following enhancements to the SNMP notifications for ATM permanent virtual circuits (PVCs) and to OAM functionality:

- ATM PVC traps will be generated when the operational state of a PVC changes from the DOWN state to the UP state.
- ATM PVC traps will be generated when OAM loopback fails, and the PVC will remain in the UP state, rather than going down.
- The ATM PVC traps are now extended to include virtual path identifier/virtual channel identifier (VPI/VCI) information, the number of state transitions a PVC goes through in an interval, and the time stamp of the first and the last PVC state transition.

## **ATM PVC Up Trap**

Before the introduction of the ATM SNMP trap and OAM enhancements, the only SNMP notifications for ATM PVCs were the ATM PVC failure traps that were generated when a PVC failed or left the UP operational state. The ATM SNMP trap and OAM enhancements introduce ATM PVC up traps, which are generated when a PVC changes from the DOWN state to the UP state.

## **ATM PVC OAM Failure Trap**

The ATM SNMP trap and OAM enhancements introduce the ATM PVC OAM failure trap. OAM loopback is a mechanism that detects whether a connection is up or down by sending OAM end-to-end loopback command/response cells. An OAM loopback failure indicates that the PVC has lost connectivity. The ATM PVC OAM failure trap is generated when OAM loopback for a PVC fails and is sent at the end of the notification interval.

When OAM loopback for a PVC fails, the PVC is included in the atmStatusChangePVclRangeTable or atmCurrentStatusChangePVclTable and in the ATM PVC OAM failure trap.

Before this feature was introduced, if OAM loopback failed, the PVC was placed in the DOWN state. When the ATM PVC OAM failure trap is enabled, the PVC remains up even if OAM loopback fails, and thus it ensures continuous flow of data.

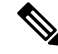

ATM PVC traps are generated at the end of the notification interval. It is possible to generate three types of ATM PVC traps (the ATM PVC failure trap, ATM PVC up trap, and ATM PVC OAM failure trap) at the end of the same notification interval. However, only one type of trap is generated for each PVC. **Note**

### **Extended ATM PVC Traps**

The ATM SNMP Trap and OAM Enhancements feature introduces extended ATM PVC traps. The extended traps include VPI/VCI information for affected PVCs, the number of up-to-down and down-to-up state transitions that a PVC goes through in an interval, and the time stamp of the first and the last PVC state transition.

**Note**

Extended ATM PVC traps cannot be used at the same time as the legacy ATM PVC trap. The legacy ATM PVC trap must be disabled by using the **no snmp-server enable traps atm pvc** command before extended ATM PVC traps are configured.

### **ATM PVC High Watermark Trap**

The ATM SNMP Trap and OAM Enhancements feature introduces a high watermark trap. A trap is generated when the number of configured PVCs in an interface and related subinterfaces exceeds a preconfigured high watermark threshold. When the number of configured PVCs in an interface and related subinterfaces falls below the high watermark threshold, another trap is generated to indicate that the fault is cleared. A minimum duration between the occurrence of two consecutive high watermark thresholds can also be set.

## **Supported MIB Objects and Tables**

The ATM PVC trap is defined in the ATM PVC trap MIB. The ATM SNMP trap and OAM enhancements introduce the following tables and MIB objects:

- The table atmInterfaceExt2Table displays the status of ATM PVCs and is indexed by ifIndex. This table contains the following objects:
	- atmIntfCurrentlyDownToUpPVcls
	- atmIntfOAMFailedPVcls
	- atmIntfCurrentlyOAMFailingPVcls
- The table atmCurrentStatusChangePVclTable displays information about ATM PVCs that undergo an operational state change and is indexed by ifIndex, atmVclVpi, and atmVclVci. This table contains the following objects:
	- atmPVclStatusTransition
- atmPVclStatusChangeStart
- atmPVclStatusChangeEnd

• The table atmStatusChangePVclRangeTable displays information about ATM PVC ranges and is indexed by ifIndex, atmVclVpi, and rangeIndex. This table contains the following objects:

- atmPVclLowerRangeValue
- atmPVclHigherRangeValue
- atmPVclRangeStatusChangeStart
- atmPVclRangeStatusChangeEnd
- The ATM PVC Up Trap "atmIntfPvcUpTrap" contains the following objects:
	- ifIndex
	- atmIntfCurrentlyDownToUpPVcls
- The ATM PVC OAM Failure Trap atmIntfPvcOAMFailureTrap contains the following objects:
	- ifIndex
	- atmIntfOAMFailedPVcls
	- atmIntfCurrentlyOAMFailingPVcls

### **ATM OAM AIS-RDI Monitoring**

The ATM OAM Alarm Indication Signal--Reverse Defect Indication (AIS-RDI) Monitoring feature extends the existing ATM VC OAM functionality to include monitoring of the AIS-RDI. Once the feature is enabled, OAM AIS-RDI is monitored on the VCs. If the number of consecutive OAM AIS-RDI cellsreceived is greater than a configurable number, the VC is brought down. The VC is brought up when there are no OAM AIS-RDI cells received within a configurable interval.

## **Benefits of Configuring ATM SNMP Trap and OAM Enhancements**

The ATM SNMP Trap and OAM Enhancements and the ATM OAM AIS-RDI Monitoring features have the following benefits:

- Enables you to use SNMP to detect the recovery of PVCs that are down.
- Enables you to use SNMP to detect when OAM loopback fails for a PVC.
- Keeps the PVC in the UP state when OAM loopback fails to allow continuous flow of data.
- Provides VPI/VCI information in the ATM PVC traps to let you know the PVC that changed operational state or encountered an OAM loopback failure.
- Provides statistics on the number of state transitions that a PVC goes through.
- Provides flexibility to control the status change of a PVC when a faulty condition is detected on a VC and OAM VC-AIS cells are generated.
- Generates a trap to identify if configured PVCs under an interface and related subinterfaces exceed the configured threshold.

## <span id="page-112-0"></span>**How to Configure ATM SNMP Trap and OAM Enhancements**

## **Configuring Extended ATM PVC Trap Support**

Perform this task to configure extended ATM PVC trap support.

### **SUMMARY STEPS**

- **1. enable**
- **2. configure terminal**
- **3. snmp-server enable traps atm pvc extension** {**up**| **down**| **oam failure**[**aisrdi**| **loopback**]}
- **4. end**

### **DETAILED STEPS**

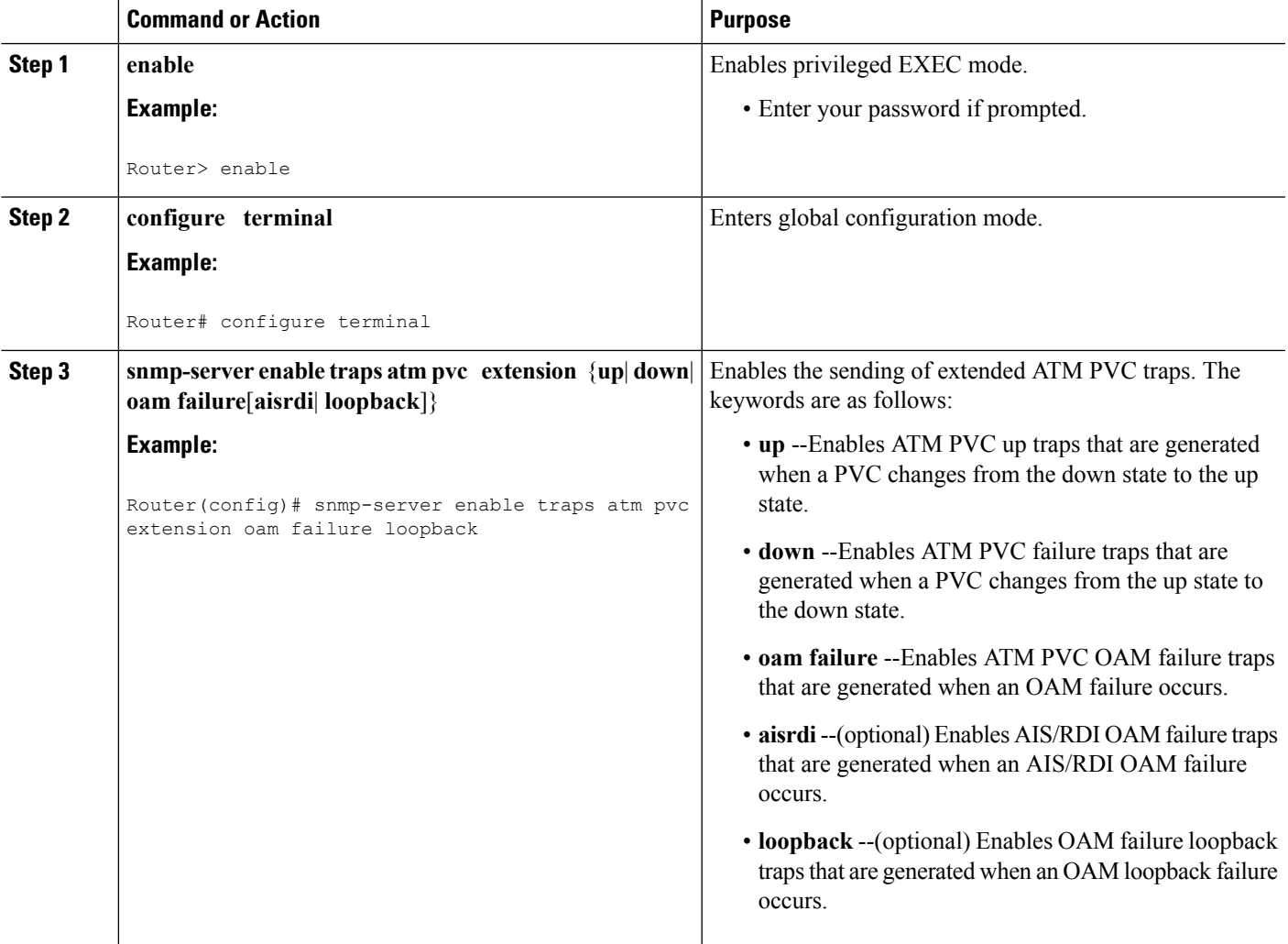

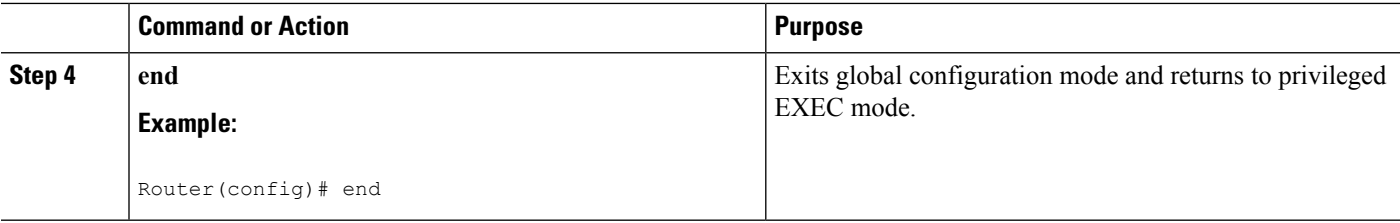

## **Configuring ATM PVC High Watermark Trap Support**

Perform this task to configure ATM PVC high watermark trap support using Remote Monitoring (RMON).

### **SUMMARY STEPS**

- **1. enable**
- **2. configure terminal**
- **3. interface atm** *slot* **/** *subslot* **/** *port* **.** *subinterface-number* **point-to-point**
- **4. no atm enable-ilmi-trap**
- **5. exit**
- **6. rmon event** *number* **log trap** *community* **owner** *owner-name*
- **7. rmon alarm** *number variable interval* **absolute rising-threshold** *value* [*event-number*] **falling-threshold** *value* [*event-number*] **owner** *owner-name* **interface atm** *slot* **/** *subslot* **/** *port* **.** *subinterface-number* **trap**
- **8. end**

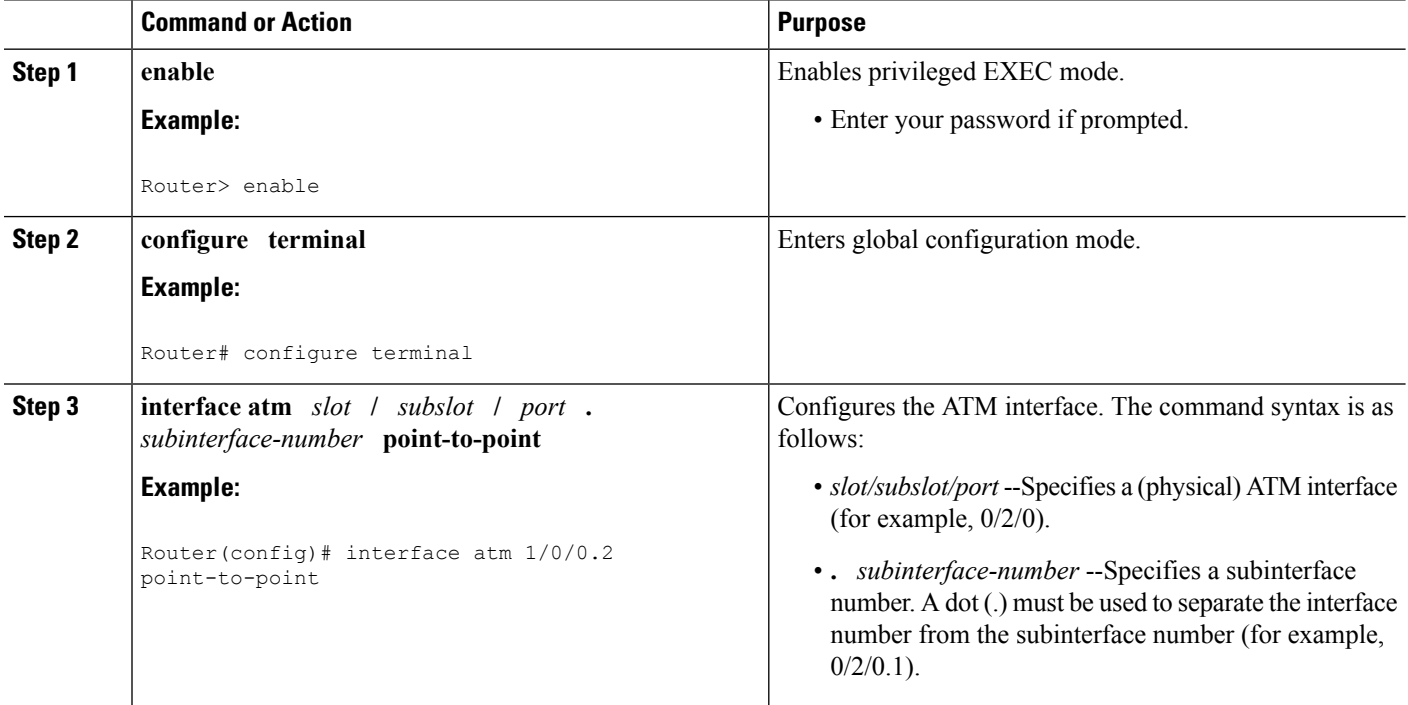

### **DETAILED STEPS**

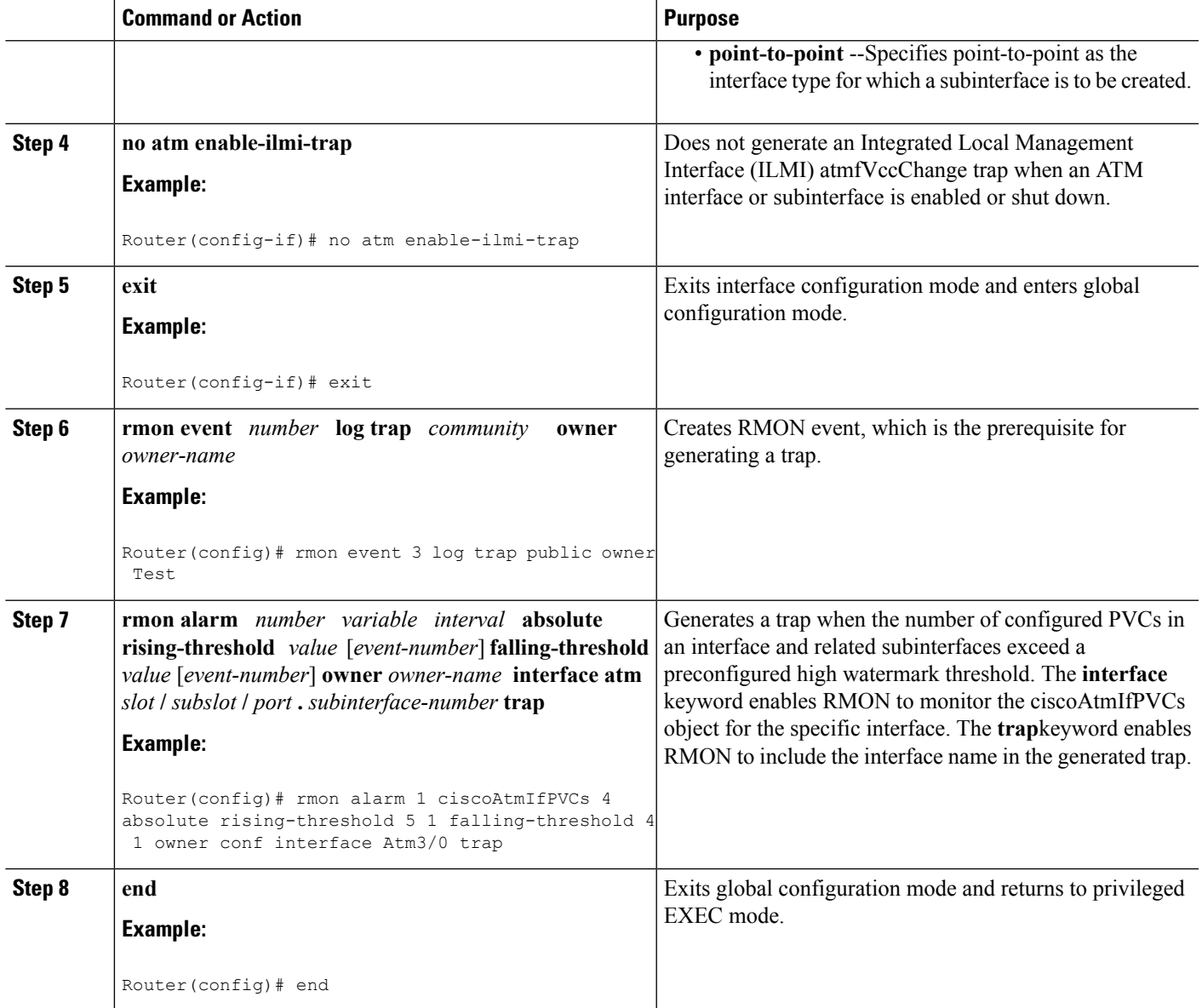

## **Enabling OAM Management**

When you configure PVC trap support, you must also enable OAM management on the PVC. Perform this task to enable OAM management.

### **SUMMARY STEPS**

- **1. enable**
- **2. configure terminal**
- **3. interface atm** *slot* **/** *subslot* **/** *port* [**.** *subinterface-number*{**multipoint** | **point-to-point**}]
- **4. pvc** [*name*] *vpi* **/** *vci*
- **5. oam-pvc manage**

**6. end**

### **DETAILED STEPS**

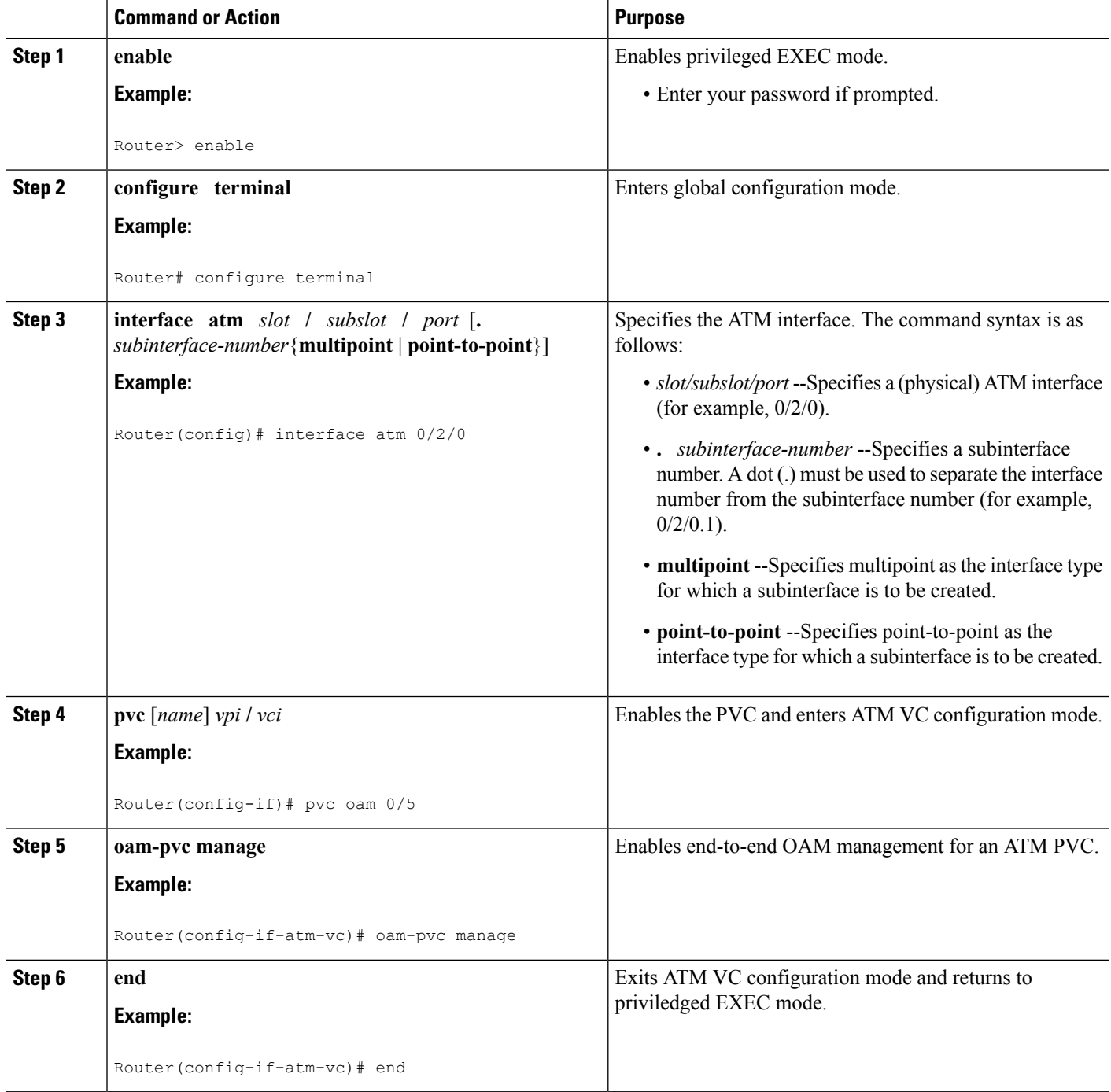

## **Enabling OAM AIS-RDI Monitoring**

Perform this task to enable OAM AIS-RDI monitoring on VCs.

### **SUMMARY STEPS**

- **1. enable**
- **2. configure terminal**
- **3. interface atm** *slot* **/** *subslot* **/** *port* [**.** *subinterface-number* {**multipoint** | **point-to-point**}]
- **4. pvc** [*name*] *vpi* **/** *vci*
- **5. oam ais-rdi** [*down-count* [*up-count*]]
- **6. end**

### **DETAILED STEPS**

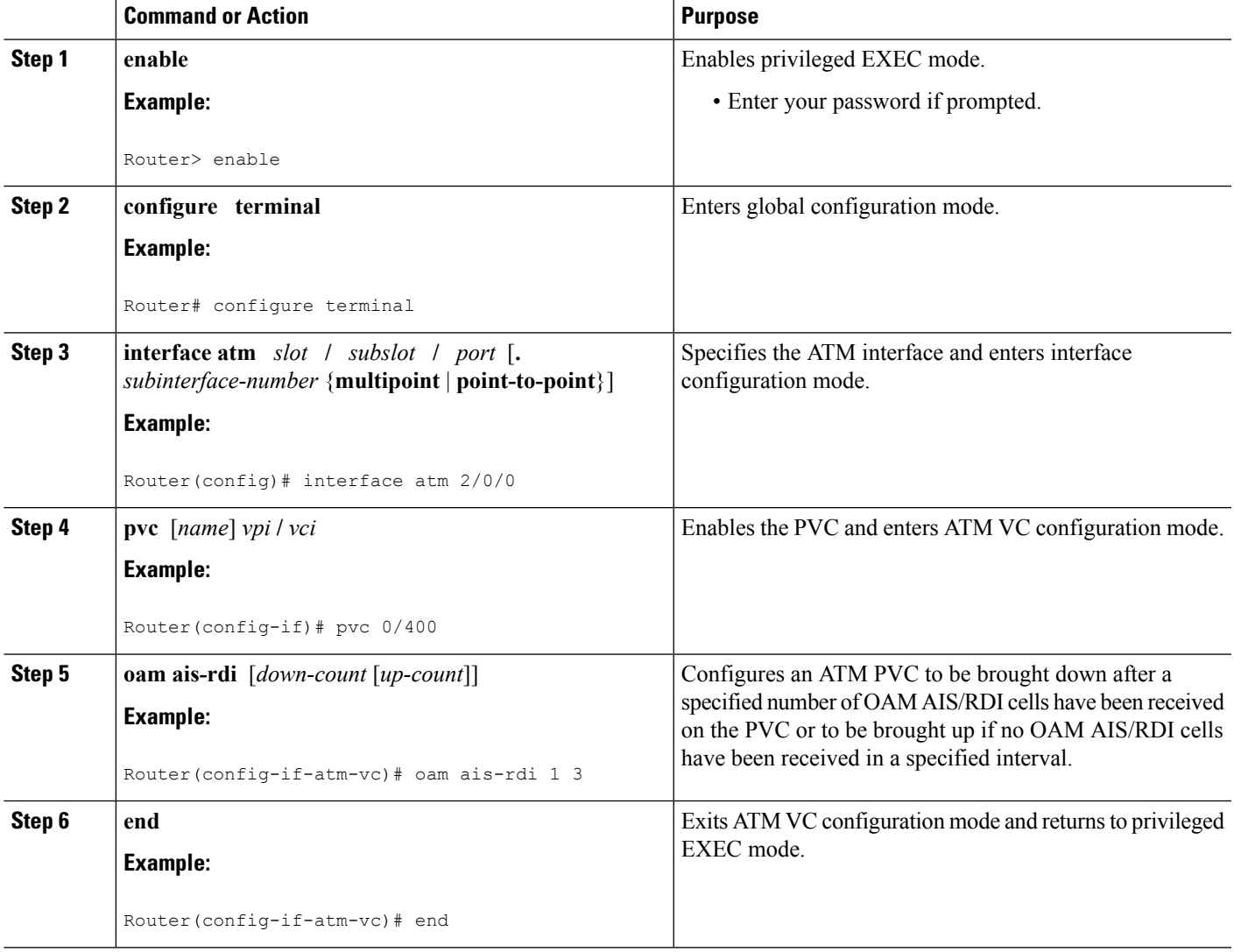

## **Verifying ATM PVC Traps**

To verify the configuration of ATM PVC traps, use the **show running-config** command.

#### **SUMMARY STEPS**

**1. show atm vc**

#### **DETAILED STEPS**

#### **show atm vc**

The following is sample output from the **show atm vc** command:

#### **Example:**

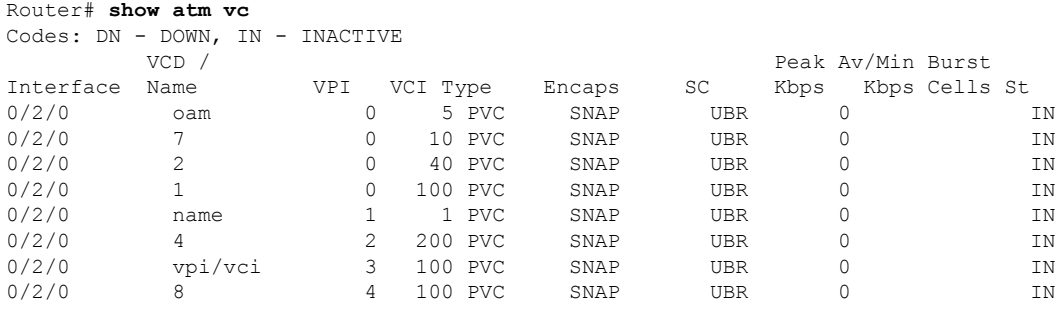

## <span id="page-117-0"></span>**Configuration Examples for ATM SNMP Traps and OAM Enhancements**

### **Example Configuring Extended ATM PVC Trap Support**

The following example shows the three extended ATM PVC traps enabled on a router. If PVC 0/1 either leaves the up state or down state or encounters an OAM loopback failure, then the host 172.16.61.90 receives SNMP notifications:

```
! Configure SNMP support and an IP routing protocol on your router:
Router(config)# snmp-server community public ro
Router(config)# snmp-server host 172.16.61.90 public
Router(config)# ip routing
Router(config)# router igrp 109
Router(config-router)# network 172.16.0.0
!
! Enable extended ATM PVC trap support and OAM management:
Router(config)# snmp-server enable traps atm pvc extension down
Router(config)# snmp-server enable traps atm pvc extension up
Router(config)# snmp-server enable traps atm pvc extension oam failure loopback
Router(config)# interface atm 0/1/0.1
Router(config-if)# pvc 0/1
Router(config-if-atm-vc)# oam-pvc manage
```
### **Examples Extended ATM PVC Trap Output**

This section contains examples of output for the extended ATM PVC traps.

#### **Extended ATM PVC Failure Trap Output**

The following example shows the output for the extended ATM PVC failure trap for PVCs 1/100, 1/102, and 1/103. Note that only one trap is generated for all the PVCs associated with the same interface or subinterface (in contrast to the legacy ATM PVC failure trap that generates a separate trap for each PVC). The VPI/VCI information and timing are located in the objects that are associated with the trap.

```
00:23:56:SNMP:Queuing packet to 1.1.1.1
00:23:56:SNMP:V2 Trap, reqid 2, errstat 0, erridx 0
sysUpTime.0 = 143636snmpTrapOID.0 = atmIntfPvcFailuresTrap
ifEntry.1.19 = 19
atmIntfPvcFailures.2 = 7
atmIntfCurrentlyFailingPVcls.2 = 3
atmPVclLowerRangeValue.19.1.2 = 102
atmPVclHigherRangeValue.19.1.2 = 103
atmPVclRangeStatusChangeStart.19.1.2 = 140643
atmPVclRangeStatusChangeEnd.19.1.2 = 140698
atmPVclStatusTransition.19.1.100 = 1
atmPVclStatusChangeStart.19.1.100 = 140636
atmPVclStatusChangeEnd.19.1.100 = 140636
00:23:56:SNMP:Packet sent via UDP to 1.1.1.1
```
#### **Extended ATM PVC Up Trap Output**

The following example shows the output for the extended ATM PVC up trap for PVCs 1/100, 1/102, and 1/103:

```
00:31:29:SNMP:Queuing packet to 1.1.1.1
00:31:29:SNMP:V2 Trap, reqid 2, errstat 0, erridx 0
sysUpTime.0 = 188990snmpTrapOID.0 = atmIntfPvcUpTrap
ifEntry.1.19 = 19
atmIntfCurrentlyDownToUpPVcls.2 = 3
atmPVclLowerRangeValue.19.1.2 = 102
atmPVclHigherRangeValue.19.1.2 = 103
atmPVclRangeStatusChangeStart.19.1.2 = 186005
atmPVclRangeStatusChangeEnd.19.1.2 = 186053
atmPVclStatusTransition.19.1.100 = 1
atmPVclStatusChangeStart.19.1.100 = 185990
atmPVclStatusChangeEnd.19.1.100 = 185990
00:31:30:SNMP:Packet sent via UDP to 1.1.1.1
```
### **Example Enabling OAM AIS-RDI Monitoring**

The following example shows how to enable OAM ASI-RDI monitoring in ATM VC configuration mode:

```
Router> enable
Router# configure terminal
Router(config)# interface atm 2/0/0
Router(config-if)# pvc 0/400
Router(config-if-atm-vc)# oam ais-rdi 25 5
Router(config-if-atm-vc)# end
```
The following example shows how to enable OAM ASI-RDI monitoring in ATM VC class configuration mode:

```
Router> enable
Router# configure terminal
Router(config)# vc-class atm vctest
Router(config-vc-class)# oam ais-rdi 14 5
Router(config-vc-class)# end
```
## <span id="page-119-0"></span>**Additional References**

### **Related Documents**

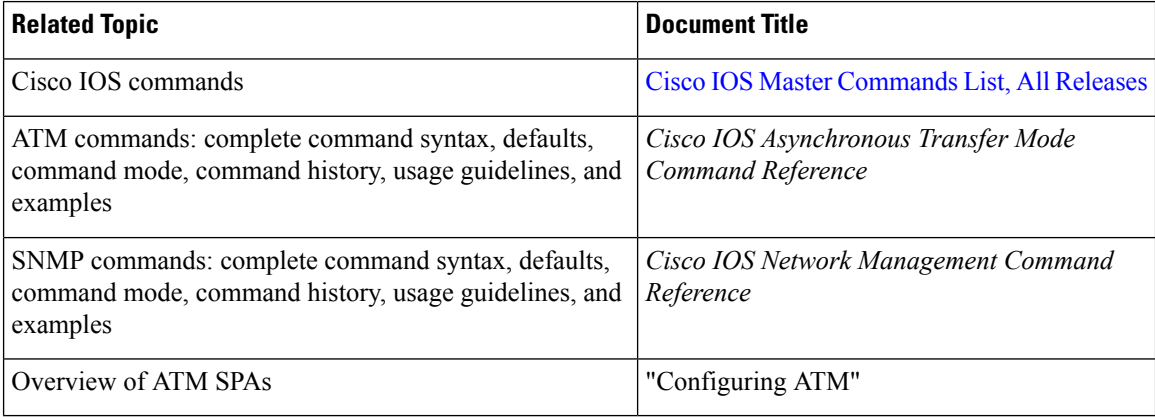

### **Standards**

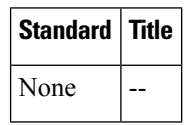

### **MIBs**

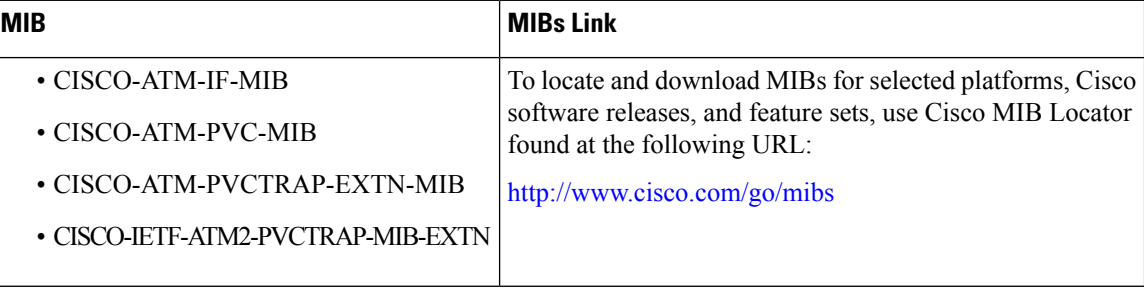

#### **Technical Assistance**

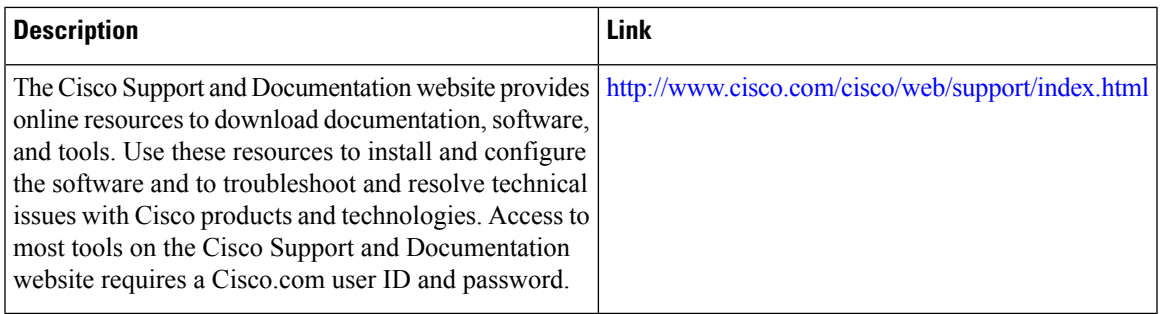

# <span id="page-120-0"></span>**Feature Information for ATM SNMP Trap and OAM Enhancements**

The following table provides release information about the feature or features described in this module. This table lists only the software release that introduced support for a given feature in a given software release train. Unless noted otherwise, subsequent releases of that software release train also support that feature.

Use Cisco Feature Navigator to find information about platform support and Cisco software image support. To access Cisco Feature Navigator, go to [www.cisco.com/go/cfn.](http://www.cisco.com/go/cfn) An account on Cisco.com is not required.

| <b>Feature Name</b>                      | <b>Releases</b>                                                    | <b>Feature Information</b>                                                                                                    |
|------------------------------------------|--------------------------------------------------------------------|----------------------------------------------------------------------------------------------------|
| ATM SNMP Trap<br>and OAM<br>Enhancements | Cisco IOS XE<br>Release 2.3 Cisco<br><b>IOS XE Release</b><br>3.2S | The feature provides enhancements to the Simple Network<br>Management Protocol (SNMP) notifications for ATM permanent<br>virtual circuits (PVCs) and to Operation, Administration, and<br>Maintenance (OAM) functionality.                   |
|                                          |                                                                    | The ATM SNMP Trap and OAM Enhancements feature<br>introduces a high watermark trap. A trap is generated when the<br>number of configured PVCs in an interface and related<br>subinterfaces exceeds a preconfigured high watermark threshold. |
|                                          |                                                                    | The following commands were introduced or modified: <b>oam-pvc</b><br>manage, rmon alarm, snmp-server enable traps atm pvc<br>extension.                                                                                                    |
| ATM OAM<br>AIS-RDI Monitoring            | Cisco IOS XE<br>Release 2.3                                        | The ATM OAM AIS-RDI Monitoring feature extends the<br>existing ATM virtual circuit OAM functionality to include<br>monitoring of the AIS-RDI.                                                                                                |
|                                          |                                                                    | The following commands were introduced or modified: <b>oam</b><br>ais-rdi.                                                                                                    |

**Table 8: Feature Information for Configuring ATM SNMP Trap and OAM Enhancements**

## <span id="page-121-0"></span>**Glossary**

LFI --link fragmentation and interleaving. Method of fragmenting large packets and then queueing the fragments between small packets.

**MLP** --multilink PPP.

**QoS** --quality of service.

**VC** --virtual circuit.

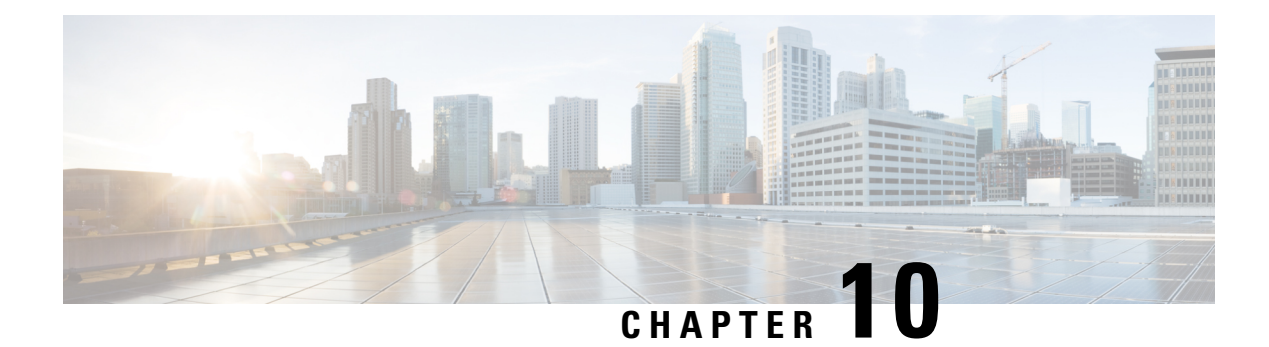

# **ATM PVC F5 OAM Recovery Traps**

The ATM PVC F5 OAM Recovery Traps feature introduces Simple Network Management Protocol (SNMP) traps that notify the administrator when a permanent virtual circuit (PVC) has recovered from F5 Operation, Administration, and Maintenance (OAM) end-to-end loopback failures, and F5 OAM alarm indication signal/remote defect indication (AIS/RDI) failures.

- Finding Feature [Information,](#page-122-0) on page 113
- [Prerequisites](#page-122-1) for ATM PVC F5 OAM Recovery Traps, on page 113
- [Restrictions](#page-123-0) for ATM PVC F5 OAM Recovery Traps, on page 114
- [Information](#page-123-1) About ATM PVC F5 OAM Recovery Traps, on page 114
- How to [Configure](#page-124-0) F5 OAM Recovery Traps for ATM PVCs, on page 115
- [Configuration](#page-126-0) Examples for ATM PVC F5 OAM Recovery Traps, on page 117
- Additional [References,](#page-128-0) on page 119
- Feature [Information](#page-129-0) for ATM PVC F5 OAM Recovery Traps, on page 120

## <span id="page-122-0"></span>**Finding Feature Information**

Your software release may not support all the features documented in this module. For the latest caveats and feature information, see Bug [Search](http://www.cisco.com/cisco/psn/bssprt/bss) Tool and the release notes for your platform and software release. To find information about the features documented in this module, and to see a list of the releases in which each feature is supported, see the feature information table at the end of this module.

Use Cisco Feature Navigator to find information about platform support and Cisco software image support. To access Cisco Feature Navigator, go to [www.cisco.com/go/cfn.](http://www.cisco.com/go/cfn) An account on Cisco.com is not required.

## <span id="page-122-1"></span>**Prerequisites for ATM PVC F5 OAM Recovery Traps**

Extended ATM PVC up and down traps and ATM PVC traps for, OAM F5 AIS/RDI, and OAM F5 loopback failures and recoveries cannot be used at the same time as the legacy ATM PVC trap. The legacy ATM PVC trap must be disabled by using the **no snmp-server enable traps atm pvc** command before extended ATM PVC up and down traps and ATM PVC traps for OAM F5 CC, OAM F5 AIS/RDI, and OAM F5 loopback failures and recoveries can be configured.

OAM management must be enabled on the PVC before you can use any ATM PVC traps.

## <span id="page-123-0"></span>**Restrictions for ATM PVC F5 OAM Recovery Traps**

The F5 OAM recovery traps are supported for ATM PVCs only.

## <span id="page-123-1"></span>**Information About ATM PVC F5 OAM Recovery Traps**

## **F5 OAM Recovery Traps for ATM PVCs**

F5 OAM cells are used to detect connectivity failures and recoveries at the ATM layer. Before the introduction of this feature, Cisco IOS software provided support for SNMP traps (also called SNMP notifications) for F5 end-to-end loopback, and F5 AIS/RDI connectivity failures on a PVC. The ATM PVC F5 OAM Recovery Traps feature introduces SNMP traps that notify the network management system (NMS) when connectivity is restored to a PVC after the following types of failures:

- F5 OAM end-to-end loopback failures
- F5 OAM segment AIS/RDI failures
- F5 OAM end-to-end AIS/RDI failures

Information in the traps includes the number of PVCs that recovered and time stamps indicating when the first and last recoveries occurred during the notification interval.

To limit the amount of traffic that can be generated by the F5 OAM failure and recovery traps, only one trap of each type can be generated in each trap interval. Each trap can report on multiple PVCs, and successive PVCs that have the same failure or recovery are reported as a range.

In addition to the traps, MIB tables are maintained to provide information about the failures and recoveries on PVCs.

For a complete description of the extended ATM PVC Trap MIB, including the supported notifications and tables, see the MIB file called CISCO-ATM-PVCTRAP-EXTN-MIB.my, available through Cisco.com at the following URL:

http://www.cisco.com/public/sw-center/netmgmt/cmtk/mibs.shtml

### **Benefits of F5 OAM Recovery Traps for ATM PVCs**

Before the introduction of this feature, when F5 OAM failures were detected on PVCs, failure notifications were sent to the NMS, and the operational state of the PVC was kept up. There was no mechanism for notifying the NMS when connectivity was restored to the PVCs after F5 OAM failures. The F5 OAM Recovery Traps feature introduces traps that asynchronously notify the NMS when PVCs have recovered from F5 OAM failures.

# <span id="page-124-0"></span>**How to Configure F5 OAM Recovery Traps for ATM PVCs**

## **Configuring ATM OAM Support**

Perform this task to configure ATM OAM support on an ATM PVC.

### **SUMMARY STEPS**

- **1. enable**
- **2. configure terminal**
- **3. interface atm** *number*
- **4. ip address** *ip-address mask*
- **5. pvc** [*name*] *vpi* **/** *vci*
- **6. oam-pvc manage** [**keep-vc-up** [**end aisrdi failure** | **seg aisrdi failure**]]

### **DETAILED STEPS**

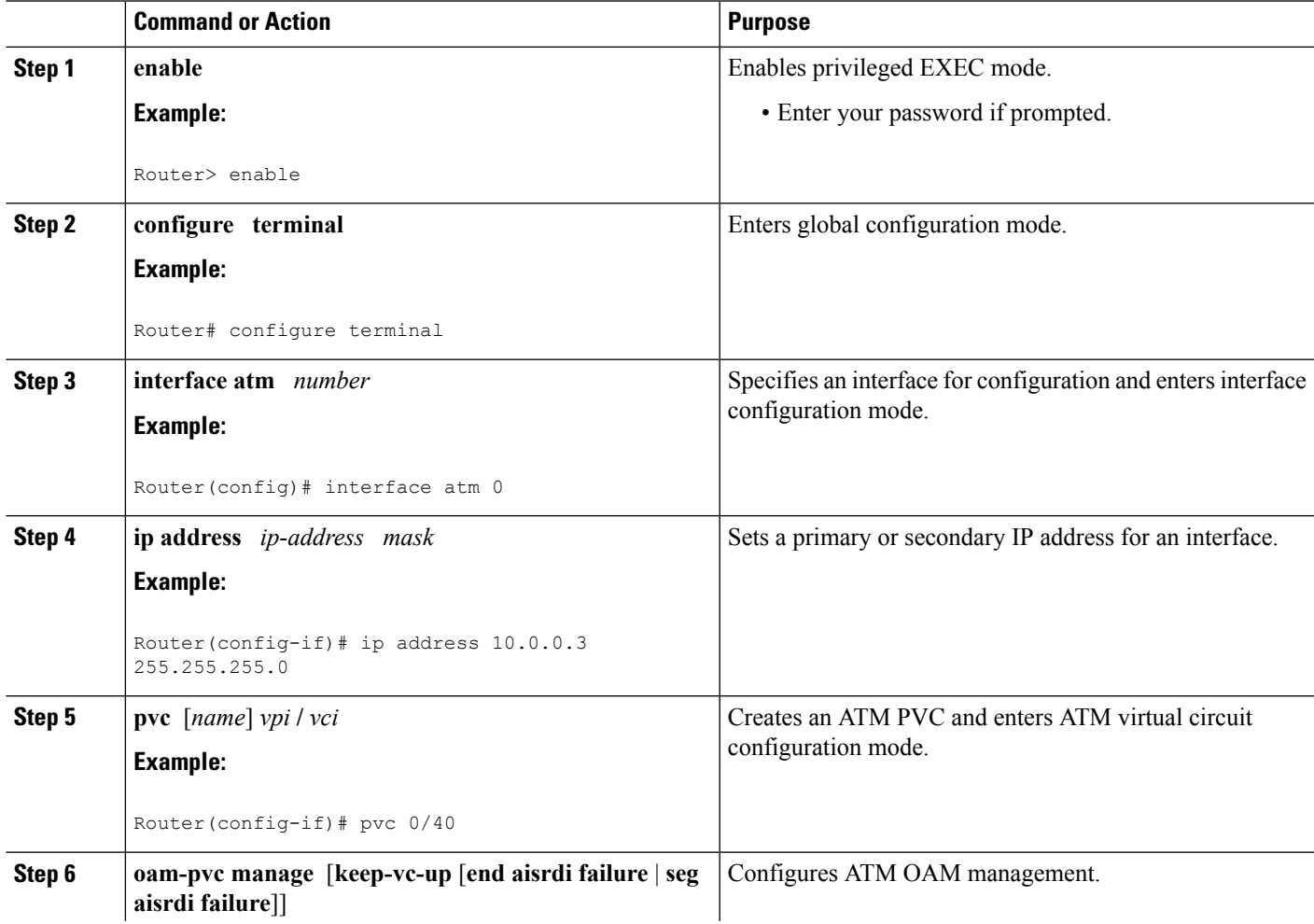

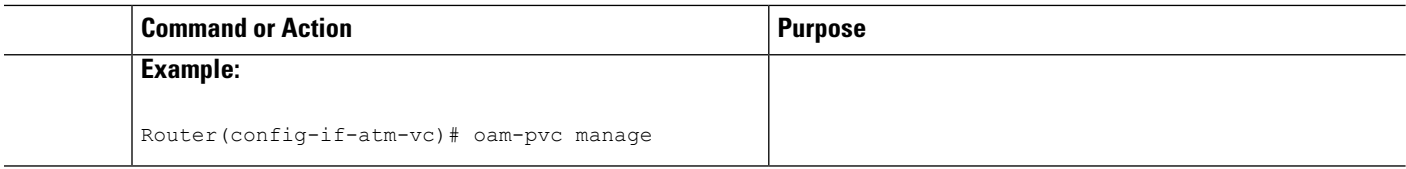

## **Enabling OAM F5 Failure and Recovery Traps**

Perform this task to enable the MIB and SNMP notifications that support ATM OAM F5 CC management.

### **SUMMARY STEPS**

- **1. enable**
- **2. configure terminal**
- **3. snmp-server enable traps atm pvc extension** {**up** | **down** | **oam failure** [**aisrdi** | **loopback** }

#### **DETAILED STEPS**

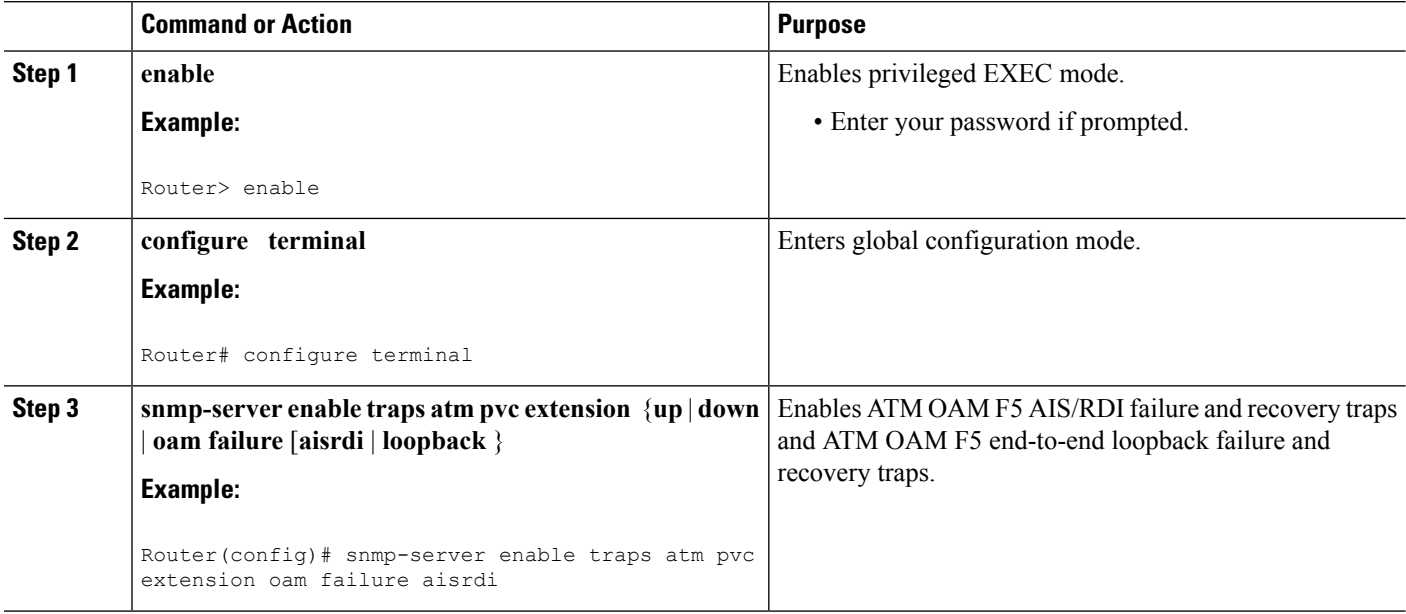

### **Troubleshooting Tips**

To troubleshoot PPP sessions establishment, use the following commands:

- **debug ppp authentication**
- **debug ppp negotiation**

To troubleshoot the establishment of PPP sessions that are authenticated by a RADIUS or TACACS server, use the following commands:

- **debug aaa authentication**
- **debug aaa authorization**

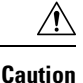

Use **debug** commands with extreme caution because they are CPU-intensive and can seriously impact your network.

## <span id="page-126-0"></span>**Configuration Examples for ATM PVC F5 OAM Recovery Traps**

### **Enabling OAM PVC Managment Example**

The following example shows how to enable ATM PVC OAM management.

Router(config)# **interface ATM0/3/0.100 point-to-point** Router(config-subif)# **pvc pvc100 0/100** Router(config-if-atm-vc)# **oam-pvc manage** Router(config-if-atm-vc)# **end**

**Note**

Enhanced Interior Gateway Routing Protocol (EIGRP) must be configured on the router if you want the notification packets to be sent to the NMS.

### **ATM PVC Extended Up and Down Notifications Example**

#### **Enabling ATM PVC extended up and down notifications: Example**

The following example shows how to enable ATM PVC extended up and down notifications:

```
snmp-server community public RW
snmp-server host 172.16.61.90 public
snmp-server enable traps atm pvc extension up
snmp-server enable traps atm pvc extension down
snmp-server host 10.0.0.115 vrf Mgmt-intf version 2c public udp-port 2030
```
#### **ATM PVC Down Notification: Example**

The following sample output shows an ATM PVC in the DOWN state:

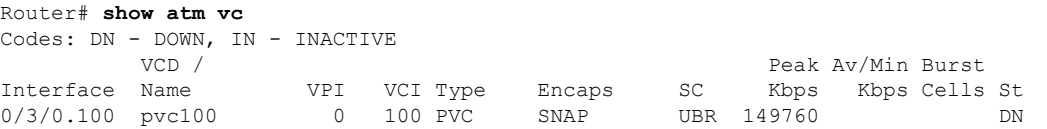

The following example shows the corresponding output for the ATM PVC extended down notification:

```
Received SNMPv2c Trap:
Community: public
From: 10.0.0.54
```

```
sysUpTimeInstance = 1918435
snmpTrapOID.0 = catmIntfPvcDownTrap
ifIndex.52 = 52atmIntfPvcFailures.15 = 4
atmIntfCurrentlyFailingPVcls.15 = 1
ifDescr.52 = ATM0/3/0.100
catmPVclCurFailTime.52.0.100 = 1915435
catmPVclPrevRecoverTime.52.0.100 = 259552
catmPVclFailureReason.52.0.100 = catmLoopbackOAMFailure(1)
```
#### **ATM PVC Up Notification: Example**

The following sample output shows an ATM PVC in the UP state:

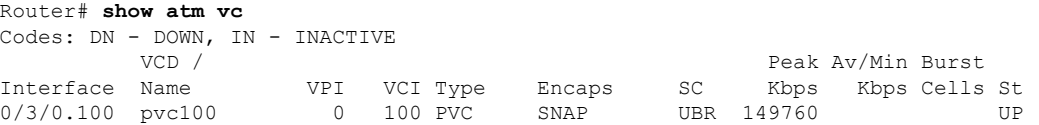

The following example shows the corresponding output for the ATM PVC extended up notification:

```
Received SNMPv2c Trap:
Community: public
From: 9.0.0.54
sysUpTimeInstance = 1933376
snmpTrapOID.0 = catmIntfPvcUp2Trap
ifIndex.52 = 52catmIntfCurrentlyDownToUpPVcls.15 = 1
ifDescr.52 = ATM0/3/0.100
catmPVclCurRecoverTime.52.0.100 = 1930676
catmPVclPrevFailTime.52.0.100 = 1915435
catmPVclRecoveryReason.52.0.100 = catmLoopbackOAMRecover(1)
```
### **ATM OAM Failure Looback Notification Example**

**Enabling ATM OAM Failure Loopback Notification: Example**

```
The following example shows how to enable ATM PVC OAM failure loopback notifications and
extended up and down notifications:
snmp-server community public RW
snmp-server enable traps atm pvc extension up
snmp-server enable traps atm pvc extension down
snmp-server enable traps atm pvc extension oam failure loopback
snmp-server host 10.0.0.115 vrf Mgmt-intf version 2c public udp-port 2030
```

```
\mathscr{D}
```
**Note**

If you configure the **snmp-server enable traps atm pvc extension oam failure** command, you may not see up or down traps when an OAM failure trap is generated. Additionally, the PVC will stay in the UP state.

#### **OAM Loopback Failure Notification: Example**

The following sample output shows an ATM PVC that has failed. Note that the output indicates the PVC is still in the UP state.

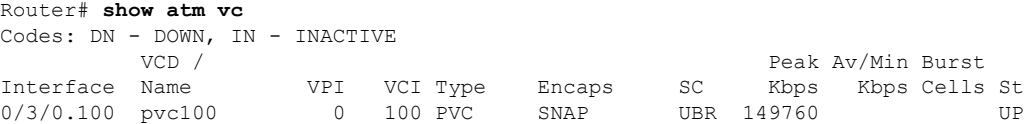

The following example shows the corresponding output for the OAM loopback failure notification:

```
Received SNMPv2c Trap:
Community: public
From: 9.0.0.54
sysUpTimeInstance = 1964155
snmpTrapOID.0 = catmIntfPvcOAMFailureTrap
ifIndex.52 = 52catmIntfOAMFailedPVcls.15 = 65
catmIntfCurrentOAMFailingPVcls.15 = 1
ifDescr.52 = ATM0/3/0.100
catmPVclStatusTransition.52.0.100 = 1
catmPVclStatusChangeStart.52.0.100 = 1961155
catmPVclStatusChangeEnd.52.0.100 = 1961155
```
#### **OAM Loopback Recovery Notification: Example**

The following sample output shows an ATM PVC in the UP state:

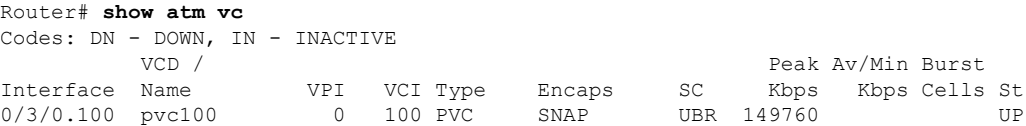

The following example shows the corresponding output for the OAM loopback recovery notification:

```
Received SNMPv2c Trap:
Community: public
From: 9.0.0.54
sysUpTimeInstance = 1986456
snmpTrapOID.0 = catmIntfPvcOAMRecoverTrap
ifIndex.52 = 52catmIntfOAMRcovedPVcls.15 = 10
catmIntfCurrentOAMRcovingPVcls.15 = 1
ifDescr.52 = ATM0/3/0.100
catmPVclStatusUpTransition.52.0.100 = 1
catmPVclStatusUpStart.52.0.100 = 1983456
catmPVclStatusUpEnd.52.0.100 = 1983456
```
## <span id="page-128-0"></span>**Additional References**

#### **Related Documents**

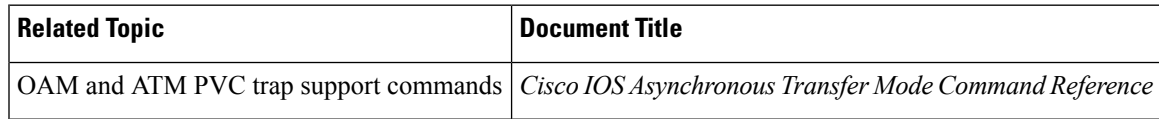

#### **Standards**

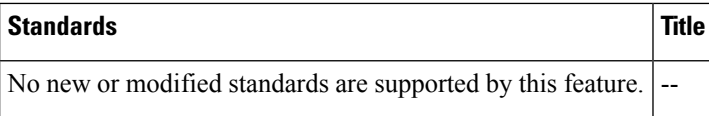

#### **MIBs**

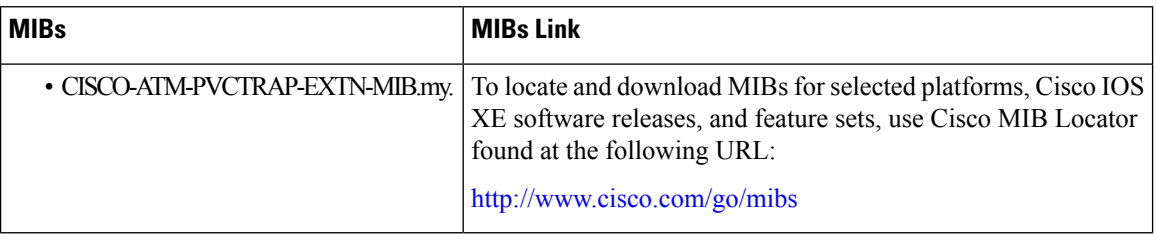

#### **RFCs**

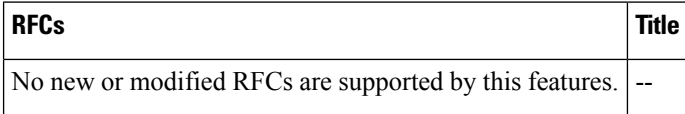

#### **Technical Assistance**

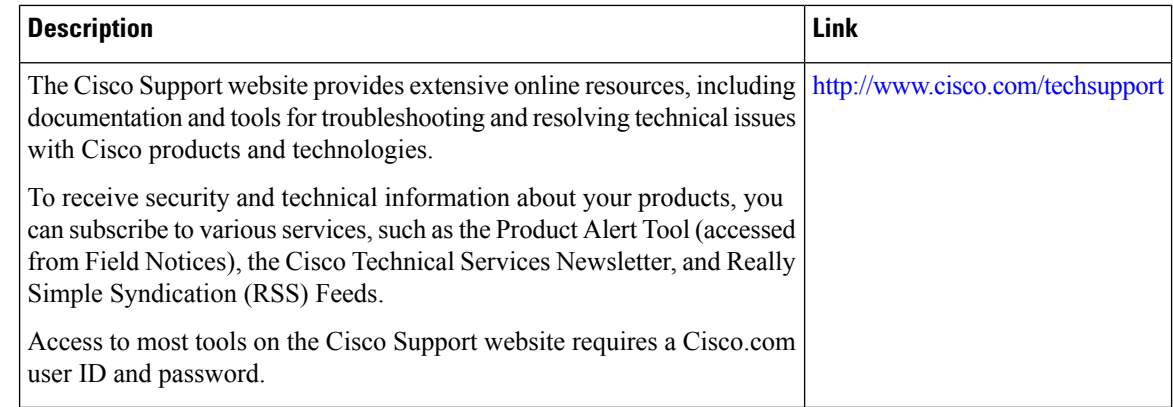

## <span id="page-129-0"></span>**Feature Information for ATM PVC F5 OAM Recovery Traps**

The following table provides release information about the feature or features described in this module. This table lists only the software release that introduced support for a given feature in a given software release train. Unless noted otherwise, subsequent releases of that software release train also support that feature.

Use Cisco Feature Navigator to find information about platform support and Cisco software image support. To access Cisco Feature Navigator, go to [www.cisco.com/go/cfn.](http://www.cisco.com/go/cfn) An account on Cisco.com is not required.

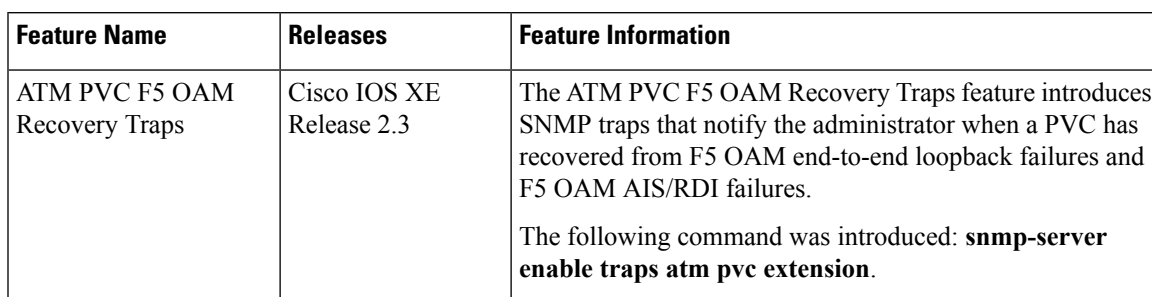

### **Table 9: Feature Information for ATM PVC F5 OAM Recovery Traps**

I

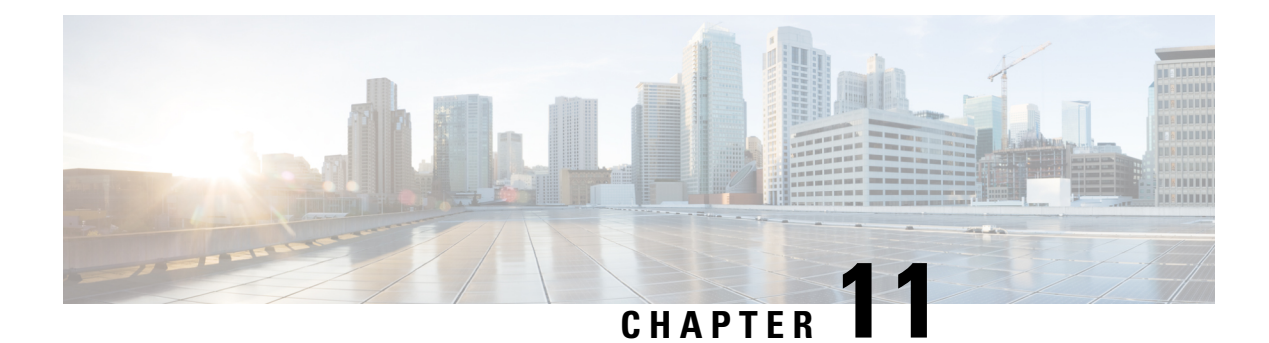

# **ATM VP Average Traffic Rate**

The ATM VP Average Traffic Rate feature is a subscriber and VP traffic reporting feature that enables you to display the 5-minute traffic rates on virtual path (VP) counters.

- Finding Feature [Information,](#page-132-0) on page 123
- [Information](#page-132-1) About ATM VP Average Traffic Rate, on page 123
- How to Display ATM VP [Average](#page-133-0) Traffic Rates, on page 124
- [Configuration](#page-133-1) Examples for ATM VP Average Traffic Rates, on page 124
- Additional [References,](#page-133-2) on page 124
- Feature [Information](#page-134-0) for ATM VP Average Traffic Rate, on page 125

## <span id="page-132-0"></span>**Finding Feature Information**

Your software release may not support all the features documented in this module. For the latest caveats and feature information, see Bug [Search](http://www.cisco.com/cisco/psn/bssprt/bss) Tool and the release notes for your platform and software release. To find information about the features documented in this module, and to see a list of the releases in which each feature is supported, see the feature information table at the end of this module.

Use Cisco Feature Navigator to find information about platform support and Cisco software image support. To access Cisco Feature Navigator, go to [www.cisco.com/go/cfn.](http://www.cisco.com/go/cfn) An account on Cisco.com is not required.

## <span id="page-132-1"></span>**Information About ATM VP Average Traffic Rate**

### **ATM VP Average Traffic Rate**

The ATM VP Average Traffic Rate feature is a subscriber and VP traffic reporting feature that enables you to display the 5-minute traffic rates on virtual path (VP) counters. This feature extends the **show atm vp** command to provide rate information. Minute counters on the ATM VPs support the **show atm vp** command.

The ATM VP Average Traffic Rate feature provides support for VP-based rate counters and enables you to display the average traffic load on the VP for the last 5 minutes. This feature is enabled by default and requires no configuration. The duration of the counters is set at 5 minutes average.

## <span id="page-133-0"></span>**How to Display ATM VP Average Traffic Rates**

## **Displaying ATM VP 5-Minute Traffic Rates**

To display the 5-minute traffic rates, use the following command in privileged EXEC mode:

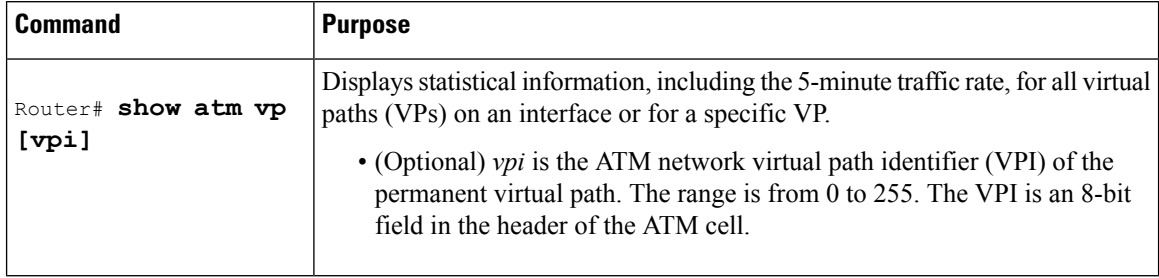

## <span id="page-133-1"></span>**Configuration Examples for ATM VP Average Traffic Rates**

## **ATM VP 5-Minute Traffic Rates Example**

The following example shows sample output from the **show atm vp** command. The output displays the 5-minute traffic rates for VP 10:

```
Router# show atm vp 10
ATM1/1/0 VPI: 10, PeakRate: 100000, CesRate: 0, DataVCs: 1, CesVCs: 0, Status: INACTIVE
VCD VCI Type InPkts OutPkts AAL/Encap Status
1 3 PVC 0 0 F4 OAM INACTIVE
2 4 PVC 0 0 F4 OAM INACTIVE
           78310 78310 AAL5-SNAP
TotalInPkts: 78310, TotalOutPkts: 78310, TotalInFast: 0, TotalOutFast: 0, TotalBroadcasts:
5 Min Average Output Rate: 0 packets/sec, 32 bits/sec
TotalInPktDrops: 0, TotalOutPktDrops: 0
Total subscribed rate of active VC's: 0
```
## <span id="page-133-2"></span>**Additional References**

**Related Documents**

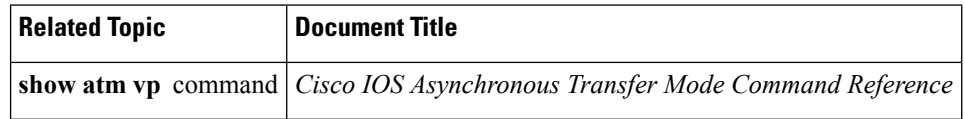

#### **MIBs**

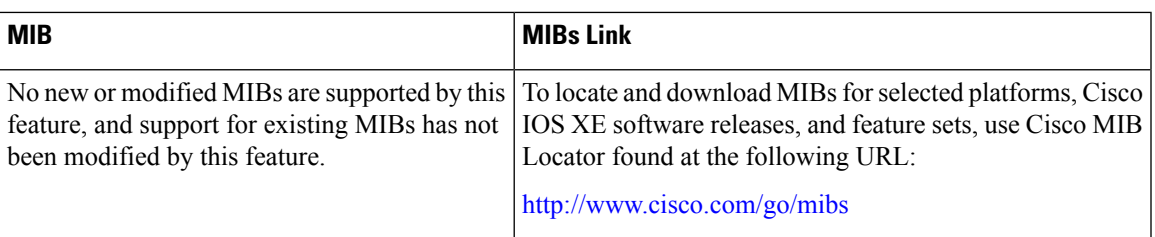

#### **Technical Assistance**

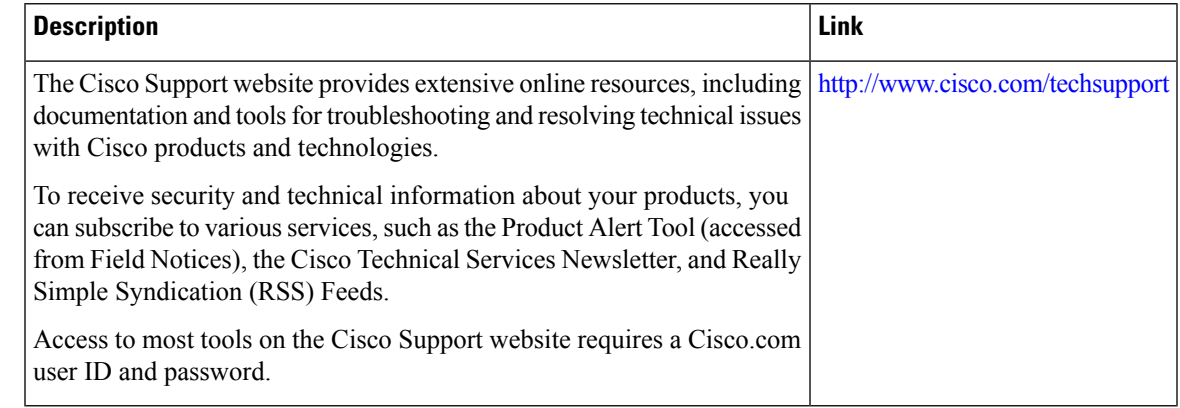

# <span id="page-134-0"></span>**Feature Information for ATM VP Average Traffic Rate**

The following table provides release information about the feature or features described in this module. This table lists only the software release that introduced support for a given feature in a given software release train. Unless noted otherwise, subsequent releases of that software release train also support that feature.

Use Cisco Feature Navigator to find information about platform support and Cisco software image support. To access Cisco Feature Navigator, go to [www.cisco.com/go/cfn.](http://www.cisco.com/go/cfn) An account on Cisco.com is not required.

| <b>Feature Name</b>            | Releases | <b>Feature Information</b>                                                                 |
|--------------------------------|----------|--------------------------------------------------------------------------------------------|
| ATM VP Average Traffic<br>Rate |          | Cisco IOS XE Release 2.3 Enables you to display 5-minute traffic rates at the<br>VP level. |
|                                |          | The following command was modified: show atm<br>vp.                                        |

**Table 10: Feature Information for ATM VP Average Traffic Rate**

I

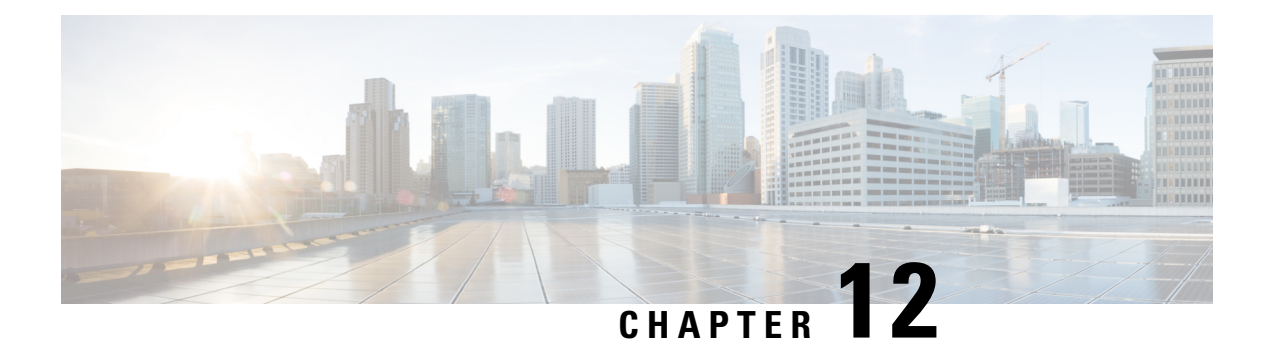

# **ATM Hierarchical Shaping ATM VC into VP Shaping**

Traffic shaping is a quality of service (QoS) mechanism that is used to manage the network traffic by shaping the traffic to a specified rate. Traffic shaping enables the network administrator to:

- Control access to the available bandwidth.
- Ensure that the traffic conforms to the policies.
- Regulate the flow of traffic to avoid congestion that can occur when the transmitted traffic exceeds the access speed of its remote target interface.

Traffic shaping uses queues to constrain data bursts, limit peak data rate, and smooth jitters so that traffic will fit within the promised envelope. Traffic shaping limits the throughput by buffering excess traffic instead of dropping packets.

ATM VP/VC hierarchical shaping provides two levels of traffic shaping--per-VC and per-VP--to control or modify the flow of traffic on an interface. The shaping function also ensures that the traffic from one VC does not adversely impact another VC, thus preventing the loss of data. The traffic is shaped first at the VC level and then at the VP level.

- Finding Feature [Information,](#page-136-0) on page 127
- Restrictions for ATM [Hierarchical](#page-137-0) Shaping, on page 128
- Information About ATM [Hierarchical](#page-137-1) Shaping, on page 128
- How to Configure ATM [Hierarchical](#page-137-2) Shaping, on page 128
- [Configuration](#page-139-0) Examples for ATM Hierarchical Shaping, on page 130
- Additional [References,](#page-139-1) on page 130
- Feature Information for ATM [Hierarchical](#page-140-0) Shaping, on page 131

## <span id="page-136-0"></span>**Finding Feature Information**

Your software release may not support all the features documented in this module. For the latest caveats and feature information, see Bug [Search](http://www.cisco.com/cisco/psn/bssprt/bss) Tool and the release notes for your platform and software release. To find information about the features documented in this module, and to see a list of the releases in which each feature is supported, see the feature information table at the end of this module.

Use Cisco Feature Navigator to find information about platform support and Cisco software image support. To access Cisco Feature Navigator, go to [www.cisco.com/go/cfn.](http://www.cisco.com/go/cfn) An account on Cisco.com is not required.

## <span id="page-137-0"></span>**Restrictions for ATM Hierarchical Shaping**

All virtual channels (VCs) within a given virtual path (VP) must belong to the same ATM service category.

## <span id="page-137-1"></span>**Information About ATM Hierarchical Shaping**

## **ATM Hierarchical Shaping**

If a service (or an application) wants to use an ATM network to transport a particular kind of traffic, it must first inform the network about what kind of traffic is to be transported, and the performance requirements of that traffic. The ATM service categories provide a method to relate traffic characteristics and QoSrequirements to network behavior. Hierarchical shaping requires that all VCs belonging to a given VP have the same ATM service category. This hierarchy ensures that packets are shaped first at the VC level and then at the VP level. At the interface level, the priority is based on the ATM service category. The service category is determined by the first PVC that is configured under a VP. The priority is in the following order:

- **1.** Constant Bit Rate (CBR)
- **2.** Unspecified Bit Rate (UBR)
- **3.** Unspecified Bit Rate + (UBR+)
- **4.** Variable Bit Rate Non Real-Time (VBR-nRT)
- **5.** Real-time Variable Bit Rate (VBR-RT)

If no service category is specified at the VC level, the default is unshaped UBR. The ATM Hierarchical Shaping feature is supported for the all the above ATM traffic service categories.

For VBR-nRT traffic the output sustainable cell rate (SCR) value that is configured will be taken into account for VC shaping. For UBR traffic, the output peak cell rate (PCR) value that is configured will be taken into account for VC shaping.

The ATM Hierarchical Shaping feature supports over-subscription. Over-subscription occurs when the sum of the configured rate of UBR and VBR PVCs exceeds the line rate.

## <span id="page-137-2"></span>**How to Configure ATM Hierarchical Shaping**

## **Configuring ATM Hierarchical Shaping**

Perform this task to configure ATM hierarchical shaping.

#### **SUMMARY STEPS**

- **1. enable**
- **2. configure terminal**
- **3. interface atm** *interface-number* [**.** *subinterface-number* {**multipoint** | **point-to-point**}]
- **4. pvc** *vpi* **/** *vci*
- **5. exit**
- **6. ubr** *output-pcr*
- **7. exit**
- **8. create on-demand**

#### **DETAILED STEPS**

I

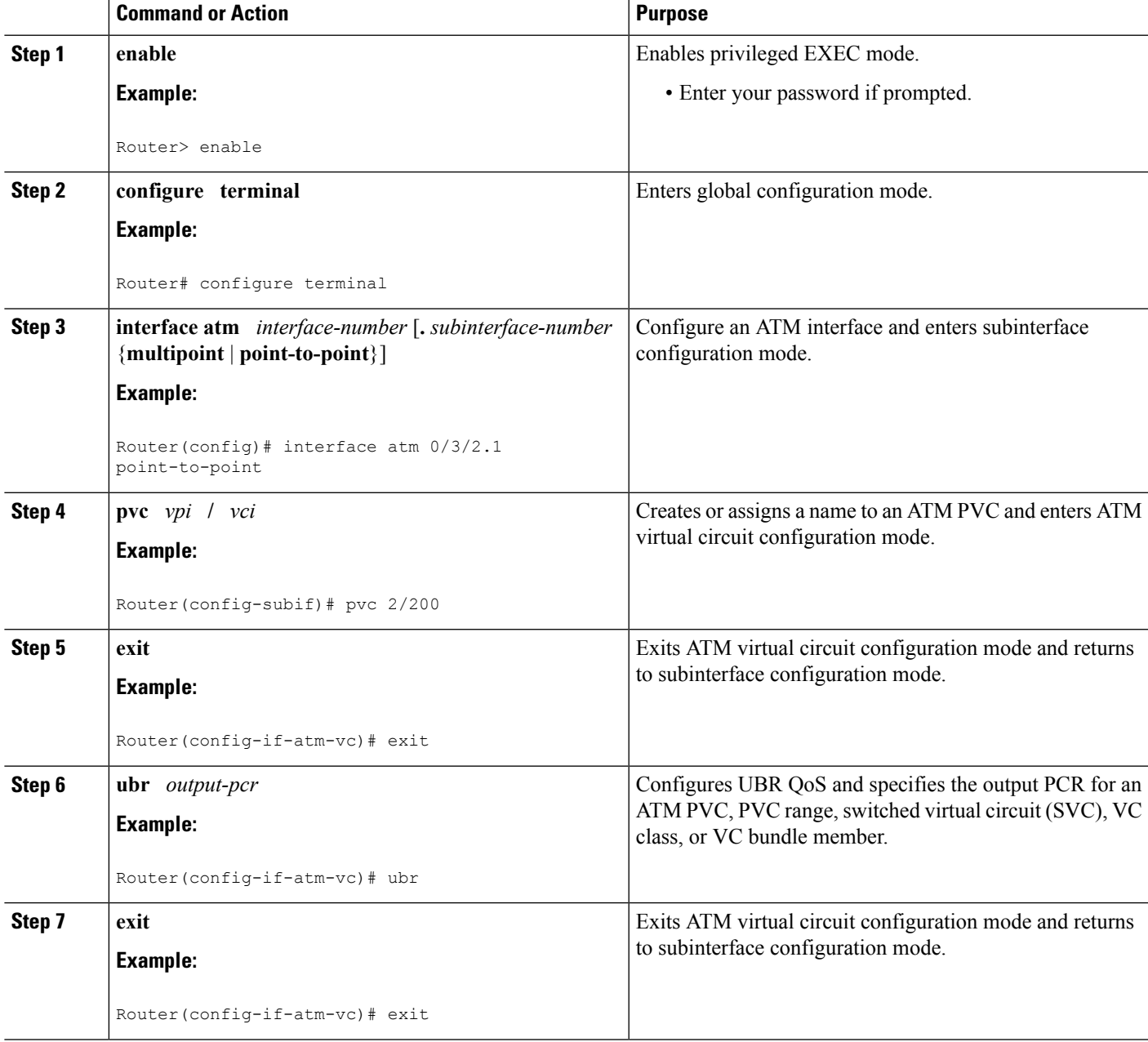

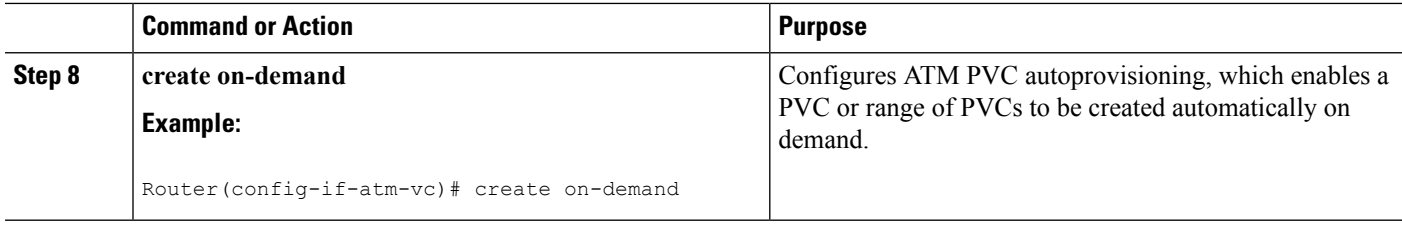

## <span id="page-139-0"></span>**Configuration Examples for ATM Hierarchical Shaping**

## **Example Configuring ATM Hierarchical Shaping**

The following example shows how to configure ATM hierarchical shaping:

```
enable
configure terminal
 interface atm 0/3/2.1 multipoint
  atm pvp 2
  pvc 2/200
   exit
  range range1 pvc 2/100 2/102
   ubr 4000
   exit
  atm pvp 3
  pvc 3/100
   vbr-nrt 1000 1000
   create on-demand
   end
```
## <span id="page-139-1"></span>**Additional References**

#### **Related Documents**

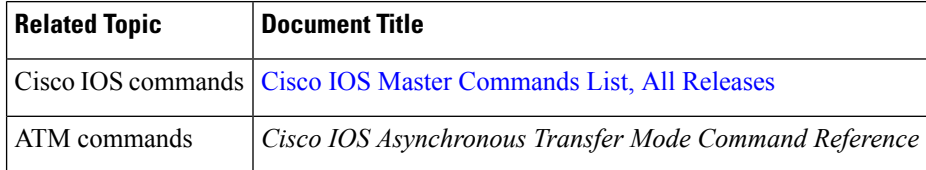

#### **Standards**

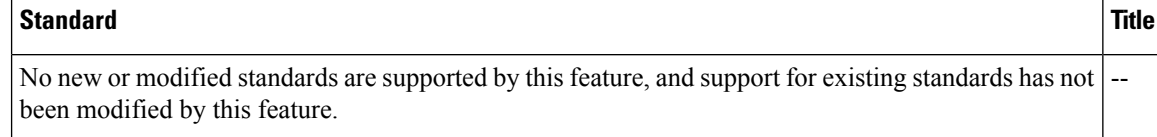

### **MIBs**

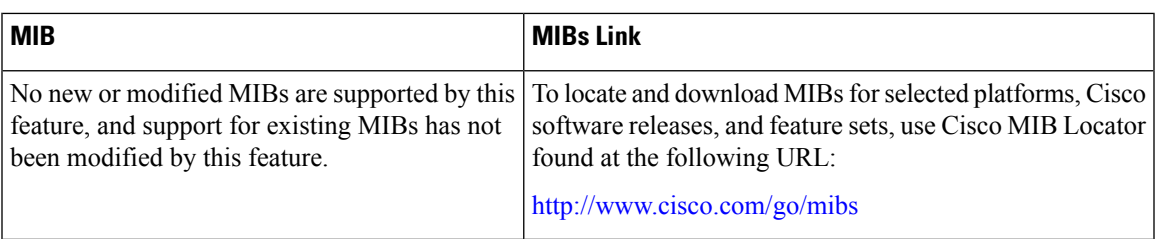

### **RFCs**

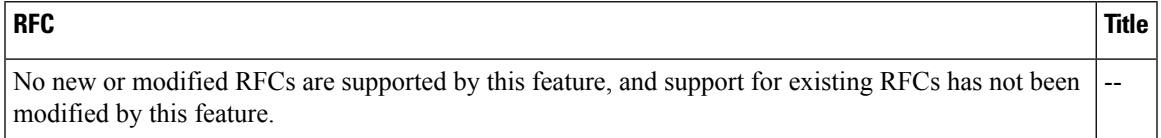

### **Technical Assistance**

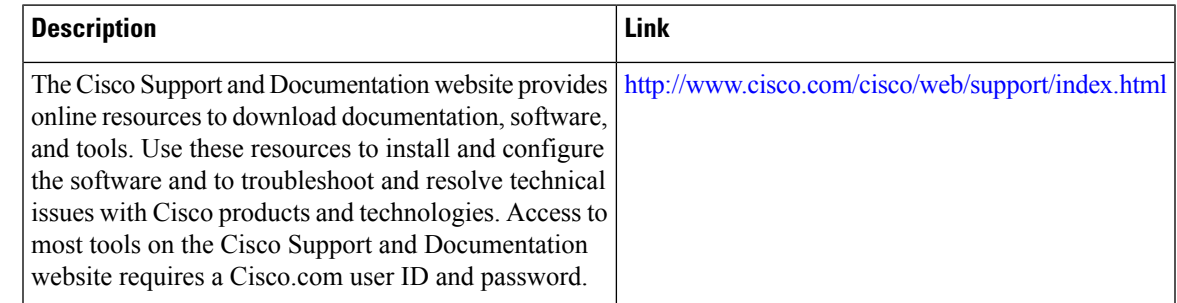

# <span id="page-140-0"></span>**Feature Information for ATM Hierarchical Shaping**

The following table provides release information about the feature or features described in this module. This table lists only the software release that introduced support for a given feature in a given software release train. Unless noted otherwise, subsequent releases of that software release train also support that feature.

Use Cisco Feature Navigator to find information about platform support and Cisco software image support. To access Cisco Feature Navigator, go to [www.cisco.com/go/cfn.](http://www.cisco.com/go/cfn) An account on Cisco.com is not required.

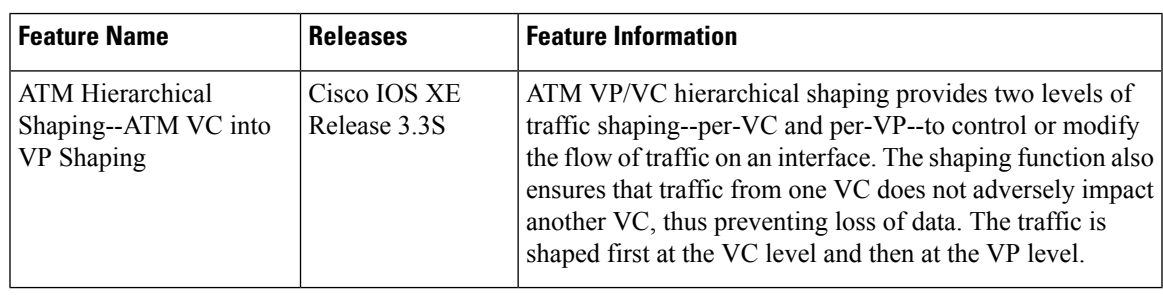

#### **Table 11: Feature Information for ATM Hierarchical Shaping**

I

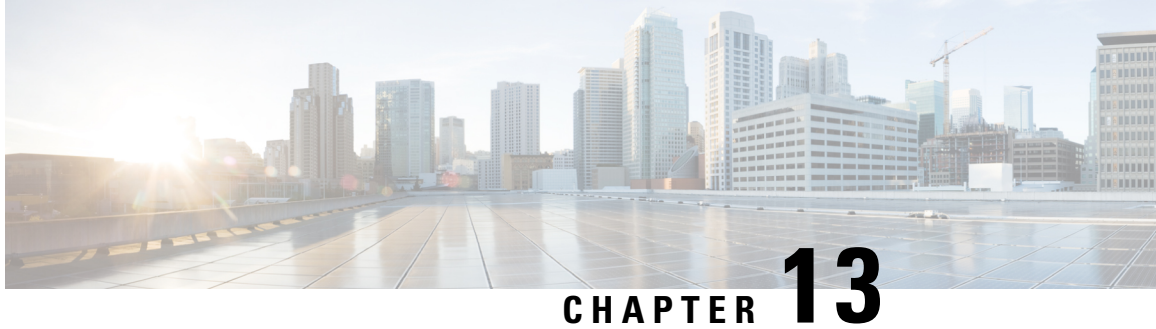

# **Autosense for ATM PVCs and MUX SNAP Encapsulation**

The PPPoA/PPPoE Autosense for ATM PVCs feature enables a router to distinguish between incoming PPP over ATM (PPPoA) and PPP over Ethernet (PPPoE) over ATM sessions and to create virtual access based on demand for both PPP types.

The Autosense of MUX/SNAP Encapsulation and PPPoA/PPPoE on ATM PVCs feature enhances PPPoA/PPPoE autosense functionality by providing autosense support on multiplexer (MUX) and Subnetwork Access Protocol (SNAP)-encapsulated ATM permanent virtual circuits (PVCs).

- Finding Feature [Information,](#page-142-0) on page 133
- [Restrictions](#page-142-1) for Autosense, on page 133
- [Information](#page-143-0) About Autosense, on page 134
- How to Configure PPPoA PPPoE [Autosense](#page-143-1) on ATM PVCs, on page 134
- [Configuration](#page-148-0) Examples for Autosense for ATM PVCs, on page 139
- Additional [References,](#page-149-0) on page 140
- Feature Information for Autosense for ATM PVCs and MUX SNAP [Encapsulation,](#page-150-0) on page 141
- [Glossary,](#page-151-0) on page 142

## <span id="page-142-0"></span>**Finding Feature Information**

Your software release may not support all the features documented in this module. For the latest caveats and feature information, see Bug [Search](http://www.cisco.com/cisco/psn/bssprt/bss) Tool and the release notes for your platform and software release. To find information about the features documented in this module, and to see a list of the releases in which each feature is supported, see the feature information table at the end of this module.

Use Cisco Feature Navigator to find information about platform support and Cisco software image support. To access Cisco Feature Navigator, go to [www.cisco.com/go/cfn.](http://www.cisco.com/go/cfn) An account on Cisco.com is not required.

## <span id="page-142-1"></span>**Restrictions for Autosense**

- Do not use this feature on a router that initiates PPPoA sessions.
- PPPoA does not support static IP assignments within virtual templates.
- The PPPoE autosense is supported only for SNAP-encapsulated sessions.

• This feature supports ATM PVCs. Switched virtual circuits (SVCs) are not supported.

## <span id="page-143-0"></span>**Information About Autosense**

### **PPPoA PPPoE Autosense**

PPPoA/PPPoE autosense enables a router to distinguish between incoming PPPoA and PPPoE over ATM sessions and to create virtual access based on demand for both PPP types.

## **Autosense of MUX SNAP Encapsulation on ATM PVCs**

The Autosense of MUX/SNAP Encapsulation on ATM PVCs feature enables the PVC encapsulation type to be autosensed by the router. The router determines the encapsulation type of a PVC by looking at the encapsulation type of the first incoming packet. If the PVC encapsulation type is changed while the PPPoA or PPPoE session on the network access server (NAS) is still up, the incoming packet is dropped, the encapsulation type is reset to autosense, and all sessions are removed from the PVC. The next incoming packet will then determine the new encapsulation type of the PVC.

## **Benefits of Autosense of PPPoA PPPoE for MUX SNAP Encapsulation**

The Autosense of PPPoA/PPPoE for MUX or SNAP Encapsulation feature provides resource allocation on demand. For each PVC configured for both PPPoA and PPPoE, certain resources (including one virtual-access interface) are allocated upon configuration, regardless of the existence of a PPPoA or PPPoE session on that PVC. With the Autosense of MUX/SNAP Encapsulation and PPPoA/PPPoE on ATM PVCs feature, resources are allocated for PPPoA and PPPoE sessions only when a client initiates a session, thus reducing overhead on the network access server (NAS).

This feature also saves configuration time by eliminating the need to specify the encapsulation type when ATM PVCs are being provisioned and by eliminating the need to manually provision ATM PVCs each time the encapsulation type changes.

## <span id="page-143-1"></span>**How to Configure PPPoA PPPoE Autosense on ATM PVCs**

### **Configuring PPPoA PPPoE Autosense on a PVC**

Perform this task to configure PPPoA/PPPoE Autosense on a PVC.

### **SUMMARY STEPS**

- **1. enable**
- **2. configure terminal**
- **3. interface atm** *number* [**.** *subinterface-number* {**multipoint** | **point-to-point**}]
- **4. pvc** [*name*] *vpi* **/** *vci*
- **5. encapsulation aal5autoppp virtual-template** *number*
**6. end**

### **DETAILED STEPS**

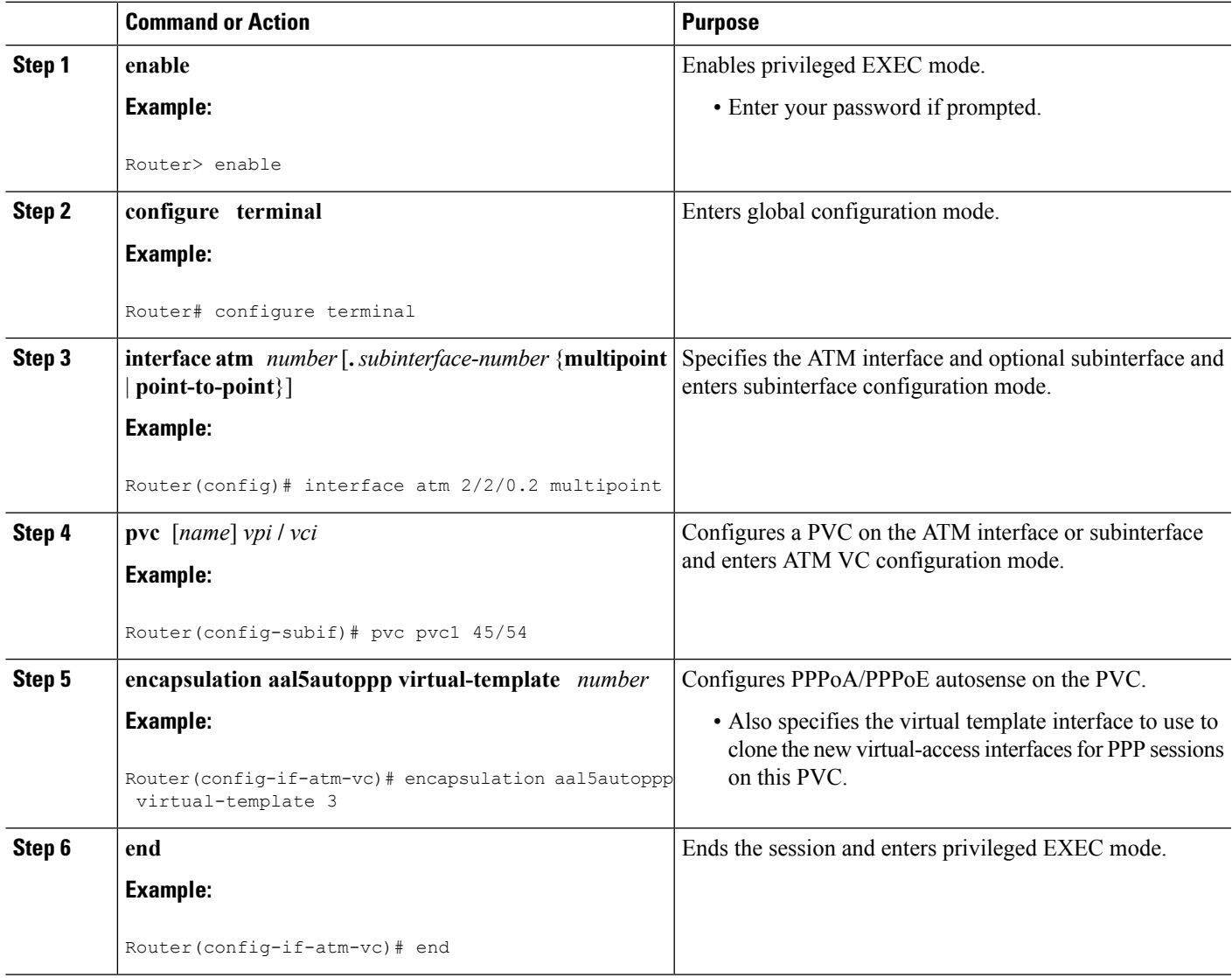

## **Configuring PPPoA PPPoE Autosense on a VC Class**

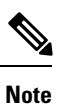

Virtual-access interfaces for PPPoE sessions are cloned from the virtual template interface specified in the virtual private dialup network (VPDN) group.

Perform this task to configure PPPoA/PPPoE autosense on a VC class.

### **SUMMARY STEPS**

- **1. enable**
- **2. configure terminal**
- **3. vc-class atm** *vc-class-name*
- **4. encapsulation aal5autoppp virtual-template** *number*
- **5. exit**
- **6. interface atm** *number* [**.** *subinterface-number* {**multipoint** | **point-to-point**}]
- **7. class-int** *vc-class-name*
- **8. end**
- **9. show running-config**

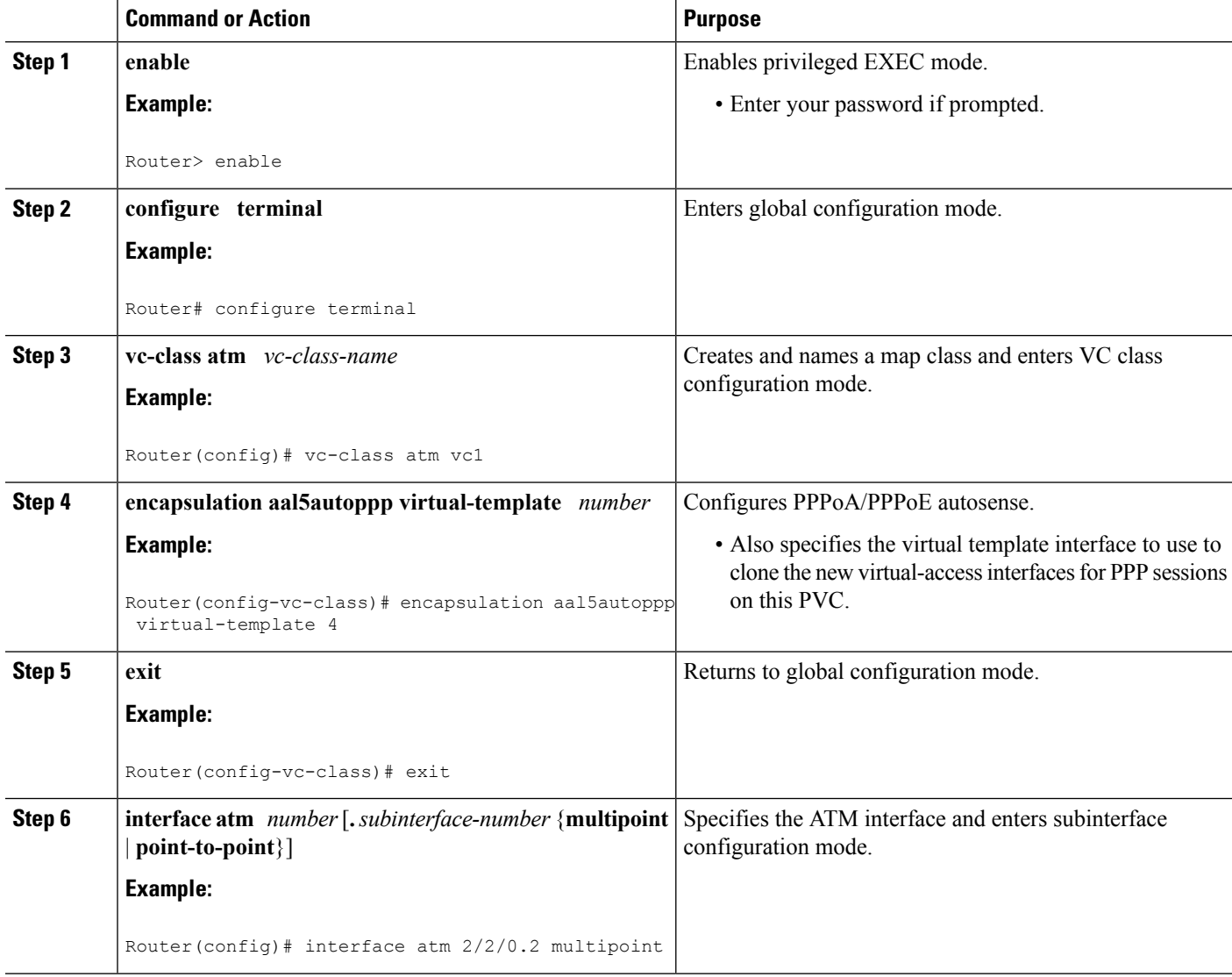

Ш

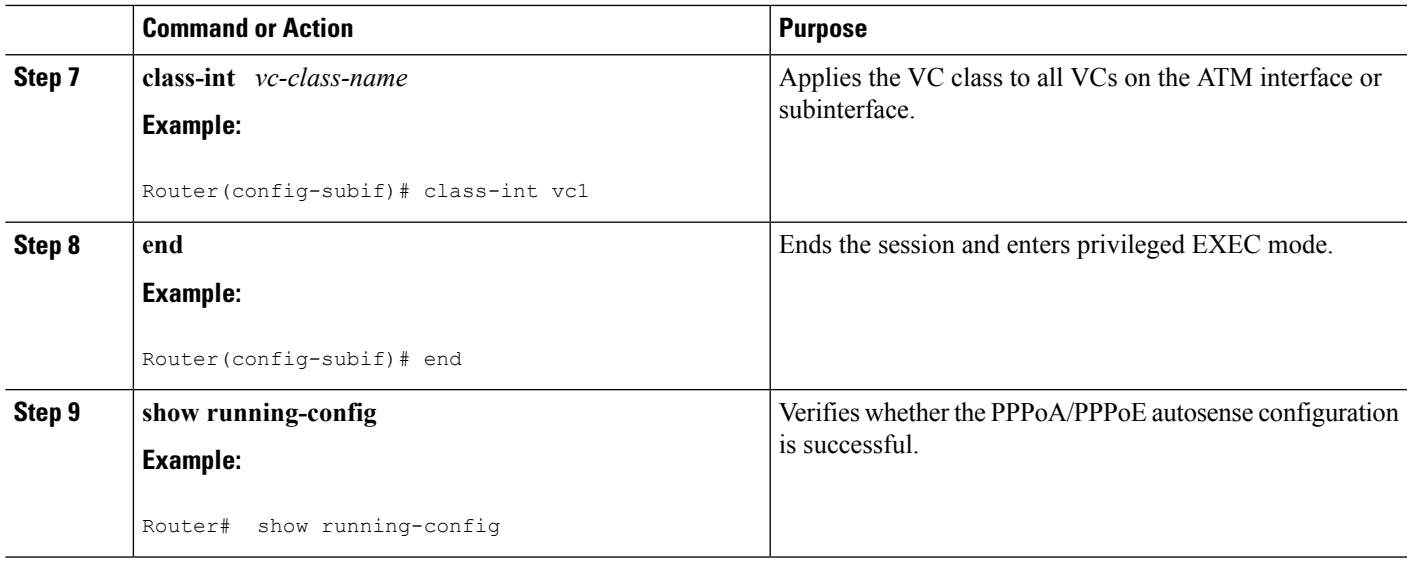

### **Troubleshooting Tips**

To troubleshoot PPP sessions establishment, use the following commands:

- **debug ppp authentication**
- **debug ppp negotiation**

To troubleshoot the establishment of PPP sessions that are authenticated by a RADIUS or TACACS server, use the following commands:

- **debug aaa authentication**
- **debug aaa authorization**

$$
\frac{\sqrt{N}}{\text{Caution}}
$$

Use **debug** commands with extreme caution because they are CPU-intensive and can seriously impact your network.

### **Monitoring and Maintaining PPPoA PPPoE Autosense for ATM PVCs**

Perform this task to monitor and maintain PPPoA/PPPoE autosense for ATM PVCs. The **show** commands can be used in any order.

### **SUMMARY STEPS**

- **1. enable**
- **2. show atm pvc** [**ppp**]
- **3. show caller**
- **4. show interface virtual-access** *interface-number*
- **5. show user**
- **6. show vpdn**

I

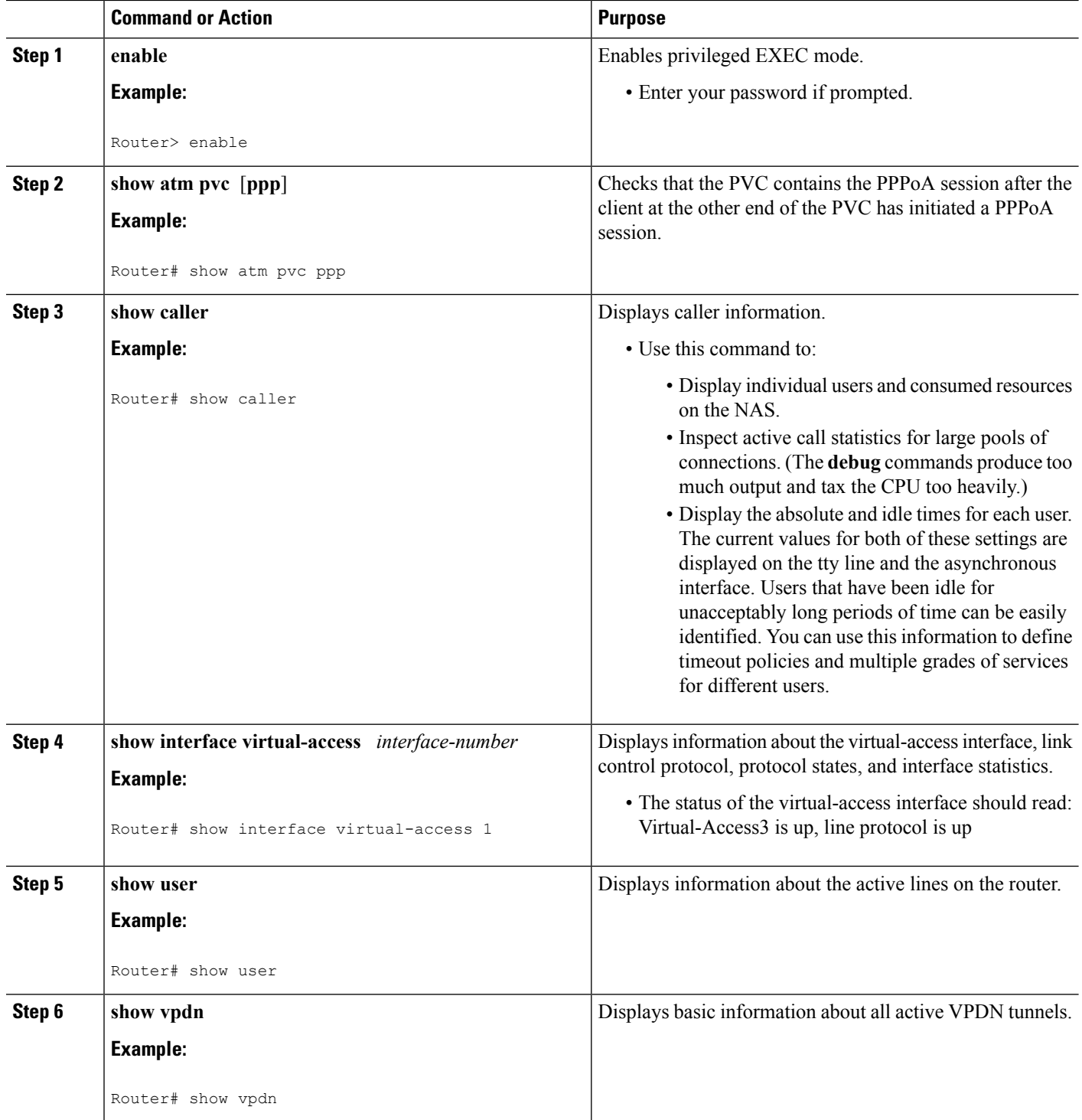

П

## **Configuration Examples for Autosense for ATM PVCs**

### **Example PPPoA PPPoE Autosense on an ATM PVC**

The following example shows how to configure the NAS with PPPoA/PPPoE autosense on PVC 30/33:

```
! Configure PPP Autosense
!
interface atm 0/0/0.33 multipoint
pvc 30/33
 encapsulation aal5autoppp virtual-template 1
 protocol pppoe
!
interface virtual-template 1
ip unnumbered fastethernet 0/0/0
ip route-cache cef
!
interface fastethernet 0/0/0
 ip address 10.1.1.1 255.255.255.0
!
```
### **Example PPPoA PPPoE Autosense on a VC Class**

The following example shows how to configure the NAS with PPPoA/PPPoE autosense on the VC class called MyClass. The MyClass VC class applies PPPoA/PPPoE autosense to all PVCs on the ATM 0/0/0.99 interface.

```
! Configure PPP Autosense
!
vc-class atm MyClass
encapsulation aal5autoppp virtual-template 1
!
interface atm 0/0/0.99 multipoint
 class-int MyClass
 no ip directed-broadcast
 pvc 20/40
 pvc 30/33
 protocol pppoe
!
interface virtual-template 1
 ip unnumbered fastethernet 0/0/0
 ip route-cache cef
!
interface fastethernet 0/0/0
 ip address 10.1.1.1 255.255.255.0
!
```
### **Example PPPoA PPPoE Autosense on Multiple VC Classes and Virtual Templates**

The following example shows how to handle PPPoA and PPPoE sessions separately using two virtual templates:

```
interface atm 0/0/0.3 multipoint
```

```
no ip directed-broadcast
class-int pppauto
!
interface atm 0/0/0.9 multipoint
ip address 10.16.40.1 255.255.0.0
no ip directed-broadcast
!
interface virtual-template 1
ip unnumbered atm 0/0/0.9
ip route-cache cef
no ip directed-broadcast
peer default ip address pool pool-1
ppp authentication pap
!
interface virtual-template 2
ip unnumbered atm 0/0/0.9
ip route-cache cef
no ip directed-broadcast
peer default ip address pool pool-2
ppp authentication chap
!
interface fastethernet 0/0/0
ip address 10.1.1.1 255.255.255.0
!
vc-class atm pppauto
encapsulation aal5autoppp virtual-template 2
!
```
**Note**

Whenever possible, configure PPPoA and PPPoE to use the same virtual template. Using separate virtual templatesleadsto the inefficient use of virtual access because the maximum number of virtual-accessinterfaces will have to be precloned twice: once for PPPoE and once for PPPoA. If PPPoA and PPPoE use the same virtual template, the maximum number of virtual-accessinterfaces can be precloned once and used forPPPoA and PPPoE as needed.

## **Additional References**

#### **Related Documents**

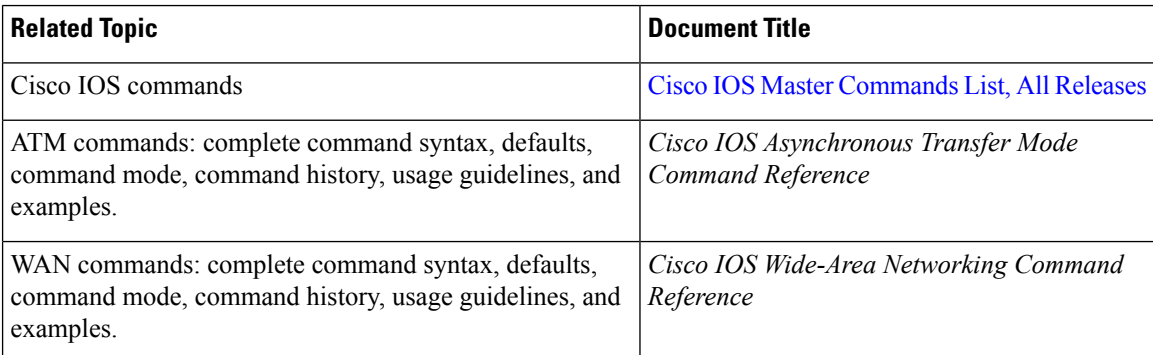

П

#### **Standards**

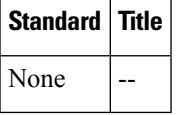

#### **MIBs**

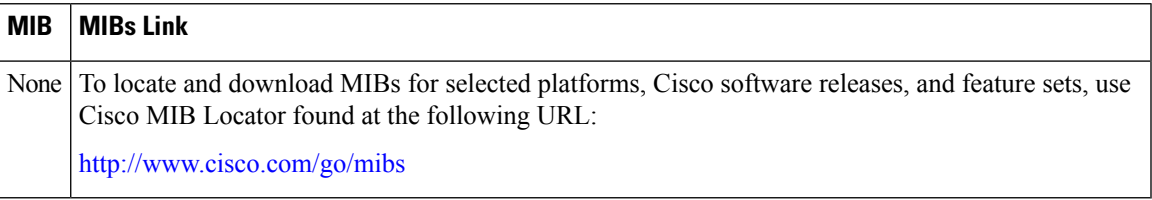

#### **RFCs**

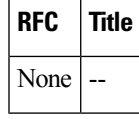

### **Technical Assistance**

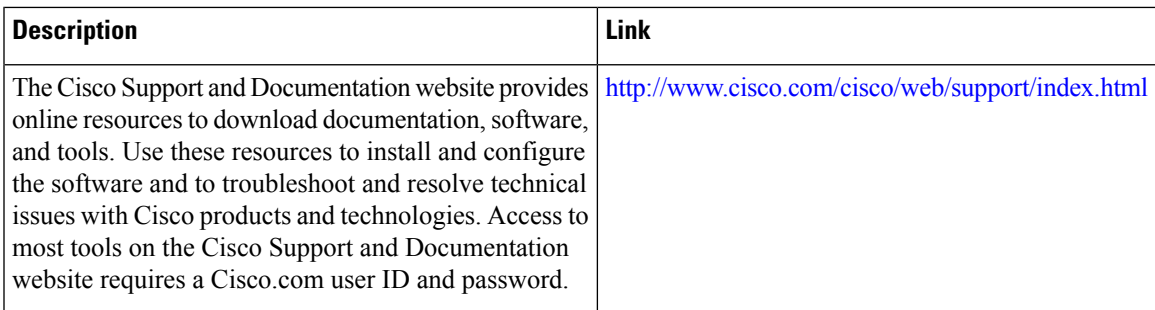

# **FeatureInformationforAutosenseforATMPVCsandMUXSNAP Encapsulation**

The following table provides release information about the feature or features described in this module. This table lists only the software release that introduced support for a given feature in a given software release train. Unless noted otherwise, subsequent releases of that software release train also support that feature.

Use Cisco Feature Navigator to find information about platform support and Cisco software image support. To access Cisco Feature Navigator, go to [www.cisco.com/go/cfn.](http://www.cisco.com/go/cfn) An account on Cisco.com is not required.

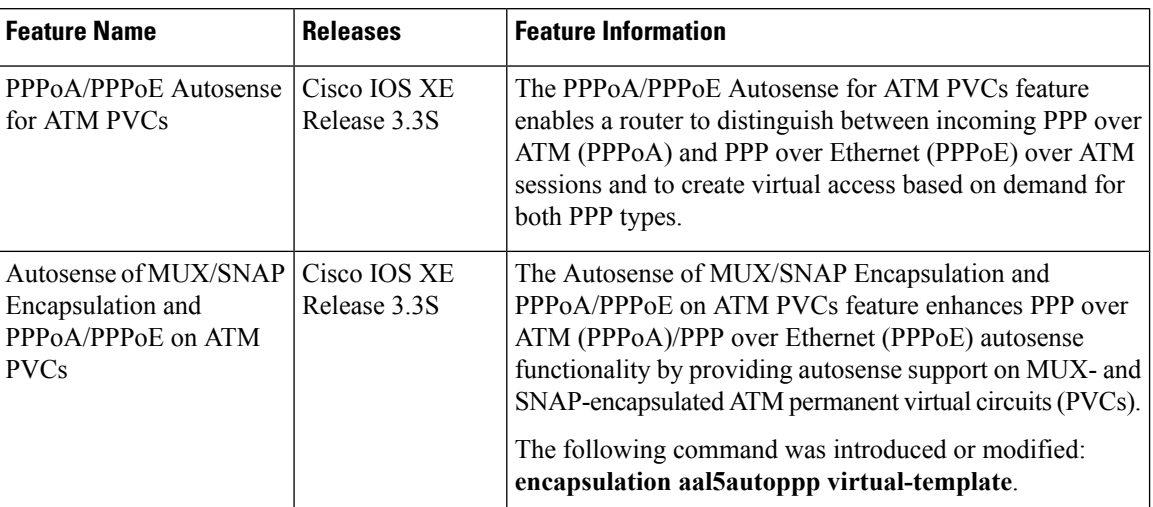

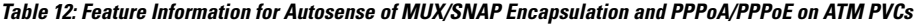

## **Glossary**

**cloning** --Creating and configuring a virtual-access interface by applying a specific virtual template interface. The template is the source of the generic user information and router-dependent information. The result of cloning is a virtual-access interface configured with all the commands in the template.

**LCP** --Link Control Protocol. Protocol that establishes, configures, and tests data-link connections for use by PPP.

**NAS**--network accessserver. A device providing local network accessto users across a remote access network such as the public switched telephone network (PSTN).

**PPP** --Point-to-Point Protocol. A protocol that encapsulates network layer protocol information over point-to-point links. PPP is defined in RFC 1661.

**PPPoA** --PPP over ATM.

**PPPoE** --PPP over Ethernet.

**precloning** --Cloning a specified number of virtual-access interfaces from a virtual template at system startup or when the command is configured.

**PVC** --permanent virtual circuit (or connection). Virtual circuit that is permanently established. PVCs save bandwidth associated with circuit establishment and teardown in situations where certain virtual circuits must exist all the time. In ATM terminology, called a permanent virtual connection.

**VC** --virtual channel. Logical circuit created to ensure reliable communication between two network devices. A VC is defined by a VPI/VCI pair and can be either permanent (PVC) or switched (SVC).

**virtual-access interface** --Instance of a unique virtual interface that is created dynamically and exists temporarily. Virtual-access interfaces can be created and configured differently by different applications, such as virtual profiles and virtual private dialup networks. Virtual-accessinterfaces are cloned from virtual template interfaces.

**virtual template interface** --A logical interface configured with generic configuration information for a specific purpose or configuration common to specific users, plus router-dependent information. The template takes the form of a list of Cisco IOS interface commands that are applied to virtual-access interfaces, as needed.

**VPDN** --virtual private dialup network. A system that permits dial-in networks to exist remotely from home networks, while giving the appearance of being directly connected.

 $\mathbf I$ 

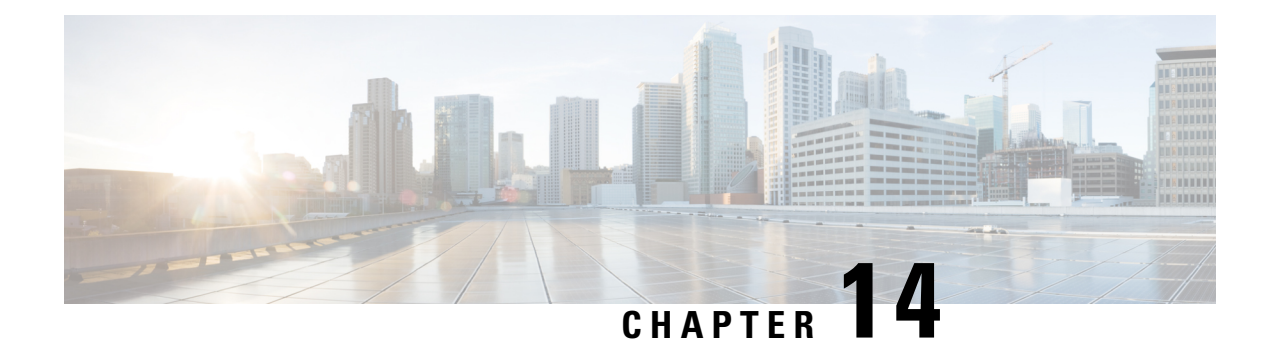

# **N:1 PVC Mapping to PWE with Nonunique VPIs**

The N:1 PVC Mapping to PseudoWire Emulation (PWE) with Nonunique virtual path identifiers (VPIs) feature maps one or more ATM permanent virtual circuits (PVCs) to a single pseudowire (PW). There are two modes of AAL0 encapsulation, N:1 and 1:1 mapping. In N:1 mapping, multiple unrelated virtual path identifier/virtual channel identifier (VPI/VCI) are carried over a single Multiprotocol LabelSwitching (MPLS) PW. This is an efficient mapping method because less resources are used from the MPLS network. In 1:1 mapping, a single VPI/VCI is carried over a single MPLS PW. Benefits of this feature include the following:

- Aggregate quality of service (QoS) can be applied to related PVCs.
- Bandwidth is conserved with the reduction in the number of pseudowires that are used.
- Finding Feature [Information,](#page-154-0) on page 145
- [Restrictions](#page-154-1) for N:1 PVC Mapping to PWE with Nonunique VPIs, on page 145
- [Information](#page-155-0) About N:1 PVC Mapping to PWE with Nonunique VPIs, on page 146
- How to Configure N:1 PVC Mapping to PWE with [Nonunique](#page-155-1) VPIs, on page 146
- [Configuration](#page-160-0) Examples for N:1 PVC Mapping to PWE with Nonunique VPIs, on page 151
- Additional [References,](#page-161-0) on page 152
- Feature [Information](#page-162-0) for N:1 PVC Mapping to PWE with Nonunique VPIs, on page 153

## <span id="page-154-0"></span>**Finding Feature Information**

Your software release may not support all the features documented in this module. For the latest caveats and feature information, see Bug [Search](http://www.cisco.com/cisco/psn/bssprt/bss) Tool and the release notes for your platform and software release. To find information about the features documented in this module, and to see a list of the releases in which each feature is supported, see the feature information table at the end of this module.

Use Cisco Feature Navigator to find information about platform support and Cisco software image support. To access Cisco Feature Navigator, go to [www.cisco.com/go/cfn.](http://www.cisco.com/go/cfn) An account on Cisco.com is not required.

## <span id="page-154-1"></span>**Restrictions for N:1 PVC Mapping to PWE with Nonunique VPIs**

- N:1 permanent virtual circuits (PVC) mapping configuration is supported only on multipoint subinterfaces; it is not supported on main interfaces or point-to-point subinterfaces.
- N:1 PVC mapping mode is not supported on Access Circuit Redundancy subinterfaces.
- Preconfigured PVCs cannot exist on the multipoint subinterface on which you want to configure N:1 PVC mapping.
- An attachment circuit that has been bound to a pseudowire cannot be removed unless all Layer 2 virtual circuits (VCs) have been removed.
- Layer 3 PVCs cannot be configured on N:1 subinterfaces.
- Cell packing values configured under a VC class attached to the PVC, main interface, or subinterface will not be inherited by N:1 PVCs.
- Operation, Administration, and Maintenance (OAM) functionality is notsupported on N:1 Layer 2PVCs. OAM cells coming from the customer edge (CE) network will be treated as normal data traffic and will traverse through the pseudowire.
- Only ATM adaptation layer type 0 (AAL0) encapsulation is supported for N:1 PVCs.
- The service policy configuration can be configured only at the subinterface level for N:1 PVCs.

# <span id="page-155-0"></span>**Information About N:1 PVC Mapping to PWE with Nonunique VPIs**

### **N:1 PVC Mapping to PWE with Nonunique VPIs Feature Description**

To transport ATM cells over Multiprotocol Label Switching (MPLS), a VC is established between the provider edge (PE) routers on both ends of the MPLS backbone. With the N:1 permanent virtual circuit (PVC) Mapping to PseudoWire Emulation (PWE) with Nonunique VPIs feature, multiple PVCs irrespective of their Virtual Path Identifiers (VPIs), are transported over a single pseudowire configured on a subinterface. ("N:1" refers to the number of PVCs transported over one pseudowire). ATM cells are packed together in a single frame and sent over the single pseudowire. The ATM cell header information is packed together with the cell payload on a per-cell basis in the packets so that packets received at the egress end are unpacked and the ATM cells are mapped to the respective PVCs.

In N:1 PVC mapping mode, the device can pack cells only from a single PVC in an MPLS packet to transmit over a pseudowire; cells from multiple PVCs cannot be packed in a single MPLS packet and mapped to a single pseudowire for transmission. However, if a device receives an MPLS packet that is packed with cells from multiple PVCs, then those cells will be unpacked and sent to the respective PVCs.

# <span id="page-155-1"></span>**How to Configure N:1 PVC Mapping to PWE with Nonunique VPIs**

### **Configuring N:1 PVC Mapping to PWE with Nonunique VPIs**

### **SUMMARY STEPS**

**1. enable**

- **2. configure terminal**
- **3. interface atm** *slot***/***subslot***/***port*
- **4. atm mcpt-timers** *timer1 timer2 timer3*
- **5. exit**
- **6. configure terminal**
- **7. interface atm** *slot***/***subslot***/***port.subslot* **multipoint**
- **8. no ip address**
- **9. atm enable-ilmi-trap**
- **10. cell-packing** *maxcells* **mcpt-timer** *timer-number*
- **11. xconnect** *peer-ipaddress vc-id* **encapsulation mpls**
- **12. pvc** *vpi***/***vci* **l2transport**
- **13.** Repeat Step 12 for the number of PVCs that you want to configure.
- **14. end**

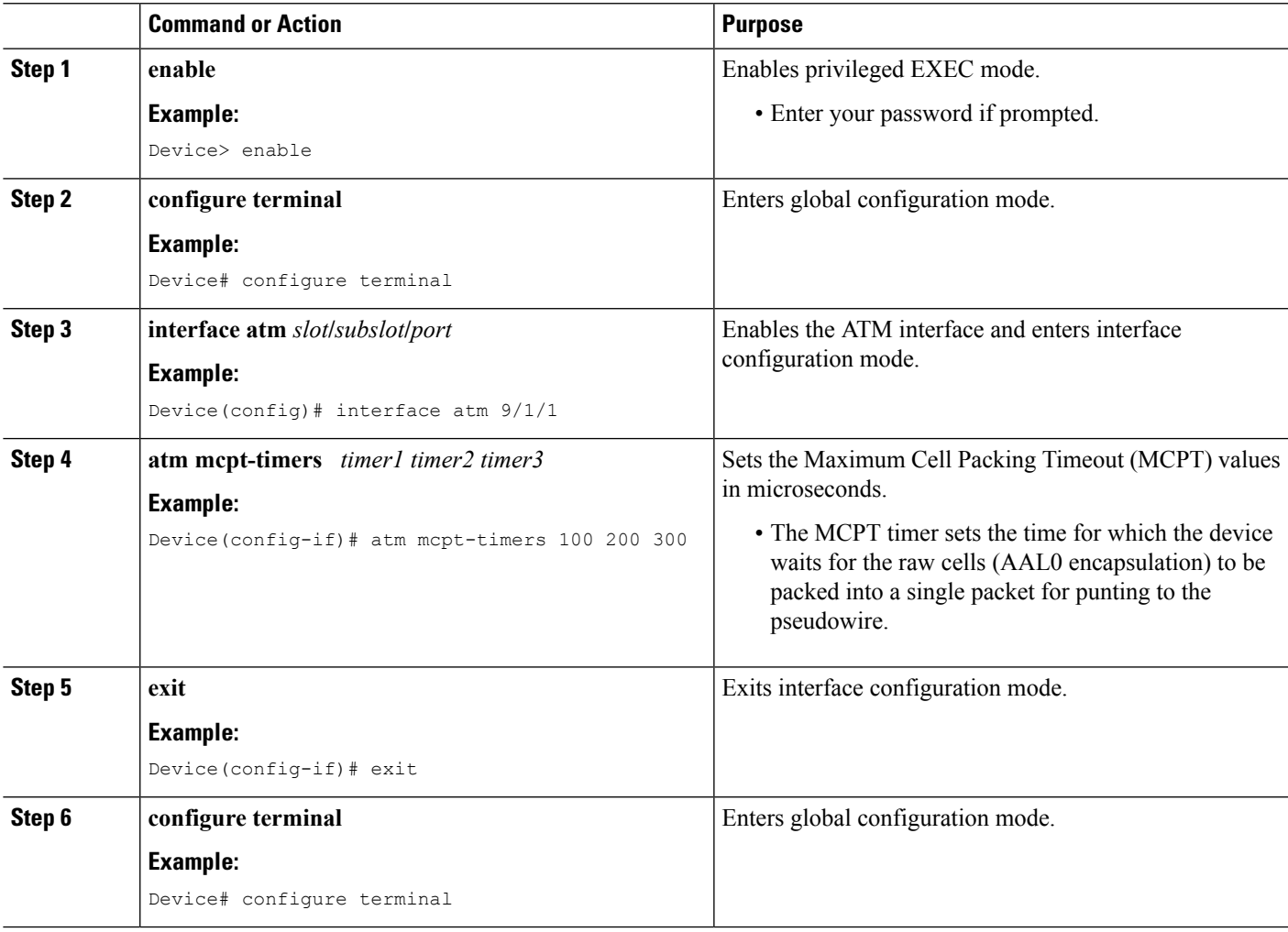

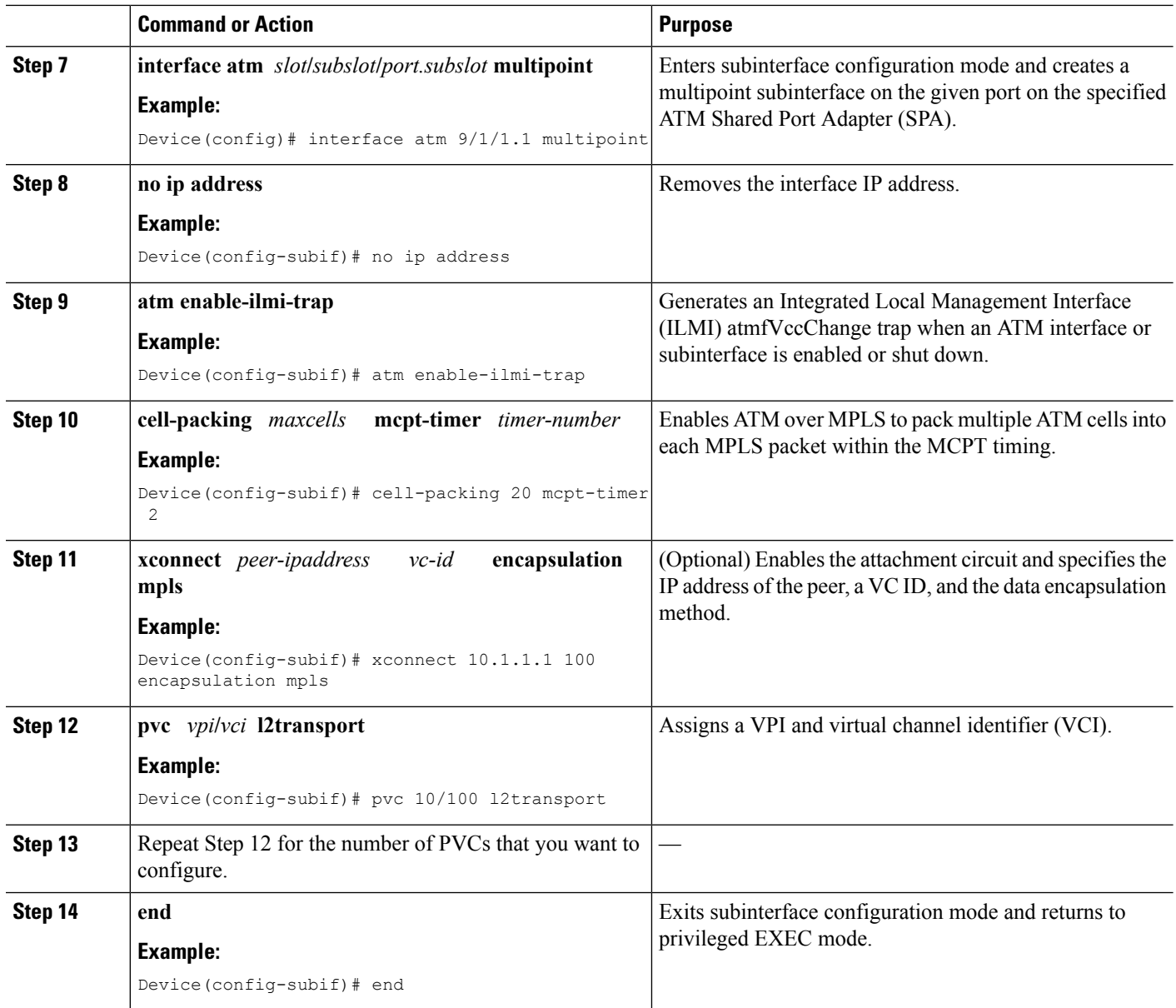

## **Configuring N:1 PVC Mapping to PWE with Nonunique VPIs using the commands associated with the L2VPN Protocol-Based CLIs feature**

### **SUMMARY STEPS**

- **1. enable**
- **2. configure terminal**
- **3. interface atm** *slot***/***subslot***/***port*
- **4. atm mcpt-timers** *timer1 timer2 timer3*
- **5. exit**
- **6. configure terminal**
- **7. interface atm** *slot***/***subslot***/***portt.subslot* **multipoint**
- **8. no ip address**
- **9. atm enable-ilmi-trap**
- **10. cell-packing** *maxcells* **mcpt-timer** *timer-number*
- **11. end**
- **12. interface pseudowire** *number*
- **13. encapsulation mpls**
- **14. neighbor** *peer-address vcid-value*
- **15. exit**
- **16. l2vpn xconnect context** *context-name*
- **17. member pseudowire** *interface-number*
- **18. member gigabitethernet** *interface-number*
- **19. end**
- **20. pvc** *vpi***/***vci* **l2transport**
- **21.** Repeat Step 12 for the number of PVCs that you want to configure.
- **22. end**

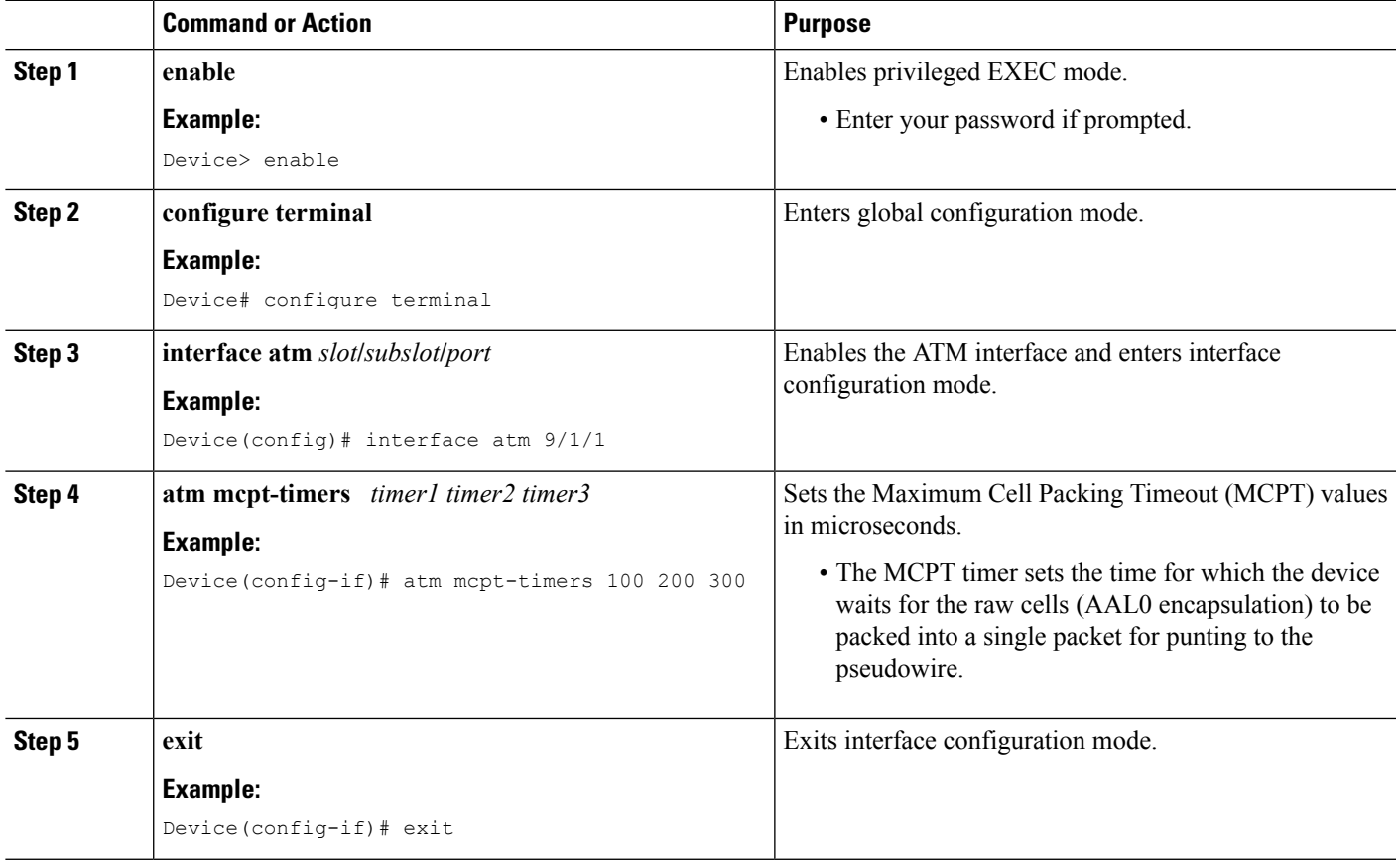

I

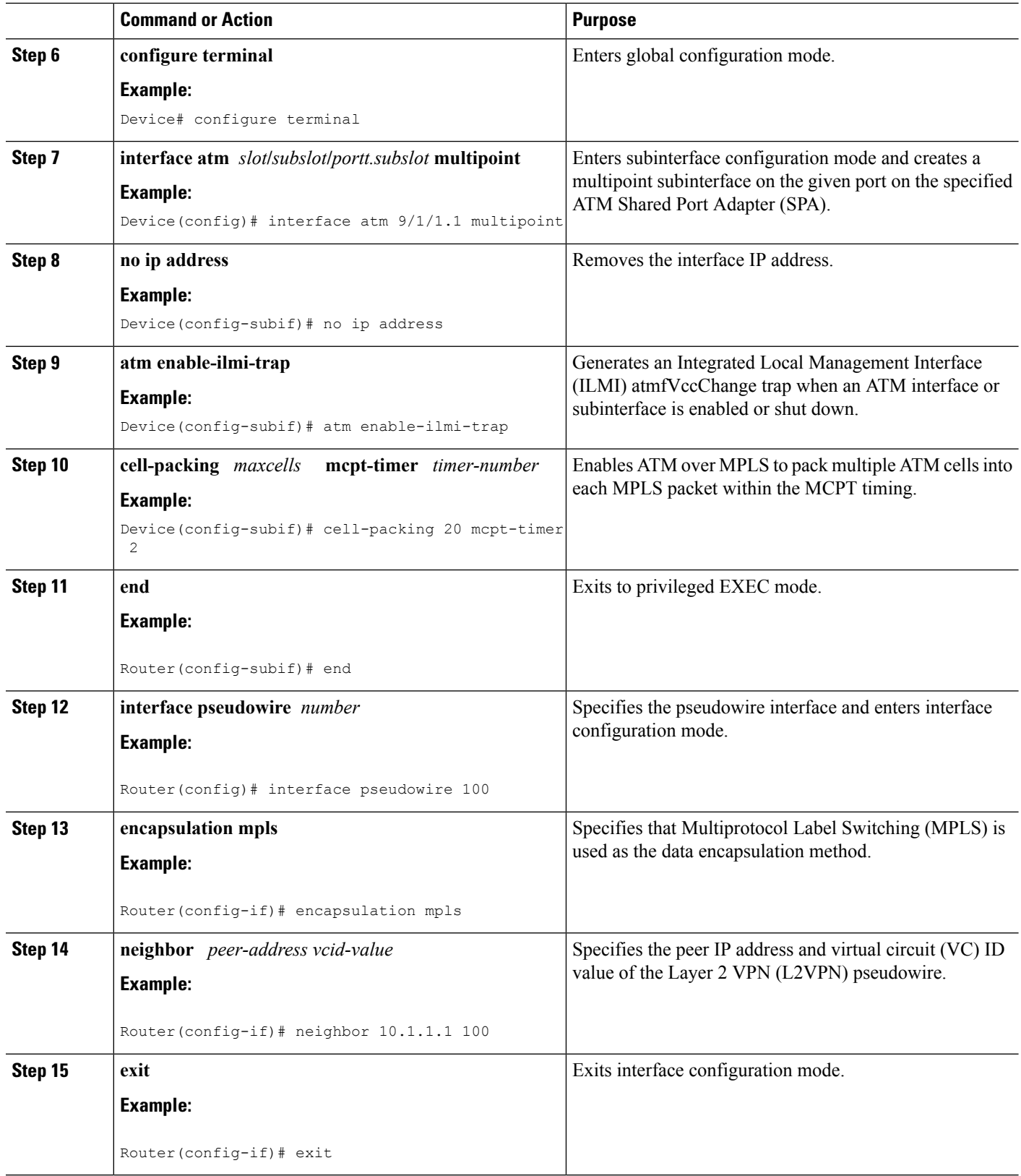

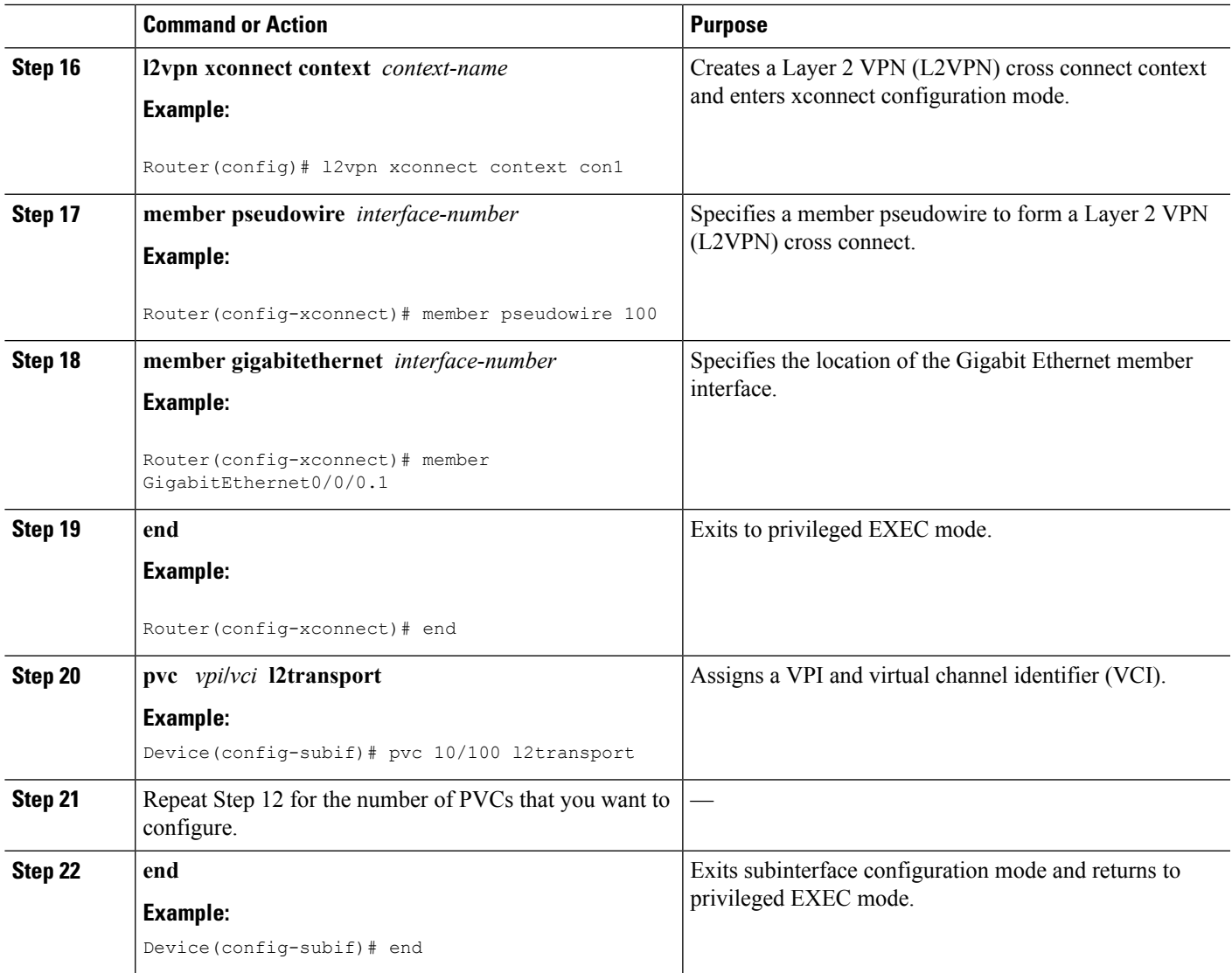

# <span id="page-160-0"></span>**Configuration Examples for N:1 PVC Mapping to PWE with Nonunique VPIs**

### **Example: Configuring N:1 PVC Mapping to PWE with Nonunique VPIs**

The following example shows how to configure the N:1 ATM permanent virtual circuit (PVC) mapping to pseudowires with non unique virtual path identifiers ( VPIs):

```
Device> enable
Device# configure terminal
Device(config)# interface atm 9/1/1
Device(config-if)# atm mcpt-timers 500 5000 50000
```

```
Device(config-if)# exit
Device# configure terminal
Device(config)# interface atm 9/1/1.1 multipoint
Device(config-subif)# no ip address
Device(config-subif)# atm enable-ilmi-trap
Device(config-subif)# cell packing 20 mcpt-timer 2
Device(config-subif)# xconnect 10.1.1.1 100 encapsulation mpls
Device(config-subif)# pvc 10/100 l2transport
Device(config-subif)# pvc 11/122 l2transport
Device(config-subif)# pvc 19/231 l2transport
Device(config-subif)# end
```
### **Example: Configuring N:1 PVC Mapping to PWE with Nonunique VPIs using the commands associated with the L2VPN Protocol-Based CLIs feature**

The following example shows how to configure the N:1 ATM permanent virtual circuit (PVC) mapping to pseudowires with non unique virtual path identifiers ( VPIs):

```
Device> enable
Device# configure terminal
Device(config)# interface atm 9/1/1
Device(config-if)# atm mcpt-timers 500 5000 50000
Device(config-if)# exit
Device(config)# configure terminal
Device(config)# interface atm 9/1/1.1 multipoint
Device(config-subif)# no ip address
Device(config-subif)# atm enable-ilmi-trap
Device(config-subif)# cell packing 20 mcpt-timer 2
Device(config-subif)# exit
Device(config)#interface pseudowire 100
Device(config-if)#encapsulation mpls
Device(config-if)#neighbor 10.1.1.1 100
Device(config-if)# pvc 10/100 l2transport
Device(config-if)# pvc 11/122 l2transport
Device(config-if)# pvc 19/231 l2transport
Device(config-if)# exit
Device(config)#l2vpn xconnect context A
Router(config-xconnect)#member pseudowire 100
Device(config-xconnect)#member atm 9/1/1
Device(config-xconnect)# end
```
## <span id="page-161-0"></span>**Additional References**

#### **Related Documents**

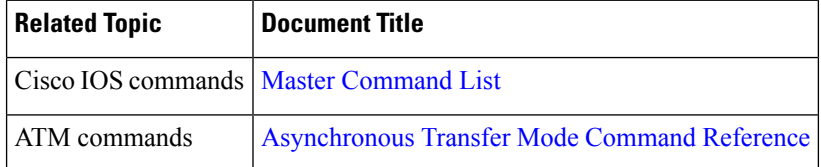

#### **Technical Assistance**

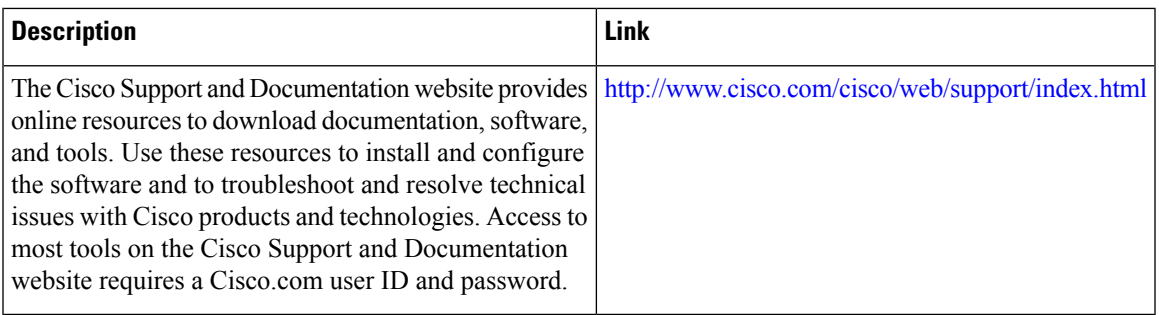

# <span id="page-162-0"></span>**Feature Information for N:1 PVC Mapping to PWE with Nonunique VPIs**

The following table provides release information about the feature or features described in this module. This table lists only the software release that introduced support for a given feature in a given software release train. Unless noted otherwise, subsequent releases of that software release train also support that feature.

Use Cisco Feature Navigator to find information about platform support and Cisco software image support. To access Cisco Feature Navigator, go to [www.cisco.com/go/cfn.](http://www.cisco.com/go/cfn) An account on Cisco.com is not required.

| <b>Feature Name</b>                           | <b>Releases</b>           | <b>Feature Information</b>                                                                                                    |
|-----------------------------------------------|---------------------------|----------------------------------------------------------------------------------------------------|
| N:1 PVC Mapping to PWE with<br>Nonunique VPIs | Cisco IOS XE Release 3.7S | The N:1 PVC Mapping to PWE<br>with Nonunique VPIs feature maps<br>one or more ATM PVCs to a single<br>pseudowire. In Cisco IOS XE<br>Release 3.7S, support was added<br>for Cisco ASR 903 Routers.<br>The following command was<br>introduced by this feature: show<br>atm cell-packaging. |

**Table 13: Feature Information for N:1 PVC Mapping to PWE with Nonunique VPIs**

I